#### Copyright Notice:

No part of this installation guide may be reproduced, transcribed, transmitted, or translated in any language, in any form or by any means, except duplication of documentation by the purchaser for backup purpose, without written consent of ASRock Inc. Products and corporate names appearing in this guide may or may not be registered trademarks or copyrights of their respective companies, and are used only for identification or explanation and to the owners' benefit, without intent to infringe.

#### Disclaimer:

Specifications and information contained in this guide are furnished for informational use only and subject to change without notice, and should not be constructed as a commitment by ASRock. ASRock assumes no responsibility for any errors or omissions that may appear in this guide.

With respect to the contents of this guide, ASRock does not provide warranty of any kind, either expressed or implied, including but not limited to the implied warranties or conditions of merchantability or fitness for a particular purpose. In no event shall ASRock, its directors, officers, employees, or agents be liable for any indirect, special, incidental, or consequential damages (including damages for loss of profits, loss of business, loss of data, interruption of business and the like), even if ASRock has been advised of the possibility of such damages arising from any defect or error in the guide or product.

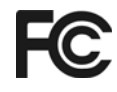

This device complies with Part 15 of the FCC Rules. Operation is subject to the following two conditions:

- (1) this device may not cause harmful interference, and
- (2) this device must accept any interference received, including interference that may cause undesired operation.

#### **CALIFORNIA, USA ONLY**

The Lithium battery adopted on this motherboard contains Perchlorate, a toxic substance controlled in Perchlorate Best Management Practices (BMP) regulations passed by the California Legislature. When you discard the Lithium battery in California, USA, please follow the related regulations in advance. "Perchlorate Material-special handling may apply, see www.dtsc.ca.gov/hazardouswaste/perchlorate"

#### **ASRock Website: http://www.asrock.com**

Published August 2008 Copyright©2008 ASRock INC. All rights reserved.

English

**ASRock** *A780GXE/128M* **Motherboard**

1

# **Motherboard Layout**

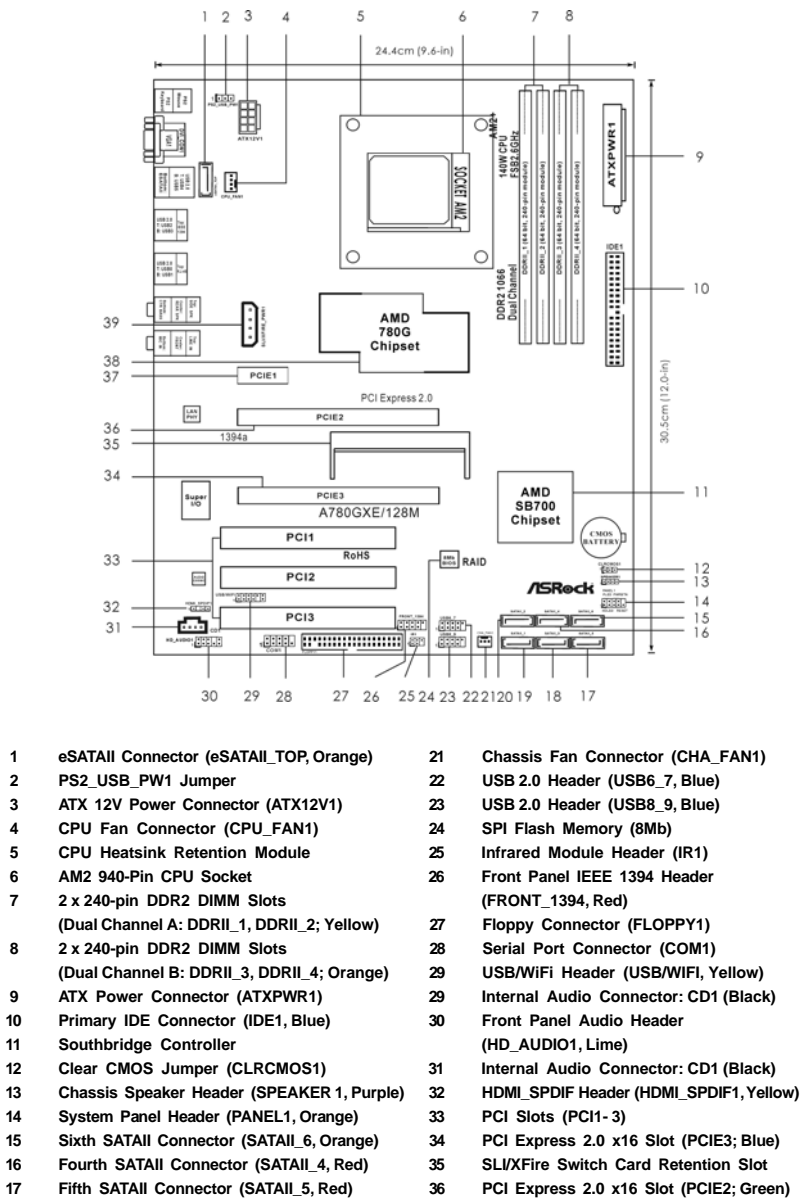

- 
- **18 Third SATAII Connector (SATAII\_3, Red) 37 PCI Express 2.0 x1 Slot (PCIE1; Green)**
- **19 Primary SATAII Connector (SATAII\_1, Red) 38 Northbridge Controller**
- **20 Secondary SATAII Connector (SATAII\_2, Red) 39 SLI / XFIRE Power Connector**
- 
- 
- 
- 
- -

English

2

# I/O Panel

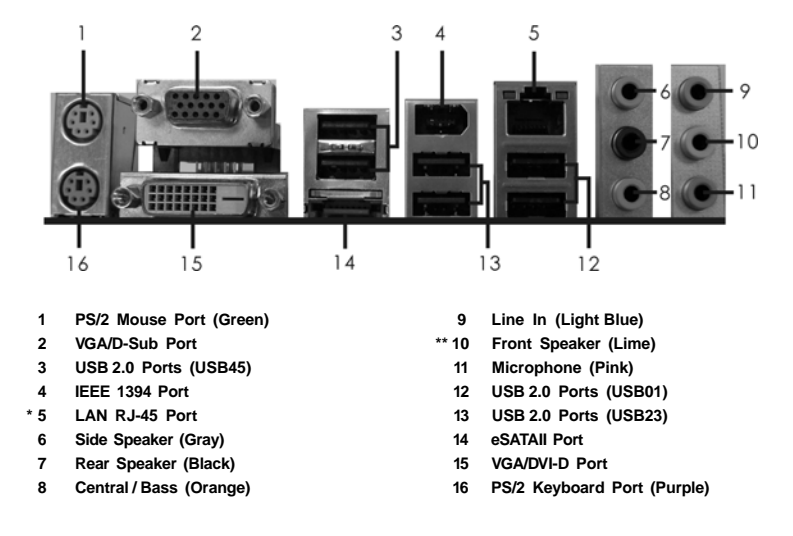

\* There are two LED next to the LAN port. Please refer to the table below for the LAN port LED indications.

## **LAN Port LED Indications**

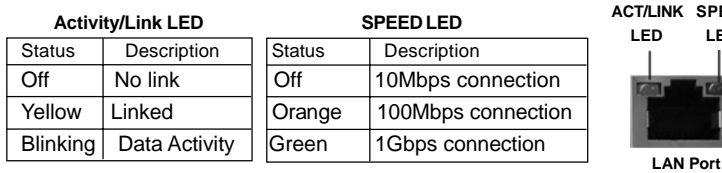

**\*\*** If you use 2-channel speaker, please connect the speaker's plug into "Front Speaker Jack". See the table below for connection details in accordance with the type of speaker you use.

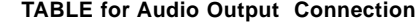

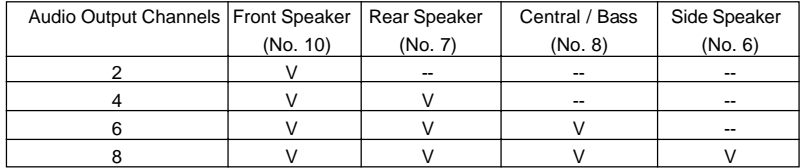

To enable Multi-Streaming function, you need to connect a front panel audio cable to the front panel audio header. After restarting your computer, you will find "Mixer" tool on your system. Please select "Mixer ToolBox" , click "Enable playback multi-streaming", and click

 "ok". Choose "2CH", "4CH", "6CH", or "8CH" and then you are allowed to select "Realtek HDA Primary output" to use Rear Speaker, Central/Bass, and Front Speaker, or select "Realtek HDA Audio 2nd output" to use front panel audio.

**ASRock** *A780GXE/128M* **Motherboard**

# English

3

**SPEED LED**

# 1. Introduction

Thank you for purchasing ASRock *A780GXE/128M* motherboard, a reliable motherboard produced under ASRock's consistently stringent quality control. It delivers excellent performance with robust design conforming to ASRock's commitment to quality and endurance.

In this manual, chapter 1 and 2 contain introduction of the motherboard and step-by-step guide to the hardware installation. Chapter 3 and 4 contain the configuration guide to BIOS setup and information of the Support CD.

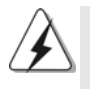

Because the motherboard specifications and the BIOS software might be updated, the content of this manual will be subject to change without notice. In case any modifications of this manual occur, the updated version will be available on ASRock website without further notice. You may find the latest VGA cards and CPU support lists on ASRock website as well. ASRock website http://www.asrock.com If you require technical support related to this motherboard, please visit our website for specific information about the model you are using. www.asrock.com/support/index.asp

# 1.1 Package Contents

- 1 x ASRock *A780GXE/128M* Motherboard
	- (ATX Form Factor: 12.0-in x 9.6-in, 30.5 cm x 24.4 cm)
- 1 x ASRock *A780GXE/128M* Quick Installation Guide
- 2 x ASRock *A780GXE/128M* Support CD
- 1 x Ultra ATA 66/100/133 IDE Ribbon Cable (80-conductor)
- 1 x 3.5-in Floppy Drive Ribbon Cable
- 2 x Serial ATA (SATA) Data Cables (Optional)
- 1 x Serial ATA (SATA) HDD Power Cable (Optional)
- 1 x ASRock SLI/XFire Switch Card
- 1 x I/O Panel Shield

English

4

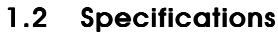

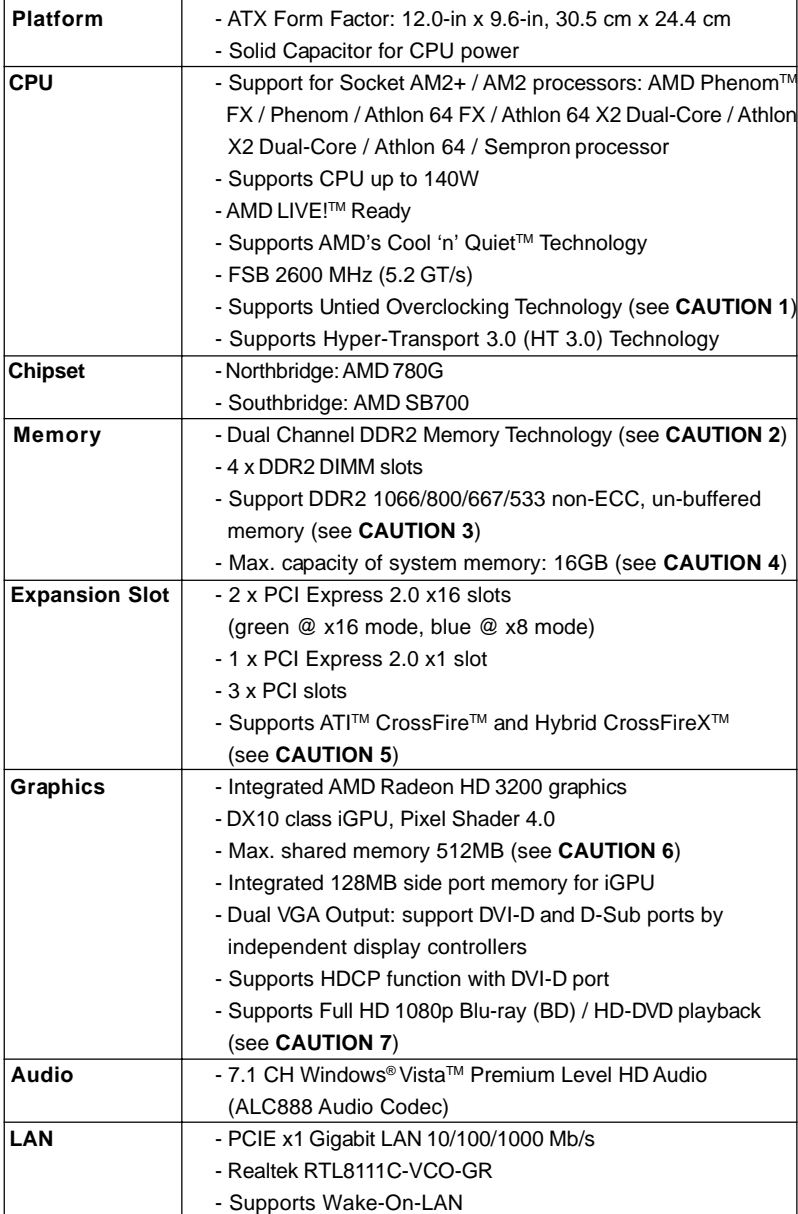

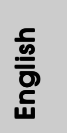

**ASRock** *A780GXE/128M* **Motherboard**

 $\overline{\phantom{0}}$  5

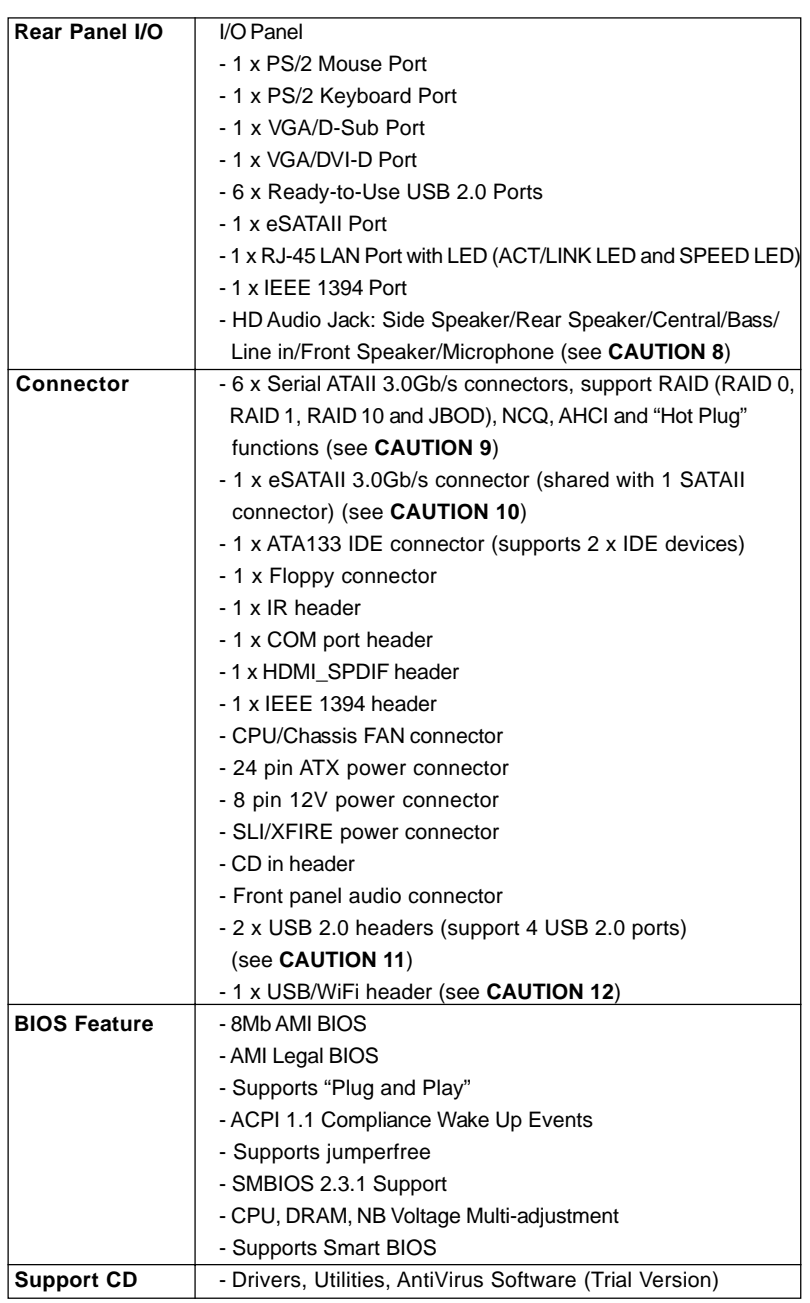

English

6

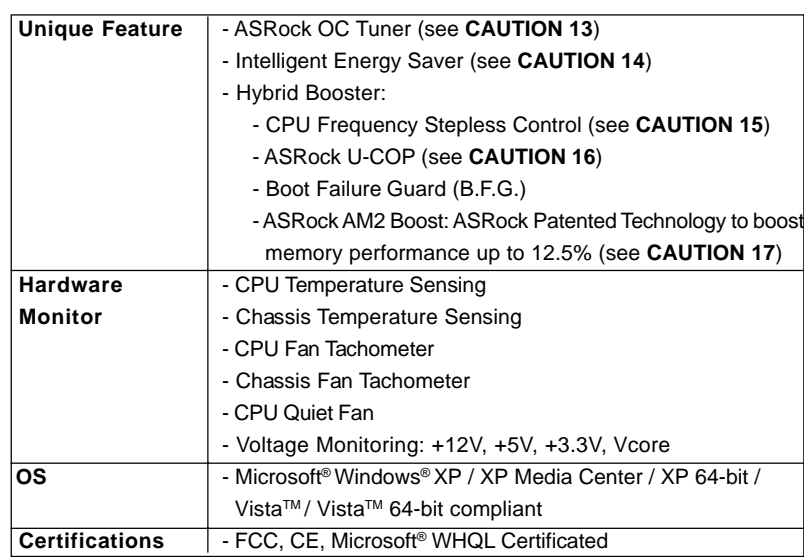

\* For detailed product information, please visit our website: http://www.asrock.com

#### **WARNING**

Please realize that there is a certain risk involved with overclocking, including adjusting the setting in the BIOS, applying Untied Overclocking Technology, or using the thirdparty overclocking tools. Overclocking may affect your system stability, or even cause damage to the components and devices of your system. It should be done at your own risk and expense. We are not responsible for possible damage caused by overclocking.

# *CAUTION!*

- 1. This motherboard supports Untied Overclocking Technology. Please read "Untied Overclocking Technology" on page 34 for details.
- 2. This motherboard supports Dual Channel Memory Technology. Before you implement Dual Channel Memory Technology, make sure to read the installation guide of memory modules on page 14 for proper installation.
- 3. Whether 1066MHz memory speed is supported depends on the AM2+ CPU you adopt. If you want to adopt DDR2 1066 memory module on this motherboard, please refer to the memory support list on our website for the compatible memory modules.
- ASRock website http://www.asrock.com 4. Due to the operating system limitation, the actual memory size may be less than 4GB for the reservation for system usage under Windows® XP and Windows® Vista™. For Windows® XP 64-bit and Windows® Vista™ 64-
- bit with 64-bit CPU, there is no such limitation. 5. This motherboard supports ATITM CrossFireTM and Hybrid CrossFireTM technology.
- If you want to use CrossFire™ function, please follow the instructions on page 19 and 20 to reverse the direction of ASRock SLI/XFire Switch Card in advance.

**ASRock** *A780GXE/128M* **Motherboard**

7

- 6. The maximum shared memory size is defined by the chipset vendor and is subject to change. Please check AMD website for the latest information.
- 7. 1080p Blu-ray (BD) / HD-DVD playback support on this motherboard requires the proper hardware configuration. Please refer to page10 and 11 for the minimum hardware requirement and the passed 1080p Blu-ray (BD) / HD-DVD films in our lab test.
- 8. For microphone input, this motherboard supports both stereo and mono modes. For audio output, this motherboard supports 2-channel, 4-channel, 6-channel, and 8-channel modes. Please check the table on page 3 for proper connection.
- 9. Before installing SATAII hard disk to SATAII connector, please read the "SATAII Hard Disk Setup Guide" on page 42 of "User Manual" in the support CD to adjust your SATAII hard disk drive to SATAII mode. You can also connect SATA hard disk to SATAII connector directly.
- 10. This motherboard supports eSATAII interface, the external SATAII specification. Please read "eSATAII Interface Introduction" on page 31 for details about eSATAII and eSATAII installation procedures.
- 11. Power Management for USB 2.0 works fine under Microsoft® Windows® Vista™ 64-bit / Vista™ / XP 64-bit / XP SP1 or SP2.
- 12. USB/WiFi header can be used to support 2 USB 2.0 ports. It can also be used to support WiFi+AP function with ASRock WiFi-802.11g or WiFi-802. 11n module, an easy-to-use wireless local area network (WLAN) adapter. It allows you to create a wireless environment and enjoy the convenience of wireless network connectivity. Please visit our website for the availability of ASRock WiFi-802.11g or WiFi-802.11n

module. ASRock website http://www.asrock.com

- 13. It is a user-friendly ASRock overclocking tool which allows you to surveil your system by hardware monitor function and overclock your hardware devices to get the best system performance under Windows® environment. Please visit our website for the operation procedures of ASRock OC Tuner. ASRock website: http://www.asrock.com
- 14. Featuring an advanced proprietary hardware and software design, Intelligent Energy Saver is a revolutionary technology that delivers unparalleled power savings. The voltage regulator can reduce the number of output phases to improve efficiency when the CPU cores are idle. In other words, it is able to provide exceptional power saving and improve power efficiency without sacrificing computing performance. To use Intelligent Energy Saver function, please enable Cool 'n' Quiet option in the BIOS setup in advance. Please visit our website for the operation procedures of Intelligent Energy Saver.

ASRock website: http://www.asrock.com

15. Although this motherboard offers stepless control, it is not recommended to perform over-clocking. Frequencies other than the recommended CPU bus frequencies may cause the instability of the system or damage the CPU.

- 16. While CPU overheat is detected, the system will automatically shutdown. Before you resume the system, please check if the CPU fan on the motherboard functions properly and unplug the power cord, then plug it back again. To improve heat dissipation, remember to spray thermal grease between the CPU and the heatsink when you install the PC system.
- 17. This motherboard supports ASRock AM2 Boost overclocking technology. If you enable this function in the BIOS setup, the memory performance will improve up to 12.5%, but the effect still depends on the AM2 CPU you adopt. Enabling this function will overclock the chipset/CPU reference clock. However, we can not guarantee the system stability for all CPU/DRAM configurations. If your system is unstable after AM2 Boost function is enabled, it may not be applicative to your system. You may choose to disable this function for keeping the stability of your system.

**ASRock** *A780GXE/128M* **Motherboard**

9

# 1.3 Minimum Hardware Requirement for 1080p Blu-ray (BD) / HD-DVD Playback Support /

1080p Blu-ray (BD) / HD-DVD playback support on this motherboard requires the proper hardware configuration. Please refer to below table for the minimum hardware requirement.

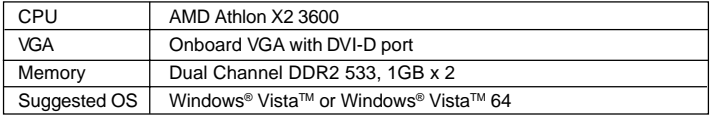

\* If you need to use CyberLink PowerDVD Ultra version 7.3, we suggest to disable Hardware Acceleration function for better playback performance and compatibility. After executing CyberLink PowerDVD Ultra program, please follow below steps to disable Hardware Acceleration function.

A. Right-click the main page of CyberLink PowerDVD Ultra program.

B. Click "Configuration".

C. Select "Video".

 D. Click "Enable hardware acceleration (ATI Avivo)" to remove the "V" mark in this item.

E. Click "OK" to save the change.

\* Currently, 1080p Blu-ray (BD) / HD-DVD playback is only supported under Windows® VistaTM / VistaTM 64-bit OS. If you install Windows® XP / XP 64-bit OS, the function of 1080p Blu-ray (BD) / HD-DVD playback is not available, please visit our website for AMD 780G VGA driver update in the future.

ASRock website http://www.asrock.com

English

 $10 -$ 

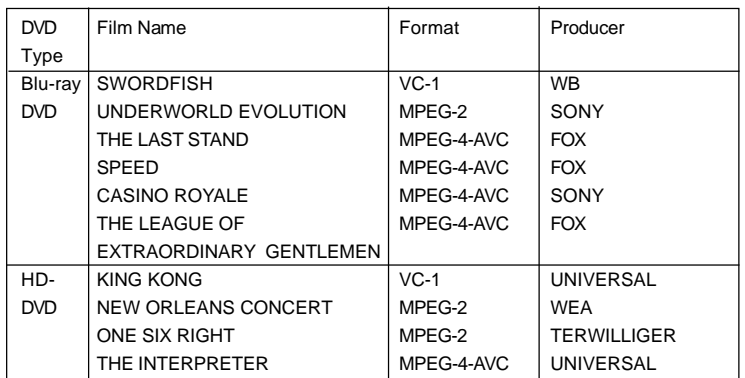

# 1.4 Passed 1080p Blu-ray (BD) / HD-DVD Films in Our Lab Test

\* MPEG-4-AVC mentioned above refers to the same format of H.264.

\* Above passed films are tested under below configuration.

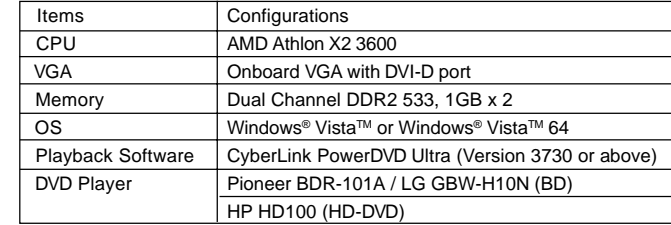

# 2. Installation

This is an ATX form factor (12.0-in x 9.6-in, 30.5 cm x 24.4 cm) motherboard. Before you install the motherboard, study the configuration of your chassis to ensure that the motherboard fits into it.

# Pre-installation Precautions

Take note of the following precautions before you install motherboard components or change any motherboard settings.

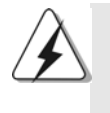

Before you install or remove any component, ensure that the power is switched off or the power cord is detached from the power supply. Failure to do so may cause severe damage to the motherboard, peripherals, and/or components.

- 1. Unplug the power cord from the wall socket before touching any component.
- 2. To avoid damaging the motherboard components due to static electricity, NEVER place your motherboard directly on the carpet or the like. Also remember to use a grounded wrist strap or touch a safety grounded object before you handle components.
- 3. Hold components by the edges and do not touch the ICs.
- 4. Whenever you uninstall any component, place it on a grounded antistatic pad or in the bag that comes with the component.
- 5. When placing screws into the screw holes to secure the motherboard to the chassis, please do not over-tighten the screws! Doing so may damage the motherboard.

English

 $12 -$ 

# 2.1 CPU Installation

- Step 1. Unlock the socket by lifting the lever up to a  $90^\circ$  angle.
- Step 2. Position the CPU directly above the socket such that the CPU corner with the golden triangle matches the socket corner with a small triangle.
- Step 3. Carefully insert the CPU into the socket until it fits in place.

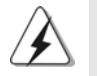

The CPU fits only in one correct orientation. DO NOT force the CPU into the socket to avoid bending of the pins.

Step 4. When the CPU is in place, press it firmly on the socket while you push down the socket lever to secure the CPU. The lever clicks on the side tab to indicate that it is locked.

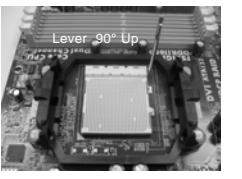

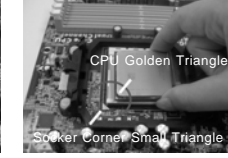

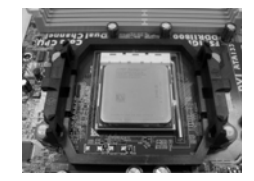

**STEP 1: Lift Up The Socket Lever**

**STEP 2 / STEP 3: Match The CPU Golden Triangle To The Socket Corner Small Triangle**

**STEP 4: Push Down And Lock The Socket Lever**

# 2.2 Installation of CPU Fan and Heatsink

After you install the CPU into this motherboard, it is necessary to install a larger heatsink and cooling fan to dissipate heat. You also need to spray thermal grease between the CPU and the heatsink to improve heat dissipation. Make sure that the CPU and the heatsink are securely fastened and in good contact with each other. Then connect the CPU fan to the CPU FAN connector (CPU\_FAN1, see Page 2, No. 4). For proper installation, please kindly refer to the instruction manuals of the CPU fan and the heatsink.

English

## 2.3 Installation of Memory Modules (DIMM)

This motherboard provides four 240-pin DDR2 (Double Data Rate 2) DIMM slots, and supports Dual Channel Memory Technology. For dual channel configuration, you always need to install **identical** (the same brand, speed, size and chiptype) DDR2 DIMM pair in the slots of the same color. In other words, you have to install **identical** DDR2 DIMM pair in **Dual Channel A** (DDRII\_1 and DDRII\_2; Yellow slots; see p.2 No.7) or **identical** DDR2 DIMM pair in **Dual Channel B** (DDRII\_3 and DDRII\_4; Orange slots; see p.2 No.8), so that Dual Channel Memory Technology can be activated. This motherboard also allows you to install four DDR2 DIMMs for dual channel configuration, and please install **identical** DDR2 DIMMs in all four slots. You may refer to the Dual Channel Memory Configuration Table below.

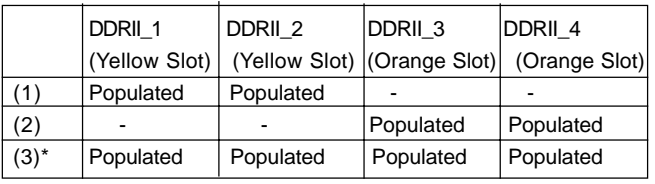

#### **Dual Channel Memory Configurations**

\* For the configuration (3), please install **identical** DDR2 DIMMs in all four slots.

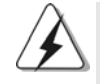

- 1. If you want to install two memory modules, for optimal compatibility and reliability, it is recommended to install them in the slots of the same color. In other words, install them either in the set of yellow slots (DDRII\_1 and DDRII\_2), or in the set of orange slots (DDRII\_3 and DDRII\_4).
- 2. If only one memory module or three memory modules are installed in the DDR2 DIMM slots on this motherboard, it is unable to activate the Dual Channel Memory Technology.
- 3. If a pair of memory modules is NOT installed in the same Dual Channel, for example, installing a pair of memory modules in DDRII\_1 and DDRII\_3, it is unable to activate the Dual Channel Memory Technology .
- 4. It is not allowed to install a DDR memory module into DDR2 slot; otherwise, this motherboard and DIMM may be damaged.
- 5. If you adopt DDR2 1066 memory modules on this motherboard, it is recommended to install them on DDRII\_3 and DDRII\_4 slots.

 $14 -$ 

# Installing a DIMM

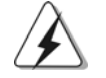

Please make sure to disconnect power supply before adding or removing DIMMs or the system components.

Step 1. Unlock a DIMM slot by pressing the retaining clips outward.

Step 2. Align a DIMM on the slot such that the notch on the DIMM matches the break on the slot.

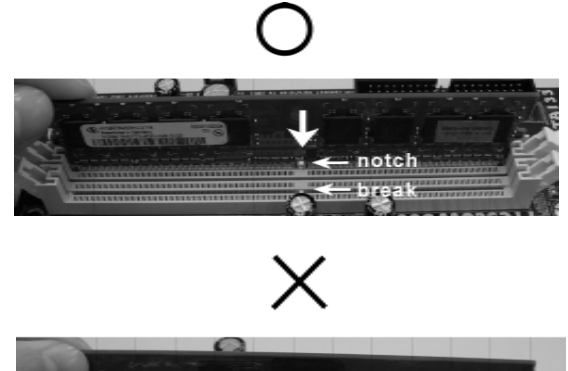

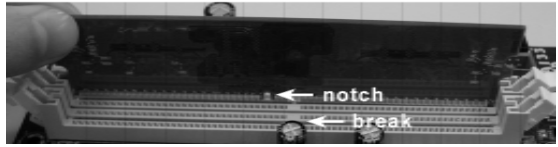

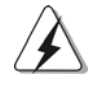

The DIMM only fits in one correct orientation. It will cause permanent damage to the motherboard and the DIMM if you force the DIMM into the slot at incorrect orientation.

Step 3. Firmly insert the DIMM into the slot until the retaining clips at both ends fully snap back in place and the DIMM is properly seated.

English

# 2.4 Expansion Slots (PCI and PCI Express Slots)

There are 3 PCI slots and 3 PCI Express slots on this motherboard. **PCI Slots:** PCI slots are used to install expansion cards that have the 32-bit PCI

#### interface. **PCIE Slots:**

PCIE1 (PCIE x1 slot; Green) is used for PCI Express cards with x1 lane width cards, such as Gigabit LAN card and SATA2 card. PCIE2 (PCIE x16 slot; Green) is used for PCI Express x16 lane width graphics cards, or used to install PCI Express graphics cards to support CrossFire™ function.

PCIE3 (PCIE x16 slot; Blue) is used for PCI Express x1 lane width cards, such as Gigabit LAN card, SATA2 card, etc., or used to install PCI Express graphics cards to support CrossFire™ function.

## **PCIE2 / PCIE3 / SLI/XFire Switch Card Retention Slot Configurations**

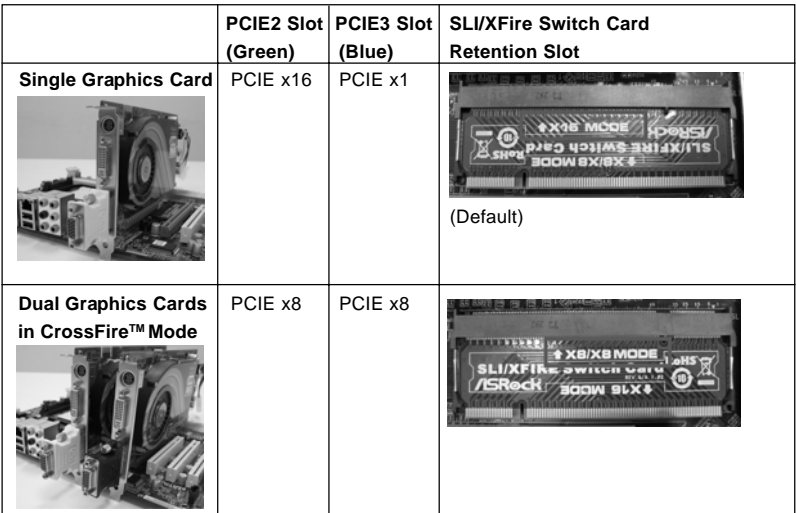

English

 $16 -$ 

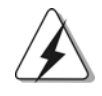

1. If you plan to install only one PCI Express VGA card on this motherboard, please install it on PCIE2 slot (Green). In this mode, you do not need to adjust the default setting of ASRock SLI/XFire Switch Card, and please do not remove or lose ASRock SLI/XFire Switch Card when it is still in working condition.

2. For the information of the compatible CrossFire™ Mode PCI Express VGA cards and CrossFire™ setup procedures, please refer to "CrossFire™ Operation Guide" on page 17.

#### Installing an expansion card

- Step 1. Before installing the expansion card, please make sure that the power supply is switched off or the power cord is unplugged. Please read the documentation of the expansion card and make necessary hardware settings for the card before you start the installation.
- Step 2. Remove the system unit cover (if your motherboard is already installed in a chassis).
- Step 3. Remove the bracket facing the slot that you intend to use. Keep the screws for later use.
- Step 4. Align the card connector with the slot and press firmly until the card is completely seated on the slot.
- Step 5. Fasten the card to the chassis with screws.
- Step 6. Replace the system cover.

# 2.5 CrossFire™ Operation Guide

This motherboard supports CrossFire™ feature. CrossFire™ technology offers the most advantageous means available of combining multiple high performance Graphics Processing Units (GPU) in a single PC. Combining a range of different operating modes with intelligent software design and an innovative interconnect mechanism, CrossFireTM enables the highest possible level of performance and image quality in any 3D application. Currently CrossFire™ feature is supported with Windows® XP with Service Pack 2 and Vista™ OS. Please check AMD website for ATI™ CrossFire™ driver updates.

#### **What graphics cards work with CrossFireTM?**

A complete CrossFire™ system requires a CrossFire™ Ready motherboard, a CrossFire™ Edition graphics card and a compatible standard Radeon (CrossFire™ Ready) graphics card from the same series, or two CrossFire™ Ready cards. This applies to cards from ATI™ or any of its partners. Please refer to below table for CrossFireTM VGA card support list according to the OS you install.

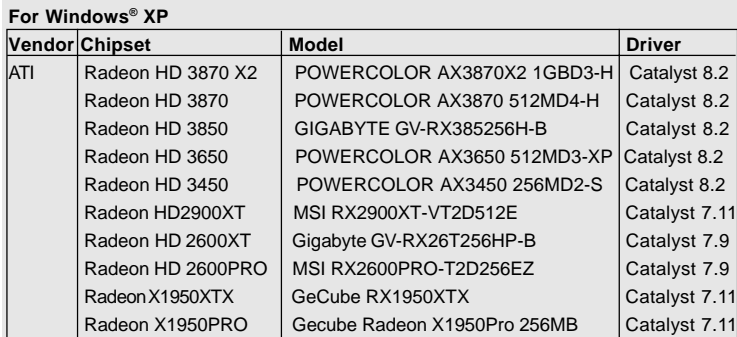

#### **For Windows® Vista**

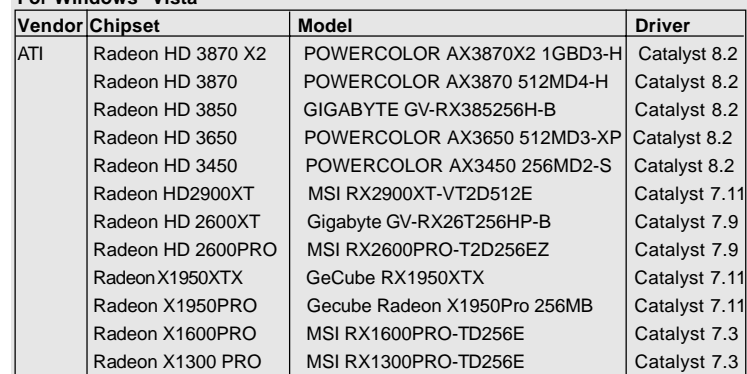

1. If a customer incorrectly configures their system they will not see the

performance benefits of CrossFire™. All three CrossFire™ components, a CrossFireTM Ready graphics card, a CrossFireTM Ready motherboard and a CrossFireTM Edition co-processor graphics card, must be installed correctly to benefit from the CrossFire™ multi-GPU platform.

2. If you pair a 12-pipe CrossFire™ Edition card with a 16-pipe card, both cards will operate as 12-pipe cards while in CrossFire™ mode.

#### Enjoy the benefit of CrossFire™

Different CrossFire™ cards may require different methods to enable CrossFire™ feature. In below procedures, we use Radeon 2600XT as the example graphics card. For other CrossFire™ cards that ATI™ has released or will release in the future, please refer to ATI™ graphics card manuals for detailed installation guide.

**ASRock** *A780GXE/128M* **Motherboard**

English

Step 1. Connect to the system power supply. Please connect a hard disk power connector to SLI/XFIRE Power connector on this motherboard.

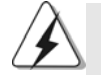

It is recommended to use 500-Watt power supply or greater to perform the benefit of CrossFire™ feature.

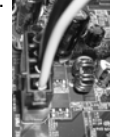

Step 2. There is one ASRock SLI/XFire Switch Card factory-mounted on this motherboard. This card served as a switch between the default mode (x16) and CrossFire mode (x8 / x8). ASRock SLI/XFire Switch Card is factory-mounted with its default mode (x16) side toward the retention slot base.

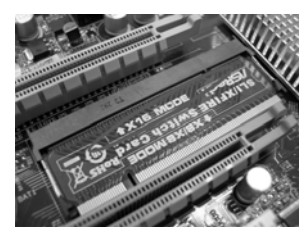

Step 3. To change it to CrossFire Mode, you need to reverse the direction of ASRock SLI/XFire Switch Card. Please simultaneously pull open both the retention arms that hold the card in position. The card itself will spring away from the retention slot. Take it out gently by holding its edges, and keep away from touching the connectors (Golden Fingers).

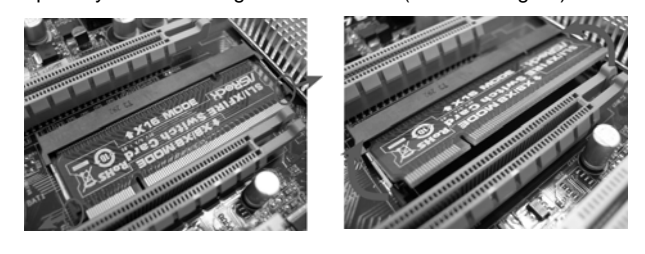

Step 4. Reverse the card direction so as to have the "X8 / X8 MODE" wording side toward the retention slot base. Insert the card into the bottom of the base.

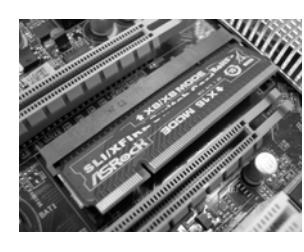

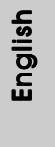

**ASRock** *A780GXE/128M* **Motherboard**

Step 5. Push the card down into the retention slot till both the retention arms firmly hold the card into position. Also, keep away from touching the connectors

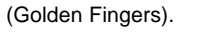

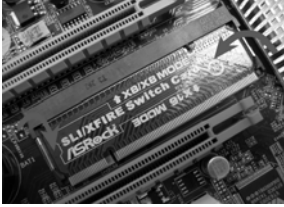

Step 6. Install one Radeon graphics card to PCIE2 slot. For the proper installation procedures, please refer to section "Expansion Slots".

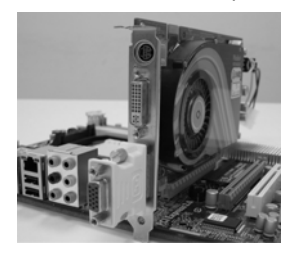

Step 7. Install the other Radeon graphics card to PCIE3 slot. For the proper installation procedures, please refer to section "Expansion Slots".

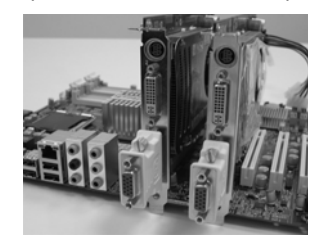

Step 8. Connect two Radeon graphics cards by installing two CrossFire™ Bridge on CrossFire™ Bridge Interconnects on the top of Radeon graphics cards. (CrossFireTM Bridge is provided with the graphics card you purchase, not bundled with this motherboard. Please refer to your graphics card vendor for details.)

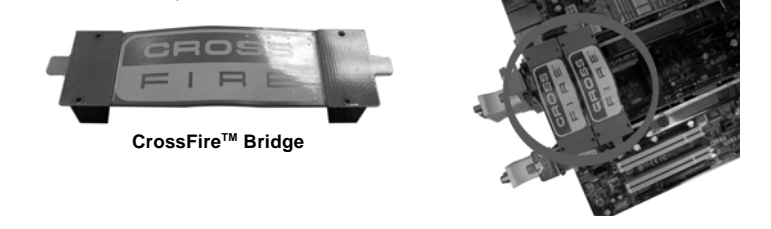

**ASRock** *A780GXE/128M* **Motherboard**

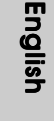

Step 9. Connect the DVI monitor cable to the DVI connector on the Radeon graphics card on PCIE2 slot. (You may use the DVI to D-Sub adapter to convert the DVI connector to D-Sub interface, and then connect the D-Sub monitor cable to the DVI to D-Sub adapter.)

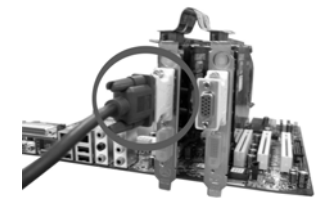

Step 10. Power on your computer and boot into OS.

Step 11. Remove the ATI™ driver if you have any VGA driver installed in your system.

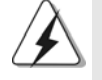

The Catalyst Uninstaller is an optional download. We recommend using this utility to uninstall any previously installed Catalyst drivers prior to installation. Please check AMD website for ATI™ driver updates.

Step 12. Install the required drivers to your system.

## **For Windows® XP OS:**

A. ATI™ recommends Windows® XP Service Pack 2 or higher to be installed (If you have Windows® XP Service Pack 2 or higher installed in your system, there is no need to download it again):

http://www.microsoft.com/windowsxp/sp2/default.mspx

 B. You must have Microsoft .NET Framework installed prior to downloading and installing the CATALYST Control Center. Please check Microsoft website for details.

#### **For Windows® VistaTM OS:**

Install the CATALYST Control Center. Please check AMD website for details.

- Step 13. Restart your computer.
- Step 14. Install the VGA card drivers to your system, and restart your computer. Then you will find "ATI Catalyst Control Center" on your Windows® taskbar.

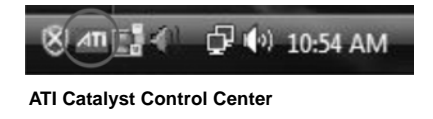

English

**ASRock** *A780GXE/128M* **Motherboard**

Step 15. Double-click "ATI Catalyst Control Center". Click "View", and select "Advanced View". Click "CrossFireTM", and then set the option "Enable CrossFire<sup>™</sup> to "Yes".

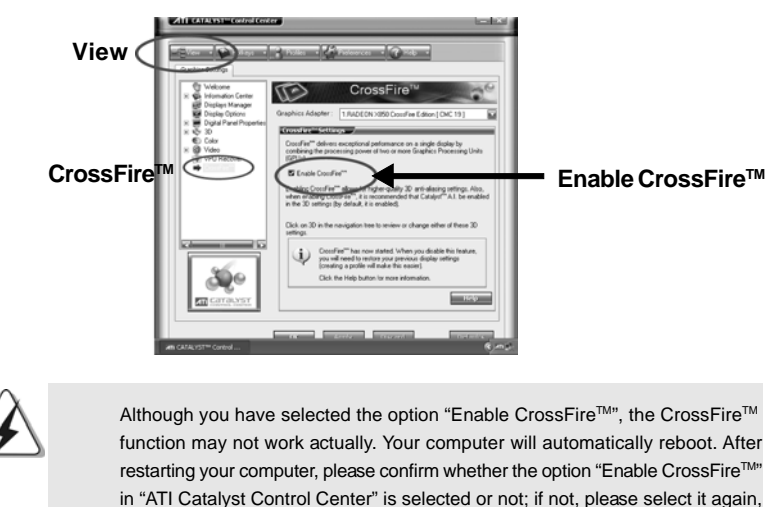

and then you are able to enjoy the benefit of CrossFire™ feature.

Step 16. You can freely enjoy the benefit of CrossFire™ feature.

- \* CrossFireTM appearing here is a registered trademark of ATITM Technologies Inc., and is used only for identification or explanation and to the owners' benefit, without intent to infringe.
- \* For further information of ATITM CrossFireTM technology, please check AMD website for updates and details.

English

 $22 -$ 

# 2.6 ATI<sup>™</sup> Hybrid CrossFireX<sup>™</sup> Operation Guide

This motherboard supports ATI™ Hybrid CrossFireX<sup>™</sup> feature. ATI™ Hybrid CrossFireXTM brings multi-GPU performance capabilities by enabling an AMD 780G integrated graphics processor and a discrete graphics processor to operate simultaneously with combined output to a single display for blisteringly-fast frame rates. Currently, ATI™ Hybrid CrossFireX<sup>™</sup> Technology is only supported with Windows<sup>®</sup> Vista<sup>™</sup> OS, and is not available with Windows<sup>®</sup> XP OS. In the future, ATI™ Hybrid CrossFireX<sup>™</sup> may be supported with Windows® XP OS. Please visit our website for updated information.

**ble CrossFire™** 

#### **What does an ATITM Hybrid CrossFireXTM system include?**

An ATI™ Hybrid CrossFireX™ system includes an ATI™ Radeon™ 2400 or ATI™ Radeon<sup>™</sup> 3450 series graphics processor and a motherboard based on an AMD 780G integrated chipset, all operating in a Windows® Vista™ environment. Please refer to below PCI Express graphics card support list for ATI™ Hybrid CrossFireX™. For the future update of more compatible PCI Express graphics cards, please visit our website for further information.

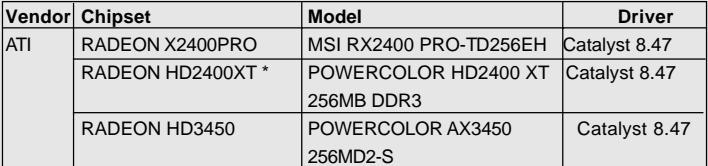

\* Currently, RADEON HD2400XT series graphics cards are only supported with AMD Phenom CPU. Please visit our website for the future driver update and the latest information.

# Enjoy the benefit of ATI<sup>™</sup> Hybrid CrossFireX<sup>™</sup>

- Step 1. Install one compatible PCI Express graphics card to PCIE2 slot (green). For the proper installation procedures, please refer to section "Expansion Slots".
- Step 2. Connect the monitor cable to the correspondent connector on the PCI Express graphics card on PCIE2 slot.
- Step 3. Boot your system. Press <F2> to enter BIOS setup. Enter "Advanced" screen, and enter "Chipset Settings". Then set the option "Surround View" to [Enabled].
- Step 4. Boot into OS. Please remove the ATI™ driver if you have any VGA driver installed in your system.
- Step 5. Install the onboard VGA driver from our support CD to your system for both the onboard VGA and the discrete graphics card.
- Step 6. Restart your computer. Then you will find "ATI Catalyst Control Center" on

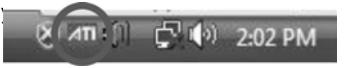

**ATI Catalyst Control Center**

**ASRock** *A780GXE/128M* **Motherboard**

 $-23$ 

and then select the option "Enable CrossFire™". View  $-14$ **CrossFire™ Enable CrossFire™** 

Step 7. Double-click "ATI Catalyst Control Center". Click "View", click "CrossFire™",

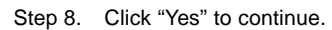

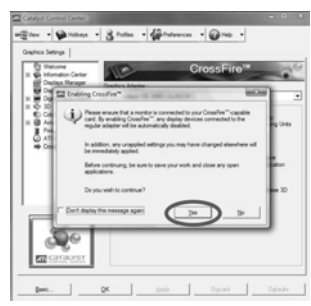

#### Step 9. Click "OK" to save your change.

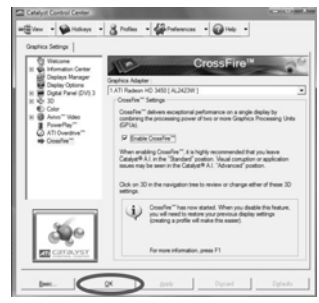

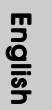

Step 10. Reboot your system. Then you can freely enjoy the benefit of Hybrid™ CrossFireX<sup>™</sup> feature.

- \* Hybrid CrossFireXTM appearing here is a registered trademark of ATITM Technologies Inc., and is used only for identification or explanation and to the owners' benefit, without intent to infringe.
- \* For further information of ATITM Hybrid CrossFireXTM technology, please check AMD website for up dates and details.

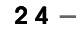

# 2.7 Jumpers Setup

The illustration shows how jumpers are setup. When the jumper cap is placed on pins, the jumper is "Short". If no jumper cap is placed on pins, the jumper is "Open". The illustration shows a 3-pin jumper whose pin1 and pin2 are "Short" when jumper cap is placed on these 2 pins.

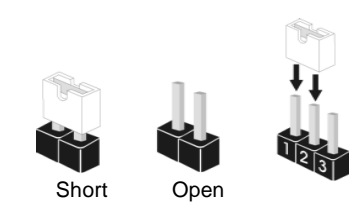

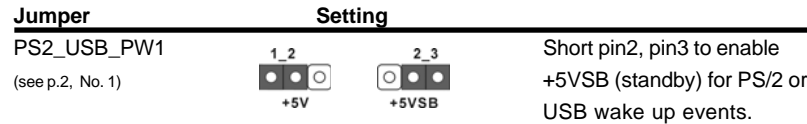

Note: To select +5VSB, it requires 2 Amp and higher standby current provided by power supply.

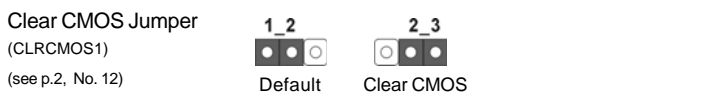

Note: CLRCMOS1 allows you to clear the data in CMOS. The data in CMOS includes system setup information such as system password, date, time, and system setup parameters. To clear and reset the system parameters to default setup, please turn off the computer and unplug the power cord from the power supply. After waiting for 15 seconds, use a jumper cap to short pin2 and pin3 on CLRCMOS1 for 5 seconds. However, please do not clear the CMOS right after you update the BIOS. If you need to clear the CMOS when you just finish updating the BIOS, you must boot up the system first, and then shut it down before you do the clear-CMOS action.

English

#### **sFireTM**

# 2.8 Onboard Headers and Connectors

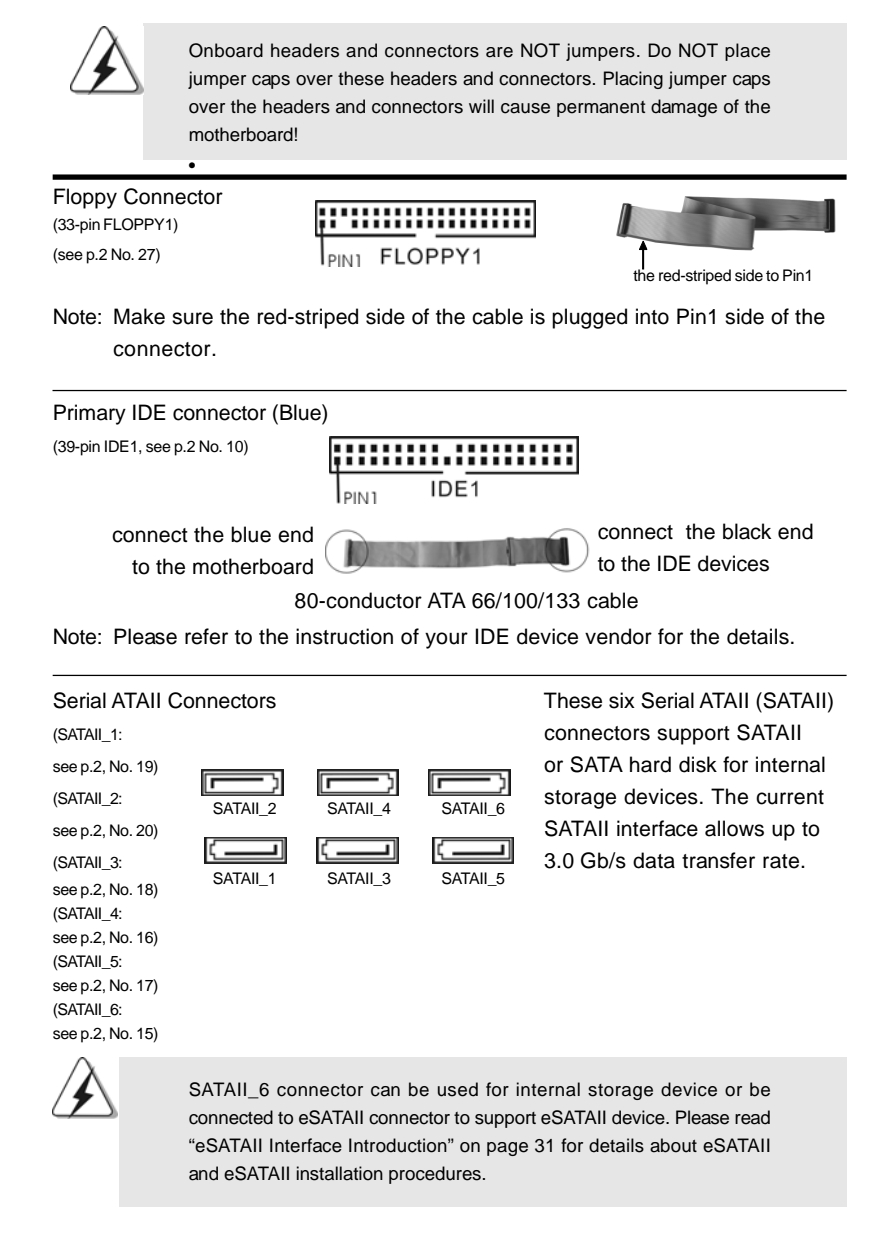

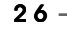

English

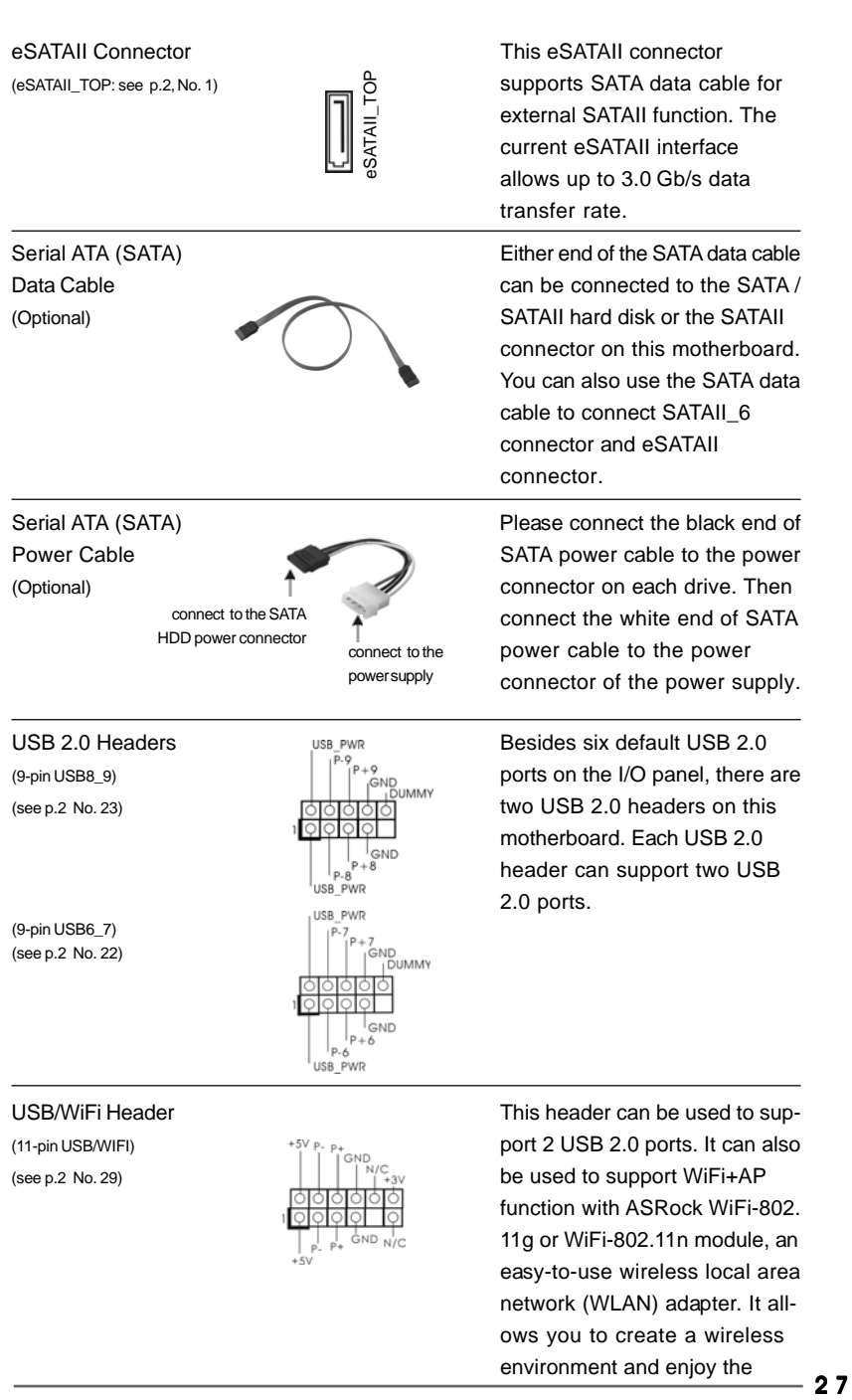

**ASRock** *A780GXE/128M* **Motherboard**

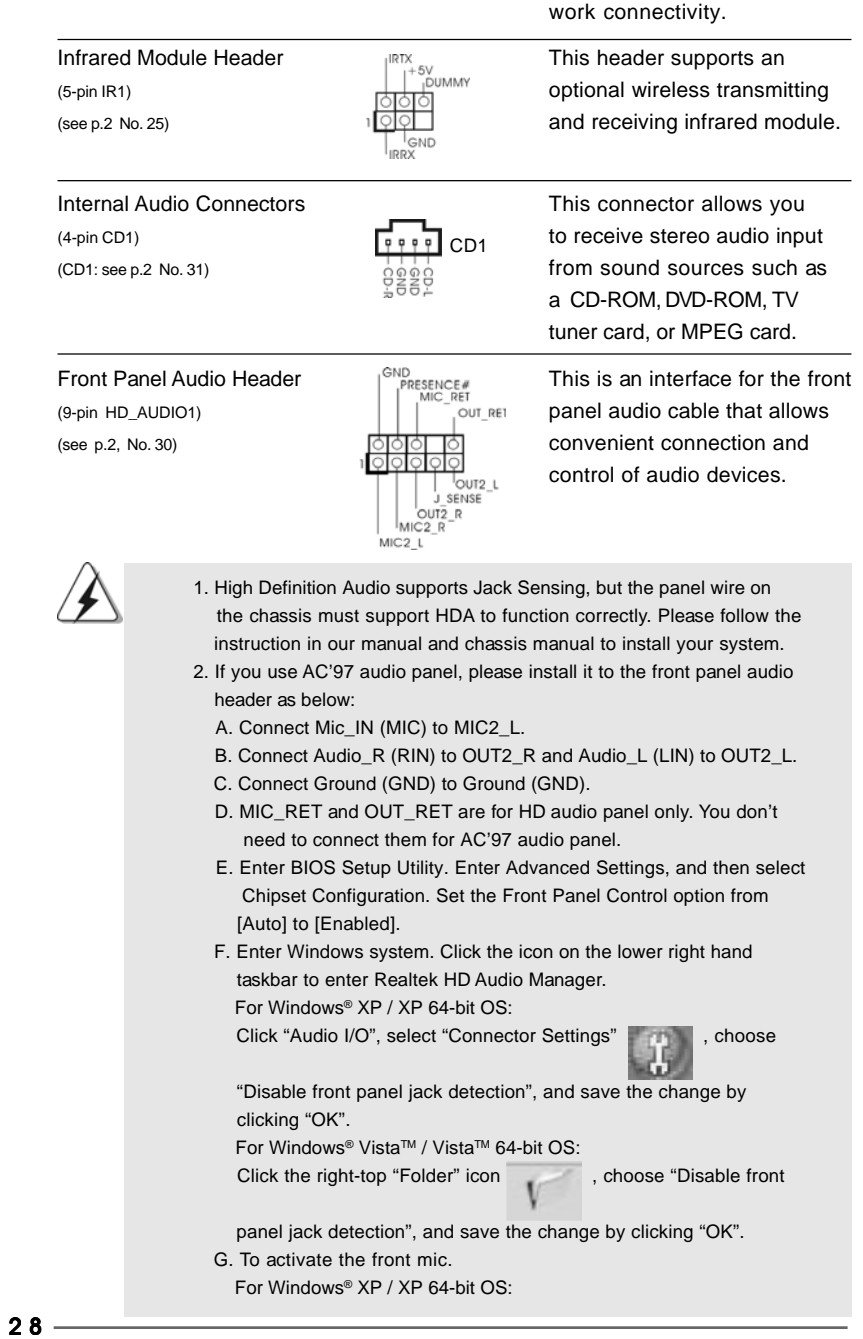

convenience of wireless net-

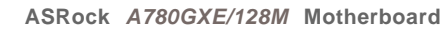

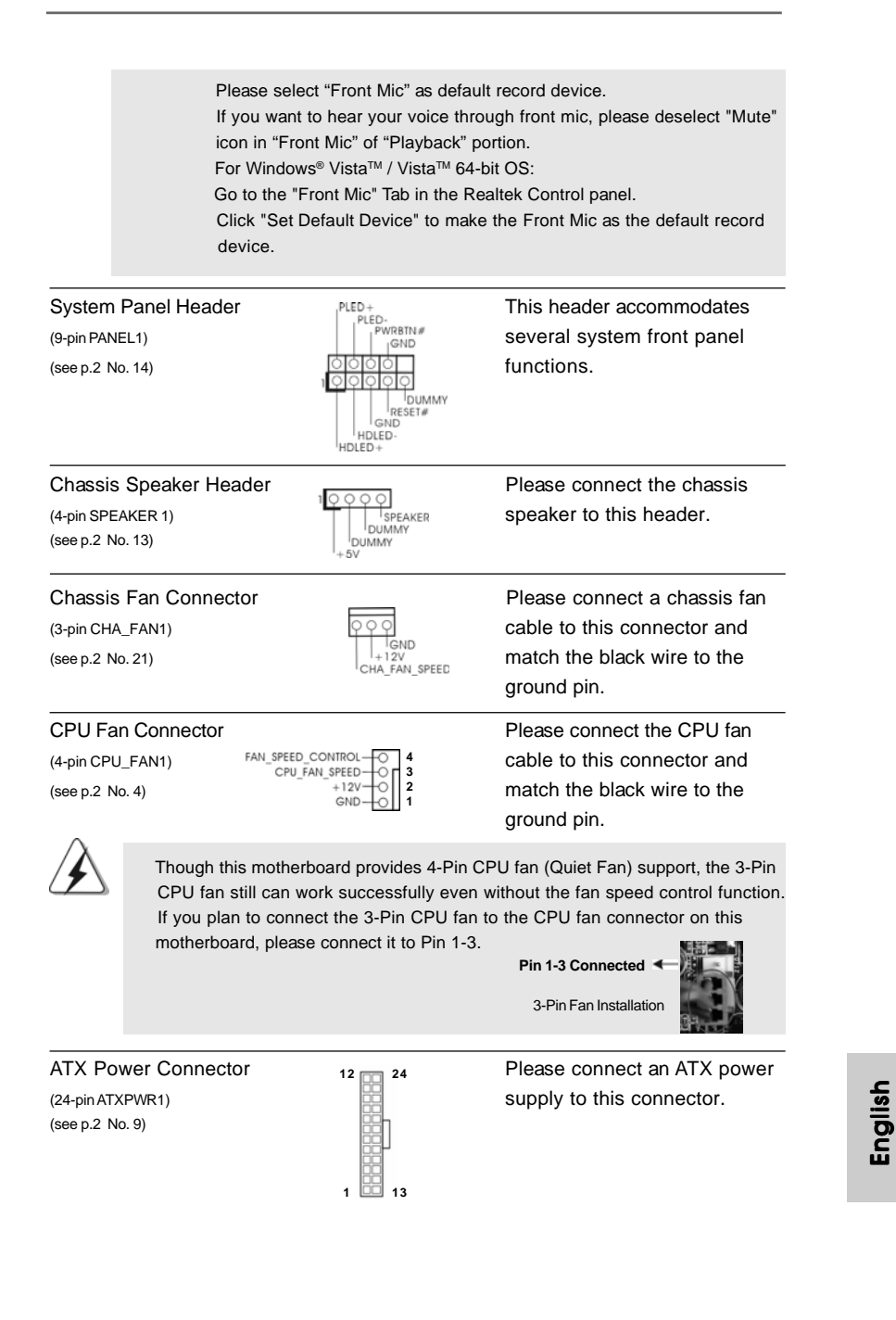

**ASRock** *A780GXE/128M* **Motherboard**

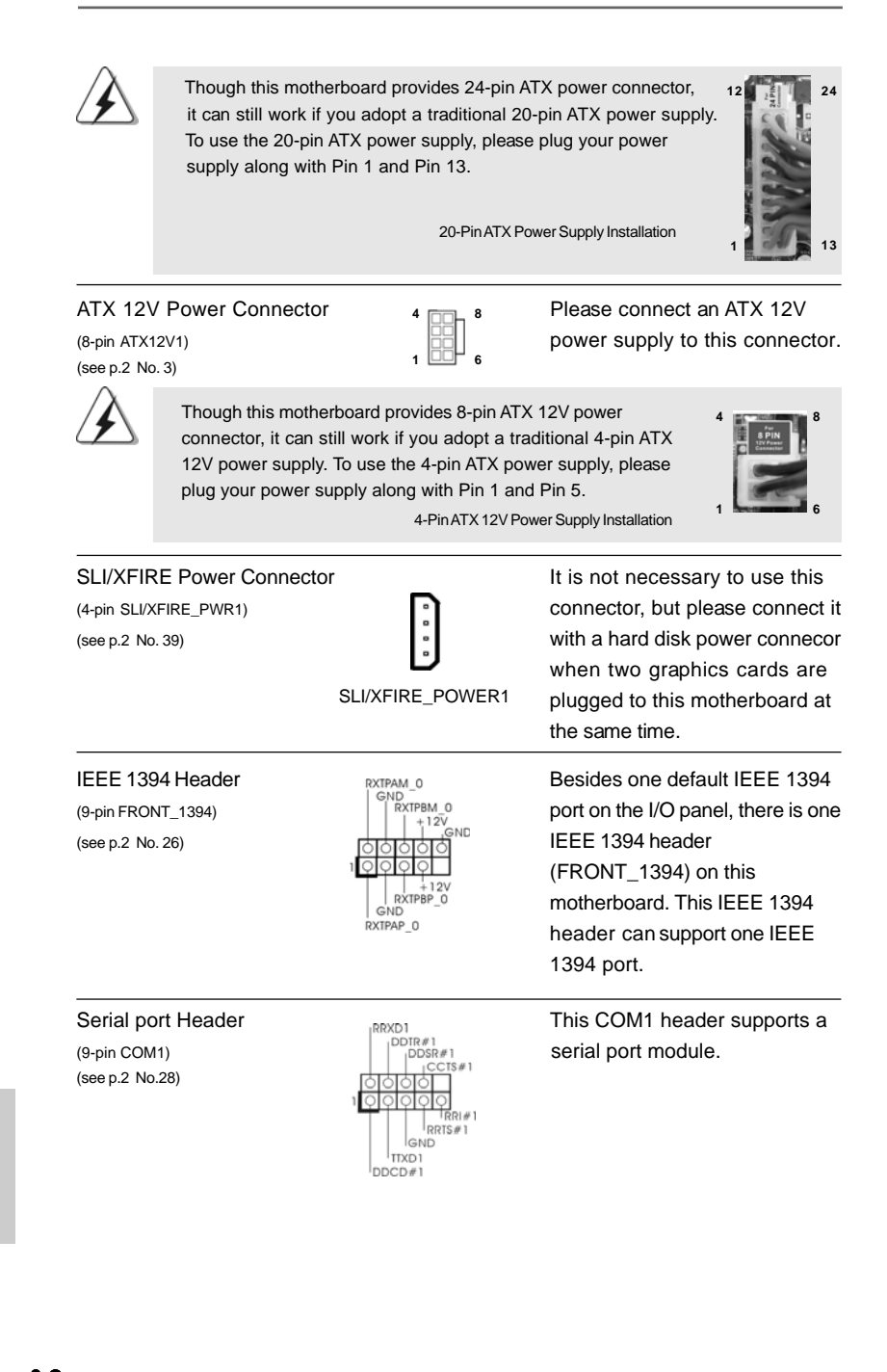

3 0

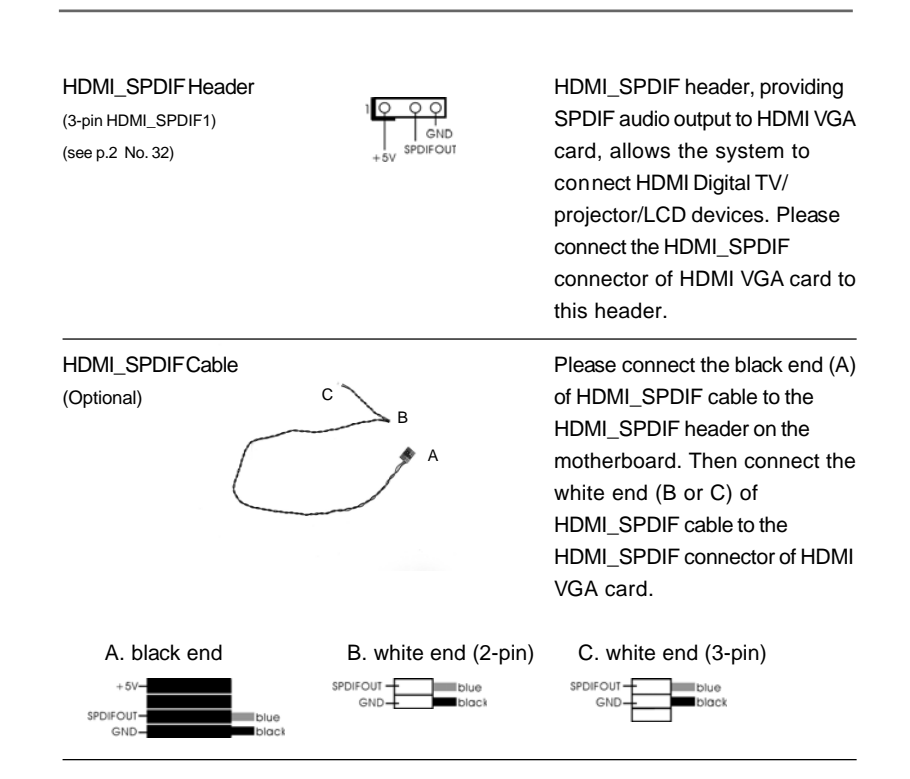

#### 2.9 eSATAII Interface Introduction

#### **NOTE:**

**4 8**

**12**

**24**

**13**

 **1**

**1 6**

- 1. If you set "SATA Operation Mode" option in BIOS setup to AHCI or RAID mode, Hot Plug function is supported with eSATAII devices. Therefore, you can insert or remove your eSATAII devices to the eSATAII ports while the system is power-on and in working condition.
- 2. If you set "SATA Operation Mode" option in BIOS setup to IDE mode, Hot Plug function is not supported with eSATAII devices. If you still want to use eSATAII function in IDE mode, please insert or remove your eSATAII devices to the eSATAII ports only when the system is power-off.
- 3. If you want to use the eSATAII HDD as an OS disk, please set "SATA Operation Mode" option in BIOS setup to IDE mode. If you want to use the eSATAII HDD as a removable data disk, please set "SATA Operation Mode" option in BIOS setup to RAID mode. If you want to add the eSATAII HDD as a RAID disk, please set "SATA Operation Mode" option in BIOS setup to RAID mode.
- 4. Please do not configure your eSATAII HDD as a RAID disk; otherwise, it may affect the Hot Plug function that eSATAII HDD should have.
- 5. Please refer to page 33 to 34 for detailed information of RAID mode, IDE mode and AHCI mode.

#### *How to install eSATAII?*

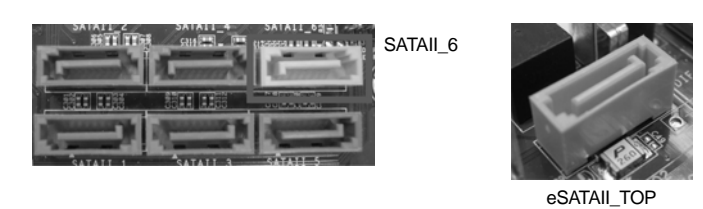

1. In order to enable the eSATAII port of the I/O shield, you need to connect the orange SATAII connector (SATAII\_6; see p.2 No.15) and the eSATAII connector (eSATAII\_TOP; see p.2 No.1) with a SATA data cable first.

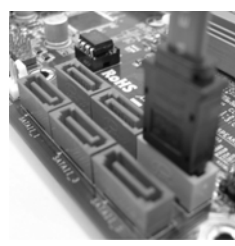

Connect the SATA data cable Connect the SATA to the orange SATAII connector (SATAII\_6)

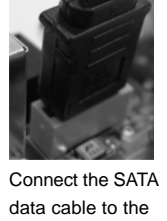

eSATAII connector (eSATAII\_TOP)

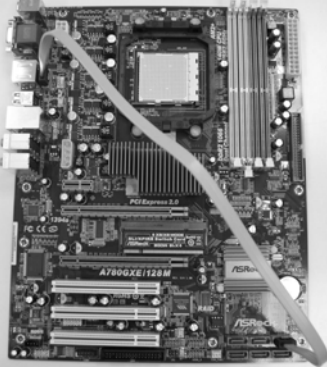

2. Use the eSATAII device cable to connect eSATAII device and the eSATAII port of the I/O shield according to the eSATAII connector that you connect the SATA data cable.

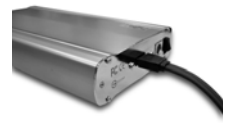

Connect one end of the eSATAII device cable to eSATAII device Connect the other end of the eSATAII

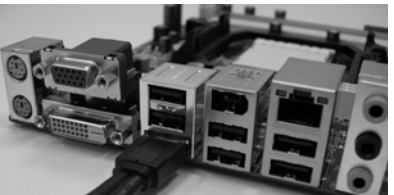

device cable to eSATAII port of the I/O shield

 $32 -$ 

English

## 2.10 Driver Installation Guide

To install the drivers to your system, please insert the support CD to your optical drive first. Then, the drivers compatible to your system can be auto-detected and listed on the support CD driver page. Please follow the order from up to bottom side to install those required drivers. Therefore, the drivers you install can work properly.

# 2.11 Installing Windows**®** XP / XP 64-bit / VistaTM / Vista<sup>™</sup> 64-bit With RAID Functions

If you want to install Windows® XP / XP 64-bit / Vista™ / Vista™ 64-bit on your SATA / SATAII HDDs with RAID functions, please refer to the document at the following path in the Support CD for detailed procedures:

**..\ RAID Installation Guide**

# 2.12 Installing Windows® XP / XP 64-bit / Vista<sup>™</sup> / Vista<sup>™</sup> 64-bit Without RAID Functions

If you want to install Windows® XP, Windows® XP 64-bit, Windows® VistaTM or Windows<sup>®</sup> Vista<sup>™</sup> 64-bit OS on your SATA / SATAII HDDs and eSATAII devices without RAID functions, please follow below procedures according to the OS you install.

 NOTE. Please notice in SATA AHCI ROM, the SATA ID description will start from 0000 to 0005, which is not correspondent to the SATAII port naming rule (SATAII\_1 to SATAII\_6) on this motherboard.

## 2.12.1 Installing Windows**®** XP / XP 64-bit Without RAID Functions

If you want to install Windows® XP or Windows® XP 64-bit on your SATA / SATAII HDDs without RAID functions, please follow below steps.

**Using SATA / SATAII HDDs and eSATAII devices without NCQ and Hot Plug functions**

#### **STEP 1: Set up BIOS.**

A. Enter BIOS SETUP UTILITY  $\rightarrow$  Advanced screen  $\rightarrow$  IDE Configuration.

B. Set the "SATA Operation Mode" option to [IDE].

**STEP 2: Install Windows® XP / Windows® XP 64-bit OS on your system.**

# 2.12.2 Installing Windows<sup>®</sup> Vista<sup>™</sup> / Vista<sup>™</sup> 64-bit Without RAID Functions

If you want to install Windows® Vista™ or Windows® Vista™ 64-bit on your SATA / SATAII HDDs without RAID functions, please follow below steps.

 $-33$ 

English

#### **Using SATA / SATAII HDDs and eSATAII devices without NCQ and Hot Plug functions**

**STEP 1: Set up BIOS.**

- A. Enter BIOS SETUP UTILITY  $\rightarrow$  Advanced screen  $\rightarrow$  IDE Configuration.
- B. Set the "SATA Operation Mode" option to [IDE].

STEP 2: Install Windows<sup>®</sup> Vista<sup>™</sup> / Vista<sup>™</sup> 64-bit OS on your system.

**Using SATA / SATAII HDDs and eSATAII devices with NCQ and Hot Plug functions**

#### **STEP 1: Set Up BIOS.**

- A. Enter BIOS SETUP UTILITY  $\rightarrow$  Advanced screen  $\rightarrow$  IDE Configuration.
- B. Set the "SATA Operation Mode" option to [AHCI].

#### STEP 2: Install Windows<sup>®</sup> Vista™ / Vista<sup>™</sup> 64-bit OS on your system.

Insert the Windows® VistaTM / Windows® VistaTM 64-bit optical disk into the optical drive to boot your system, and follow the instruction to install Windows® Vista™ / Windows<sup>®</sup> Vista<sup>™</sup> 64-bit OS on your system. When you see "Where do you want to install Windows?" page, please insert the ASRock Support CD into your optical drive, and click the "Load Driver" button on the left on the bottom to load the AMD AHCI drivers. AMD AHCI drivers are in the following path in our Support CD:

(There are two ASRock Support CD in the motherboard gift box pack, please choose the one for Windows® Vista™ / Vista™ 64-bit.)

- **.. \ I386** (For Windows<sup>®</sup> Vista™ OS)
- .. **\ AMD64** (For Windows<sup>®</sup> Vista™64-bit OS)

After that, please insert Windows® Vista™ / Windows® Vista™ 64-bit optical disk into the optical drive again to continue the installation.

#### 2.13 Untied Overclocking Technology

This motherboard supports Untied Overclocking Technology, which means during overclocking, FSB enjoys better margin due to fixed PCI / PCIE buses. Before you enable Untied Overclocking function, please enter "Overclock Mode" option of BIOS setup to set the selection from [Auto] to [CPU, PCIE, Async.]. Therefore, CPU FSB is untied during overclocking, but PCI / PCIE buses are in the fixed mode so that FSB can operate under a more stable overclocking environment.

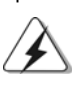

Please refer to the warning on page 8 for the possible overclocking risk before you apply Untied Overclocking Technology.

# 3. BIOS Information

The Flash Memory on the motherboard stores BIOS Setup Utility. When you start up the computer, please press <F2> during the Power-On-Self-Test (POST) to enter BIOS Setup utility; otherwise, POST continues with its test routines. If you wish to enter BIOS Setup after POST, please restart the system by pressing <Ctl> + <Alt> + <Delete>, or pressing the reset button on the system chassis. The BIOS Setup program is designed to be user-friendly. It is a menu-driven program, which allows you to scroll through its various sub-menus and to select among the predetermined choices. For the detailed information about BIOS Setup, please refer to the User Manual (PDF file) contained in the Support CD.

# 4. Software Support CD information

This motherboard supports various Microsoft® Windows® operating systems: XP / XP Media Center / XP 64-bit / Vista™ / Vista™ 64-bit. The Support CD that came with the motherboard contains necessary drivers and useful utilities that will enhance motherboard features. To begin using the Support CD, insert the CD into your CD-ROM drive. It will display the Main Menu automatically if "AUTORUN" is enabled in your computer. If the Main Menu does not appear automatically, locate and double-click on the file "ASSETUP. EXE" from the "BIN" folder in the Support CD to display the menus.

# 1. Einführung

Wir danken Ihnen für den Kauf des ASRock *A780GXE/128M* Motherboard, ein zuverlässiges Produkt, welches unter den ständigen, strengen Qualitätskontrollen von ASRock gefertigt wurde. Es bietet Ihnen exzellente Leistung und robustes Design, gemäß der Verpflichtung von ASRock zu Qualität und Halbarkeit. Diese Schnellinstallationsanleitung führt in das Motherboard und die schrittweise Installation ein. Details über das Motherboard finden Sie in der Bedienungsanleitung auf der Support-CD.

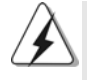

Da sich Motherboard-Spezifikationen und BIOS-Software verändern können, kann der Inhalt dieses Handbuches ebenfalls jederzeit geändert werden. Für den Fall, dass sich Änderungen an diesem Handbuch ergeben, wird eine neue Version auf der ASRock-Website, ohne weitere Ankündigung, verfügbar sein. Die neuesten Grafikkarten und unterstützten CPUs sind auch auf der ASRock-Website aufgelistet. ASRock-Website: http://www.asrock.com Wenn Sie technische Unterstützung zu Ihrem Motherboard oder spezifische Informationen zu Ihrem Modell benötigen, besuchen Sie bitte unsere Webseite: www.asrock.com/support/index.asp

## **1.1 Kartoninhalt**

ASRock *A780GXE/128M* Motherboard

(ATX-Formfaktor: 30.5 cm x 24.4 cm; 12.0 Zoll x 9.6 Zoll) ASRock *A780GXE/128M* Schnellinstallationsanleitung ASRock *A780GXE/128M* Support-CD Ein 80-adriges Ultra-ATA 66/100/133 IDE-Flachbandkabel Ein Flachbandkabel für ein 3,5-Zoll-Diskettenlaufwerk Zwei Seriell-ATA- (SATA) Datenkabel (Option) Ein Seriell-ATA (SATA) Festplattennetzkabel (Option) Eine ASRock SLI/XFire-Switch-Karte Ein I/O Shield

Deutscl Deutsch

 $36 -$
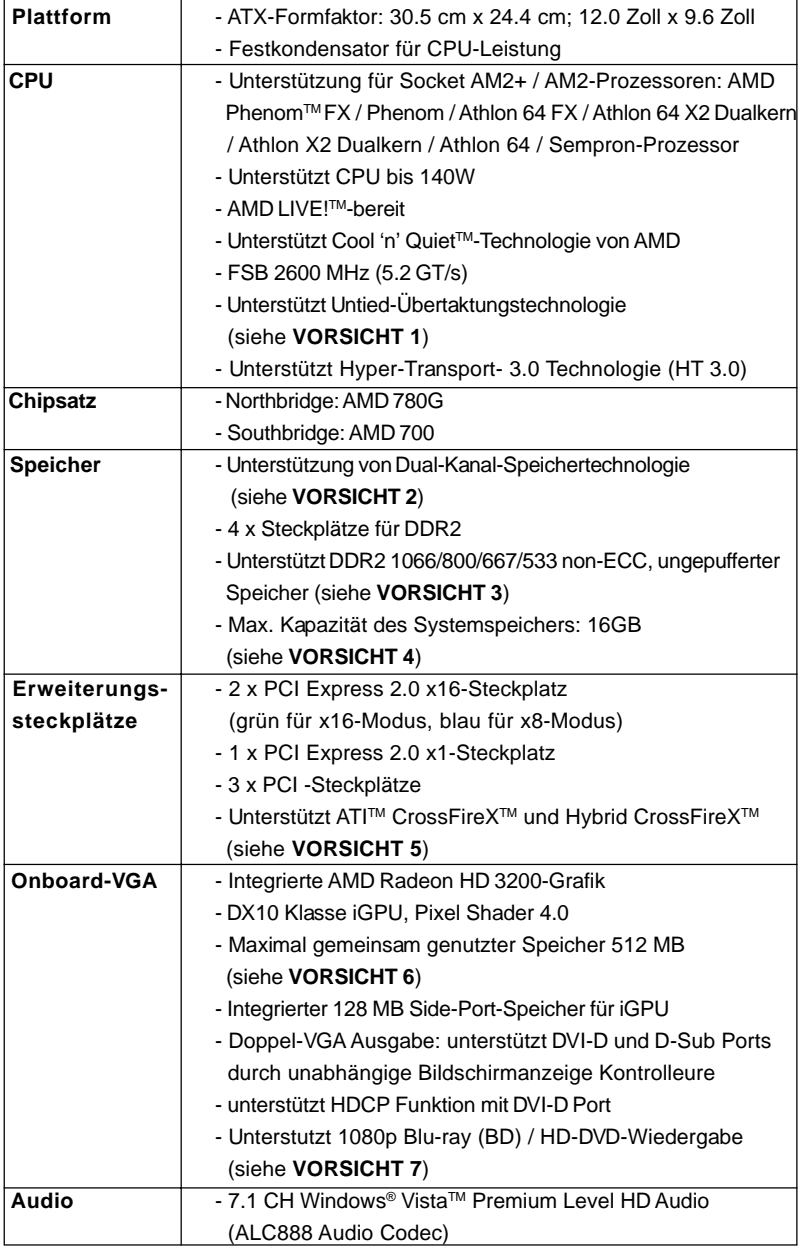

# 1.2 Spezifikationen

 $\overline{\hspace{1.5cm}}$  37

Deutsch Deutsch

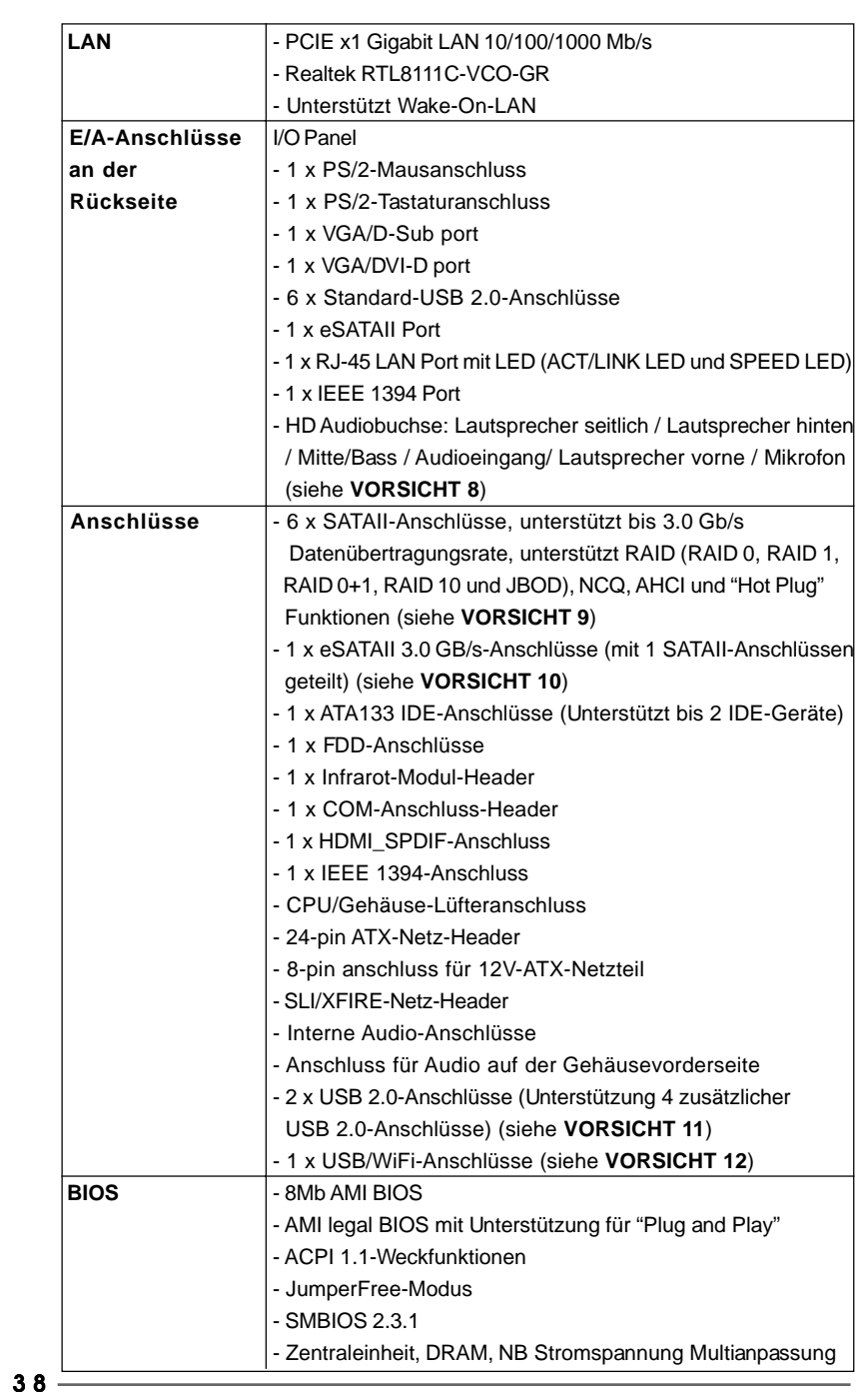

**ASRock** *A780GXE/128M* **Motherboard**

Deutsch

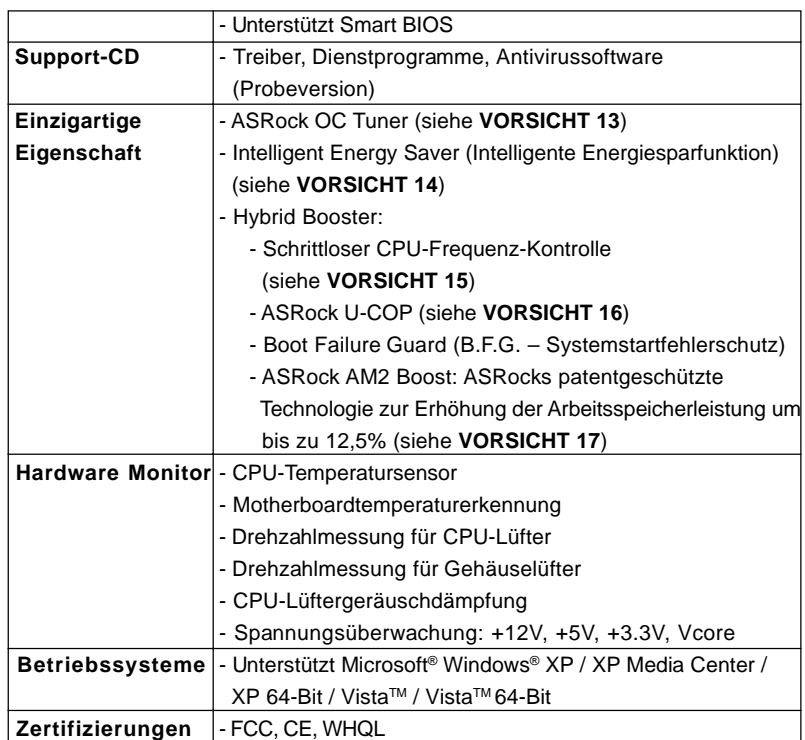

 \* Für die ausführliche Produktinformation, besuchen Sie bitte unsere Website: http://www.asrock.com

#### **WARNUNG**

Beachten Sie bitte, dass Overclocking, einschließlich der Einstellung im BIOS, Anwenden der Untied Overclocking-Technologie oder Verwenden von Overclocking-Werkzeugen von Dritten, mit einem gewissen Risiko behaftet ist. Overclocking kann sich nachteilig auf die Stabilität Ihres Systems auswirken oder sogar Komponenten und Geräte Ihres Systems beschädigen. Es geschieht dann auf eigene Gefahr und auf Ihre Kosten. Wir übernehmen keine Verantwortung für mögliche Schäden, die aufgrund von Overclocking verursacht wurden.

# *VORSICHT!*

- 1. Dieses Motherboard unterstützt die Untied-Übertaktungstechnologie. Unter "Entkoppelte Übertaktungstechnologie" auf Seite 57 finden Sie detaillierte Informationen.
- 2. Dieses Motherboard unterstützt Dual-Kanal-Speichertechnologie. Vor Implementierung der Dual-Kanal-Speichertechnologie müssen Sie die Installationsanleitung für die Speichermodule auf Seite 44 zwecks richtiger Installation gelesen haben.

Deutsch

- 3. Ob die Speichergeschwindigkeit 1066 MHz unterstützt wird, hängt von der von Ihnen eingesetzten AM2+-CPU ab. Schauen Sie bitte auf unseren Internetseiten in der Liste mit unterstützten Speichermodulen nach, wenn Sie DDR2 1066-Speichermodule einsetzen möchten. ASRock-Internetseite: http://www.asrock.com
- 4. Durch Betriebssystem-Einschränkungen kann die tatsächliche Speichergröße weniger als 4 GB betragen, da unter Windows® XP und Windows® Vista™ etwas Speicher zur Nutzung durch das System reserviert wird. Unter Windows® XP 64-bit und Windows® Vista™ 64-bit mit 64-Bit-CPU besteht diese Einschränkung nicht.
- 5. Dieses Motherboard unterstützt ATITM CrossFireTM-Technologie. Mächten Sie die CrossFireTM-Funktion verwenden, kehren Sie bitte die Richtung der ASRock SLI/XFire-Switch-Karte gemäß den Anweisungen auf Seite 19 und 20 im voraus um.
- 6. Die Maximalspeichergröße ist von den Chipshändler definiert und umgetauscht. Bitte überprüfen Sie AMD website für die neuliche Information.
- 7. 1080p Blu-ray (BD)/HD-DVD Playback Unterstützung auf dieser Hauptplatine fordert die passende Hardwarekonfiguration. Bitte verweisen Sie auf Seite 10 und 11 für minimal Hardware Anforderung und die überschritten 1080p Blu-ray (BD)/HD-DVD Filme in unserem Laborversuch.
- 8. Der Mikrofoneingang dieses Motherboards unterstützt Stereo- und Mono-Modi. Der Audioausgang dieses Motherboards unterstützt 2-Kanal-, 4- Kanal-, 6-Kanal- und 8-Kanal-Modi. Stellen Sie die richtige Verbindung anhand der Tabelle auf Seite 3 her.
- 9. Vor Installation der SATAII-Festplatte an den SATAII-Anschluss lesen Sie bitte "Setup-Anleitung für SATAII-Festplatte" auf Seite 42 der "Bedienungsanleitung" auf der Support-CD, um Ihre SATAII-Festplatte dem SATAII-Modus anzugleichen. Sie können die SATA-Festplatte auch direkt mit dem SATAII-Anschluss verbinden.
- 10. Dieses Motherboard unterstütz die eSATAII-Schnittstelle, die externe SATAII-Spezifikation. Lesen Sie "Einführung in die SATAII-Schnittstelle" auf Seite 31, um sich detailliert über die eSATAII- und eSATAII-Installation zu informieren.
- 11. Das Power Management für USB 2.0 arbeitet unter Microsoft® Windows® Vista™ 64-Bit / Vista™ / XP 64-Bit / XP SP1 oder SP2 einwandfrei.
- 12. USB/WiFi-Stiftleiste kann zur Unterstützung von 2 USB 2.0- Anschlüssen verwendet werden. Auch zur Unterstützung der WiFi+AP-Funktion mit ASRock WiFi-802.11g- oder WiFi-802.11n-Modul verwendbar, ein einfach zu benutzender Adapter für das drahtlose lokale Netzwerk (WLAN). Hiermit können Sie eine drahtlose Umgebung schaffen und die Anschlussmöglichkeiten eines drahtlosen Netzwerks auf bequeme Art genießen. Informieren Sie sich bei einem Besuch unserer Website, ob das ASRock WiFi-802.11g- oder WiFi-802.11n-Modul verfügbar ist. ASRock-Website http://www.asrock.com

Deutsch

Deutsch

 $40 -$ 

- 13. Es ist ein benutzerfreundlicher ASRock Übertaktenswerkzeug, das erlaubt, dass Sie Ihr System durch den Hardware-Monitor Funktion zu überblicken und Ihre Hardware-Geräte übertakten, um die beste Systemleistung unter der Windows® Umgebung zu erreichen. Besuchen Sie bitte unsere Website für die Operationsverfahren von ASRock OC Tuner. ASRock-Website: http://www.asrock.com
- 14. Mit einer eigenen, modernen Hardware und speziellem Softwaredesign, bietet der Intelligent Energy Saver eine revolutionäre Technologie zur bisher unerreichten Energieeinsparung. Ein Spannungsregler kann die Anzahl von Ausgangsphasen zur Effektivitätsverbessserung reduzieren, wenn sich die CPU im Leerlauf befindet. Mit anderen Worten: Sie genießen außergewöhnliche Energieeinsparung und verbesserten Wirkungsgrad ohne Leistungseinschränkungen. Wenn Sie die Intelligent Energy Saver-Funktion nutzen möchten, aktivieren Sie zuvor die "Cool 'n' Quiet"-Option im BIOS. Weitere Bedienungshinweise zum Intelligent Energy Saver finden Sie auf unseren Internetseiten. ASRock-Internetseite: http://www.asrock.com
- 15. Obwohl dieses Motherboard stufenlose Steuerung bietet, wird Overclocking nicht empfohlen. Frequenzen, die von den empfohlenen CPU-Busfrequenzen abweichen, können Instabilität des Systems verursachen oder die CPU beschädigen.
- 16. Wird eine Überhitzung der CPU registriert, führt das System einen automatischen Shutdown durch. Bevor Sie das System neu starten, prüfen Sie bitte, ob der CPU-Lüfter am Motherboard richtig funktioniert, und stecken Sie bitte den Stromkabelstecker aus und dann wieder ein. Um die Wärmeableitung zu verbessern, bitte nicht vergessen, etwas Wärmeleitpaste zwischen CPU und Kühlkörper zu sprühen.
- 17. Dieses Motherboard unterstützt die ASRock AM2 Boost Übertaktungstechnologie. Wenn Sie diese Funktion im BIOS-Setup aktivieren, wird die Arbeitsspeicherleistung um bis zu 12,5% gesteigert. Die Wirkung hängt aber von der verwendeten AM2 CPU ab. Diese Funktion übertaktet die Standardfrequenz des Chipsatz und der CPU. Dennoch gewähren wir die Systemstabilität nicht bei allen CPU/DRAM-Konfigurationen. Wird Ihr System nach dem Aktivieren der AM2 Boost-Funktion unstabil, dann ist diese Funktion wahrscheinlich nicht für Ihr System geeignet. Sie können diese Funktion deaktivieren, um die Stabilität Ihres System zu bewahren.

**Deutsch** Deutsch

# 2. Installation

Dies ist ein Motherboard mit einem ATX-Formfaktor (12,0 Zoll x 9,6 Zoll, 30,5 cm x 24,4 cm). Vor Installation des Motherboards müssen Sie die Konfiguration Ihres Gehäuses dahingehend überprüfen, ob das Motherboard dort hineinpasst.

# Sicherheitshinweise vor der Montage

Bitte nehmen Sie die folgende Sicherheitshinweise zur Kenntnis, bevor Sie das Motherboard einbauen oder Veränderungen an den Einstellungen vornehmen.

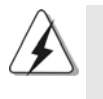

Vor dem Ein- oder Ausbauen einer Komponent müssen Sie sicherstellen, dass der Netzschalter ausgeschaltet oder die Netzleitung von der Steckdose abgezogen ist. Andernfalls könnten das Motherboard, Peripheriegeräte und/ oder Komponenten schwer beschädigt werden.

- 1. Trennen Sie das System vom Stromnetz, bevor Sie eine Systemkomponente berühren, da es sonst zu schweren Schäden am Motherboard oder den sonstigen internen, bzw. externen Komponenten kommen kann.
- 2. Um Schäden aufgrund von statischer Elektrizität zu vermeiden, das Motherboard NIEMALS auf einen Teppich o.ä.legen. Denken Sie außerem daran, immer ein geerdetes Armband zu tragen oder ein geerdetes Objekt aus Metall zu berühren, bevor Sie mit Systemkomponenten hantieren.
- 3. Halten Sie Komponenten immer an den Rändern und vermeiden Sie Berührungen mit den ICs.
- 4. Wenn Sie Komponenten ausbauen, legen Sie sie immer auf eine antistatische Unterlage, oder zurück in die Tüte, mit der die Komponente geliefert wurde.
- 5. Wenn Sie das Motherboard mit den Schrauben an dem Computergehäuse befestigen, überziehen Sie bitte die Schrauben nicht! Das Motherboard kann sonst beschädigt werden.

**Deutsch** Deutsch

 $42 -$ 

# 2.1 CPU Installation

Schritt 1: Öffnen Sie den CPU-Sockel, indem sie den Hebel leicht zur Seite und

dann nach oben ziehen, auf einen Winkel von 90°. Schritt 2: Positionieren Sie die CPU genau so über dem Sockel, dass sich die

Ecke der CPU mit dem goldenen Dreieck exakt über der Ecke des Sockels befindet, die mit einem kleinen Dreieck gekennzeichnet ist.

Schritt 3: Drücken Sie die CPU vorsichtig in den Sockel.

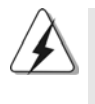

Die CPU sollte problemlos in den Sockel passen. Drücken Sie die CPU nicht mit Gewalt in den Sockel, damit sich die Pins nicht verbiegen. Überprüfen Sie die Ausrichtung und suchen nach verbogenen Pins, sollte die CPU nicht in den Sockel passen.

Schritt 4: Wenn die CPU korrekt im Sockel sitzt, leicht mit dem Finger draufdrücken und gleichzeitig den Hebel nach unten drücken, bis er hörbar einrastet.

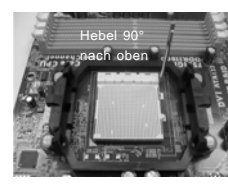

**SCHRITT 1: Ziehen Sie den Sockelhebel hoch**

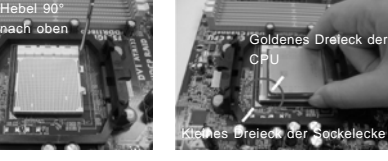

**SCHRITT 2 / SCHRITT 3: Richten Sie das goldene Dreieck der CPU mit dem kleinen Dreieck der Sockelecke aus**

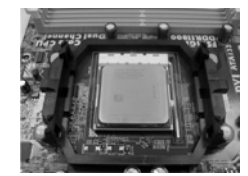

**SCHRITT 4: Drücken Sie den Sockelhebel nach unten und rasten Sie ihn ein**

# 2.2 Installation des CPU-Lüfters und des Kühlkörpers

Nachdem Sie die CPU auf diesem Motherboard installiert haben, müssen Sie einen größeren Kühlkörper und Lüfter installieren, um Wärme abzuleiten. Zwischen CPU und Kühlkörper müssen Sie auch Wärmeleitpaste auftragen, um die Wärmeableitung zu verbessern. Vergewissern Sie sich, dass die CPU und der Kühlkörper gut befestigt sind und einen guten Kontakt zueinander haben. Verbinden Sie dann den CPU-Lüfter mit dem CPU-LÜFTER-Anschluss (CPU\_FAN1, siehe Seite 2, Nr. 4). Beziehen Sie sich für eine richtige Installation auf die Handbücher des CPU-Lüfters und des Kühlkörpers.

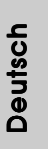

# 2.3 Installation der Speichermodule (DIMM)

Die Motherboards *A780GXE/128M* bieten vier 240-pol. DDR2 (Double Data Rate 2) DIMM-Steckplätze und unterstützen die Dual-Kanal-Speichertechnologie. Für die Dual-Kanalkonfiguration dürfen Sie nur identische (gleiche Marke, Geschwindigkeit, Größe und gleicher Chiptyp) DDR2 DIMM-Paare in den Steckplätzen gleicher Farbe installieren. Mit anderen Worten, sie müssen ein identisches DDR2 DIMM-Paar im Dual-Kanal A (DDRII\_1 und DDRII\_2; gelbe Steckplätze, siehe Seite 2 Nr. 7) oder ein identisches DDR2 DIMM-Paar im Dual-Kanal B (DDRII\_3 und DDRII\_4; orange Steckplätze, siehe Seite 2 Nr. 8) installieren, damit die Dual-Kanal-Speichertechnologie aktiviert werden kann. Auf diesem Motherboard können Sie auch vier DDR2 DIMMs für eine Dual-Kanalkonfiguration installieren. Auf diesem Motherboard können Sie auch vier DDR2 DIMM-Module für eine Dual-Kanalkonfiguration installieren, wobei Sie bitte in allen vier Steckplätzen identische DDRII DIMM-Module installieren. Beziehen Sie sich dabei auf die nachstehende Konfigurationstabelle für Dual-Kanalspeicher.

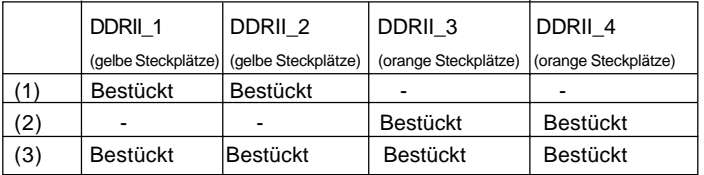

#### **Dual-Kanal-Speicherkonfigurationen**

\* Für Konfiguration (3) installieren Sie bitte identische DDR2 DIMMs in allen vier Steckplätzen.

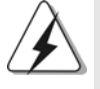

- 1. Wenn Sie zwei Speichermodule installieren möchten, verwenden Sie dazu für optimale Kompatibilität und Stabilität Steckplätze gleicher Farbe. Installieren Sie die beiden Speichermodule also entweder in den gelbe Steckplätzen (DDRII\_1 und DDRII\_ 2) oder den orange Steckplätzen (DDRII\_3 und DDRII\_4).
- 2. Wenn nur ein Speichermodul oder drei Speichermodule in den DDR2 DIMM-Steckplätzen auf diesem Motherboard installiert sind, kann es die Dual-Kanal-Speichertechnologie nicht aktivieren.
- 3. Ist ein Speichermodulpaar NICHT im gleichen "Dual-Kanal" installiert, z.B. ein Speichermodulpaar wird in DDRII\_1 und DDRII\_3 installiert, kann es die Dual-Kanal-Speichertechnologie nicht aktivieren.
- 4. Es ist nicht zulässig, DDR in einen DDR2 Steckplatz zu installieren; andernfalls könnten Motherboard und DIMMs beschädigt werden.
- 5. Wenn Sie DDR2 1066-Speichermodule für dieses Motherboard übernehmen, wird empfohlen, sie in den DDRII\_3- und DDRII\_4- Steckplätzen zu installieren.

4 4

Deutsch

# Einsetzen eines DIMM-Moduls

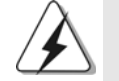

Achten Sie darauf, das Netzteil abzustecken, bevor Sie DIMMs oder Systemkomponenten hinzufügen oder entfernen.

Schritt 1: Öffnen Sie einen DIMM-Slot, indem Sie die seitlichen Clips nach außen drücken.

Schritt 2: Richten Sie das DIMM-Modul so über dem Slot aus, dass das Modul mit der Kerbe in den Slot passt.

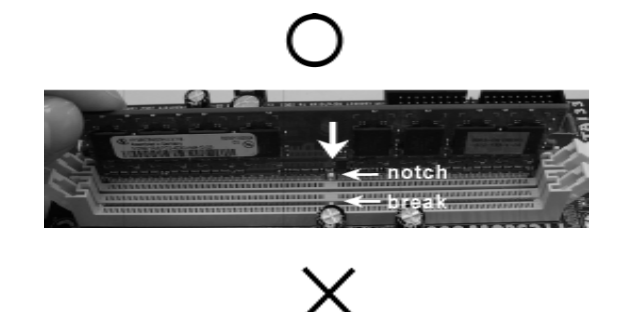

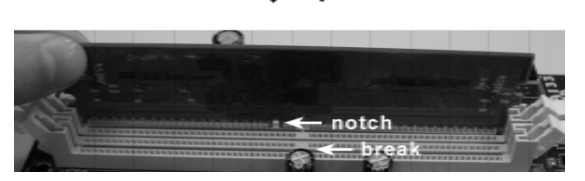

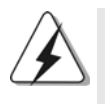

Die DIMM-Module passen nur richtig herum eingelegt in die Steckplätze. Falls Sie versuchen, die DIMM-Module mit Gewalt falsch herum in die Steckplätze zu zwingen, führt dies zu dauerhaften Schäden am Mainboard und am DIMM-Modul.

Schritt 3: Drücken Sie die DIMM-Module fest in die Steckplätze, so dass die Halteklammern an beiden Enden des Moduls einschnappen und das DIMM-Modul fest an Ort und Stelle sitzt.

Deutsch Deutsch

# 2.4 Erweiterungssteckplätze: (PCI- und PCI Express-Slots):

Es stehen 3 PCI- und 3 PCI Express-Slot auf dem *A780GXE/128M* Motherboard zur Verfügung.

**PCI-Slots:** PCI-Slots werden zur Installation von Erweiterungskarten mit dem 32bit PCI-Interface genutzt.

#### **PCI Express-Slots**:

PCIE1 (PCIE x1-Steckplatz; grün) wird für PCI Express-Karten mit x1 Lane-Breite-Karten verwendet, z.B. Gigabit LAN-Karte, SATA2-Karte.

PCIE2 (PCIE x16-Steckplatz; grün) wird für PCI Express x16 Lane-Breite-Grafikkarten oder für die Installation von PCI Express-Grafikkarten verwendet, um die CrossFire™-Funktion zu unterstützen.

PCIE3 (PCIE x16-Steckplatz; blau) wird für PCI Express x1 Lane-Breite-Karten verwendet, z.B. Gigabit LAN-Karte, SATA2-Karte, etc., oder für die Installation von PCI Express-Grafikkarten, um die CrossFire™-Funktion zu unterstützen.

#### **Konfigurationen des Sicherungssteckplatzes der PCIE2 / PCIE3 / SLI/XFire-Switch-Karte**

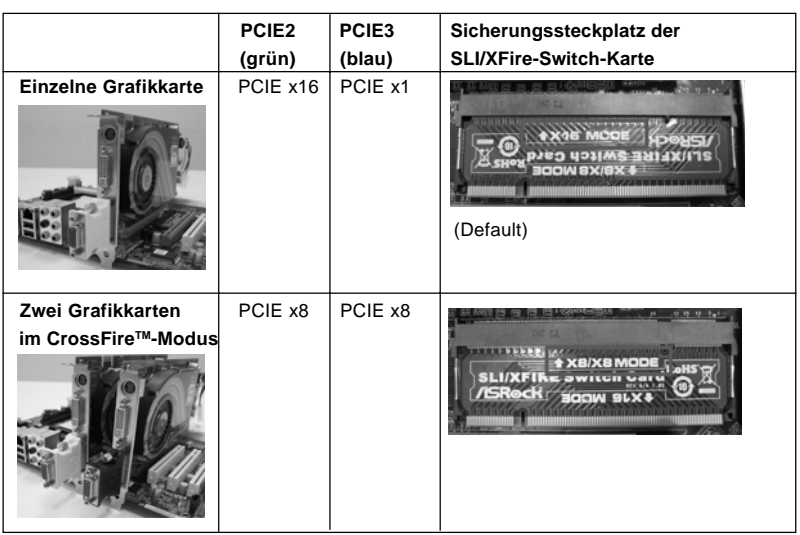

Deutsch Deutsch

 $46 -$ 

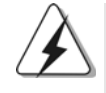

1. Möchten Sie nur eine PCI Express-VGA-Karte auf diesem Motherboard installieren, dann installieren Sie sie bitte im PCIE2-Steckplatz (grün). In diesem Modus brauchen Sie die Standardeinstellung der ASRock SLI/XFire-Switch-Karte nicht zu ändern. Entfernen oder lockern Sie nicht die ASRock SLI/XFire-Switch-Karte, wenn sie sich noch im Betriebszustand befindet.

2. Informationen über kompatible PCI Express-VGA-Karten im CrossFireTM-Modus und CrossFireTM-Konfigurationsabläufe finden Sie auf Seite 17 in der "CrossFire™-Bedienungsanleitung".

# Einbau einer Erweiterungskarte

- Schritt 1: Bevor Sie die Erweiterungskarte installieren, vergewissern Sie sich, dass das Netzteil ausgeschaltet und das Netzkabel abgezogen ist. Bitte lesen Sie die Dokumentation zur Erweiterungskarte und nehmen Sie nötige Hardware-Einstellungen für die Karte vor, ehe Sie mit der Installation beginnen.
- Schritt 2: Entfernen Sie das Abdeckungsblech (Slotblende) von dem Gehäuseschacht (Slot) , den Sie nutzen möchten und behalten die Schraube für den Einbau der Karte.
- Schritt 3: Richten Sie die Karte über dem Slot aus und drücken Sie sie ohne Gewalt hinein, bis sie den Steckplatz korrekt ausfüllt.
- Schritt 4: Befestigen Sie die Karte mit der Schraube aus Schritt 2.

# 2.5 CrossFire™-Bedienungsanleitung

Diese Motherboard unterstützt die Funktion CrossFireTM. CrossFireTM-Technologie bietet die vorteilhaftesten Mittel, die für eine Kombination mehrerer leistungsstarker Grafikprozessoren (GPU) auf einem einzelnen PC verfügbar sind. Durch Kombination einer Auswahl an unterschiedlichen Betriebsmodi mit intelligentem Softwaredesign und einem innovativen Verbindungsmechanismus ermöglicht CrossFireTM den höchstmöglichen Grad an Leistung und Bildqualität in einer beliebigen 3D-Anwendung. Derzeit wird die Funktion CrossFireTM vom Betriebssystem Windows® XP mit Service Pack 2 und Vista™ unterstützt. Besuchen Sie die AMD-Website, um sich über aktualisierte ATI™ CrossFire<sup>™-</sup> Treiber zu informieren. Detaillierte Bedienschritte und kompatible PCI Express-Grafikkarten sind auf Seite 17.

# 2.6 ATITM Hybrid CrossFireX™-Bedienungsanleitung

Dieses Motherboard unterstützt die ATITM Hybrid CrossFireXTM-Funktion. ATITM Hybrid CrossFireXTM sorgt für einen Multi-GPU-Leistungsumfang, indem ein integrierter AMD 780G-Grafikprozessor und ein eigenständiger Grafikprozessor für Simultanbetrieb mit kombinierter Ausgabe auf einem einzigen Display für superschnelle Bildfrequenzen aktiviert wird. Derzeit wird die ATITM Hybrid CrossFireXTM-Technologie vom

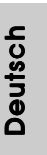

Betriebssystem Windows® Vista<sup>™</sup> unterstützt und ist für das Betriebssystem Windows® XP nicht verfügbar. Eine Unterstützung von ATITM Hybrid CrossFireXTM für das Betriebssystem Windows® XP ist in Planung. Besuchen Sie unsere Website für aktuelle Informationen. Die detaillierten Betriebsvorgänge sind auf Seite 23 beschrieben.

#### 2.7 Einstellung der Jumper

Die Abbildung verdeutlicht, wie Jumper gesetzt werden. Werden Pins durch Jumperkappen verdeckt, ist der Jumper "gebrückt". Werden keine Pins durch Jumperkappen verdeckt, ist der Jumper "offen". Die Abbildung zeigt einen 3-Pin Jumper dessen Pin1 und Pin2 "gebrückt" sind, bzw. es befindet sich eine Jumper-Kappe auf diesen beiden Pins.

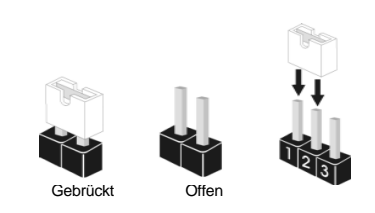

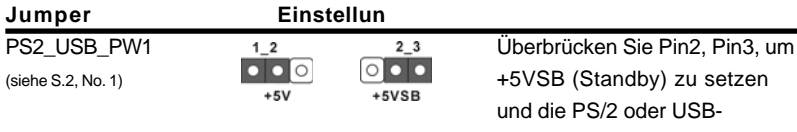

SR. Weckfunktionen zu aktivieren.

Hinweis: Um +5VSB nutzen zu können, muss das Netzteil auf dieser Leitung 2A oder mehr leisten können.

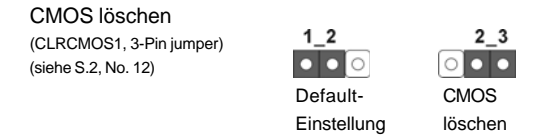

Hinweis: CLRCMOS1 erlaubt Ihnen das Löschen der CMOS-Daten. Diese beinhalten das System-Passwort, Datum, Zeit und die verschiedenen BIOS-Parameter. Um die Systemparameter zu löschen und auf die Werkseinstellung zurückzusetzen, schalten Sie bitte den Computer ab und entfernen das Stromkabel. Benutzen Sie eine Jumperkappe, um die Pin 2 und Pin 3 an CLRCMOS1 für 5 Sekunden kurzzuschließen. Bitte vergessen Sie nicht, den Jumper wieder zu entfernen, nachdem das CMOS gelöscht wurde. Bitte vergessen Sie nicht, den Jumper wieder zu entfernen, nachdem das CMOS gelöscht wurde. Wenn Sie den CMOS-Inhalt gleich nach dem Aktualisieren des BIOS löschen müssen, müssen Sie zuerst das System starten und dann wieder ausschalten, bevor Sie den CMOS-Inhalt löschen.

**Deutscl** Deutsch

4 8

# 2.8 Anschlüsse

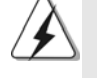

Anschlussleisten sind KEINE Jumper. Setzen Sie KEINE Jumperkappen auf die Pins der Anschlussleisten. Wenn Sie die Jumperkappen auf die Anschlüsse setzen, wird das Motherboard permanent beschädigt!

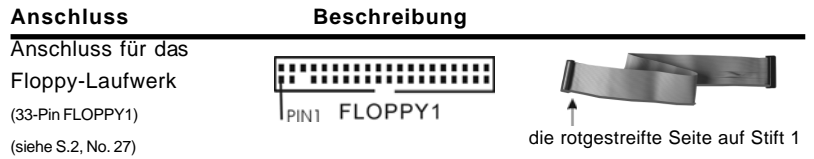

Hinweis: Achten Sie darauf, dass die rotgestreifte Seite des Kabel mit der Stift 1- Seite des Anschlusses verbunden wird.

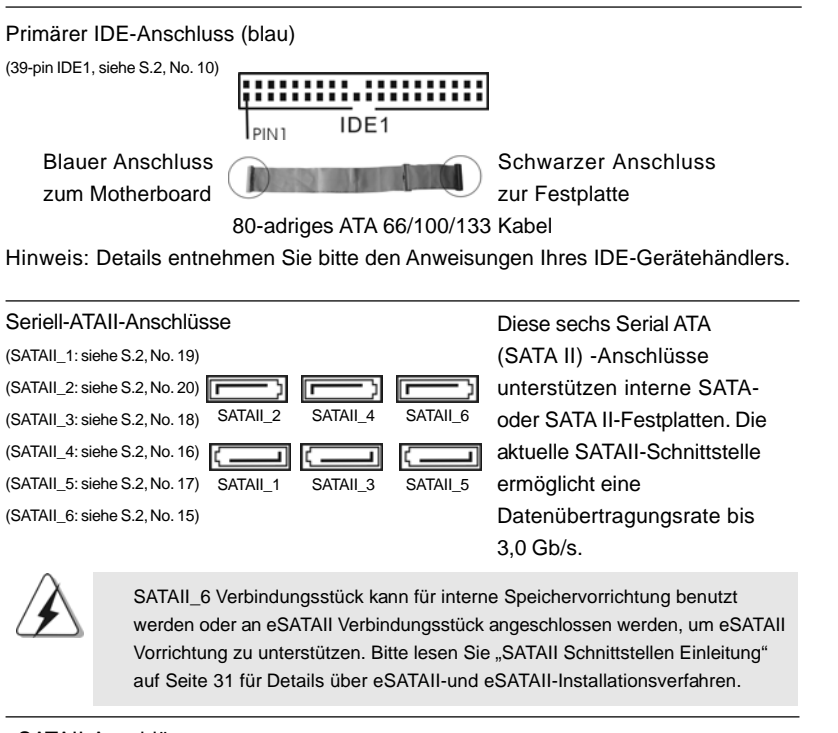

eSATAII-Anschlüsse Dieses eSATAII Verbindungsstück eSATAII\_TOP (eSATAII\_TOP: siehe S.2 - No. 1) SATAII TOP unterstützt SATA Datenkabel für externe SATAII Funktion. Die gegenwärtige eSATAII Schnittstelle erlaubt bis 3.0 Gb/s Datenübertragungsrate.4 9

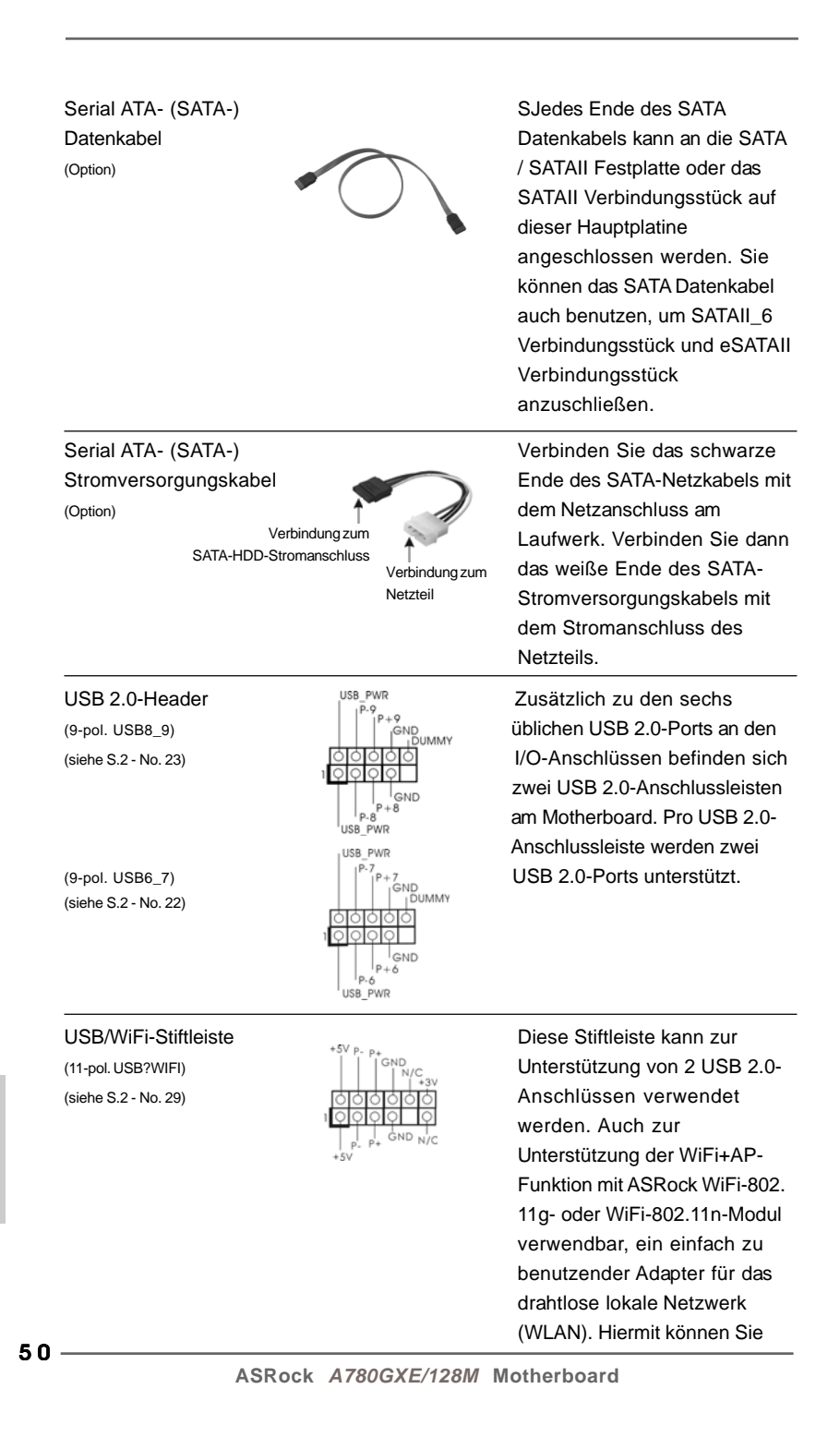

Deutsch

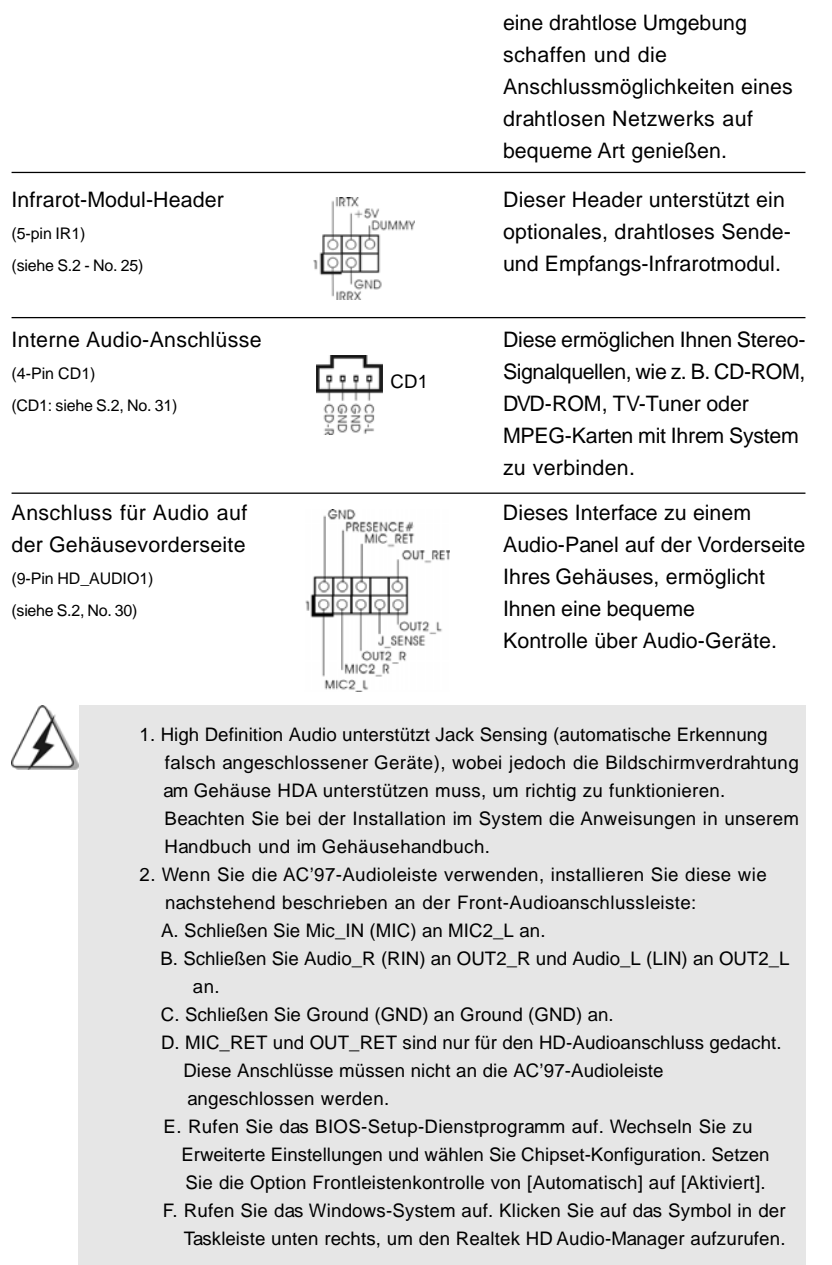

l.

**ASRock** *A780GXE/128M* **Motherboard**

 $-51$ 

Deutsch

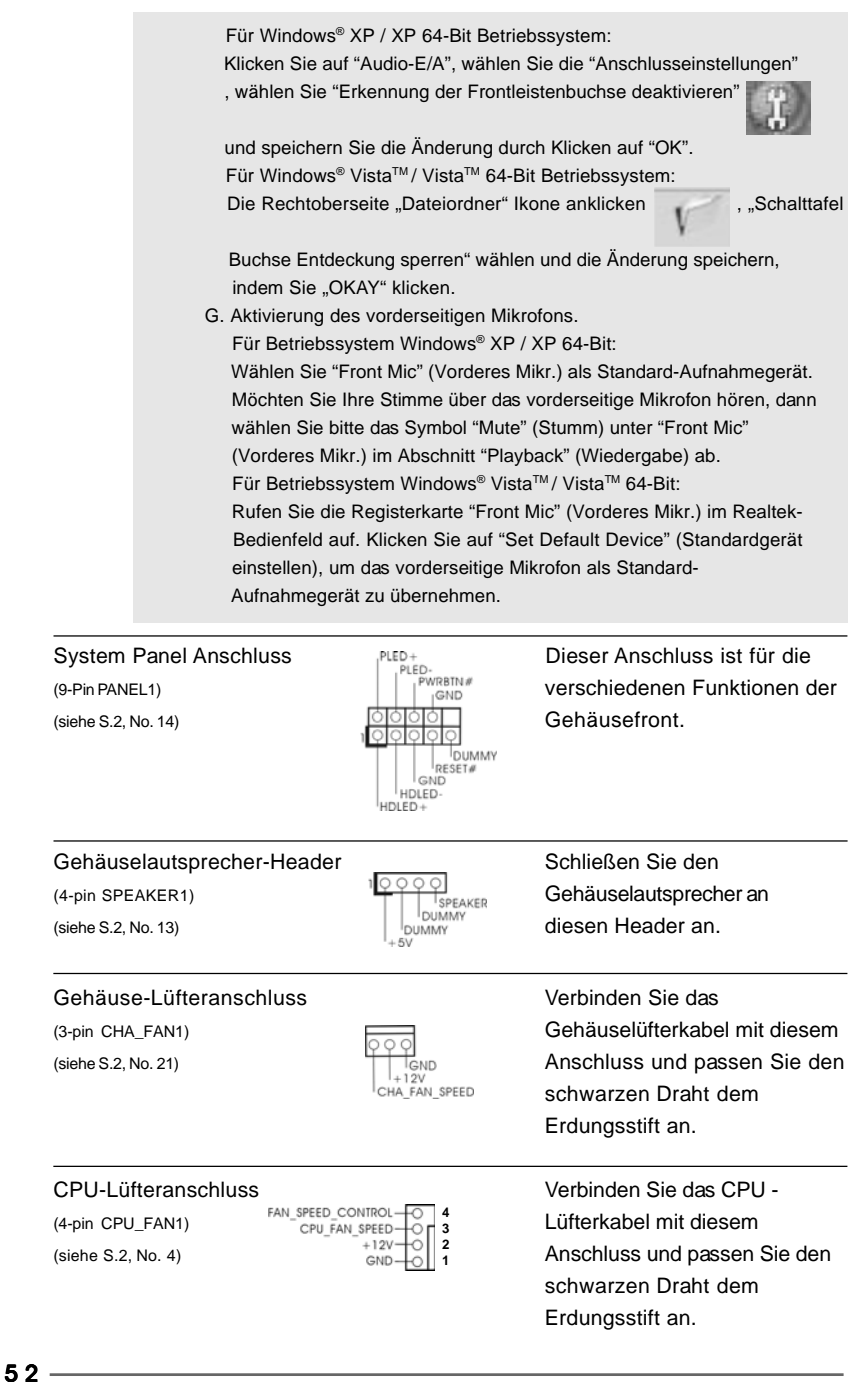

**ASRock** *A780GXE/128M* **Motherboard**

Deutsch

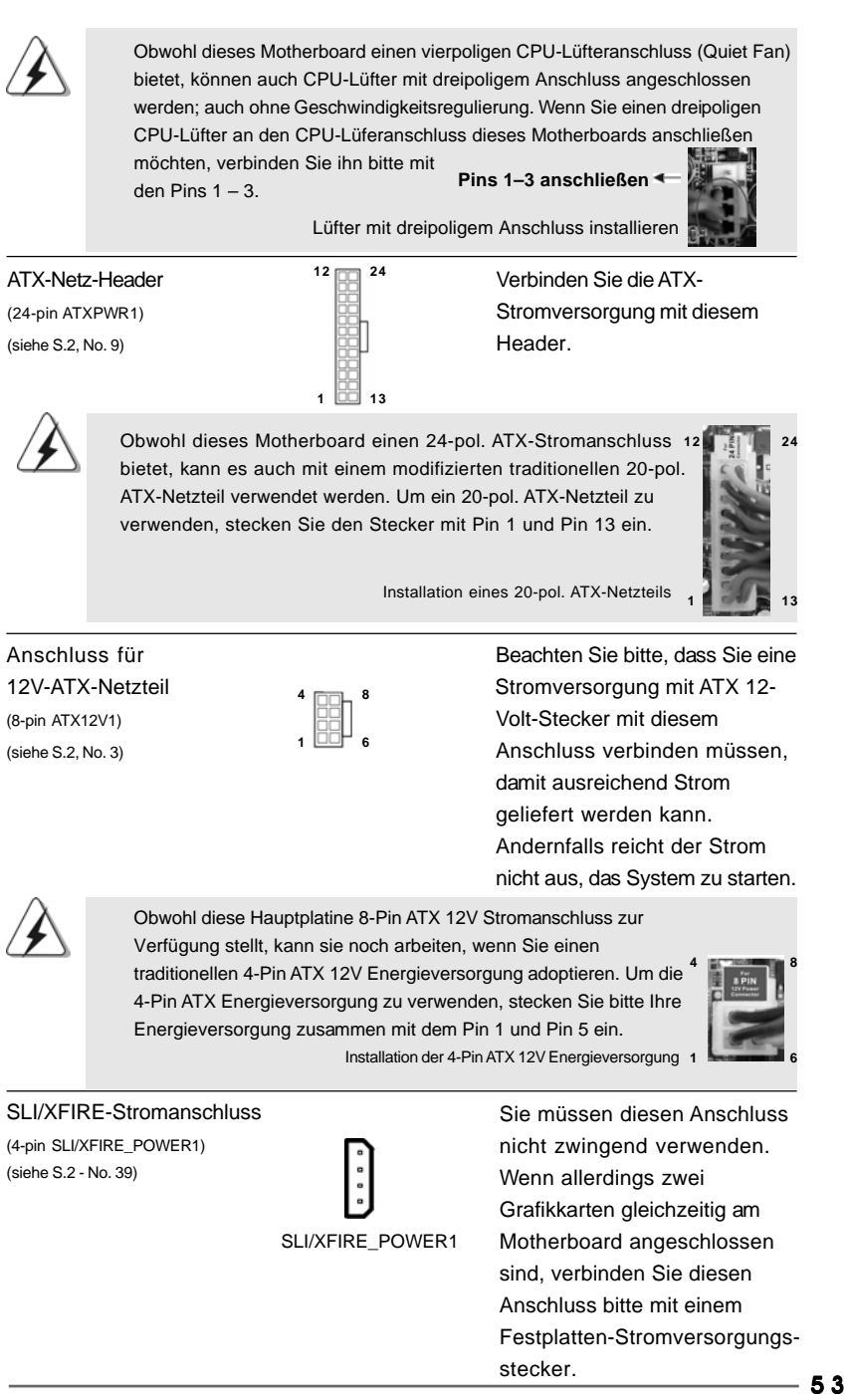

**ASRock** *A780GXE/128M* **Motherboard**

Deutsch

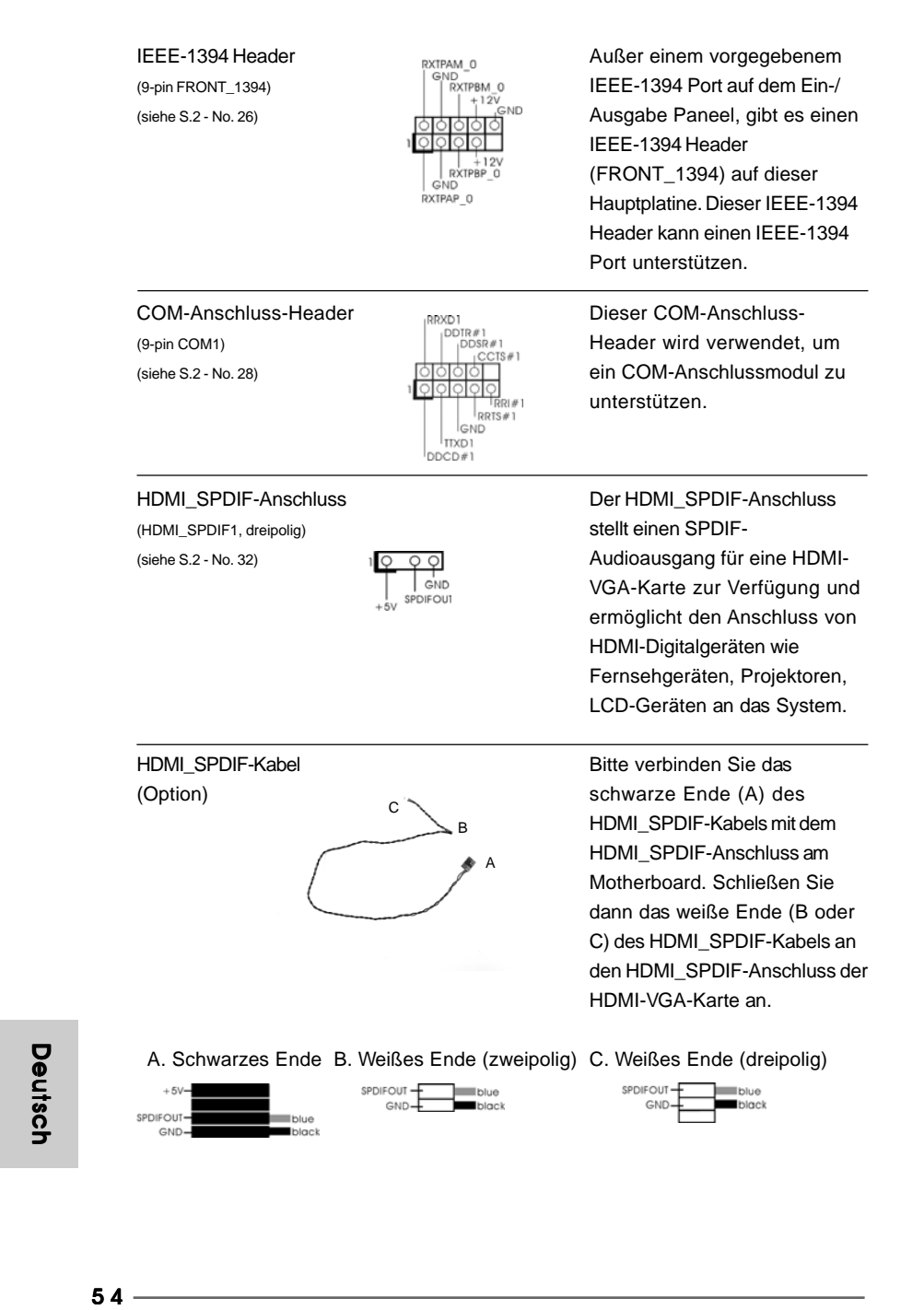

**ASRock** *A780GXE/128M* **Motherboard**

# 2.9 Treiberinstallation

Zur Treiberinstallation Sie bitte die Unterstützungs-CD in Ihr optisches Laufwerk ein. Anschließend werden die mit Ihrem System kompatiblen Treiber automatisch erkannt und auf dem Bildschirm angezeigt. Zur Installation der nötigen Treiber gehen Sie bitte der Reihe nach von oben nach unten vor. Nur so können die von Ihnen installierten Treiber richtig arbeiten.

# 2.10 Windows® XP / XP 64-Bit / Vista™ / Vista™ 64-Bit mit RAID-Funktionalität installieren

Wenn Sie die Betriebssysteme Windows® XP / XP 64-bit / Vista™ / Vista™ 64-bit auf Ihren SATA- / SATAII-Festplatten mit RAID-Funktionalität installieren möchten, entnehmen Sie die detaillierten Schritte bitte dem Dokument, das Sie unter folgendem Pfad auf der Unterstützungs-CD finden:

**..\ RAID Installation Guide**

# 2.11 Installation von Windows**®** XP / XP 64-Bit / VistaTM / Vista<sup>™</sup> 64-Bit ohne RAID-Funktionen

Wenn Sie Windows® XP, Windows® XP 64-Bit, Windows® Vista™ oder Windows® VistaTM 64-Bit ohne RAID-Funktionalität auf Ihren SATA / SATAII-Festplatten und eSATAII-Geräten installieren, dann folgen Sie bitte je nach dem zu installierenden Betriebssystem den folgenden Schritten.

# 2.11.1 Installation von Windows® XP / XP 64-Bit ohne RAID-Funktionen

Wenn Sie Windows® XP / Windows® XP 64-Bit ohne RAID-Funktionalität auf Ihren SATA / SATAII-Festplatten installieren, gehen Sie bitte wie folgt vor.

#### **Verwendung von SATA / SATAII-Festplatten und eSATAII-Geräten ohne NCQ und Hot-Plug-Funktionen**

#### **SCHRITT 1: Konfigurieren Sie BIOS.**

- A. Rufen Sie im BIOS-DIENSTPROGRAMM den Bildschirm  $\rightarrow$  Erweitert" und  $\rightarrow$ "IDE-Konfiguration" auf.
- B. Setzen Sie die Option "SATA Operation Mode" (SATA-Betriebsmodus) auf [IDE].

**SCHRITT 2: Installieren Sie Windows® XP / XP 64-Bit in Ihrem System.**

# 2.11.2 Installation von Windows**®** VistaTM / VistaTM 64-Bit ohne RAID-Funktionen

Wenn Sie Windows® Vista™ / Vista™ 64-Bit ohne RAID-Funktionalität auf Ihren SATA / SATAII-Festplatten installieren, gehen Sie bitte wie folgt vor.

 $-55$ 

#### **Verwendung von SATA / SATAII-Festplatten und eSATAII-Geräten ohne NCQ und Hot-Plug-Funktionen**

#### **SCHRITT 1: Konfigurieren Sie BIOS.**

- A. Rufen Sie im BIOS-DIENSTPROGRAMM den Bildschirm  $\rightarrow$  Erweitert" und  $\rightarrow$ "IDE-Konfiguration" auf.
- B. Setzen Sie die Option "SATA Operation Mode" (SATA-Betriebsmodus) auf [IDE].

## SCHRITT 2: Installieren Sie Windows<sup>®</sup> Vista™ / Vista™ 64-Bit in Ihrem  **System.**

#### **Verwendung von SATA / SATAII-Festplatten und eSATAII-Geräten mit NCQ und Hot-Plug-Funktionen**

#### **SCHRITT 1: Konfigurieren Sie BIOS.**

- A. Rufen Sie im BIOS-DIENSTPROGRAMM den Bildschirm  $\rightarrow$  Erweitert" und  $\rightarrow$ ..IDE-Konfiguration" auf.
- B. Setzen Sie die Option "SATA Operation Mode" (SATA-Betriebsmodus) auf [AHCI].

#### **SCHRITT 2: Installieren Sie Windows® VistaTM / VistaTM 64-Bit in Ihrem System.**

Legen Sie Windows® Vista™ / Vista™ 64-Bit optische Disc in das optische Laufwerk ein, um Ihr System zu starten. Folgen Sie anschließend den Anweisungen, um das Windows<sup>®</sup> Vista™ / Vista™ 64-Bit Betriebssystem auf Ihrem System zu installieren. Wenn die Frage "Wo möchten Sie Windows installieren?" erscheint, legen Sie bitte die ASRock Support CD in Ihr optisches Laufwerk ein. Klicken Sie anschließend die "Treiber laden"-Schaltfläche links unten, um die AMD AHCI-Treiber zu installieren. Die AMD AHCI-Treiber befinden sich in dem folgenden Verzeichnis auf der Support CD: (Es gibt die zwei ASRock Unterstützungs-CDs in dem

Hauptplatinegeschenkkastensatz, bitte wählen Sie dasjenige für Windows® Vista™/ Vista™ 64-Bit.)

.. **\ I386** (Für Windows® Vista™-Benutzer)

.. **\ AMD64** (Für Windows<sup>®</sup> Vista™ 64-Bit Benutzer)

Legen Sie danach noch einmal die Windows® Vista™ / Vista™ 64-Bit optische Disc in das optische Laufwerk, um die Installation fortzusetzen.

Deutsch Deutsch

 $56 -$ 

# 2.12 Entkoppelte Übertaktungstechnologie (Untied Overclocking Technology)

Dieses Motherboard unterstützt die Entkoppelte Übertaktungstechnologie, durch die der FSB durch fixierte PCI-/PCIE-Busse beim Übertakten effektiver arbeiten. Bevor Sie die Entkoppelte Übertaktung aktivieren, stellen Sie bitte die Option "Overclock Mode" (Übertaktungsmodus) im BIOS von [Auto] auf [CPU, PCIE, Async.] um. Dadurch wird der CPU-FSB beim Übertakten entkoppelt, PCI- und PCIE-Busse werden jedoch fixiert, so dass der FSB in einer stabileren Übertaktungsumgebung arbeiten kann.

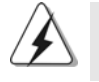

Beziehen Sie sich auf die Warnung vor möglichen Overclocking-Risiken auf Seite 39, bevor Sie die Untied Overclocking-Technologie anwenden.

> Deutsch Deutsch

# 3. BIOS-Information

Das Flash Memory dieses Motherboards speichert das Setup-Utility. Drücken Sie <F2> während des POST (Power-On-Self-Test) um ins Setup zu gelangen, ansonsten werden die Testroutinen weiter abgearbeitet. Wenn Sie ins Setup gelangen wollen, nachdem der POST durchgeführt wurde, müssen Sie das System über die Tastenkombination <Ctrl> + <Alt> + <Delete> oder den Reset-Knopf auf der Gehäusevorderseite, neu starten. Natürlich können Sie einen Neustart auch durchführen, indem Sie das System kurz ab- und danach wieder anschalten. Das Setup-Programm ist für eine bequeme Bedienung entwickelt worden. Es ist ein menügesteuertes Programm, in dem Sie durch unterschiedliche Untermenüs scrollen und die vorab festgelegten Optionen auswählen können. Für detaillierte Informationen zum BIOS-Setup, siehe bitte das Benutzerhandbuch (PDF Datei) auf der Support CD.

# 4. Software Support CD information

Dieses Motherboard unterstützt eine Reiche von Microsoft® Windows® Betriebssystemen: XP / XP Media Center / XP 64-Bit / Vista™ / Vista™ 64-Bit. Die Ihrem Motherboard beigefügte Support-CD enthält hilfreiche Software, Treiber und Hilfsprogramme, mit denen Sie die Funktionen Ihres Motherboards verbessern können Legen Sie die Support-CD zunächst in Ihr CD-ROM-Laufwerk ein. Der Willkommensbildschirm mit den Installationsmenüs der CD wird automatisch aufgerufen, wenn Sie die "Autorun"-Funktion Ihres Systems aktiviert haben. Erscheint der Wilkommensbildschirm nicht, so "doppelklicken" Sie bitte auf das File ASSETUP. EXE im BIN-Verzeichnis der Support-CD, um die Menüs aufzurufen. Das Setup-Programm soll es Ihnen so leicht wie möglich machen. Es ist menügesteuert, d.h. Sie können in den verschiedenen Untermenüs Ihre Auswahl treffen und die Programme werden dann automatisch installiert.

Deutscl Deutsch

 $58 -$ 

# 1. Introduction

Merci pour votre achat d'une carte mère ASRock *A780GXE/128M* une carte mère très fiable produite selon les critères de qualité rigoureux de ASRock. Elle offre des performances excellentes et une conception robuste conformément à l'engagement d'ASRock sur la qualité et la fiabilité au long terme.

Ce Guide d'installation rapide présente la carte mère et constitue un guide d'installation pas à pas. Des informations plus détaillées concernant la carte mère pourront être trouvées dans le manuel l'utilisateur qui se trouve sur le CD d'assistance.

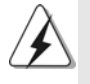

Les spécifications de la carte mère et le BIOS ayant pu être mis à jour, le contenu de ce manuel est sujet à des changements sans notification. Au cas où n'importe qu'elle modification intervenait sur ce manuel, la version mise à jour serait disponible sur le site web ASRock sans nouvel avis. Vous trouverez les listes de prise en charge des cartes VGA et CPU également sur le site Web ASRock. Site web ASRock, http://www.asrock.com Si vous avez besoin de support technique en relation avec cette carte mère, veuillez consulter notre site Web pour de plus amples informations particulières au modèle que vous utilisez. www.asrock.com/support/index.asp

# 1.1 Contenu du paquet

## Carte mère ASRock *A780GXE/128M*

(Facteur de forme ATX: 12.0 pouces x 9.6 pouces, 30.5 cm x 24.4 cm) Guide d'installation rapide ASRock *A780GXE/128M* CD de soutien ASRock *A780GXE/128M* Un câble ruban IDE Ultra ATA 66/100/133 80 conducteurs Un câble ruban pour un lecteur de disquettes 3,5 pouces Deux câble de données Serial ATA (SATA) (Optionnelle) Un cordon d'alimentation DD série ATA (SATA) (Optionnelle) Une carte switch ASRock SLI/XFire Un écran I/O

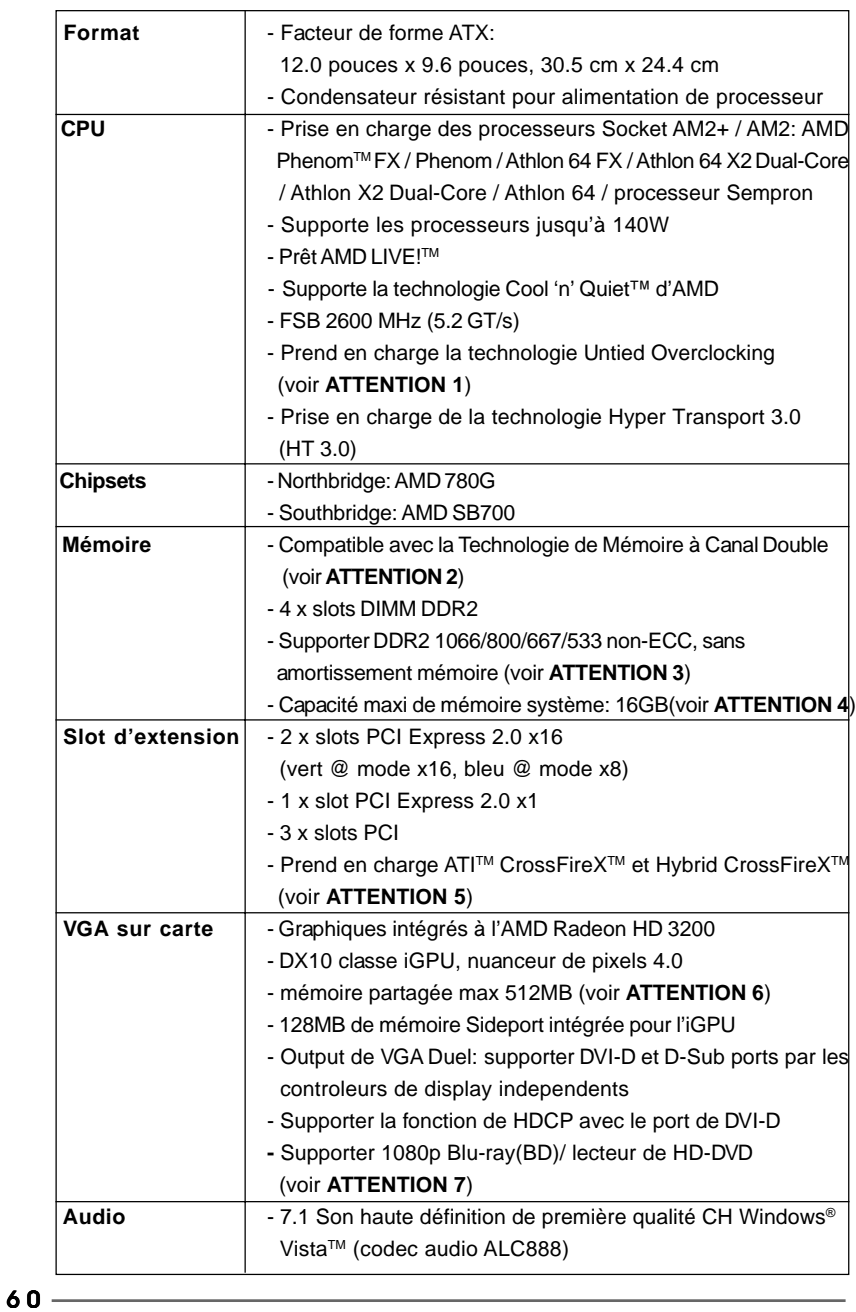

# 1.2 Spécifications

 $\mathbf{r}$ 

Français

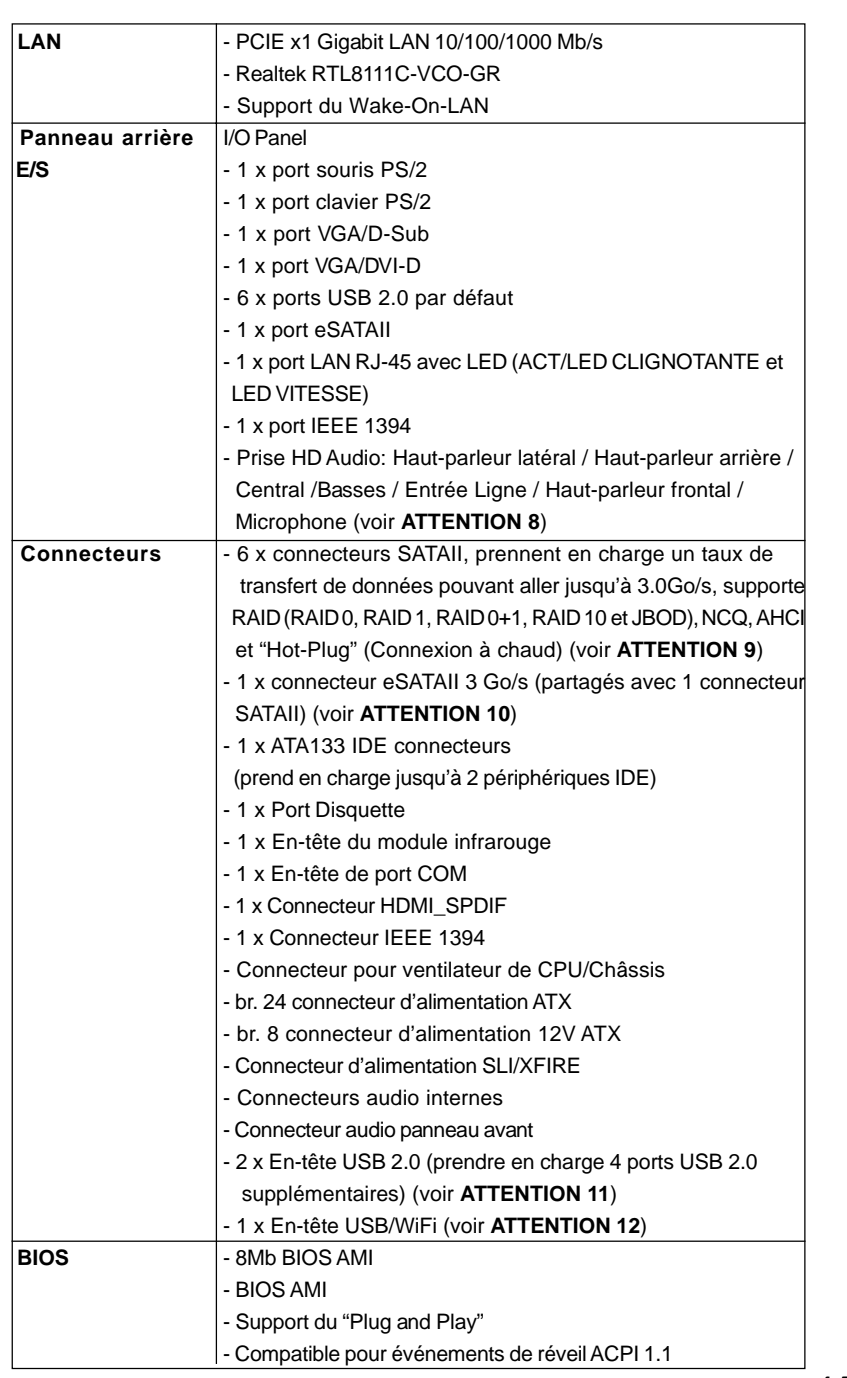

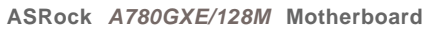

 $-61$ 

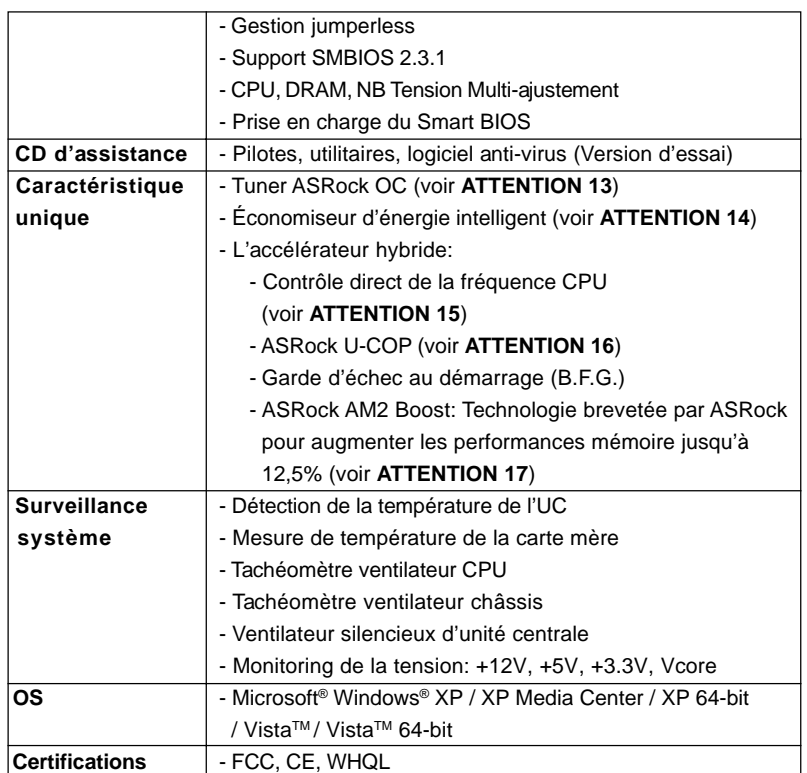

 \* Pour de plus amples informations sur les produits, s'il vous plaît visitez notre site web: http://www.asrock.com

#### **ATTENTION**

Il est important que vous réalisiez qu'il y a un certain risque à effectuer l'overclocking, y compris ajuster les réglages du BIOS, appliquer la technologie Untied Overclocking, ou utiliser des outils de tiers pour l'overclocking. L'overclocking peut affecter la stabilité de votre système, ou même causer des dommages aux composants et dispositifs de votre système. Si vous le faites, c'est à vos frais et vos propres risques. Nous ne sommes pas responsables des dommages possibles causés par l'overclocking.

# *ATTENTION!*

- 1. Cette carte mère prend en charge la technologie Untied Overclocking. Veuillez lire "La technologie de surcadençage à la volée" à la page 80 pour plus d'informations.
- 2. Cette carte mère supporte la Technologie de Mémoire à Canal Double. Avant d'intégrer la Technologie de Mémoire à Canal Double, assurezvous de bien lire le guide d'installation des modules mémoire en page 67 pour réaliser une installation correcte.

3. La prise en charge de fréquences de mémoire de 1066MHz dépend du CPU AM2+ que vous choisissez. Si vous choisissez des barrettes de mémoire DDR2 1066 sur cette carte mère, veuillez vous référer à la liste des mémoires prises en charge sur notre site Web pour connaître barrettes de mémoire compatibles.

Site Web ASRock http://www.asrock.com

- 4. Du fait des limites du système d'exploitation, la taille mémoire réelle réservée au système pourra être inférieure à 4 Go sous Windows® XP et Windows<sup>®</sup> Vista™. Avec Windows® XP 64 bits et Windows® Vista™ 64 bits avec CPU 64 bits, il n'y a pas ce genre de limitation.
- 5. Cette carte mère prend en charge la technologie ATI™ CrossFire™. Si vous voulez utiliser la fonction CrossFire™, veuillez suivre les instructions à la page 19 et 20 pour inverser tout d'abord le sens de la carte ASRock à connecteur SLI/XFire.
- 6. La dimension maximum du memoire partage est definie par le vendeur de jeu de puces et est sujet de changer. Veuillez verifier la AMD website pour les informations recentes SVP.
- 7. Le support du lecteur HD-DVD/1080p Blu-ray(BD) sur la carte mere demande la configuration propre du materiel. Veilliez consulter la page 10 et 11 pour la demande du materiel minimum et les films passes HD-DVD/1080p Blu-ray (BD) dans notre lab de test.
- 8. Pour l'entrée microphone, cette carte mère supporte les deux modes stéréo et mono. Pour la sortie audio, cette carte mère supporte les modes 2-canaux, 4-canaux, 6-canaux et 8-canaux. Veuillez vous référer au tableau en page 3 pour effectuer la bonne connexion.
- 9. Avant d'installer le disque dur SATAII au connecteur SATAII, veuillez lire le Guide « Installation du disque dur SATAII » à la page 42 du « Manuel de l'utilisateur » qui se trouve sur le CD de support pour régler votre lecteur de disque dur SATAII au mode SATAII. Vous pouvez aussi directement connecter le disque dur SATA au connecteur SATAII.
- 10. Cette carte mère prend en charge l'interface eSATAII, la spécification du SATAII externe.Veuillez lire la "Présentation de l'interface SATAII" à la page 31 pour les détails au sujet de l'eSATAII et de la procédure d'installation eSATAII.
- 11. La gestion de l'alimentation pour l'USB 2.0 fonctionne bien sous Microsoft<sup>®</sup> Windows® Vista™ 64-bit/ Vista™ / XP 64-bit / XP SP1; SP2.
- 12. L'embase USB/WiFi peut être utilisée pour prendre en charge 2 ports USB 2.0. Elle peut également servir à prendre en charge la fonction WiFi+AP avec le module ASRock WiFi-802.11g ou WiFi-802.11n, un adaptateur réseau sans fil (WLAN) facile à utiliser. Il vous permet de créer un environnement sans fil, et d'apprécier le côté pratique de la connectivité réseau sans fil. Veuillez visiter notre site Web pour connaître la disponibilité du module ASRock WiFi-802.11g ou WiFi-802. 11n. Site Web d'ASRock http://www.asrock.com

**ASRock** *A780GXE/128M* **Motherboard**

13. Il s'agit d'un usage facile ASRock overclocking outil qui vous permet de surveiller votre système en fonction de la monitrice de matériel et overclocker vos périphériques de matériels pour obtenir les meilleures performances du système sous environnement Windows®. S'il vous plaît visitez notre site web pour le fonctionnement des procédures de Tuner ASRock OC.

ASRock website: http://www.asrock.com

14. Avec une conception matérielle et logicielle propriétaire avancée, Intelligent Energy Saver (L'économiseur d'énergie intelligent) est une technologie révolutionnaire qui apporte des économies d'énergie sans précédent. Le régulateur de tension permet de réduire le nombre de phases de sortie pour améliorer le rendement lorsque les noyaux du CPU sont en veille. En d'autre termes, il peut amener des économies d'énergie exceptionnelles et améliorer le rendement énergétique sans sacrifier aux performances de calcul. Pour utiliser la fonction Intelligent Energy Saver (L'économiseur d'énergie intelligent), veuillez activer l'option Cool 'n' Quiet dans l'outil de configuration du BIOS par avance. Veuillez visiter notre site Web pour connaître les procédures d'utilisation de l' Intelligent Energy Saver (L'économiseur d'énergie intelligent).

Site Web d'ASRock: http://www.asrock.com

- 15. Même si cette carte mère offre un contrôle sans souci, il n'est pas recommandé d'y appliquer un over clocking. Les fréquences autres que les fréquences de bus d'UC recommandées risquent de déstabiliser le système ou d'endommager l'UC.
- 16. Lorsqu'une surchauffe du CPU est détectée, le système s'arrête automatiquement. Avant de redémarrer le système, veuillez vérifier que le ventilateur d'UC sur la carte mère fonctionne correctement et débranchez le cordon d'alimentation, puis rebranchez-le. Pour améliorer la dissipation de la chaleur, n'oubliez pas de mettre de la pâte thermique entre le CPU le dissipateur lors de l'installation du PC.
- 17. Cette carte mère prend en charge la technologie d'overbooking ASRock AM2 Boost. Si vous activez cette fonction dans la configuration du BIOS, les performances de la mémoire d'améliorent jusqu'à 12,5%, lais l'effet dépend du CPU AM2 que vous adoptez. L'activation de cette fonction accélère l'horloge de référence du chipset/CPU. Cependant, nous ne pouvons par garantir la stabilité du système pour toutes les configurations CPU/DRAM. Si votre systèmes devient instable une fois la fonction AM2 Boost activée, il est possible qu'elle ne s'applique pas à votre système. Vous pouvez choisir de désactiver cette fonction pour conserver la stabilité de votre système.

**Françai** 

 $64 -$ 

# 2. Installation

Il s'agit d'une carte mère à facteur de forme ATX (12,0 po x 9,6 po, 30,5 cm x 24,4 cm). Avant d'installer la carte mère, étudiez la configuration de votre châssis pour vous assurer que la carte mère s'y insère.

# Précautions à observer avant l'installation

Veuillez tenir compte des précautions suivantes avant l'installation des composants ou tout réglage de la carte mère.

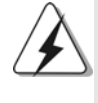

Avant d'installer ou de retirer un composant, assurez-vous que l'alimentation est mise hors tension ou que la fiche électrique est débranchée de l'alimentation électrique. Dans le cas contraire, la carte mère, des périphériques et/ou des composants risquent d'être gravement endommagés.

- 1. Débranchez le câble d'alimentation de la prise secteur avant de toucher à tout composant. En ne le faisant pas, vous pouvez sérieusement endommager la carte mère, les périphériques et/ou les composants.
- 2. Pour éviter d'endommager les composants de la carte mère du fait de l'électricité statique, ne posez JAMAIS votre carte mère directement sur de la moquette ou sur un tapis. N'oubliez pas d'utiliser un bracelet antistatique ou de toucher un objet relié à la masse avant de manipuler les composants.
- 3. Tenez les composants par les bords et ne touchez pas les circuits intégrés.
- 4. A chaque désinstallation de composant, placez-le sur un support antistatique ou dans son sachet d'origine.
- 5. Lorsque vous placez les vis dans les orifices pour vis pour fixer la carte mère sur le châssis, ne serrez pas trop les vis ! Vous risquez sinon d'endommager la carte mère.

# 2.1 Installation du CPU

- Etape 1. Déverrouillez le support en relevant le levier selon un angle de 90°.
- Etape 2. Placer l'UC directement au-dessus de la prise pour que le coin de l'UC avec son triangle jaune coïncide avec le petit triangle dans le coin de la prise.
- Etape 3. Insérez avec précaution le CPU dans le support jusqu'à ce qu'il soit bien en place.

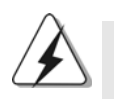

Le CPU ne peut être inséré que dans un seul sens. NE JAMAIS forcer le CPU dans le support pour éviter de tordre ses broches.

Etape 4. Quand le CPU est en place, appuyez fermement dessus tout en abaissant le levier du support pour bloquer le CPU. Le verrouillage du levier dans son encoche latérale est annoncé par un clic.

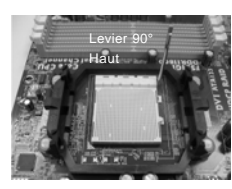

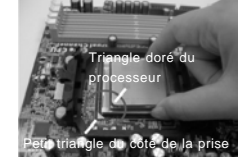

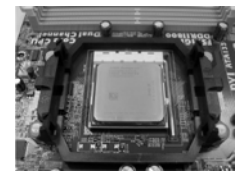

**ETAPE 1 : Levez le levier de prise** **ETAPE 2 / ETAPE 3 : Mettez le triangle doré du sur le petit triangle du côté de la ETAPE 4 :**

**Appuyez et verrouillez le levier de la prise**

## 2.2 Installation du ventilateur et du dissipateur

**processeur**

**prise**

Une fois que vous avez installé le CPU dans cette carte mère, il faut installer un dissipateur plus grand et un ventilateur de refroidissement pour dissiper la chaleur. Vous devez également asperger de la pâte thermique entre le CPU et le dissipateur pour améliorer la dissipation de chaleur. Assurez-vous que le CPU et le dissipateur sont fermement fixés et en bon contact l'un avec l'autre. Ensuite, connectez le ventilateur du CPU à la prise du VENTILATEUR DU CPU (CPU\_FAN1, reportez-vous en page 2, No. 4). Pour une bonne installation, veuillez vous référer aux manuels d'instruction sur le ventilateur du CPU et le dissipateur.

**Françai** 

6 6

# 2.3 Installation des modules m émoire [DIMM]

La carte mère *A780GXE/128M* dispose de quatre emplacements DIMM DDR2 (Double Data Rate 2) de 240-broches, et supporte la Technologie de Mémoire à Canal Double. Pour effectuer une configuration à canal double, vous devez toujours installer des paires de DIMM DDR2 identiques (de la même marque, de la même vitesse, de la même taille et du même type de puce) dans les slots de même couleur. En d'autres termes, vous devez installer une paire de DIMM DDR2 identiques dans le Canal Double A (DDRII\_1 et DDRII\_2; slots jaunes; voir p.2 No. 7) ou une paire de DIMM DDR2 identiques dans le Canal Double B (DDRII\_3 et DDRII\_4; slots orange; voir p.2 No. 8), de façon à ce que la Technologie de Mémoire à Canal Double puisse être activée. Cette carte vous permet également d'installer quatre modules DIMM DDR2 pour la configuration à canal double. Cette carte mère vous permet également d'installer quatre modules DIMM DDR2 pour une configuration double canal; veuillez installer les mêmes modules DIMM DDR2 dans les quatre emplacements. Vous pouvez vous reporter au Tableau de configuration mémoire double canal ci-dessous.

#### **Configurations de Mémoire à Canal Double**

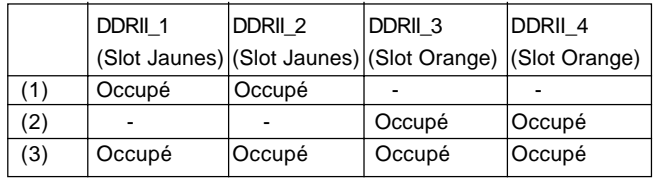

\* Pour la configuration (3), veuillez installer des DIMM DDR2 identiques dans les quatre emplacements.

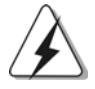

1. Si vous voulez installer deux modules de mémoire, pour une compatibilité et une fiabilité optimales, il est recommandé de les installer dans des emplacements de la même couleur. En d'autres termes, installez-les soit dans les emplacements jaunes (DDRII\_1 et DDRII\_2), soit dans les emplacements oranges (DDRII\_3 et DDRII\_4).

2. Si un seul module mémoire ou trois modules mémoire sont installés dans les slots DIMM DDR2 sur cette carte mère, il sera impossible d'activer la Technologie de Mémoire à Canal Double.

3. Si une paire de modules mémoire N'est PAS installée dans le même "Canal Double", par exemple, installer une paire de modules mémoire dans le DDRII\_1 et le DDRII\_3, il sera impossible d'activer la Technologie de Mémoire à Canal Double.

4. Il n'est pas permis d'installer de la DDR sur le slot DDR2; la carte mère et les DIMM pourraient être endommagés.

**ASRock** *A780GXE/128M* **Motherboard**

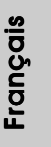

6 7

5. Si vous adoptez des modules de mémoire DDR2 1066 sur cette carte mère, il est recommandé de les installer dans les fentes DDRII\_3 et DDRII\_4.

## Installation d'un module DIMM

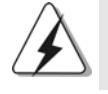

Ayez bien le soin de débrancher l'alimentation avant d'ajouter ou de retirer des modules DIMM ou les composants du système.

Etape 1. Déverrouillez un connecteur DIMM en poussant les taquets de maintien vers l'extérieur.

Etape 2. Alignez le module DIMM sur son emplacement en faisant correspondre les encoches du module DIMM aux trous du connecteur.

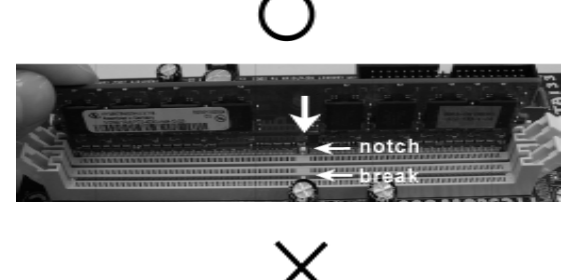

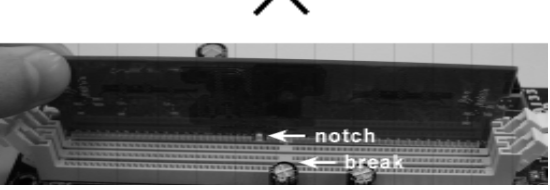

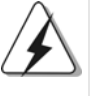

Le module DIMM s'insère uniquement dans un seul sens. Si vous forcez le module DIMM dans son emplacement avec une mauvaise orientation cela provoquera des dommages irrémédiables à la carte mère et au module DIMM.

Français

Etape 3. Insérez fermement le module DIMM dans son emplacement jusqu'à ce que les clips de maintien situés aux deux extrémités se ferment complètement et que le module DIMM soit inséré correctement.

 $68 -$ 

# 2.4 Slot d'extension (Slots PCI et Slots PCI Express)

Il y a 3 ports PCI et 3 ports PCI Express sur la carte mère *A780GXE/128M*. **Slots PCI:** Les slots PCI sont utilisés pour installer des cartes d'extension dotées

d'une interface PCI 32 bits.

## **Slots PCIE:**

Le PCIE1 (slot PCIE x1; vert) sert aux cartes PCI Express avec les cartes de largeur x1 voie, comme la carte Gigabit LAN, la carte SATA2. Le PCIE2 (slot PCIE x16; vert) sert aux cartes graphiques PCI Express de

largeur x16 voies, ou sert à installer des cartes graphiques PCI Express pour prendre en charge la fonction CrossFire™.

Le PCIE3 (slot PCIE x16; bleu) sert aux cartes graphiques PCI Express de largeur x1 voie, comme la carte Gigabit LAN, la carte SATA2, etc., ou sert à installer des cartes graphiques PCI Express pour prendre en charge la fonction CrossFire™.

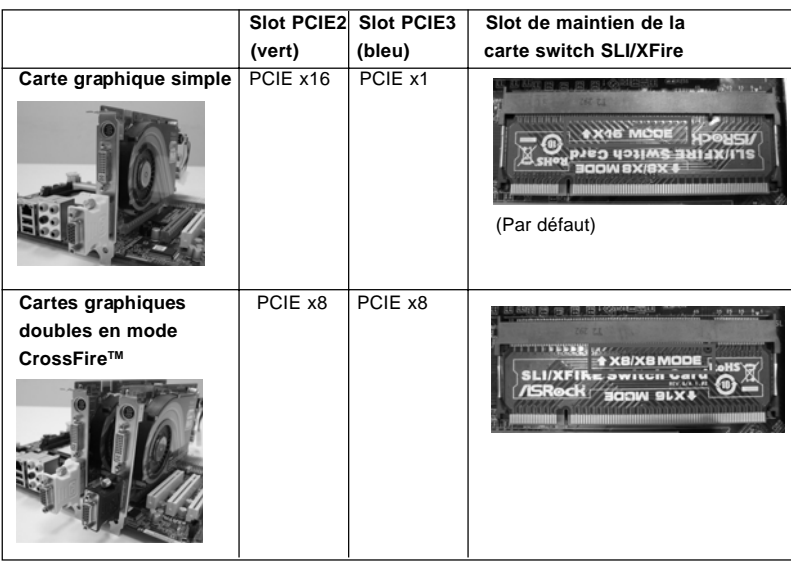

#### **Configuration des slots de maintien de la carte switch PCIE2 / PCIE3 / SLI/XFire**

**ASRock** *A780GXE/128M* **Motherboard**

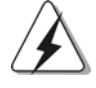

1. Si vous comptez installer une seule carte VGA PCI Express sur cette carte mère, veuillez l'installer sur le slot PCIE2 (vert). Dans ce mode, vous n'avez pas besoin d'ajuster le réglage par défaut de la carte switch ASRock SLI/XFire, veuillez ne pas enlever ni desserrer la carte switch ASRock SLI/XFire alors qu'elle est toujours en état de marche.

2. Pour l'information du Mode PCI compatible CrossFire™ Procédures de configuration des cartes Express VGA et CrossFireTM, référez-vous Au "mode d'emploi CrossFireTM " à la page 17.

#### Installation d'une carte d'extension

- Etape 1. Avant d'installer les cartes d'extension, veuillez vous assurer de bien avoir coupé l'alimentation ou d'avoir débranché le cordon d'alimentation. Veuillez lire la documentation des cartes d'extension et effectuer les réglages matériels nécessaires pour les cartes avant de débuter l'installation.
- Etape 2. Retirez l'équerre correspondant au connecteur que vous voulez utiliser. Gardez la vis pour un usage ultérieur.
- Etape 3. Alignez la carte sur le connecteur et appuyez fermement jusqu'à l'insertion complète de la carte dans son emplacement.
- Etape 4. Fixez la carte sur le châssis à l'aide d'une vis.

## 2.5 Guide d'utilisation de CrossFire™

Cette carte mère prend en charge la fonctionnalité CrossFireTM. La technologie CrossFireTM offre le moyen le plus avantageux de combiner plusieurs processeurs graphiques (GPU) de hautes performances en un PC unique. En combinant une gamme de modes de fonctionnements différents avec une conception logicielle intelligente et un mécanisme d'interconnexion innovant, CrossFireTM permet le plus haut niveau de performances possible et de qualité d'image dans toute application 3D. Actuellement, la fonctionnalité CrossFire™ est prise en charge par les OS Windows® XP avec le Service Pack 2 et Vista™. Veuillez vérifier le site Web d'AMD pour les mises à jour des pilotes ATITM CrossFireTM. Pour la procédure de fonctionnement détaillée et la liste des cartes graphiques PCI Express compatibles, veuillez vous référer à la page 17.

# Françai

# 2.6 Guide d'utilisation ATI™ Hybrid CrossFireX™

Cette carte mère prend en charge la fonction ATITM Hybrid CrossFireXTM. ATITM Hybrid CrossFireXTM offre des capacités de performances multi-GPU en permettant à un processeur graphique intégré AMD 780G et à un processeur graphique séparé de fonctionner simultanément, avec une sortie combinée, vers un affichage unique pour obtenir des débits d'images rapides comme l'éclair. La technologie ATITM Hybrid CrossFireXTM n'est actuellement prise en charge que par l'OS Windows® VistaTM, et n'est pas disponible pour l'OS Windows® XP. A l'avenir, ATI™ Hybrid CrossFireX™

7 0

pourra être prise en charge par l'OS Windows® XP. Veuillez visiter notre site Web pour les informations les plus à jour. Pour les procédure d'utilisation détaillées, veuillez vous référer à la page 23.

#### 2.7 Réglage des cavaliers

L'illustration explique le réglage des cavaliers. Quand un capuchon est placé sur les broches, le cavalier est « FERME ». Si aucun capuchon ne relie les broches,le cavalier est « OUVERT ». L'illustration montre un cavalier à 3 broches dont les broches 1 et 2 sont « FERMEES » quand le capuchon est placé sur ces 2 broches.

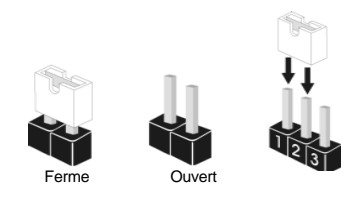

réveiller le système.

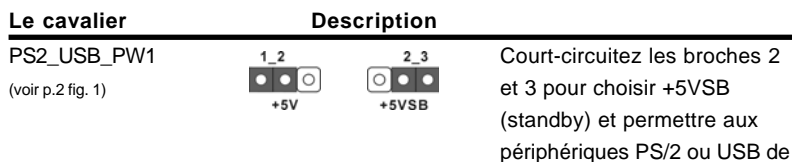

Note: Pour sélectionner +5VSB, il faut obligatoirement 2 Amp et un courant standby supérieur fourni par l'alimentation.

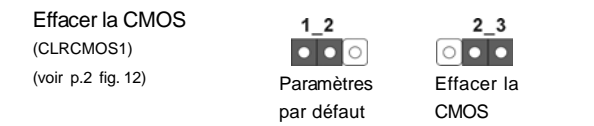

Note: CLRCMOS1 vous permet d'effacer les données qui se trouvent dans la CMOS. Les données dans la CMOS comprennent les informations de configuration du système telles que le mot de passe système, la date, l'heure et les paramètres de configuration du système. Pour effacer et réinitialiser les paramètres du système pour retrouver la configuration par défaut, veuillez mettre l'ordinateur hors tension et débrancher le cordon d'alimentation de l'alimentation électrique. Attendez 15 secondes, puis utilisez un capuchon de cavalier pour courtcircuiter la broche 2 et la broche 3 sur CLRCMOS1 pendant 5 secondes. Après avoir court-circuité le cavalier Effacer la CMOS, veuillez enlever le capuchon de cavalier. Toutefois, veuillez ne pas effacer la CMOS tout de suite après avoir mis le BIOS à jour. Si vous avez besoin d'effacer la CMOS lorsque vous avez fini de mettre le BIOS à jour, vous devez d'abord initialiser le système, puis le mettre hors tension avant de procéder à l'opération d'effacement de la CMOS.

# 2.8 Connecteurs

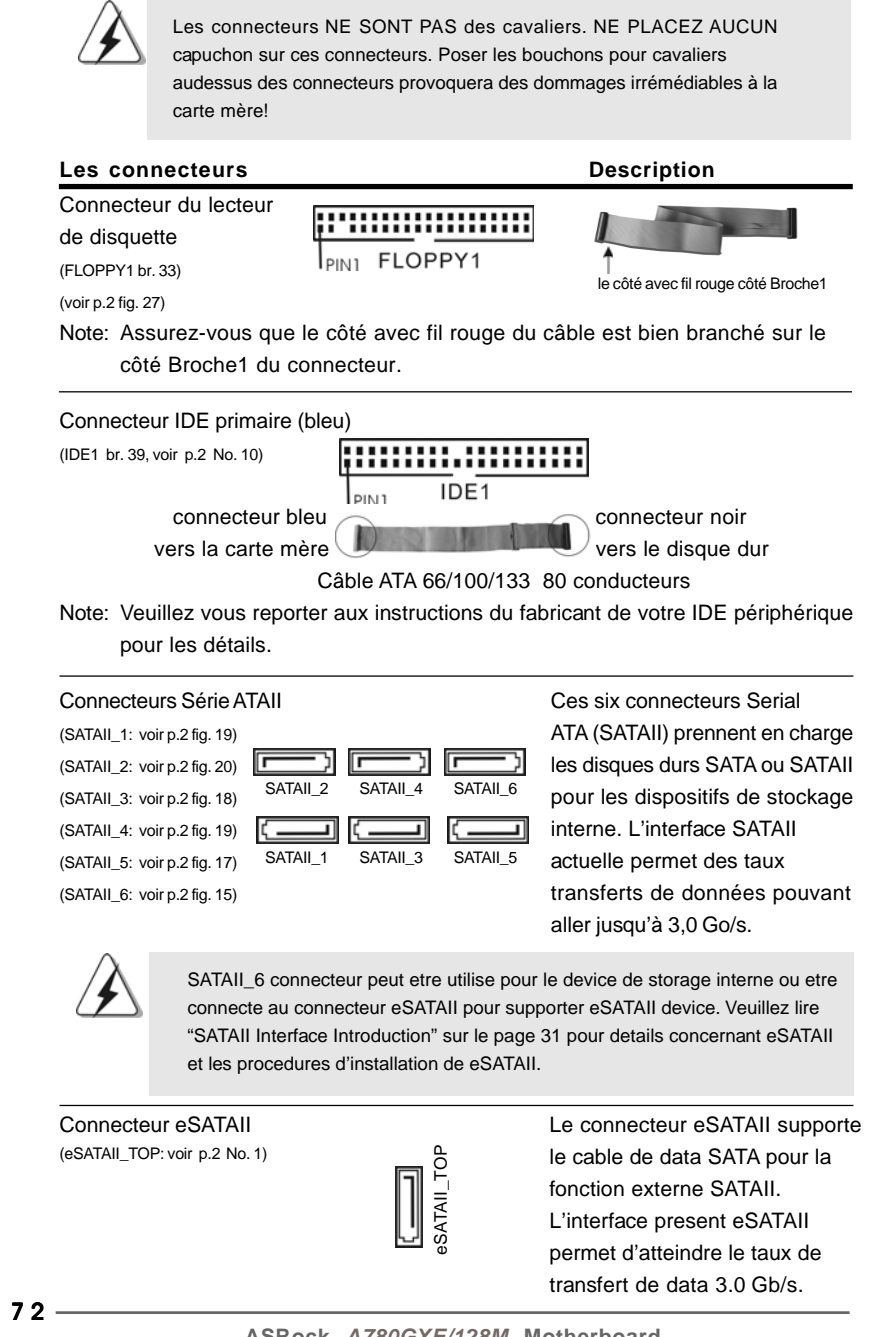

Français
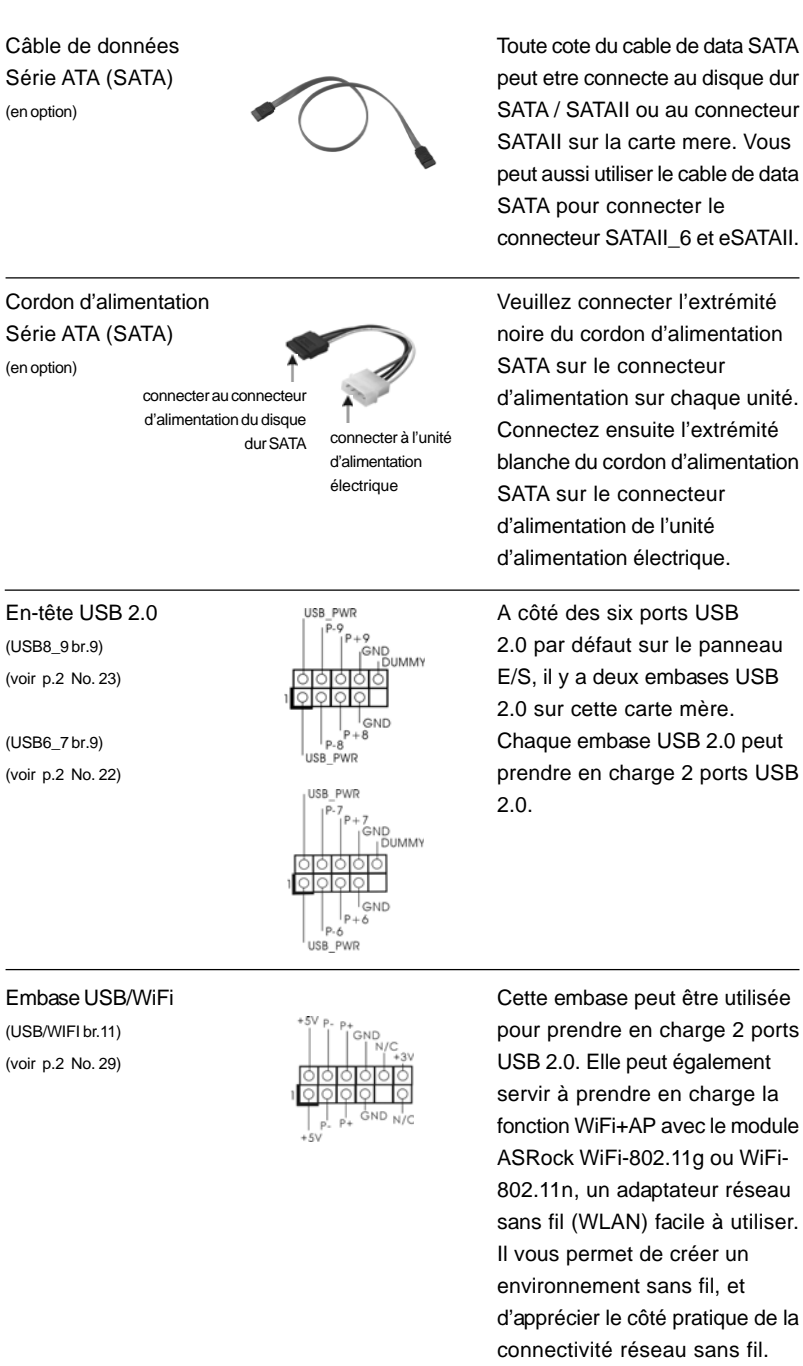

Français

**ASRock** *A780GXE/128M* **Motherboard**

 $-73$ 

eSATAII supporte SATA pour la SATAII. ent eSATAII re le taux de a 3.0 Gb/s.

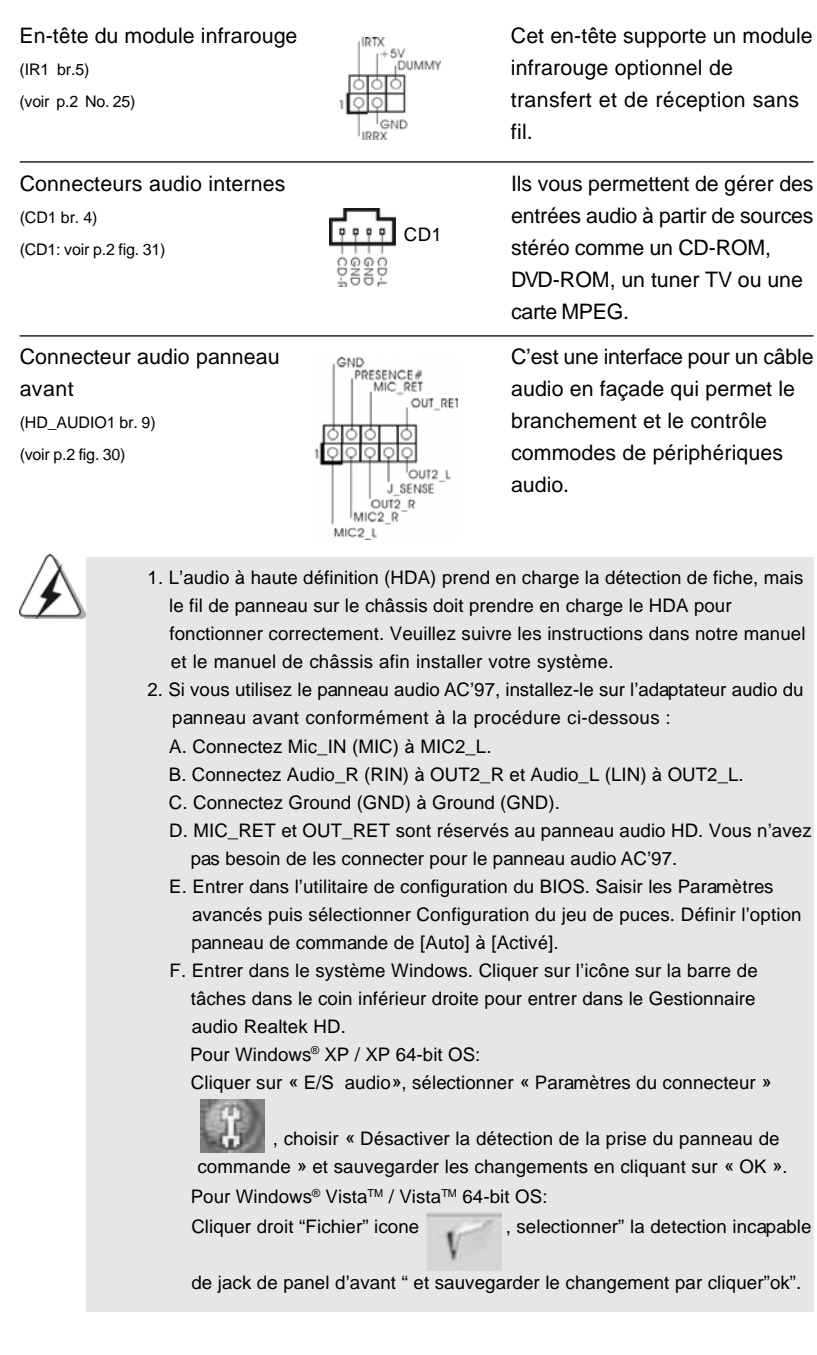

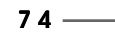

Français

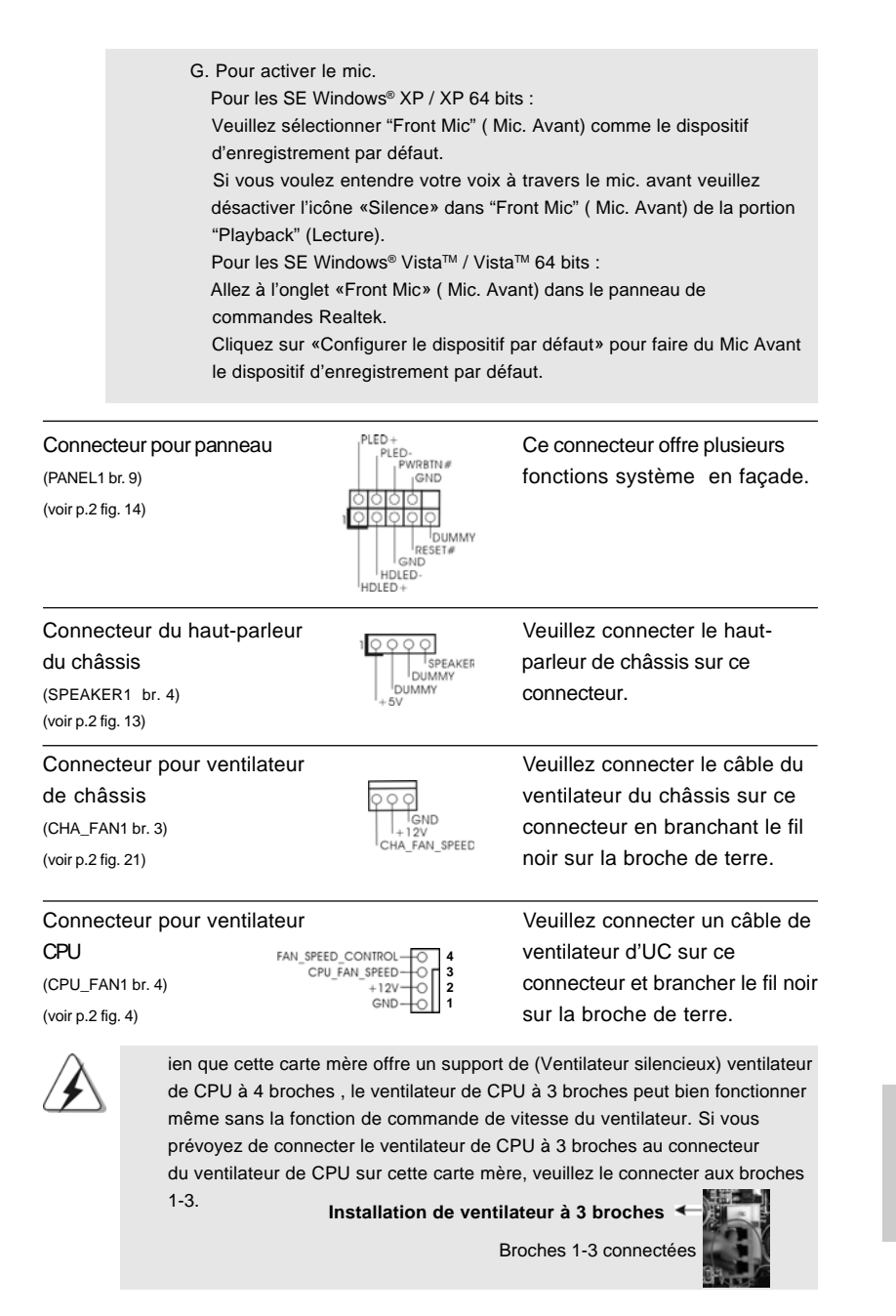

Français

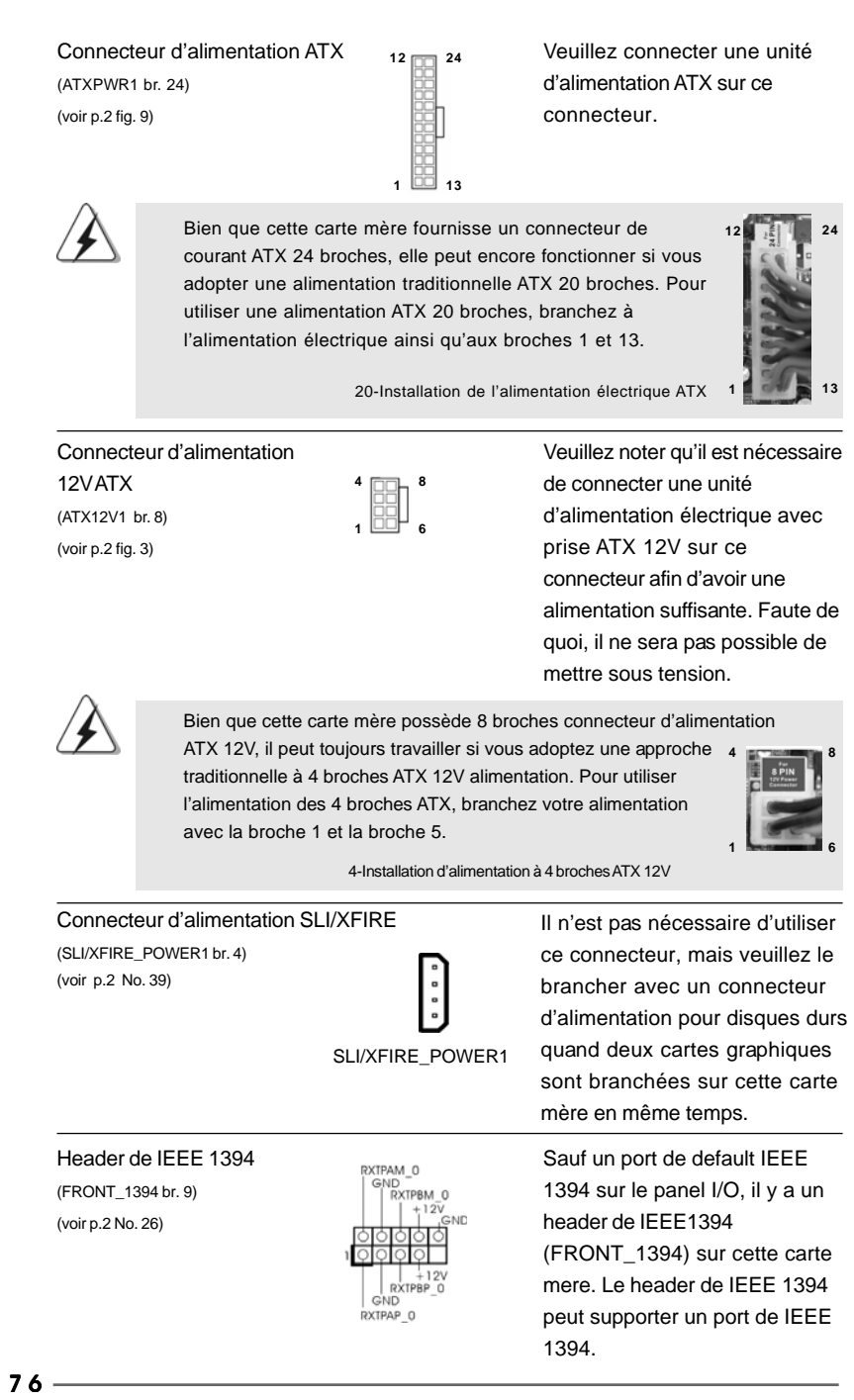

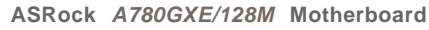

**Françai** 

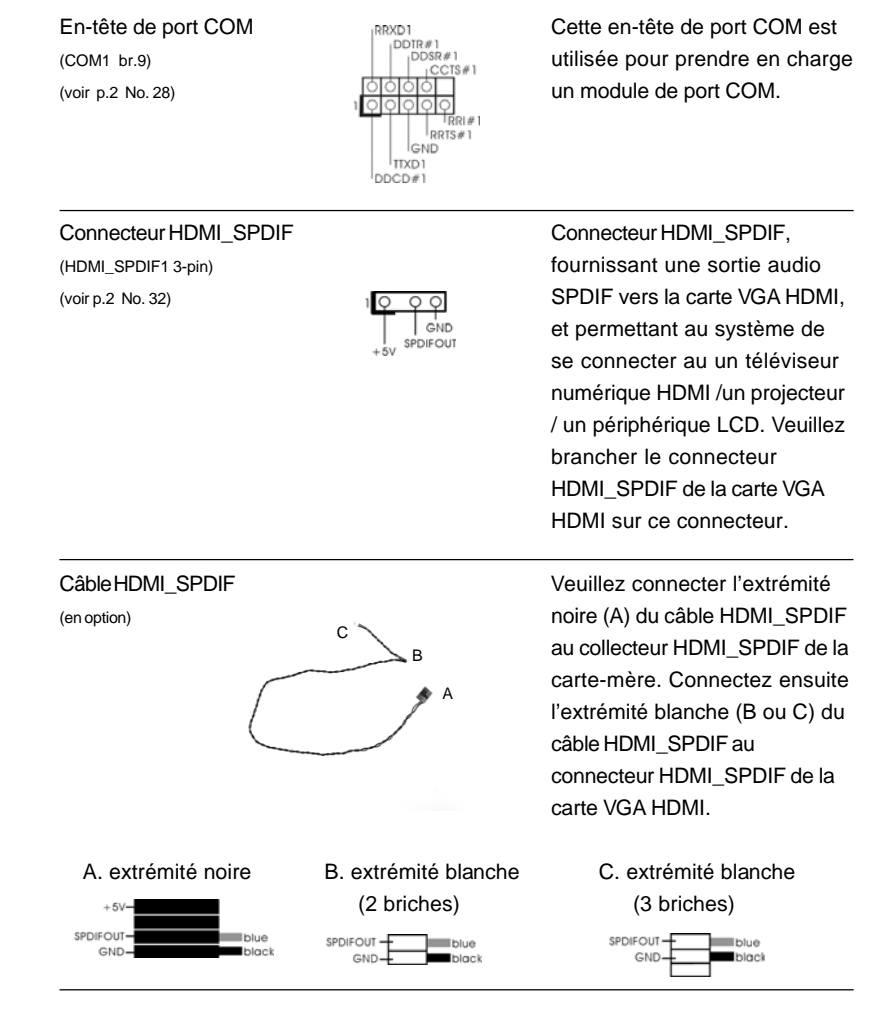

### 2.9 Guide d'installation des pilotes

TX

 **1**

**12**

**24**

**13**

**4 8**

**1 6**

ssaire d'utiliser mais veuillez le un connecteur our disques durs tes graphiques sur cette carte

emps.

Pour installer les pilotes sur votre système, veuillez d'abord insérer le CD dans votre lecteur optique. Puis, les pilotes compatibles avec votre système peuvent être détectés automatiquement et sont listés sur la page du pilote du CD. Veuillez suivre l'ordre de haut en bas sur le côté pour installer les pilotes requis. En conséquence, les pilotes que vous installez peuvent fonctionner correctement.

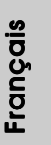

**ASRock** *A780GXE/128M* **Motherboard**

 $-77$ 

## 2.10 Installation de Windows® XP / XP 64-bit / Vista<sup>™</sup> / Vista<sup>™</sup> 64-bit avec fonctions RAID

Si vous souhaitez installer Windows® XP / XP 64-bit / Vista™ / Vista<sup>™</sup> 64-bit OS sur votre lecteur de disque dur SATA / SATAII avec les fonctions RAID, veuillez vous référer au document de l'étape suivante sur le CD de support pour connaître la procédure détaillée:

**..\ RAID Installation Guide (Guide d'installation RAID)**

# 2.11 Installation de Windows® XP / XP 64-bit / Vista<sup>™</sup> / Vista<sup>™</sup> 64-bit sans fonctions RAID

Si vous voulez installer Windows® XP, Windows® XP 64-bit, Windows® Vista™, Windows<sup>®</sup> Vista™ 64-bit sur vos disques durs SATA / SATAII et des appareils eSATAII sans fonctions RAID, veuillez suivre les procédures ci-dessous, en fonction de l'OS que vous installez.

## 2.11.1 Installation de Windows**®** XP / XP 64-bit sans fonctions RAID

Si vous voulez installer Windows® XP / XP 64-bit sur vos disques durs SATA / SATAII sans fonctions RAID, veuillez suivre la procédure ci-dessous.

**Utilisation des disques durs SATA / SATAII et des appareils eSATAII sans NCQ et les fonctions de connexion à chaud**

#### **ETAP 1: Configurez le BIOS.**

- A. Entrez dans UTILITAIRE DE CONFIGURATION BIOS  $\rightarrow$ écran Avancé  $\rightarrow$  Configuration IDE.
- B. Réglez l'option "SATA Operation Mode"« Mode de fonctionnement SATA » sur [IDE].

**ETAPE 2: Installer le système d'exploitation Windows® XP / XP 64-bit sur votre système.**

## 2.11.2 Installation de Windows**®** VistaTM / VistaTM 64-bit sans fonctions RAID

Si vous voulez installer Windows® Vista™ / Vista™ 64-bit sur vos disques durs SATA / SATAII sans fonctions RAID, veuillez suivre la procédure ci-dessous.

### **Utilisation des disques durs SATA / SATAII et des appareils eSATAII sans NCQ et les fonctions de connexion à chaud**

#### **ETAP 1: Configurez le BIOS.**

- A. Entrez dans UTILITAIRE DE CONFIGURATION BIOS  $\rightarrow$ écran Avancé
- 7 8  $\rightarrow$  Configuration IDE.

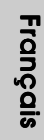

- B. Réglez l'option "SATA Operation Mode"« Mode de fonctionnement SATA » sur [IDE].
- **ETAPE 2: Installer le système d'exploitation Windows® Vista™ / Vista™ 64-bit sur votre système.**

**Utilisation des disques durs SATA / SATAII et des appareils eSATAII avec NCQ et les fonctions de connexion à chaud**

#### **ETAP 1: Configurez le BIOS.**

- A. Entrez dans UTILITAIRE DE CONFIGURATION BIOS  $\rightarrow$ écran Avancé  $\rightarrow$  Configuration IDE.
- B. Réglez l'option "SATA Operation Mode"« Mode de fonctionnement SATA » sur [AHCI].

#### **ETAPE 2: Installer le système d'exploitation Windows® VistaTM / VistaTM 64-bit sur votre système.**

Insérez le disque optique de Windows® Vista™ / Vista™ 64-bits dans le lecteur optique pour démarrer votre système, et suivez les instructions pour installer l'OS Windows<sup>®</sup> Vista™ / Vista™ 64-bits sur votre système. Lorsque vous voyez la page "Où souhaitez-vous installer Windows ?", veuillez insérer le CD Support d' ASRock dans votre lecteur optique, et cliquer sur le bouton "Charger le pilote" en bas à gauche pour charger les pilotes AHCI AMD. Les pilotes AHCI AMD sont sous le chemin suivant du CD Support:

(IL y a deux ASRock Support CD dans le paquet de boite de cadeau de la carte mere, veuilliez selectionner un pour Windows® Vista™ / Vista™ 64-bit.)

**.. \ I386** (Pour les utilisateurs de Windows® Vista™)

**.. \ AMD64** (Pour les utilisateurs de Windows® Vista™ 64-bits)

Ensuite, veuillez insérer le disque optique de Windows® VistaTM / VistaTM 64-bits dans le lecteur optique de nouveau pour continuer l'installation.

Français

## 2.12 La technologie de surcadençage à la volée

Cette carte mère prend en charge la technologie de surcadençage à la volée, durant le surcadençage, FSB jouit d'une marge meilleure résultant des bus PCI / PCIE fixés. Avant d'activer la technologie de surcadençage à la volée, veuillez entrer l'option "Mode de surcadençage" de la configuration du BIOS pour établir la sélection de [Auto] à [CPU, PCIE, Async.]. Par conséquent, le CPU FSB n'est pas lié durant le surcadençage, mais les bus PCI et PCIE sont en mode fixé de sorte que FSB peut opérer sous un environnement de surcadençage plus stable.

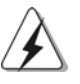

Veuillez vous reporter à l'avertissement en page 62 pour connaître les risques liés à l'overclocking avant d'appliquer la technologie Untied Overclocking.

Français

8 0

# 3. Informations sur le BIOS 3. Informations sur BIOS

La puce Flash Memory sur la carte mère stocke le Setup du BIOS. Lorsque vous démarrez l'ordinateur, veuillez presser <F2> pendant le POST (Power-On-Self-Test) pour entrer dans le BIOS; sinon, le POST continue ses tests de routine. Si vous désirez entrer dans le BIOS après le POST, veuillez redémarrer le système en pressant <Ctl> + <Alt> + <Suppr>, ou en pressant le bouton de reset sur le boîtier du système. Vous pouvez également redémarrer en éteignant le système et en le rallumant. L'utilitaire d'installation du BIOS est conçu pour être convivial. C'est un programme piloté par menu, qui vous permet de faire défiler par ses divers sous-menus et de choisir parmi les choix prédéterminés. Pour des informations détaillées sur le BIOS, veuillez consulter le Guide de l'utilisateur (fichier PDF) dans le CD technique.

# 4. Informations sur le CD de support

Cette carte mère supporte divers systèmes d'exploitation Microsoft® Windows®: XP / XP Media Center / XP 64-bit / Vista™ / Vista™ 64 bits. Le CD technique livré avec cette carte mère contient les pilotes et les utilitaires nécessaires pour améliorer les fonctions de la carte mère. Pour utiliser le CD technique, insérez-le dans le lecteur de CD-ROM. Le Menu principal s'affiche automatiquement si "AUTORUN" est activé dans votre ordinateur. Si le Menu principal n'apparaît pas automatiquement, localisez dans le CD technique le fichier "ASSETUP.EXE" dans le dossier BIN et double-cliquez dessus pour afficher les menus.

Français

# *1. Introduzione*

Grazie per aver scelto una scheda madre ASRock *A780GXE/128M*, una scheda madre affidabile prodotta secondo i severi criteri di qualità ASRock. Le prestazioni eccellenti e il design robusto si conformano all'impegno di ASRock nella ricerca della qualità e della resistenza. Questa Guida Rapida all'Installazione contiene l'introduzione alla motherboard e la guida passo-passo all'installazione. Informazioni più dettagliate sulla motherboard si possono trovare nel manuale per l'utente presente nel CD di supporto.

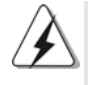

Le specifiche della scheda madre e il software del BIOS possono essere aggiornati, pertanto il contenuto di questo manuale può subire variazioni senza preavviso. Nel caso in cui questo manuale sia modificato, la versione aggiornata sarà disponibile sul sito di ASRock senza altro avviso. Sul sito ASRock si possono anche trovare le più recenti schede VGA e gli elenchi di CPU supportate. ASRock website http://www.asrock.com Se si necessita dell'assistenza tecnica per questa scheda madre, visitare il nostro sito per informazioni specifiche sul modello che si sta usando. www.asrock.com/support/index.asp

## 1.1 Contenuto della confezione

Scheda madre ASRock *A780GXE/128M* (ATX Form Factor: 12.0-in x 9.6-in, 30.5 cm x 24.4 cm) Guida di installazione rapida ASRock *A780GXE/128M* CD di supporto ASRock *A780GXE/128M* Un cavo IDE 80-pin Ultra ATA 66/100/133 Un cavo per floppy drive a 1,44 Mb Due cavo dati Serial ATA (SATA) (Opzionale) Un cavo alimentatore HDD Serial ATA (SATA) (Opzionale) Una scheda Switch ASRock SLI/XFire Un I/O Shield

Italianc Italiano

 $82 -$ 

# 1.2 Specifiche

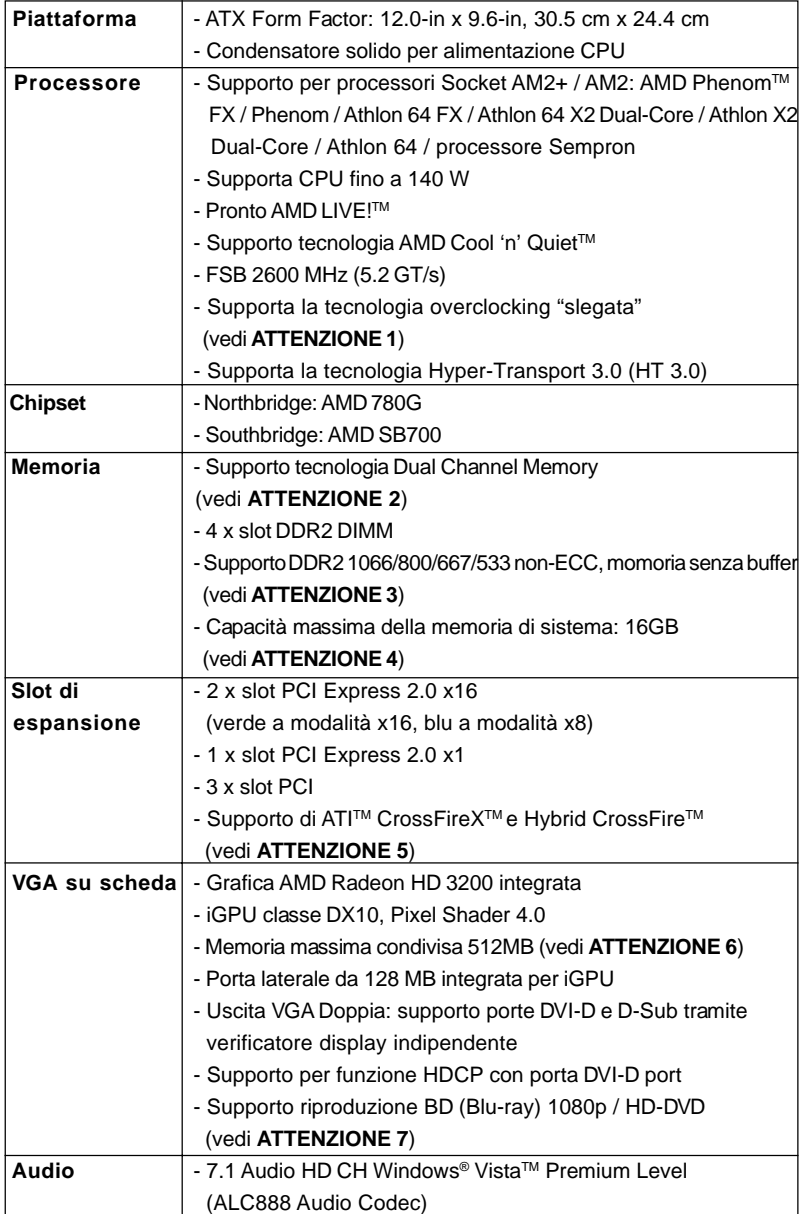

**Italiano** Italiano

**ASRock** *A780GXE/128M* **Motherboard**

 $\overline{\phantom{0}}$  83

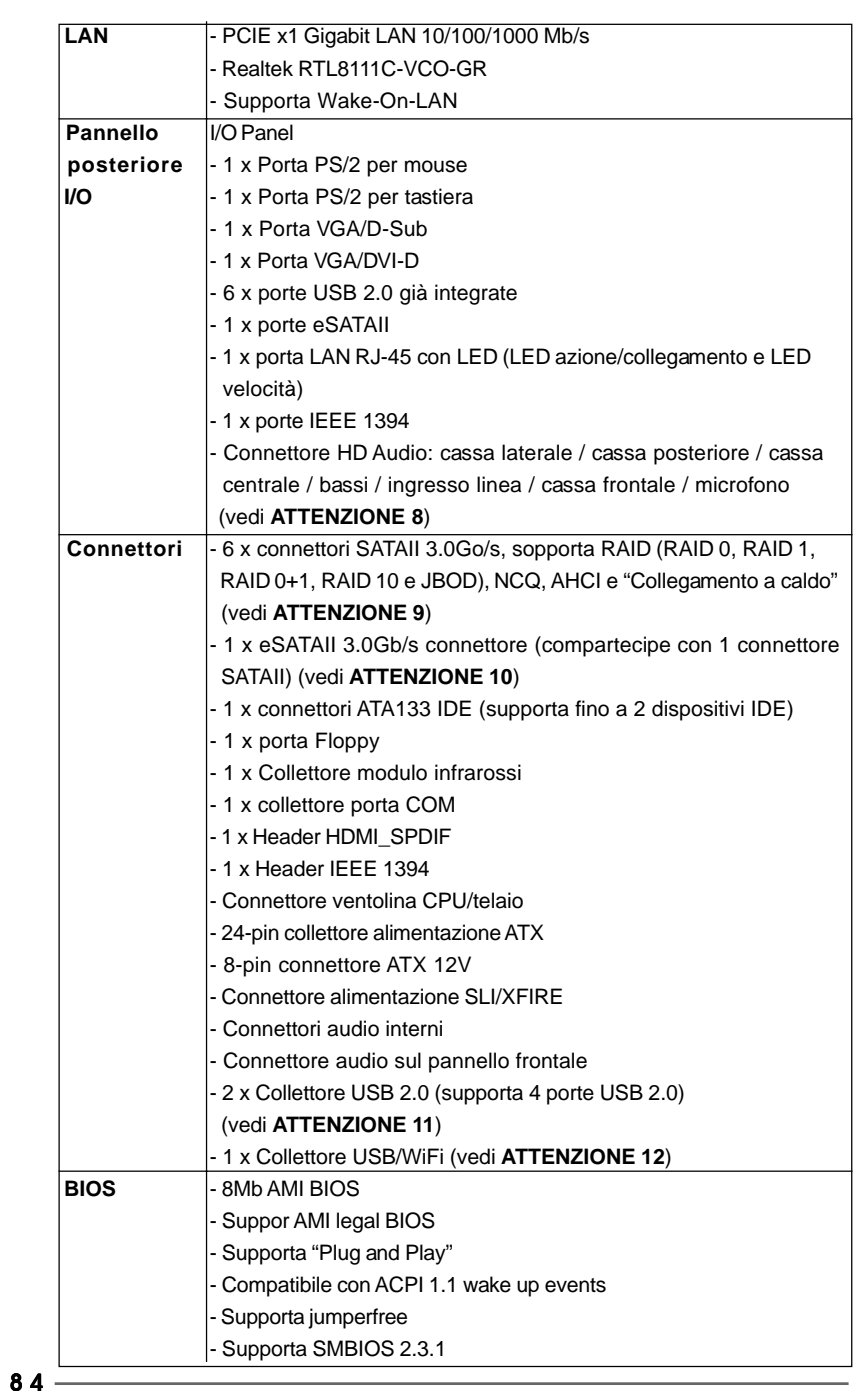

**ASRock** *A780GXE/128M* **Motherboard**

Italiano

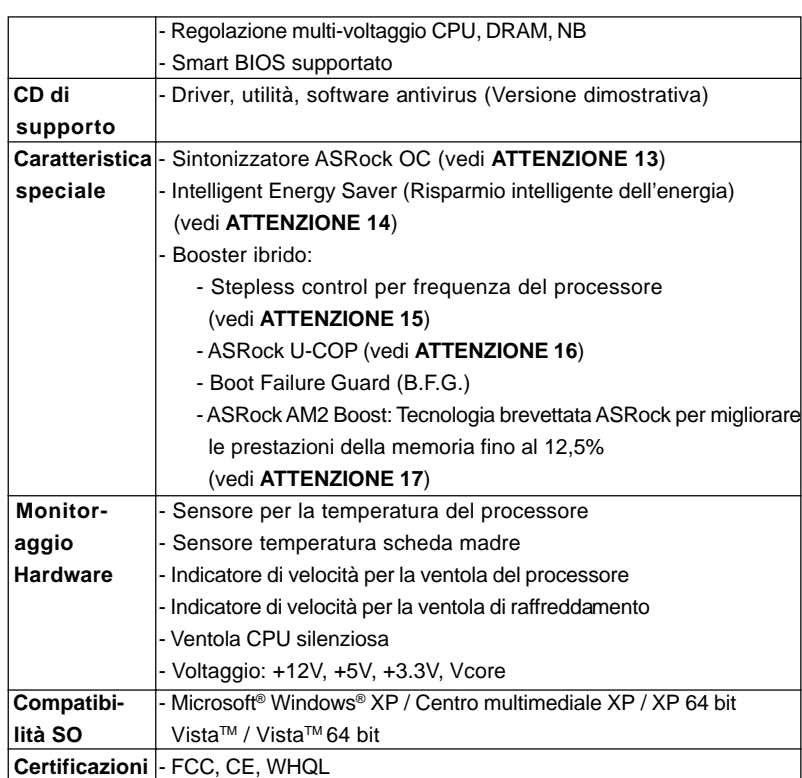

\* Per ulteriori informazioni, prego visitare il nostro sito internet: http://www.asrock.com

#### **AVVISO**

Si prega di prendere atto che la procedura di overclocking implica dei rischi, come anche la regolazione delle impostazioni del BIOS, l'applicazione della tecnologia Untied Overclocking Technology, oppure l'uso di strumenti di overclocking forniti da terzi. L'overclocking può influenzare la stabilità del sistema, ed anche provocare danni ai componenti ed alle periferiche del sistema. La procedura è eseguita a proprio rischio ed a proprie spese. Noi non possiamo essere ritenuti responsabili per possibili danni provocati dall'overclocking.

# *ATTENZIONE!*

- 1. Questa scheda madre supporta la tecnologia overclocking "slegata". Per i dettagli leggere "Tecnologia di Untied Overclocking" a pagina 102.
- 2. Questa scheda madre supporta la tecnologia Dual Channel Memory. Prima di implementare la tecnologia Dual Channel Memory, assicurarsi di leggere la guida all'installazione dei moduli di memoria, a pagina 90, per seguire un'installazione appropriata.

Italiano

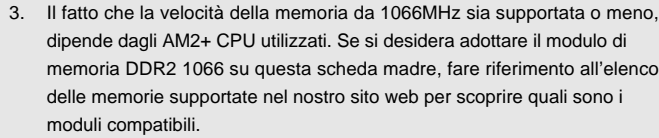

Sito web ASRock http://www.asrock.com

- 4. A causa delle limitazioni del sistema operativo, le dimensioni effettive della memoria possono essere inferiori a 4GB per l'accantonamento riservato all'uso del sistema sotto Windows® XP e Windows® VistaTM. Per Windows<sup>®</sup> XP 64-bit e Windows<sup>®</sup> Vista<sup>™</sup> 64-bit con CPU 64-bit, non c'è tale limitazione.
- 5. Questa scheda madre supporta la tecnologia ATITM CrossFireTM. Per utilizzare la funzione CrossFire™, seguire le istruzioni a pagina 19 e 20 per invertire la direzione della ASRock SLI/XFire Switch Card.
- 6. La dimensione massima della memoria condivisa viene stabilita dal venditore del chipset ed e' soggetta a modificazioni. Prego fare riferimento al sito internet AMD per le ultime informazioni.
- 7. Il supporto per riproduzione 1080p Blu-ray (BD) / HD-DVD sulla scheda madre richiede una corretta configurazione hardware. Prego fare riferimento alla pagina 10 ed 11 per i requisiti minimi hardware e per il test 1080p Blu-ray (BD) / HD-DVD del nostro laboratorio.
- 8. Questa scheda madre supporta l'ingresso stereo e mono per il microfono. Questa scheda madre supporta le modalità 2 canali, 4 canali, 6 canali e 8 canali per l'uscita audio. Controllare la tavola a pagina 3 per eseguire il collegamento appropriato.
- 9. Prima di installare il disco rigido SATAII con il connettore SATAII, leggere la "Guida per la configurazione del disco rigido SATAII" a pagina 42 del "Manuale utente" nel CD in dotazione in modo da poter predisporre il disco rigido SATAII per la modalità SATAII. È anche possibile connettere il disco rigido SATA direttamente al connettore SATAII.
- 10. Questa scheda madre supporta l'interfaccia eSATAII, SATAII esterno. Per i dettagli in merito all'eSATAII e alle procedure di installazione dell' eSATAII leggere "Introduzione all'interfaccia SATAII" a pagine 31.
- 11. La Gestione Risorse per USB 2.0 funziona perfettamente con Microsoft® Windows® Vista™ 64-bit / Vista™ / XP 64 bit / XP SP1; SP2.
- 12. Il collettore USB/WiFi possono essere usati per supportare 2 porte USB 2.0. Possono anche essere usati per supportare la funzione WiFi+AP col modulo ASRock WiFi-802.11g o WiFi-802.11n una scheda WLAN (Wireless Local Area Network) facile da usare. Consente di creare un ambiente wireless e di sfruttare la comodità della connettività di rete. Visitare il nostro sito per informazioni sulla disponibilità del modulo ASRock WiFi-802.11g o WiFi-802.11n. Sito ASRock http://www.asrock.com

Italiano

**Italianc** 

- 13. Si tratta di uno strumento di sicronizzazione ASRock di face uso in grado di implementare il controllo del sistema tramite la funzione di hardware monitor e sincronizzare le Vostre unita' hardware per ottenere la migliore prestazione in Windows®. Prego visitare il nostro sito Internet per ulteriori dettagli circa l'uso del Sintonizzatore ASRock OC. ASRock website: http://www.asrock.com
- 14. Grazie ad un innovative hardware proprietario ed alla progettazione specifica del software, Intelligent Energy Saver (Risparmio intelligente dell'energia), è una tecnologia rivoluzionaria che consente di realizzare risparmi energetici senza pari. Il regolatore di tensione è in grado di ridurre il numero di fasi in uscita in modo da migliorare l'efficienza quando i nuclei della CPU sono inattivi. In alter parole, permette di realizzare risparmi energetica senza pari e di migliorare l'efficienza energetica senza ridurre le prestazioni del computer. Per usare la funzione Intelligent Energy Saver (Risparmio intelligente dell'energia), attivare l'opzione Cool 'n' Quiet nella configurazione avanzata del BIOS. Si prega di visitare il nostro sito Internet per le procedure di funzionamento dell'Intelligent Energy Saver (Risparmio intelligente dell'energia). Sito Internet di ASRock: http://www.asrock.com
- 15. Anche se questa motherboard offre il controllo stepless, non si consiglia di effettuare l'overclocking. L'uso di frequenze diverse da quelle raccomandate per il bus CPU possono provocare l'instabilità del sistema o danneggiare la CPU.
- 16. Se il processore si surriscalda, il sistema si chiude automaticamente. Prima di riavviare il sistema, assicurarsi che la ventolina CPU della scheda madre funzioni correttamente; scollegare e ricollegare il cavo d'alimentazione. Per migliorare la dissipazione del calore, ricordare di applicare l'apposita pasta siliconica tra il processore e il dissipatore quando si installa il sistema.
- 17. Questa scheda madre supporta la tecnologia di overclocking ASRock AM2 Boost. Se si abilita questa funzione nel Setup del BIOS, le prestazioni della memoria miglioreranno fino al 12,5%, per gli effetti dipendono sempre dalla CPU AM2 che si adotta. Abilitare questa funzione provocherà l'overclock della frequenza di case del chipset/CPU. Tuttavia, non possiamo garantire la stabilità del sistema per tutte le configurazioni CPU/DRAM. Se il sistema è instabile dopo avere abilitato la funzione AM2 Boost, significa che la funzione non è adatta al sistema. Si può scegliere di disabilitare la funzione per mantenere la stabilità del sistema.

Italiano

**ASRock** *A780GXE/128M* **Motherboard**

- 87

# *2. Installazione*

Questa è una scheda madre con Form Factor ATX (12.0 pollici x 9.6 pollici; 30,5 cm x 24,4 cm). Prima di installare la scheda madre, studiare la configurazione del telaio per assicurarsi che la scheda madre vi si adatti.

## Precauzioni preinstallazione

Leggere le seguenti precauzioni prima di installare componenti delle schede madri o di cambiare le impostazioni delle schede madri.

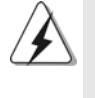

Prima di installare o rimuovere qualsiasi componente, assicurarsi che l'alimentazione sia disattiva e che il cavo d'alimentazione sia scollegato dalla presa di corrente. Diversamente si causeranno gravi danni alla scheda madre, alle periferiche e/o ad altri componenti.

- 1. Togliere il cavo dalla presa elettrica prima di toccare le componenti. In caso contrario la schedamadre, le periferiche, e/o i componenti possono subire gravi danni.
- 2. Per evitare che l'elettricità statica danneggi la scheda madre, NON appoggiare la scheda madre su moquette, tappeti o tessuti simili. Ricordarsi di indossare un braccialetto antistatico collegato a terra o di toccare un oggetto posizionato a terra prima di maneggiare le componenti.
- 3. Tenere i componenti per i bordi e non toccare i ICs.
- 4. Ogni volta che si disinstalla un componente, appoggiarlo su un tappetino antistatico messo a terra o depositarlo nella borsa data in dotazione con il componente.
- 5. Nell'usare i giraviti per fissare la scheda madre al telaio non serrare eccessivamente le viti! Altrimenti si rischia di danneggiare la scheda madre.

Italianc Italiano

8 8

## 2.1 Installazione del processore

- Step 1. Aprire lo zoccolo sollevando la leva da un angolo di 90°.
- Step 2. Posizionare la CPU direttamente sopra la presa in modo tale che l'angolo della CPU con il triangolo dorato corrisponda all'angolo della presa con il triangolino.
- Step 3. Inserire con cautela il processore nello zoccolo finché si adatta perfettamente.

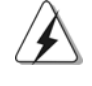

Il processore ha un solo corretto orientamento. NON forzare il processore nello zoccolo: i pin potrebbero stortarsi.

Step 4. Quando il processore è posizionato, premere con decisione sullo zoccolo mentre si abbassa la leva dello zonnettore per fissare il processore. Quando la leva fa clic sulla linguetta laterale significa che è bloccata.

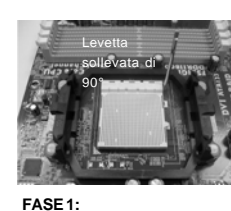

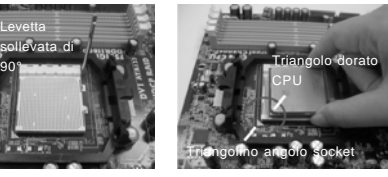

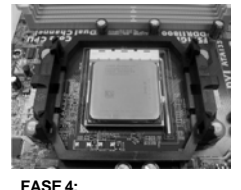

**Sollevare la levetta socket**

**FASE 2 / FASE 3: Far corrispondere il triangolo dorato della CPU al triangolino nell'angolo del socket**

**Abbassare e bloccare la levetta socket**

## 2.2 Installazione della ventolina e del dispersore di calore CPU

Dopo avere installato la CPU sulla scheda madre, è necessario installare un dispersore di calore ed una ventolina per dissipare il calore. È anche necessario applicare del grasso termico tra la CPU ed il dispersore di calore per migliorare la dissipazione del calore. Assicurarsi che la CPU ed il dispersore di calore siano fissati in modo appropriato e che ci sia una buona aderenza tra i due. Quindi collegare la ventolina CPU al connettore CPU FAN (CPU\_FAN1, fare riferimento a pagina 2, Numero 4). Per eseguire un'installazione appropriata, fare riferimento al manuale d'istruzioni della ventolina CPU e del dispersore di calore.

Italiano

**ASRock** *A780GXE/128M* **Motherboard**

8 9

## 2.3 Installazione dei moduli di memoria (DIMM)

La scheda madre *A780GXE/128M* fornisce quattro alloggiamenti DIMM DDR2 (Double Data Rate 2) a 240 pin, e supporta la tecnologia Dual Channel Memory. Per la configurazione a due canali, è necessario installare sempre coppie identiche (stessa marca, velocità, dimensioni e tipo di chip) di DIMM DDR2 negli alloggiamenti dello stesso colore. In altre parole, è necessario installare coppie identiche di DIMM DDR2 nel canale doppio A (DDRII\_1 e DDRII\_2; alloggiamenti gialli; vedere pag. 2 Nr. 7) oppure coppie identiche di DIMM DDR2 nel canale doppio B (DDRII\_3 e DDRII\_4; alloggiamenti arancione; vedere pag. 2 Nr. 8), per fare sì che la tecnologia Dual Channel Memory possa essere attivata. Questa scheda madre consente anche di installare quattro DIMM DDR2 per la configurazione a canale doppio.Questa scheda madre consente anche di installare quattro DIMM DDR2 per configurazione a canale duale, si raccomanda di installare DIMM DDR2 identiche nei quattro alloggiamenti. Consultare la Tabella configurazione Memoria Canale Duale di seguito.

#### **Configurazioni Dual Channel Memory**

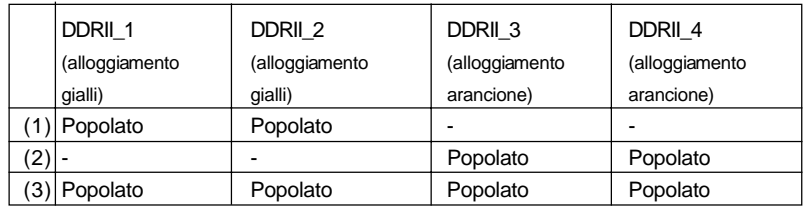

Per la configurazione (3), installare DDR2 DIMM identici nei quattro slot.

- 1. Se si vogliono installare due moduli di memoria, per ottenere compatibilità ed affidabilità ottimali, si raccomanda di installarli negli alloggiamenti dello stesso colore. In altre parole: installare i moduli di memoria o nella serie di alloggiamenti gialli (DDRII\_1 e DDRII\_2) oppure nella serie di alloggiamenti arancione (DDRII\_3 e DDRII\_4).
- 2. Se negli alloggiamenti DIMM di questa scheda madre è installato un solo modulo di memoria, oppure sono installati tre moduli di memoria, è impossibile attivare la tecnologia Dual Channel Memory.
- 3. Se una coppia di moduli di memoria NON è installata nello stesso "canale doppio", ad esempio se si installa una coppia di moduli di memoria su DDRII\_1 e DDII\_3, è impossibile attivare la tecnologia Dual Channel Memory.
- 4. Non è consentito installare la DDR nello slot DDR2, altrimenti si possono danneggiare questa scheda madre e la DIMM.
- 5. Se si adottano moduli di memoria DDR2 1066 sulla scheda madre, si consiglia di installarli sugli slot DDRII\_3 e DDRII\_4.

Italiano

Italianc

## Installare una DIMM

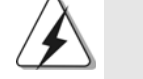

Scollegare l'alimentazione elettrica prima di aggiungere o rimuovere i DIMM o altri componenti del sistema.

- Step 1. Sbloccare lo slot DIMM premendo i fermi che lo trattengono verso l'esterno.
- Step 2. Allineare una DIMM sullo slot così che il pettine della DIMM combaci con la sua sede sullo slot.

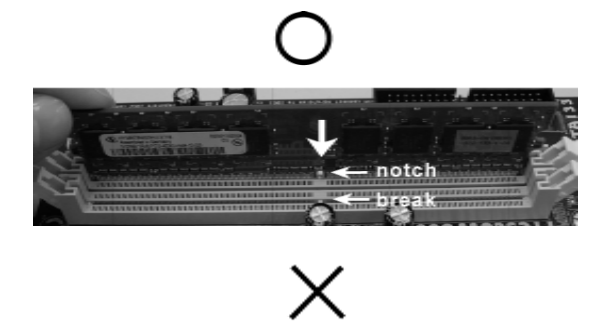

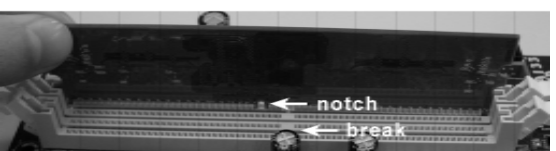

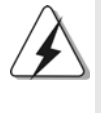

La DIMM può essere montata correttamente soltanto con un orientamento. Se si dovesse installare a forza la DIMM nello slot con un orientamento errato, si causerebbero danni permanenti alla scheda madre e alla DIMM stessa.

Step 3. Inserire saldamente la DIMM nello slot fino a far scattare completamente in posizione i fermagli di ritegno alle due estremità e fino ad installare correttamente la DIMM nella sua sede.

taliano Italiano

## 2.4 Slot di espansione (Slot PCI ed Slot PCI Express)

Sulla scheda madre *A780GXE/128M* c'è 3 slot PCI ed 3 slot PCI Express. **Slot PCI:** Sono utilizzati per installare schede di espansione con Interfaccia PCI

a 32-bit.

**Slot PCI Express:** L'alloggio PCIE1 (PCIE x1; verde) è usato per le schede PCI Express x1 lane, come schede Gigabit LAN, SATA2. L'alloggio PCIE2 (PCIE x16; verde) è usato per le schede grafiche PCI Express x16 lane, oppure è usato per installare schede grafiche PCI Express per supportare la funzione CrossFire™.

> L'alloggio PCIE3 (PCIE x16; blu) è usato per le schede PCI Express x1 lane, come schede Gigabit LAN, SATA2, eccetera, oppure è usato per installare schede grafiche PCI Express per supportare la funzione CrossFire™.

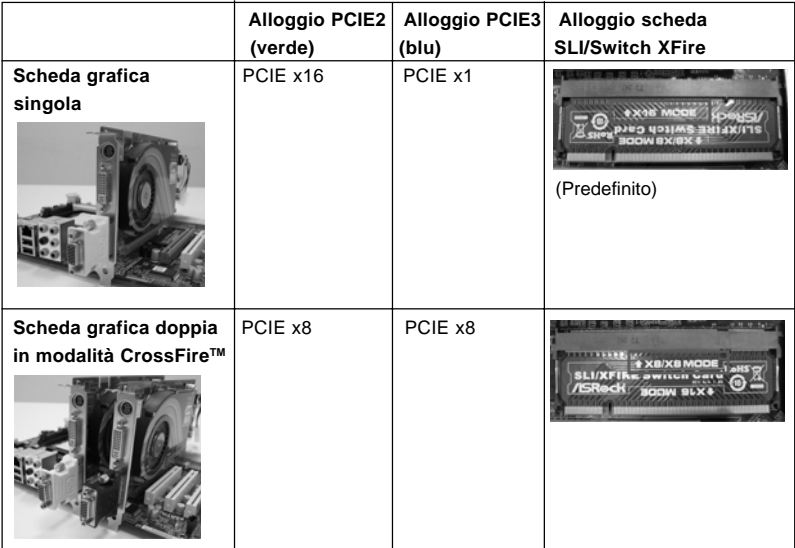

### **Configurazione alloggi scheda PCIE2 / PCIE3 / SLI/Switch XFire**

**Italiano** Italiano

 $92 -$ 

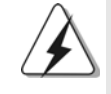

o)

1. Se si intende installare una sola scheda PCI Express VGA su questa scheda madre, installarla nell'alloggio PCIE2 (verde). In questo modo, non è necessario regolare le impostazioni predefinite della scheda Switch ASRock SLI/XFire; non rimuovere o allentare la scheda Switch ASRock SLI/XFire mentre è in condizioni operative.

2. Per informazioni sulla compatibilità delle schede PCI Express con modalità CrossFire™ e le procedure di configurazione di CrossFire™, fare riferimento alla "Guida sul funzionamento di CrossFireTM" a pagina 17.

#### Installare una scheda di espansione

- Step 1. Prima d'installare la scheda di espansione, assicurarsi che l'alimentazione sia stata esclusa oppure che il cavo di alimentazione sia scollegato. Prima di iniziare l'installazione, si prega di leggere la documentazione della scheda di espansione e di effettuare le necessarie impostazioni del hardware.
- Step 2. Rimuovere i ganci sullo slot che si intende utilizzare. Tenere a portata di mano le viti.
- Step 3. Allineare il connettore della scheda con lo slot e premere con decisione finché la scheda è completamente inserita nello slot.
- Step 4. Agganciare la scheda allo chassis con le viti.

### 2.5 Guida al funzionamento di CrossFire™

Questa scheda madre supporta la funzione CrossFire™. La tecnologia CrossFireTM offre molte risorse vantaggiose per la combinazione di più GPU (Graphics Processing Units) ad alte prestazioni in un solo PC. Con la combinazione di una serie di differenti modalità di funzionamento con un software intelligente e un innovativo meccanismo di interconnessione, CrossFire™ consente di raggiungere dei livelli elevati nelle prestazioni e nella qualità dell'immagine con qualsiasi applicazione 3D. Al momento la funzione CrossFireTM è supportata dai sistemi operativi Windows® XP con Service Pack 2 e Vista™. COntrollare sul sito web AMD la presenza di driver aggiornati per ATI™ CrossFire™. Per le procedure di installazione dettagliate e per conoscere le schede grafiche PCI Express compatibili, fare riferimento alla pagina 17.

## 2.6 Guida all'uso ATI™ Hybrid CrossFireX<sup>™</sup>

Questa scheda madre supporta la funzione ATI™ Hybrid CrossFireX™. ATI™ Hybrid CrossFireXTM fornisce le capacità prestazionali multi-GPU abilitando un processore grafico integrato AMD 780G e un discreto processore grafico per usare contemporaneamente l'uscita combinata su un monitor singolo per una frequenza di quadro velocissima. Attualmente la tecnologia ATI™ Hybrid CrossFireX™ è supportata esclusivamente dal sistema operativo Windows® Vista™ e non è

disponibile con Windows® XP. In futuro, ATITM Hybrid CrossFireXTM potrà essere supportata da Windows® XP. Visitate il nostro nuovo sito web per ottenere le informazioni aggiornate. Per le procedure operative dettagliate, fate riferimento a pagina 23.

### 2.7 Setup dei Jumpers

L'illustrazione mostra come sono settati i jumper. Quando il ponticello è posizionato sui pin, il jumper è "CORTOCIRCUITATO". Se sui pin non ci sono ponticelli, il jumper è "APERTO". L'illustrazione mostra un jumper a 3 pin in cui il pin1 e il pin2 sono "CORTOCIRCUITATI" quando il ponticello è posizionato su questi pin.

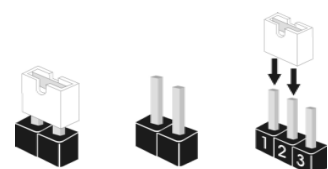

CORTOCIRCUITATO APERTO

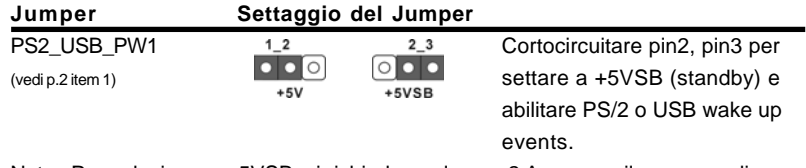

Nota: Per selezionare +5VSB, si richiedono almeno 2 Ampere e il consumo di corrente in standby sarà maggiore.

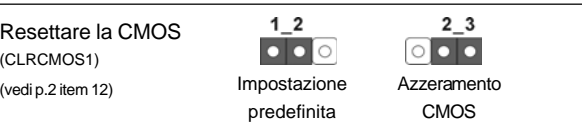

Nota: CLRCMOS1 permette di cancellare i dati presenti nel CMOS. I dati del CMOS comprendono le informazioni di configurazione quali la password di sistema, data, ora, e i parametri di configurazione del sistema. Per cancellare e ripristinare i parametri del sistema, spegnere il computer e togliere il cavo di alimentazione dalla presa di corrente. Dopo aver lasciato trascorrere 15 secondi, utilizzare un cappuccio jumper per cortocircuitare i pin 2 e 3 su CLRCMOS1 per 5 secondi. Dopo aver cortocircuitato il jumper Clear CMOS jumper, togliere il terminatore jumper. Non cancellare la CMOS subito dopo aver aggiornato il BIOS. Se è necessario cancellare la CMOS una volta completato l'aggiornamento del BIOS, è necessario riavviare prima il sistema, e poi spegnerlo prima di procedere alla cancellazione della CMOS.

 $94 -$ 

Italiano

## 2.8 Connettori 2.8

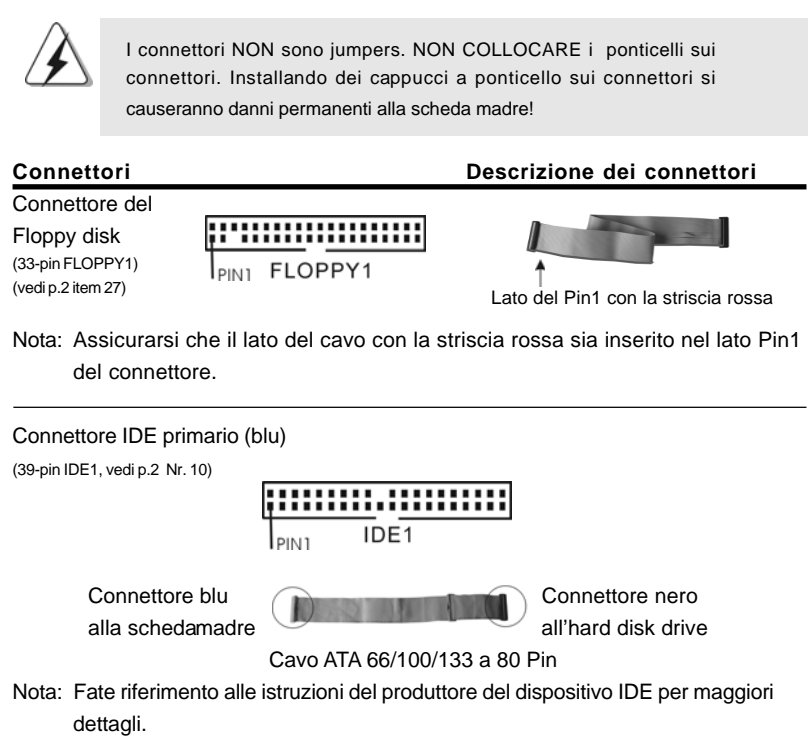

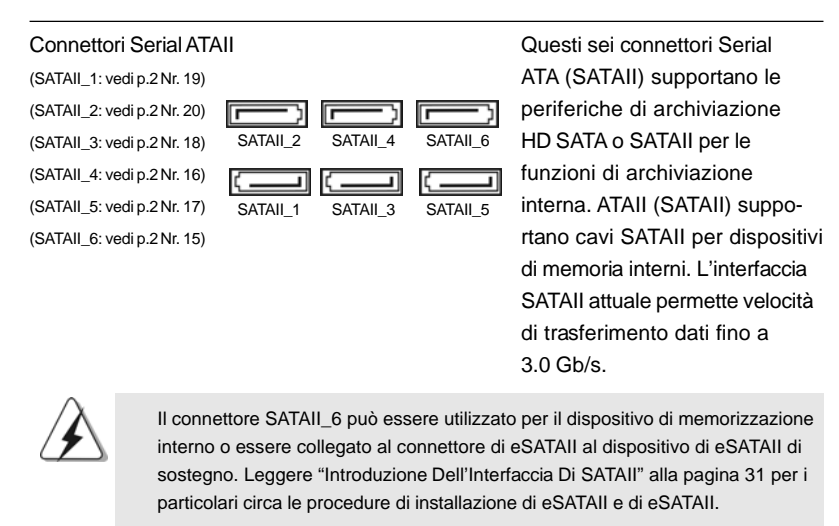

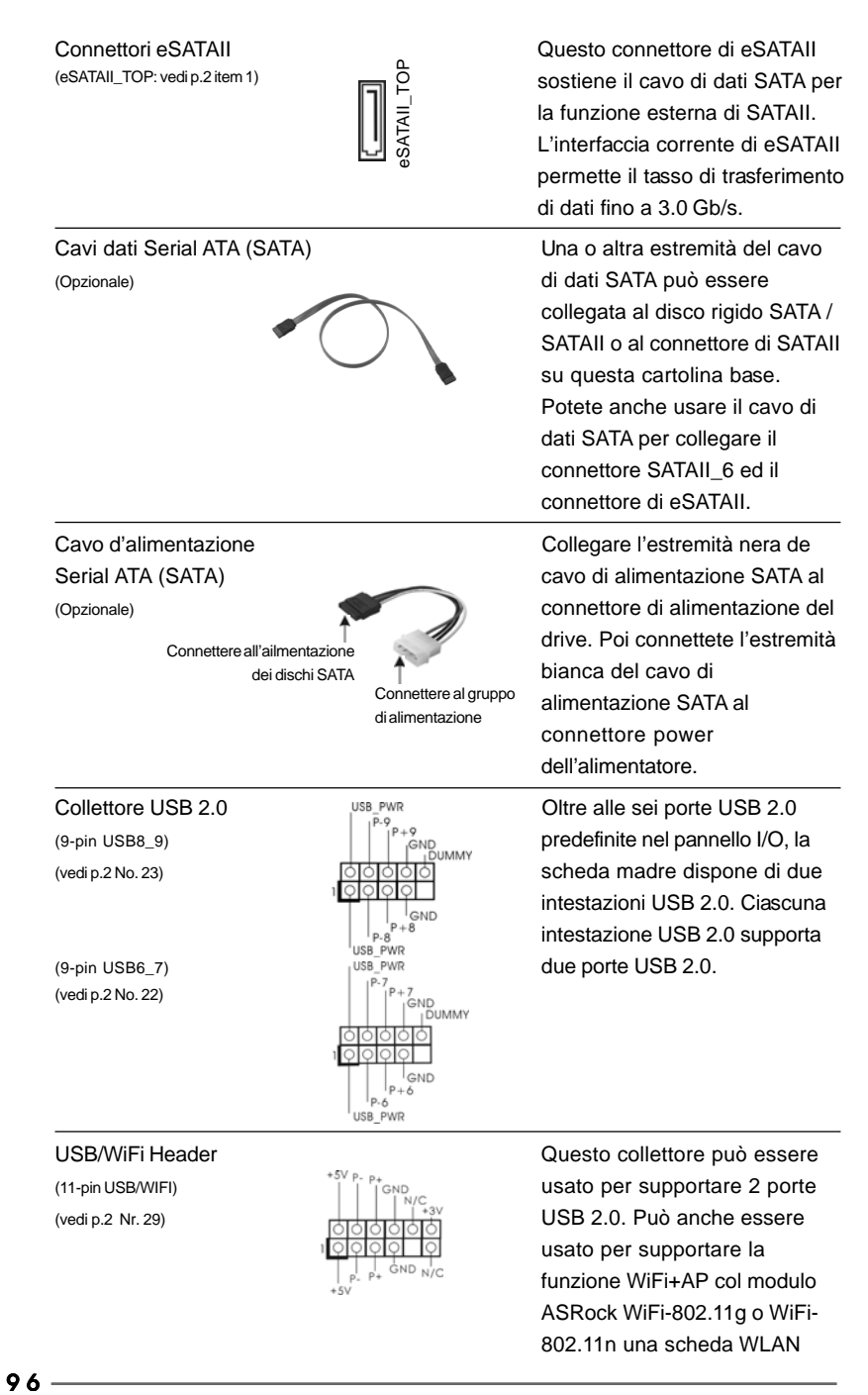

**ASRock** *A780GXE/128M* **Motherboard**

Italiano

re di eSATAII di dati SATA per rna di SATAII. rente di eSATAII di trasferimento Gb/s.

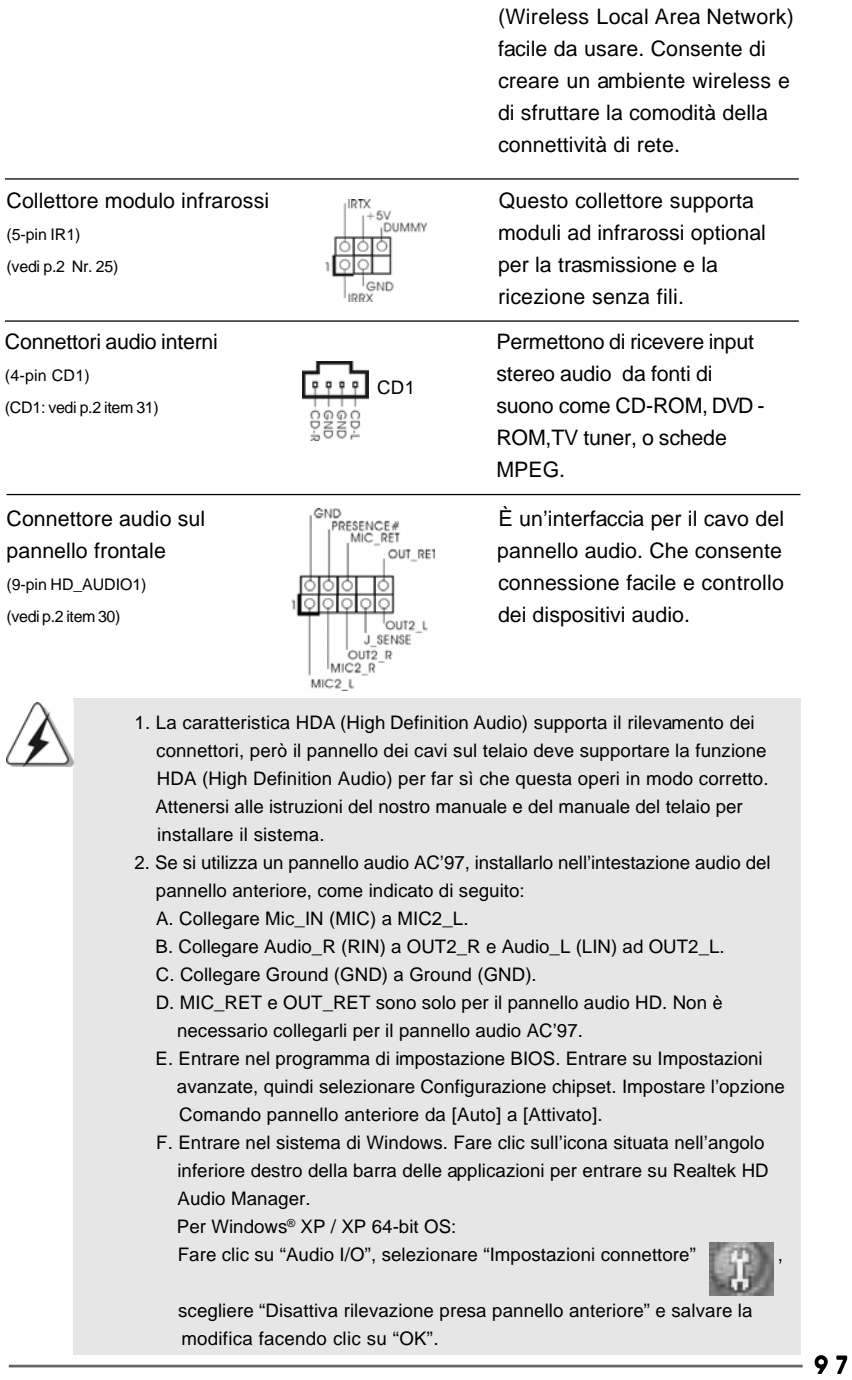

**ASRock** *A780GXE/128M* **Motherboard**

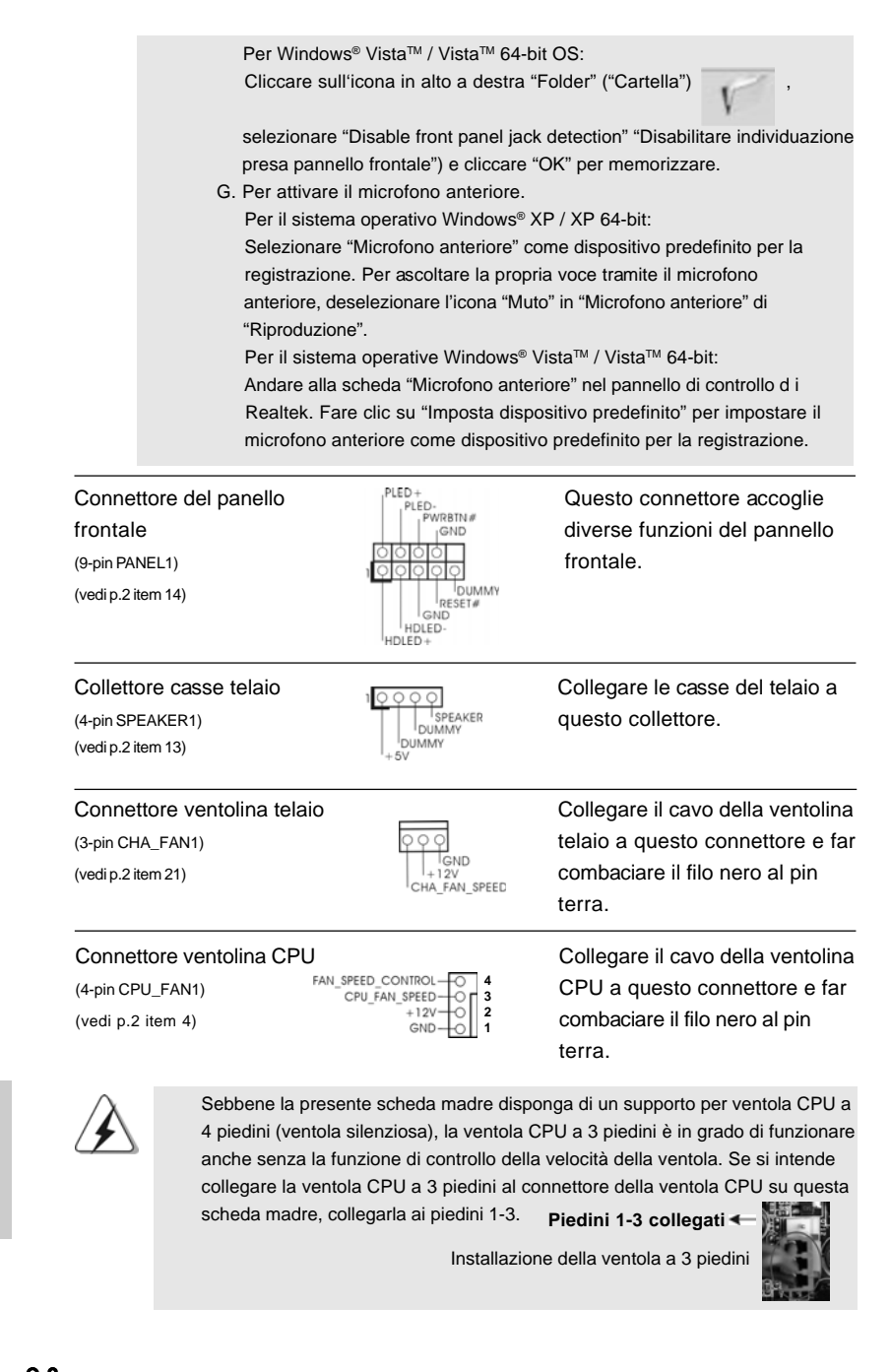

9 8

Italiano

**Italianc** 

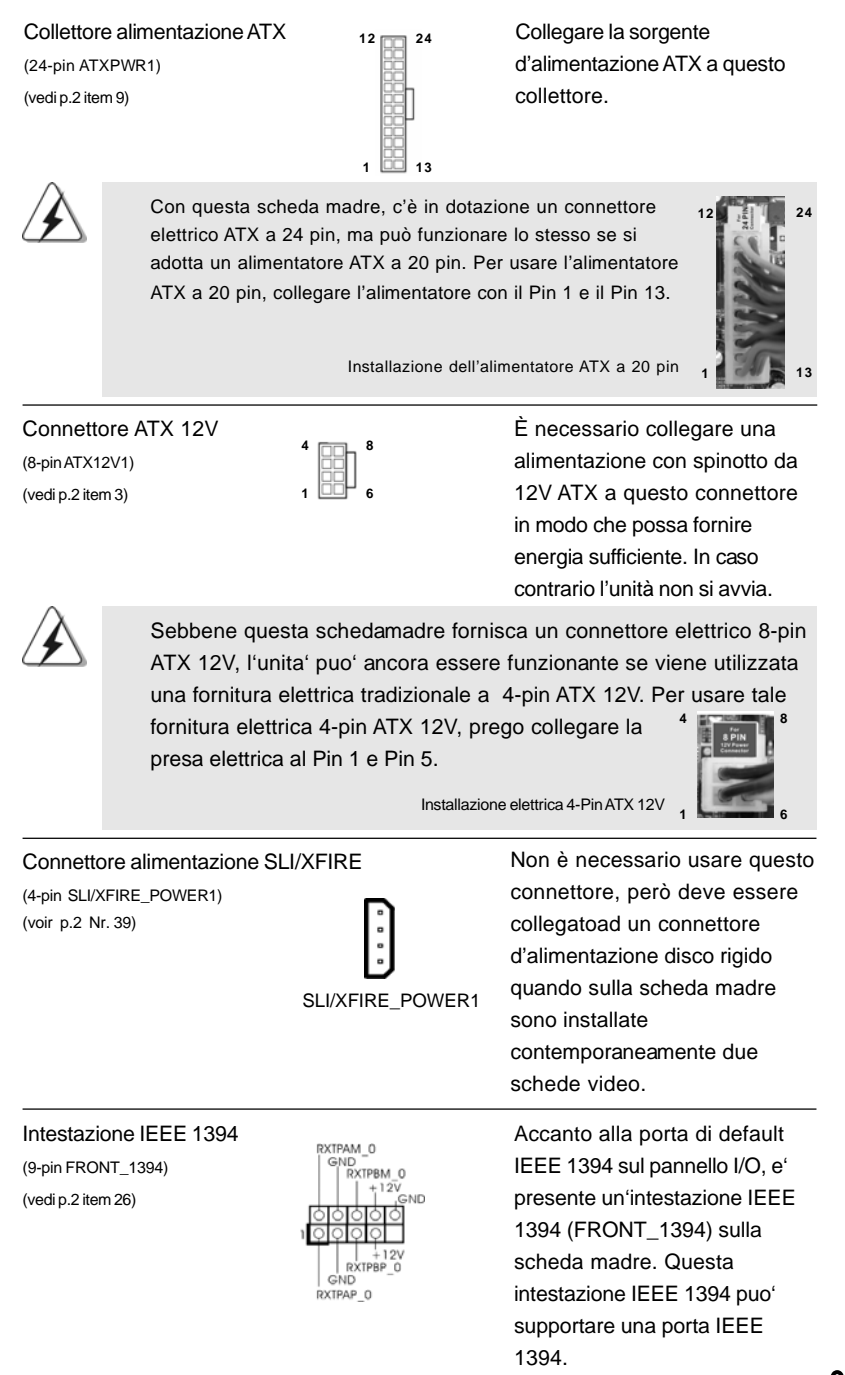

**ASRock** *A780GXE/128M* **Motherboard**

9 9

Italiano

**ati** iedini

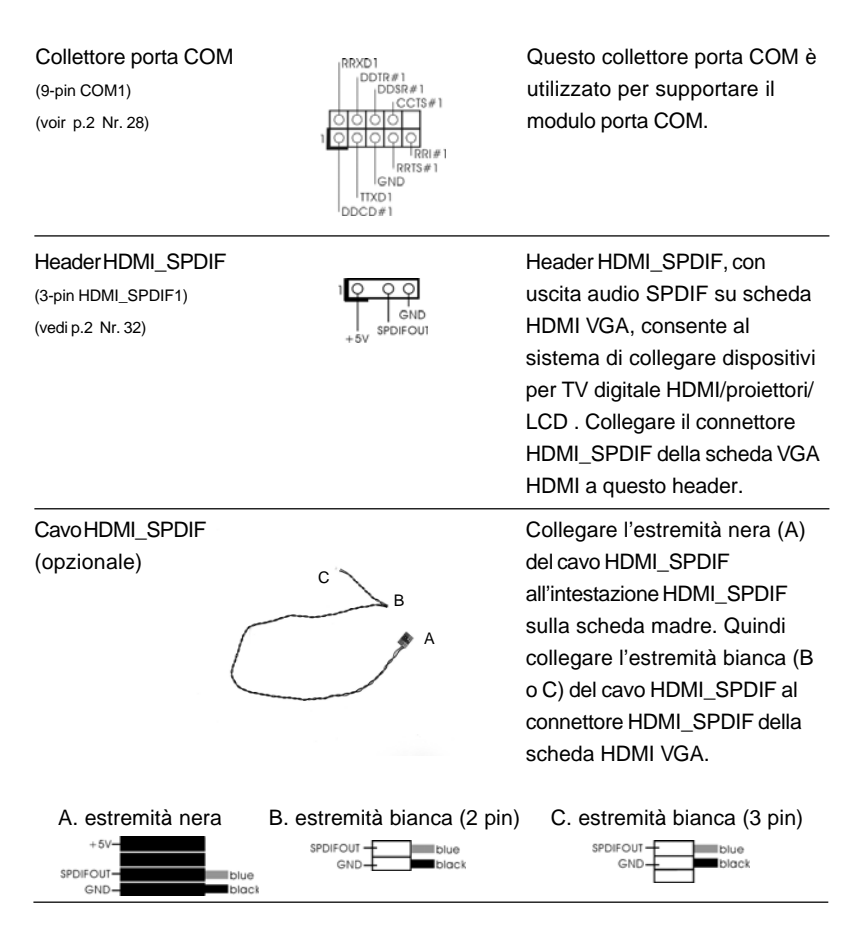

### 2.9 Guida installazione del driver

Per installare i driver nel sistema, inserire dapprima il CD in dotazione nell'unità ottica. Quindi, i driver compatibili con il sistema vengono rilevati automaticamente ed elencati nella pagina del driver del CD in dotazione. Per l'installazione dei driver necessari, procedere in base ad un ordine dall'alto verso il basso. In tal modo, i driver installati funzioneranno correttamente.

# 2.10 Installazione di Windows® XP / XP 64 bit / Vista<sup>™</sup> / Vista<sup>™</sup> 64 bit con funzioni RAID

Se sugli HDD SATA / SATAII con funzione RAID si vuole installare il sistema operativo Windows® XP / XP 64-bit / Vista™ / Vista™ 64-bit, fare riferimento al documento che si trova sul seguente percorso del CD di supporto, per le relative procedure: **..\ RAID Installation Guide (Guida all'installazione RAID)**

Italiano

**Italianc** 

# 2.11 Installazione di Windows® XP / XP 64 bit / Vista<sup>™</sup> / Vista™ 64 bit senza funzioni RAID

Se si desidera installare Windows® XP, Windows® XP 64 bit, Windows® Vista<sup>™</sup>, Windows<sup>®</sup> Vista<sup>™</sup> 64 bit sui dischi rigidi SATA / SATAII e dei dispositivi eSATAII senza funzioni RAID, attenersi alle procedure che seguono relative al sistema operativo che si installa.

## 2.11.1 Installazione di Windows**®** XP / XP 64 bit senza funzioni RAID

Se si desidera installare Windows® XP / Windows® XP 64 bit sui dischi rigidi SATA / SATAII senza funzioni RAID, seguire le istruzioni in basso.

**Utilizzo dei dischi rigidi SATA / SATAII e dei dispositivi eSATAII privi di funzioni NCQ e Hot Plug**

#### **1° PASSO: Configurare il BIOS.**

- A. Entrare in UTILIT  $\rightarrow$  BIOS SETUP  $\rightarrow$  Avanzate  $\rightarrow$  Configurazione IDE.
- B. Impostare l'opzione "SATA Operation Mode" (Modalità operativa SATA) su [IDE].

**2° PASSO: Installazione di Windows® XP / XP 64-bit sul sistema.**

## 2.11.2 Installazione di Windows® Vista<sup>™</sup> / Vista<sup>™</sup> 64 bit senza funzioni RAID

Se si desidera installare Windows® VistaTM / Windows® VistaTM 64 bit sui dischi rigidi SATA / SATAII senza funzioni RAID, seguire le istruzioni in basso.

**Utilizzo dei dischi rigidi SATA / SATAII e dei dispositivi eSATAII privi di funzioni NCQ e Hot Plug**

#### **1° PASSO: Configurare il BIOS.**

- A. Entrare in UTILIT  $\rightarrow$  BIOS SETUP  $\rightarrow$  Avanzate  $\rightarrow$  Configurazione IDE.
- B. Impostare l'opzione "SATA Operation Mode" (Modalità operativa SATA) su [IDE].

**2° PASSO: Installazione di Windows® VistaTM / VistaTM 64-bit sul sistema.**

**Utilizzo dei dischi rigidi SATA / SATAII e dei dispositivi eSATAII con funzioni NCQ e Hot Plug**

#### **1° PASSO: Configurare il BIOS.**

- A. Entrare in UTILIT $\rightarrow$  BIOS SETUP $\rightarrow$  Avanzate $\rightarrow$  Configurazione IDE.
- B. Impostare l'opzione "SATA Operation Mode" (Modalità operativa SATA) su [AHCI].

101

#### **2° PASSO: Installazione di Windows® VistaTM / VistaTM 64-bit sul sistema.**

Inserire il disco Windows® VistaTM / VistaTM 64-bit nell'unità ottica per avviare il sistema, poi seguire le istruzioni per installare il sistema operativo Windows® VistaTM / VistaTM 64-bit sul sistema. Quando si vede la pagina "Where do you want to install Windows?" (Dove si vuole eseguire l'istallazione di Windows), inserire il CD di supporto ASRock nell'unità ottica e fare clic sul pulsante "Carica driver" , in basso a sinistra, per caricare i driver AMD AHCI. I driver AMD AHCI si trova sul seguente percorso del CD di supporto:

(Vi sono due CD di supporto ASRock nella confezione della scheda madre,

- prego selezionare quello adatto per Windows® Vista™ / Vista™ 64-bit.)
- **.. \ I386** (per utenti Windows<sup>®</sup> Vista™)
- **.. \ AMD64** (per utenti Windows<sup>®</sup> Vista™ 64-bit)

Dopodiché, inserire di nuovo il disco Windows® Vista™ / Vista™ 64-bit nell'unità ottica per continuare l'installazione.

### 2.12 Tecnologia di Untied Overclocking

Questa scheda madre supporta la tecnologia Untied Overclocking, in altre parole, durante l'overclocking, FSB ha a disposizione margini migliori grazie ai bus PCI / PCIE fissati. Prima di abilitare la funzione Untied Overclocking inserire l'opzione "Modalità Overclock" nelle impostazioni del BIOS per impostare la selezione da [Auto] a [CPU, PCIE, Async.]. A questo punto, la CPU FSB è "libera" durante l'overclocking, ma i bus PCI e PCIE sono nella modalità fissata in modo tale che l'FSB posa operare sotto un più stabile ambiente di overclocking.

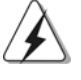

Fare riferimento all'avviso di pagina 85 per i possibili rischi dell'overclocking prima di applicare la tecnologia Untied Overclocking Technology.

# Italianc Italiano

# 3. Informazioni sul BIOS 3. Informazioni sul

La Flash Memory sulla scheda madre contiene le Setup Utility. Quando si avvia il computer, premi <F2> durante il Power-On-Self-Test (POST) della Setup utility del BIOS; altrimenti, POST continua con i suoi test di routine. Per entrare il BIOS Setup dopo il POST, riavvia il sistema premendo <Ctl> + <Alt> + <Delete>, o premi il tasto di reset sullo chassis del sistema. El BIOS Setup Utility es diseñádo "user-friendly". Es un programa guido al menu, es decir, puede enrollarse a sus varios su-menues y elegir las opciones predeterminadas. Per informazioni più dettagliate circa il Setup del BIOS, fare riferimento al Manuale dell'Utente (PDF file) contenuto nel cd di supporto.

# 4. Software di supporto e informazioni su CD

Questa scheda madre supporta vari sistemi operativi Microsoft**®** Windows**®**: XP / Centro multimediale XP / XP 64 bit / Vista™ / Vista™64-bit. Il CD di supporto a corredo della scheda madre contiene i driver e utilità necessari a potenziare le caratteristiche della scheda. Inserire il CD di supporto nel lettore CD-ROM. Se la funzione "AUTORUN" è attivata nel computer, apparirà automaticamente il Menù principale. Se il Menù principale non appare automaticamente, posizionarsi sul file ASSETUP.EXE nel CESTINO del CD di supporto e cliccare due volte per visualizzare i menù.

# 1. Introducción

Gracias por su compra de ASRock *A780GXE/128M* placa madre, una placa de confianza producida bajo el control de calidad estricto y persistente. La placa madre provee realización excelente con un diseño robusto conforme al compromiso de calidad y resistencia de ASRock.

Esta Guía rápida de instalación contiene una introducción a la placa base y una guía de instalación paso a paso. Puede encontrar una información más detallada sobre la placa base en el manual de usuario incluido en el CD de soporte.

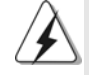

Porque las especificaciones de la placa madre y el software de BIOS podrían ser actualizados, el contenido de este manual puede ser cambiado sin aviso. En caso de cualquier modificación de este manual, la versión actualizada estará disponible en el website de ASRock sin previo aviso. También encontrará las listas de las últimas tarjetas VGA y CPU soportadas en la página web de ASRock. Website de ASRock http://www.asrock.com Si necesita asistencia técnica en relación con esta placa base, visite nuestra página web con el número de modelo específico de su placa. www.asrock.com/support/index.asp

# 1.1 Contenido de la caja

Placa base ASRock *A780GXE/128M*

(Factor forma ATX: 30,5 cm x 24,4 cm, 12,0" x 9,6") Guía de instalación rápida de ASRock *A780GXE/128M* CD de soporte de ASRock *A780GXE/128M* Una cinta de datos IDE de conducción 80 Ultra ATA 66/100/133 Una cinta de datos para una unidad de disco de 3,5" Dos Cable de Datos Serial ATA (SATA) (Opcional) Un cable serie ATA (SATA) de alimentación de disco duro (Opcional) Una tarjeta de conmutación ASRock SLI/XFire Una protección I/O

Español Español

104

# 1.2 Especificación

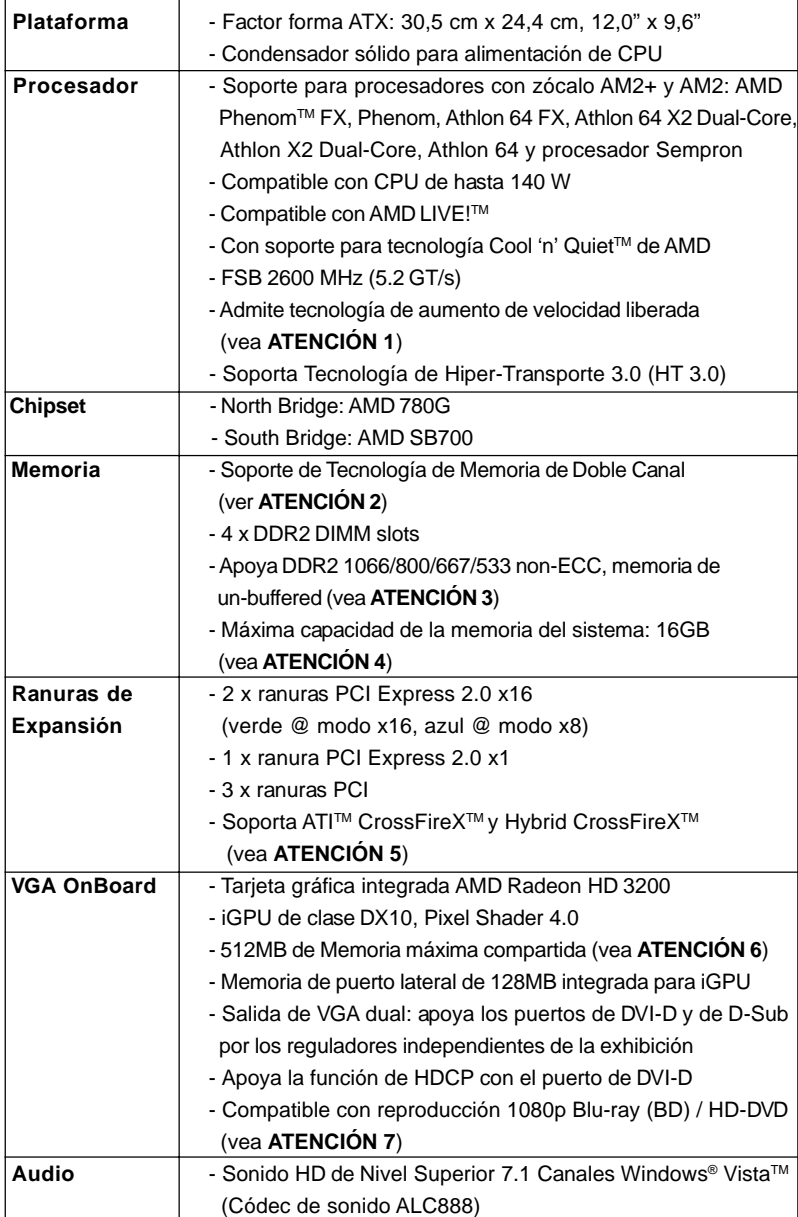

**ASRock** *A780GXE/128M* **Motherboard**

 $-105$ 

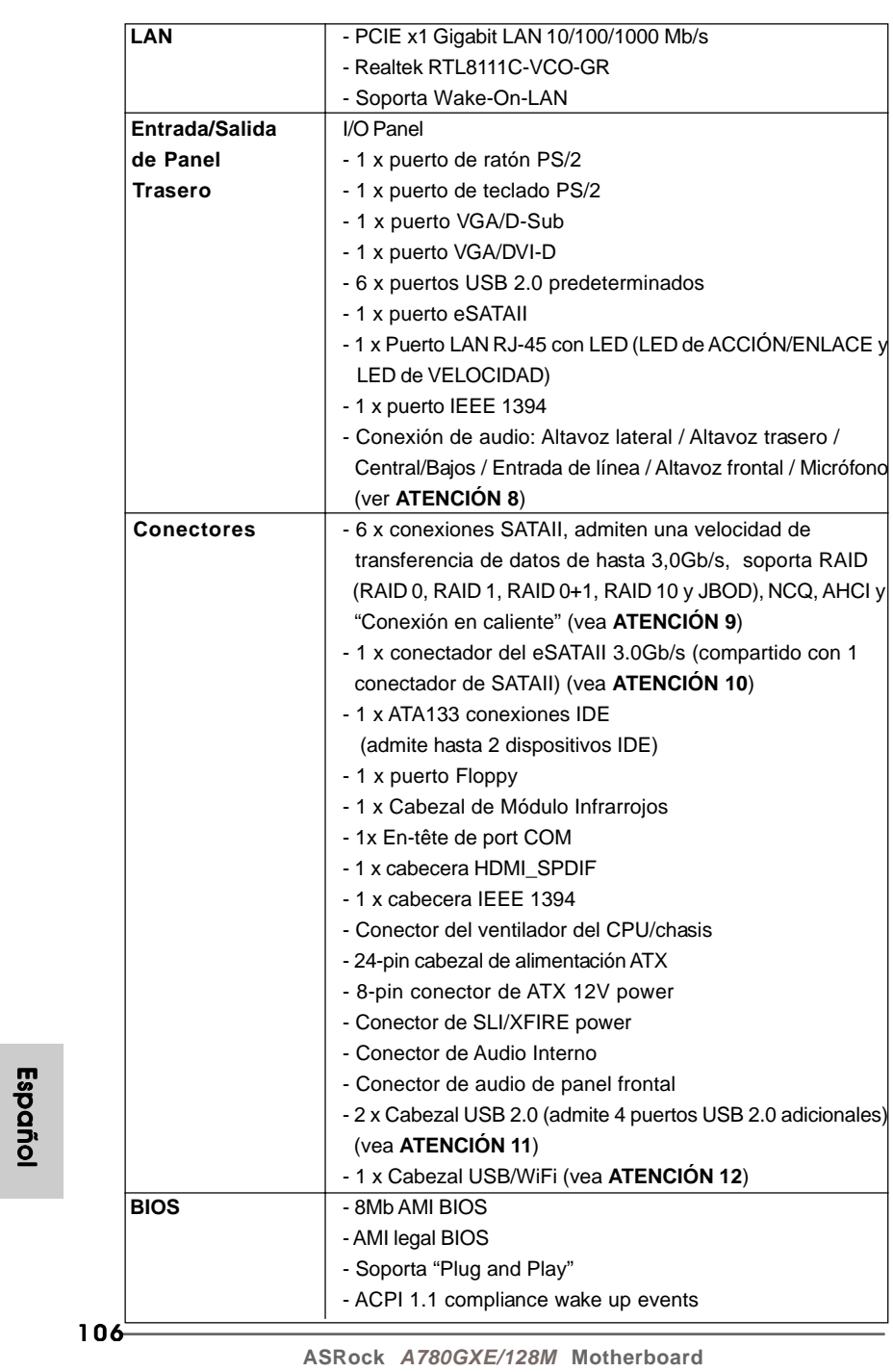

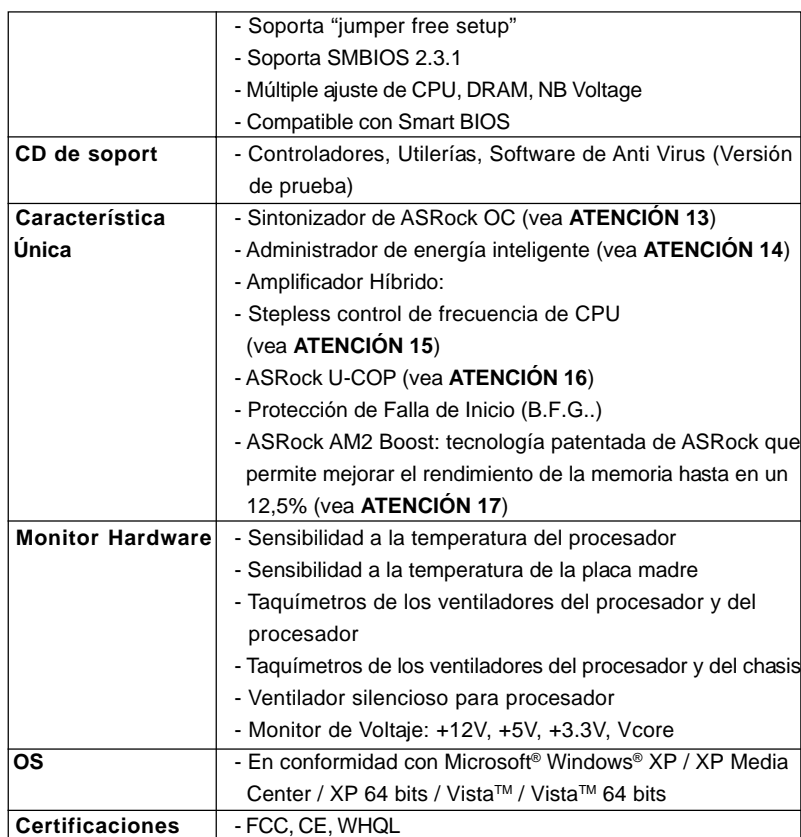

 \* Para más información sobre los productos, por favor visite nuestro sitio web: http://www.asrock.com

#### **ADVERTENCIA**

Tenga en cuenta que hay un cierto riesgo implícito en las operaciones de aumento de la velocidad del reloj, incluido el ajuste del BIOS, aplicando la tecnología de aumento de velocidad liberada o utilizando las herramientas de aumento de velocidad de otros fabricantes. El aumento de la velocidad puede afectar a la estabilidad del sistema e, incluso, dañar los componentes y dispositivos del sistema. Esta operación se debe realizar bajo su propia responsabilidad y Ud. debe asumir los costos. No asumimos ninguna responsabilidad por los posibles daños causados por el aumento de la velocidad del reloj.

# *ATENCIÓN!*

- 1. Esta placa base admite la tecnología de aumento de velocidad liberada. Por favor lea "Tecnología de Forzado de Reloj (Overclocking) no relacionado" en la página 125 para obtener detalles.
- 2. Esta placa base soporta Tecnología de Memoria de Doble Canal. Antes de implementar la Tecnología de Memoria de Doble Canal, asegúrese de leer la guía de instalación de módulos de memoria en la página 112 para su correcta instalación.
- 3. Que la velocidad de memoria de 1066 MHz se admita o no se admita, depende de la configuración AM2+ Procesador que adopte. Si desea adoptar el módulo de memoria DDR2 1066 en esta placa base, consulte la lista de compatibilidad de memorias en nuestro sitio Web para obtener los módulos de memoria compatibles.

Sitio Web de ASRock: http://www.asrock.com

- 4. Debido a las limitaciones del sistema, el tamaño real de la memoria debe ser inferior a 4GB para que el sistema pueda funcionar bajo Windows® XP y Windows® VistaTM. Para equipos con Windows® XP 64-bit y Windows® VistaTM 64-bit con CPU de 64-bit, no existe dicha limitación.
- 5. Esta placa base admite la tecnología ATI™ CrossFire™. Si desea usar la función CrossFireTM, siga las instrucciones de la página 19 y 20 para invertir la dirección de la tarjeta de conmutación ASRock SLI/XFire por adelantado.
- 6. El tamaño de la memoria compartido máximo es definido por el vendedor del chipset y está conforme al cambio. Por favor compruebe el Web site de AMD para la información más última.
- 7. El apoyo de la reproducción de Blu-rayo de 1080p (BD) / HD-DVD en esta placa base requiere la configuración de hardware apropiada. Por favor refieren a la página 10 y 11 para el requisito mínimo de hardware y las películas de Blu-rayo de 1080p (BD) / HD-DVD pasado en nuestra prueba del laboratorio.
- 8. Para la entrada de micrófono, esta placa madre ofrece soporte para modos estéreo y mono. Para salida de audio, este placa madre ofrece soporte para modos de 2 canales, 4 canales, 6 canales y 8 canales. Consulte la tabla en la página 3 para una conexión correcta.
- 9. Antes de instalar un disco duro SATAII en el conector SATAII, consulte la sección "Guía de instalación de discos duros SATAII" en la página 42 del "Manual de usuario" que se incluye en el CD de soporte para configurar su disco duro SATAII en modo SATAII. También puede conectar un disco duro SATA directamente al conector SATAII.
- 10. Esta placa base es compatible con la interfaz eSATAII, la especificación SATAII externa. Por favor, lea la sección "Introducción a la interfaz SATAII" en la página 31 para mas información acerca de eSATAII y los procedimientos de instalación eSATAII.
- 11. Power Management para USB 2.0 funciona bien bajo Microsoft® Windows<sup>®</sup> Vista<sup>™</sup> 64 bits / Vista™ / XP 64 bits / XP SP1; SP2.

Español Español
- 12. El cabezal USB/WiFi se puede usar para soportar 2 puertos USB 2.0. También puede usarse para soportar la función WiFi+AP con un módulo ASRock WiFi-802.11g o WiFi-802.11n, un adaptador de red inalámbrica de área local (WLAN) fácil de usar. Éste le permite crear un entorno inalámbrico y disfrutar de la comodidad de la conectividad de una red inalámbrica. Por favor, visite nuestro sitio Web para conocer la disponibilidad del módulo ASRock WiFi-802.11g o WiFi-802.11n. Sitio Web de ASRock http://www.asrock.com
- 13. Es una herramienta de overclocking de ASRock de usuario-fácil que le permite a supervisar su sistema por la función de monitor de hardware y overclock sus dispositivos de hardware para obtener el mejor funcionamiento del sistema bajo el entorno de Windows®. Por favor visite nuestro sitio web para los procedimientos de operación de Sintonizador de ASRock OC.

Sitio web de ASRock: http://www.asrock.com

14. Gracias a su avanzado hardware de propietario y diseño de software, Intelligent Energy Saver (Economizador de energía inteligente) es una revolucionaria tecnología que ofrece un ahorro de energía sin igual. El regulador de voltaje permite reducir el número de fases de salida para mejorar la eficiencia cuando los núcleos de la CPU están inactivos. En otras palabras, permite ofrecer un ahorro excepcional de energía y mejorar la eficiencia energética sin sacrificar el rendimiento del equipo. Para utilizar la función Intelligent Energy Saver (Economizador de energía inteligente) , active la opción Cool 'n' Quiet en la configuración de BIOS. Visite nuestro sitio web para conocer los procedimientos de uso de Intelligent Energy Saver (Economizador de energía inteligente). Sitio web de ASRock: http://www.asrock.com

15. Aunque esta placa base ofrece un control complete, no es recomendable forzar la velocidad. Las frecuencias de bus de la CPU distintas a las

16. Cuando la temperatura de CPU está sobre-elevada, el sistema va a apagarse automaticamente. Antes de reanudar el sistema, compruebe si el ventilador de la CPU de la placa base funciona apropiadamente y desconecte el cable de alimentación, a continuación, vuelva a conectarlo. Para mejorar la disipación de calor, acuérdese de aplicar thermal grease entre el procesador y el disipador de calor cuando usted instala el sistema de PC.

recomendadas pueden causar inestabilidad en el sistema o dañar la CPU.

17. Esta placa base admite la tecnología ASRock AM2 Boost para aumento de la velocidad del reloj. Si habilita esta función en la configuración del BIOS. el rendimiento de la memoria mejorará hasta en un 12,5%, pero seguirá dependiendo del procesador AM2 que adopte. Al activar esta función, la velocidad del reloj de referencia del conjunto de chips y del procesador aumentará. No obstante, no podemos garantizar la estabilidad del sistema para todas las configuraciones de procesador y memoria DRAM. Si el sistema se comporta de forma inestable después de habilitar la función AM2 Boost, es posible que dicha función no se pueda aplicar a aquél. Si lo desea, puede deshabilitar la función para mantener la estabilidad del sistema.

# 2. Instalación

Esta placa base tiene un factor de forma ATX (12,0 pulgadas x 9,6 pulgadas, 30,5 cm. x 24,4 cm). Antes de instalar la placa base, estudie la configuración de su chasis para asegurarse de que la placa base cabe en él.

#### Precaución de Pre-instalación

Tenga en cuenta las precauciones siguientes antes de instalar los componentes de la placa base o cambiar cualquier configuración de la placa base.

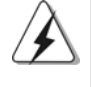

Antes de instalar o extraer cualquier componente, asegúrese de que la alimentación está desactivada o de que el cable de alimentación está desconectado de la fuente de alimentación. Si no lo hace podría provocar serios daños en la placa base, los periféricos y/o componentes.

- 1. Desconecte el cable de electricidad antes de tocar cualquier componente.
- 2. Para prevenir daño del componente de la placa madre por electricidad estástica, NUNCA ponga su placa madre directamente sobre la alfombra y otros por el estilo. Póngase la pulsera anti-estástica o toquelo a cualquier objecto de tierra, por ejémplo como el cabinete de su computador, para liberar cualquiera carga estástica.
- 3. Tome componentes por la margen y no toque los ICs.
- 4. Ponga cualquier componente deslocalizado sobre la bolsa anti-estástica que viene con la placa madre.
- 5. Al colocar los tornillos en sus agujeros para fijar la placa madre en el chasis, no los apriete demasiado. Eso podría dañar la placa madre.

Español

110

### 2.1 Instalación de Procesador

- Paso 1. Desbloquee el zócalo arrastrando la palanca hacia afuera y hacia arriba en un ángulo de 90°.
- Paso 2. Coloque la CPU directamente arriba del conector de manera que la esquina de la CPU con el triángulo dorado corresponda con la esquina del conector que tiene un triángulo pequeño.

Paso 3. Coloque cuidosamente el CPU en el zócalo.

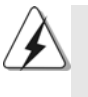

El CPU se encaja al zócalo a una sola orientación. No esfuerce el CPU en el zócalo para prevenir encorvados de los pins del CPU. Si no puede encajar el CPU, examine su orientación o examine si los pins están ya encorvados.

#### Paso 4. Encierre el zócalo bajando la palanca.

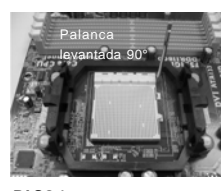

**PASO 1: Levante la Palanca del Zócalo**

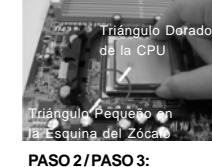

**CPU Con el Triángulo Pequeño La Palanca del Zócalo de la Esquina del Zócalo**

**PASO 4:**

**Encaje el Triángulo Dorado de la Apriete Hacia Abajo y Bloquee**

## 2.2 Instalación del Ventilador y el Radiador de la CPU

Después de instalar la CPU en esta placa base, es necesario instalar un radiador y un ventilador más grandes para disipar el calor. También necesitará pulverizar grasa pasta térmica entre la CPU y el radiador para mejorar la disipación de calor. Asegúrese de que la CPU y el radiador se encuentran colocados con seguridad y hacen buen contacto entre sí. Conecte entonces el ventilador de la CPU al conector CPU FAN (CPU\_FAN1, consulte Página 2, N. 4). Para realizar la instalación correctamente, consulte el manual de instrucciones del ventilador de la CPU y el radiador.

Español

**ASRock** *A780GXE/128M* **Motherboard**

111

### 2.3 Instalación de Memoria

La placa *A780GXE/128M* ofrece cuatro ranuras DIMM DDR2 de 240 pines, y soporta Tecnología de Memoria de Doble Canal. Para la configuración de doble canal, necesitará instalar siempre pares DIMM DDR2 idénticos (de la misma marca, velocidad, tamaño y tipo) en las ranuras del mismo color. En otras palabras, tendrá que instalar pares DDR2 DIMM de Doble Canal A (DDRII\_1 y DDRII\_2; Ranuras Amarillas; consulte la p. 2 N. 7) o pares idénticos DDR2 DIMM en el Doble Canal B (DDRII\_3 y DDRII\_4; Ranuras Anaranjado; consulte p.2 N.8), de modo que pueda activarse la Tecnología de Memoria de Doble Canal. Esta placa base también le permite instalar cuatro DIMMs DDR2 para configuración de doble canal. Esta placa base también permite instalar cuatro módulos DDR2 DIMM para configuraciones de doble canal, siempre que instale módulos DDR2 DIMM idénticos en las cuatro ranuras. Puede consultar la tabla de configuración de memoria de doble canal que se muestra a continuación.

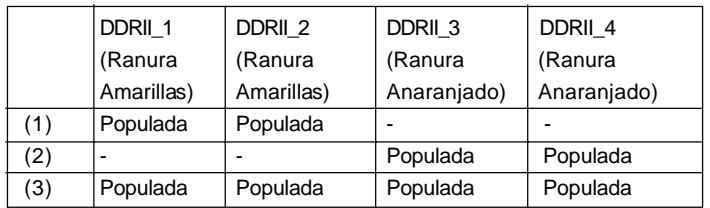

#### **Configuraciones de Memoria de Doble Canal**

\* Para la configuración (3), instale DIMM DDR2 idénticas en las cuatro ranuras.

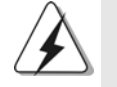

1. Si quiere instalar dos módulos de memoria, para una compatibilidad y fiabilidad óptimas, se recomienda que los instale en las ranuras del mismo color. En otras palabras, instálelas en las ranuras amarillas (DDRII\_1 y DDRII\_2), o en las ranuras anaranjado (DDRII\_3 y DDRII\_4).

- 2. Si se instalan sólo un módulo de memoria o tres módulos de memoria en las ranuras DIMM DDR2 de esta placa base, no será posible activar la Tecnología de Memoria de Doble Canal.
- 3. Si un par de módulos de memoria NO está instalado en el mismo "Canal Doble", por ejemplo, al instalar un par de módulos de memoria en DDRII\_1 y DDRII\_3, no será posible activar la Tecnología de Memoria de Doble Canal.
- 4. No se permite instalar módulos DDR en la ranura DDR2; si lo hace, esta placa base y los módulos DIMM pueden resultar dañados.
- 5. Si adopta los módulos de memoria DDR2 1066 en esta placa base, se recomienda instalarlos en las ranuras DDRII\_3 y DDRII\_4.

112

Español Español

## Instalación de una DIMM

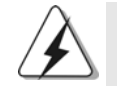

Asegúrese de desconectar la fuente de alimentación antes de añadir o retirar módulos DIMM o componentes del sistema.

- Paso 1. Empuje los clips blancos de retención por el extremo de cada lado de la ranura de memoria.
- Paso 2. Encaje la muesca del DIMM hacia la cumbrera de la ranura.

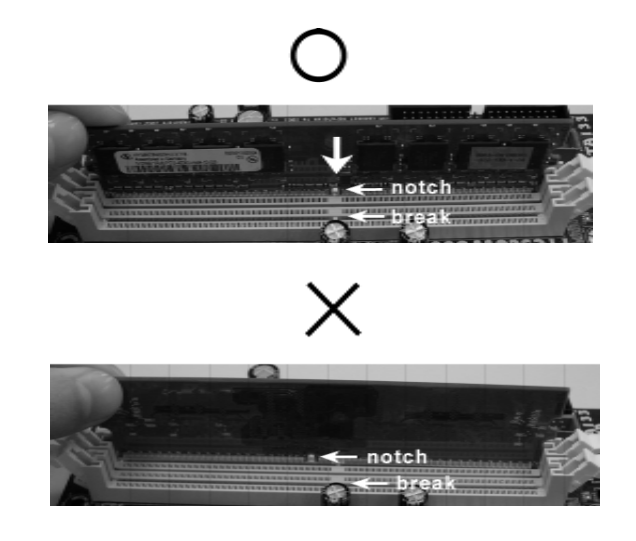

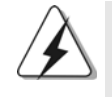

DIMM ajusta solamente en una dirección. Si fuerza la DIMM en la ranura con una orientación incorrecta, provocará daños permanentes en la placa base y en la DIMM.

Paso 3. Inserte la DIMM con firmeza dentro de la ranura hasta que los clips de sujeción de ambos lados queden completamente introducidos en su sitio y la DIMM se haya asentado apropiadamente.

Español

## 2.4 Ranuras de Expansión (ranuras PCI y ranuras PCI Express) Express)

La placa madre *A780GXE/128M* cuenta con 3 ranuras PCI y 3 ranuras PCI Express.

**Ranura PCI:** Para instalar tarjetas de expansión que tienen 32-bit Interface PCI.

**Ranura PCI Express:** La ranura PCIE1 (ranura PCIE x1, Verde) se utiliza con tarjetas PCI Express con ancho de banda x1, como

las tarjetas Gigabit LAN, SATA2. La ranura PCIE2 (ranura PCIE x16, Verde) se utiliza con tarjetas PCI Express con ancho de banda x16, o para

instalar tarjetas gráficas PCI Express compatibles con la función CrossFire™.

La ranura PCIE3 (ranura PCIE x16, Azul) se utiliza con tarjetas PCI Express con ancho de banda x1, como las tarjetas Gigabit LAN, SATA2, etc., o para instalar tarjetas gráficas PCI Express compatibles con la función CrossFire<sup>™</sup>.

#### **Configuración de las ranuras para tarjetas conmutadoras SLI/XFire en PCIE2 / PCIE3**

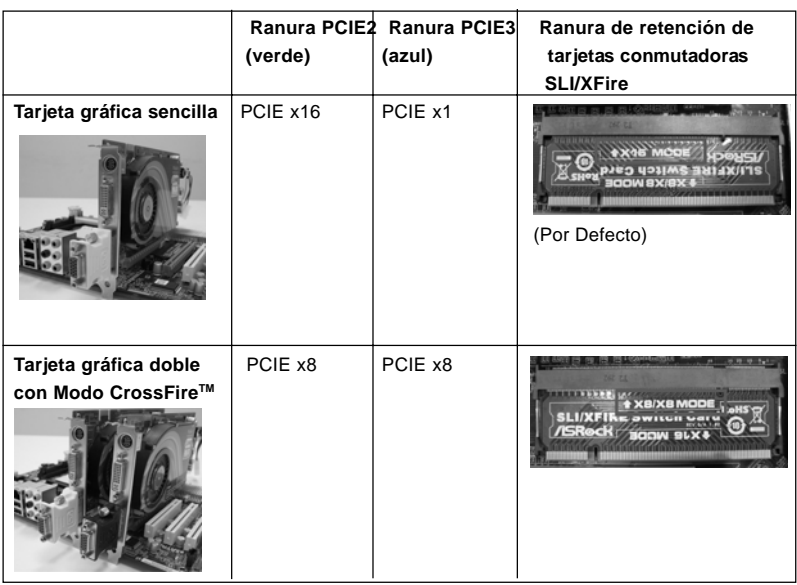

Español

**ASRock** *A780GXE/128M* **Motherboard**

114

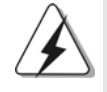

1. Si desea instalar sólo una tarjeta PCI Express VGA en esta placa base, instálela en la ranura PCIE2 (Verde). Así no necesitará ajustar la configuración predeterminada de la tarjeta conmutadora SLI/XFire. No extraiga ni pierda la tarjeta conmutadora ASRock SLI/XFire si funciona correctamente.

2. Para obtener información de las tarietas VGA CrossFire™ Mode PCI Express y de los procedimientos de instalación de CrossFireTM, consulte la "Guía de funcionamiento CrossFire™" en la página 17.

### Instalación de Tarjetas de Expansión

- Paso 1. Antes de instalar la tarjeta de expansión, asegúrese de que la fuente de alimentación está apagada o el cable de alimentación desconectado. Lea la documentación que acompaña a la tarjeta de expansión y realice las configuraciones de hardware necesarias para la tarjeta antes de iniciar la instalación.
- Paso 2. Quite la tapa que corresponde a la ranura que desea utilizar.
- Paso 3. Encaje el conector de la tarjeta a la ranura. Empuje firmemente la tarjeta en la ranura.
- Paso 4. Asegure la tarjeta con tornillos.

#### 2.5 Manual de uso de CrossFire™

Esta placa base es compatible con la función CrossFireTM. La tecnología CrossFire™ ofrece los medios más avanzados disponibles para combinar varias unidades de procesado gráfico (GPU) de alto rendimiento en un solo PC. Combinando una amplia gama de modos de funcionamiento diferentes con un diseño software inteligente y un innovador mecanismo de interconexión, CrossFireTM permite disfrutar del nivel de rendimiento más alto posible y las imágenes de mayor calidad en cualquier aplicación 3D. Actualmente, CrossFire™ es compatible con los sistemas operativos Windows® XP con Service Pack 2 y VistaTM. Consulte el sitio web de AMD para más información acerca de las actualizaciones de controladores ATI™ CrossFire™. Para más información acerca de procedimientos de uso y tarjetas gráficas PCI Express compatibles, consulte la página 17.

## 2.6 Guía de Funcionamiento de ATI™ Hybrid CrossFireX™

Esta placa base es compatible con la función ATITM Hybrid CrossFireXTM. ATITM Hybrid CrossFireXTM proporciona capacidades de funcionamiento a través de múltiples GPUs, habilitando un procesador de gráficos AMD 780G integrado y un procesador de gráficos discreto para operar simultáneamente con una salida combinada a una única pantalla y así obtener velocidades de imagen extremadamente rápidas. Actualmente, la Tecnología ATI™ Hybrid CrossFireX™ sólo es compatible con el SO Windows®

Español

Vista<sup>™</sup>, y no está disponible para el SO Windows® XP. En el futuro, puede que ATI<sup>™</sup> Hybrid CrossFireXTM sea compatible con el SO Windows® XP. Por favor, visite nuestro sitio Web para obtener información actualizada. Para más información sobre los procesos de funcionamiento detallados, consulte la página 23.

#### 2.7 Setup de Jumpers

La ilustración muestra como los jumpers son configurados. Cuando haya un jumper-cap sobre los pins, se dice gue el jumper está "Short". No habiendo jumper cap sobre los pins, el jumper está "Open". La ilustración muesta un jumper de 3 pins cuyo pin 1 y pin 2 están "Short".

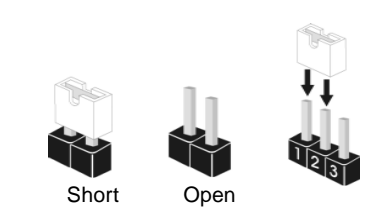

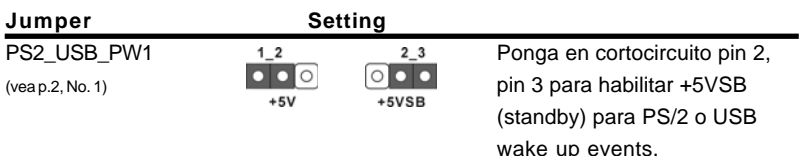

Atención: Para elegir +5VSB, se necesita corriente mas que 2 Amp proveida por la fuente de electricidad.

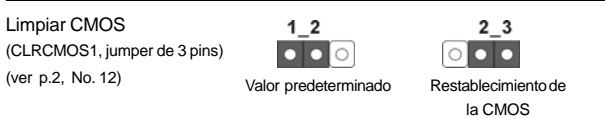

Atención: CLRCMOS1 permite que Usted limpie los datos en CMOS. Los datos en CMOS incluyen informaciones de la configuración del sistema, tales como la contraseña del sistema, fecha, tiempo, y parámetros de la configuración del sistema. Para limpiar y reconfigurar los parametros del sistema a la configuración de la fábrica, por favor apague el computador y desconecte el cable de la fuente de electricidad, utilice una cubierta de jumper para aislar las agujas pin2 y pin3 en CLRCMOS1 durante 5 segundos. Por favor acuérdase de quitar el jumper cap después de limpiar el COMS. Por favor acuérdase de quitar el jumper cap después de limpiar el COMS. Si necesita borrar la CMOS cuando acabe de finalizar la actualización de la BIOS, debe arrancar primero el sistema y, a continuación, apagarlo antes de realizar la acción de borrado de CMOS.

#### 116

Español Español

### 2.8 Conectores

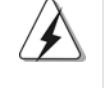

Los conectores no son jumpers. Por favor no ponga jumper caps sobre los conectores. El colocar cubiertas de puentes sobre los conectores provocará un daño permanente en la placa base.

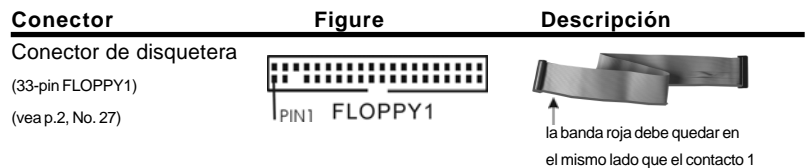

Atención: Asegúrese que la banda roja del cable queda situado en el mismo lado que el contacto 1 de la conexión.

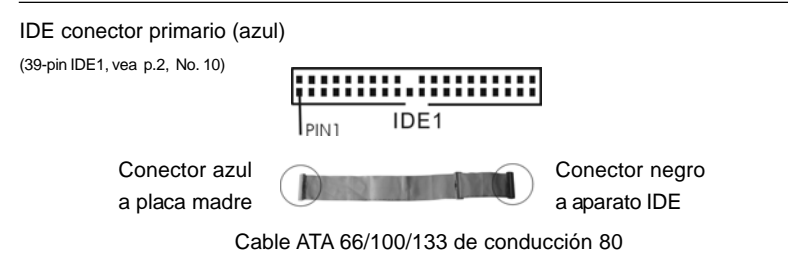

Atención: Consulte las instrucciones del distribuidor del dispositivo IDE para conocer los detalles.

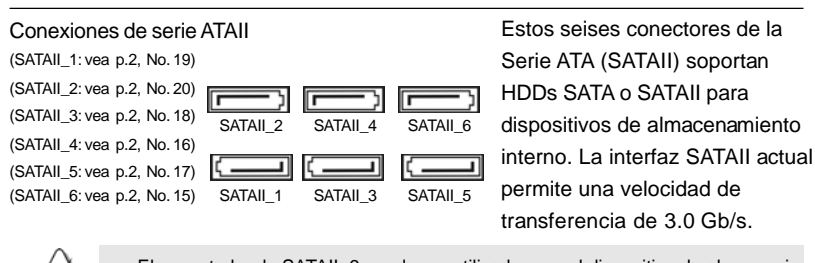

El conectador de SATAII\_6 puede ser utilizado para el dispositivo de almacenaje interno o conectado con el conectador del eSATAII para soportar el dispositivo del eSATAII . Por favor lea "Introducción del interfaz de SATAII" en la página 31 para los detalles sobre eSATAII y los procedimientos de la instalación del eSATAII.

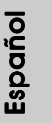

**ASRock** *A780GXE/128M* **Motherboard**

117

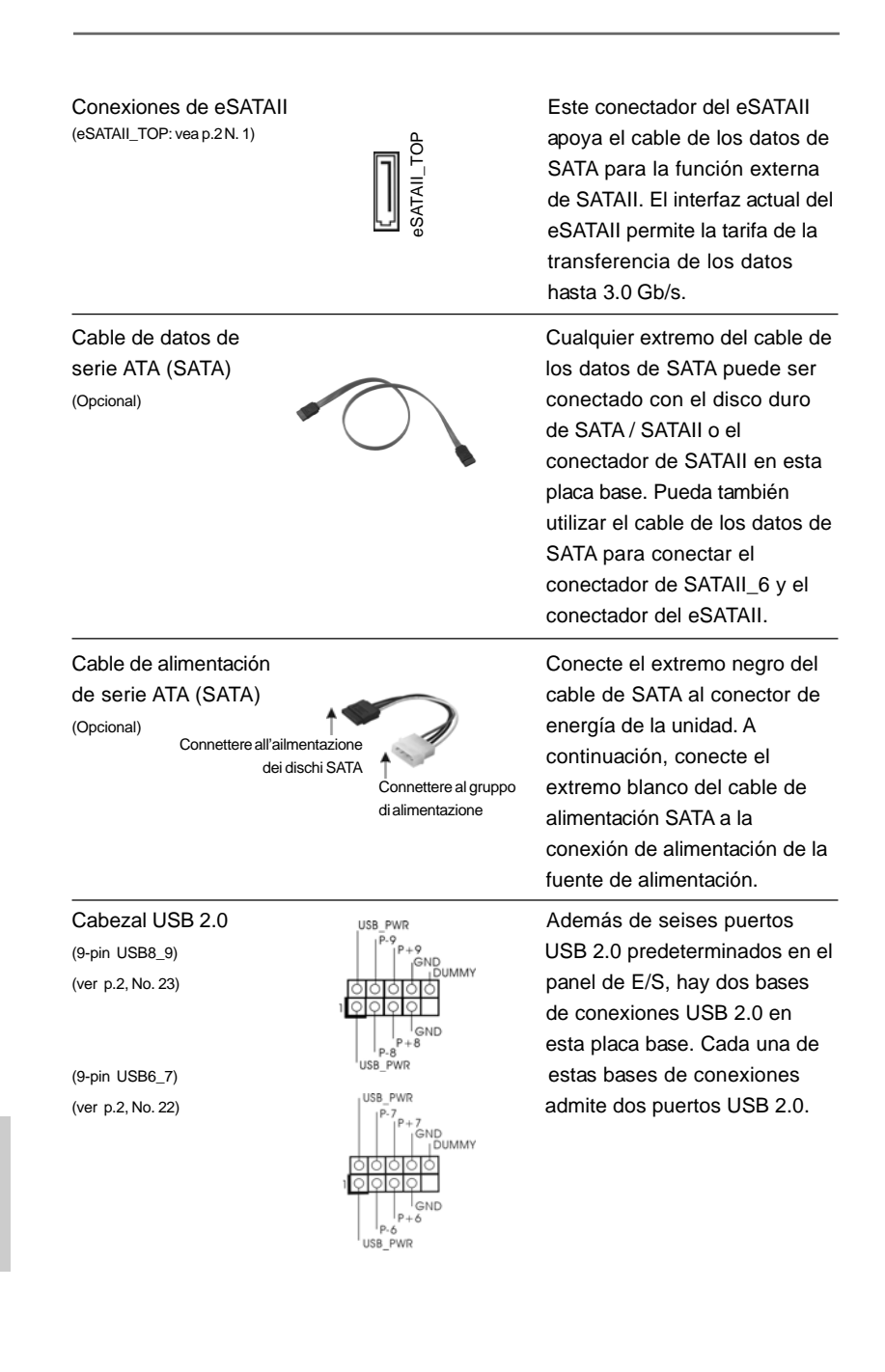

## 118

Español

r del eSATAII de los datos de nción externa erfaz actual del e la tarifa de la e los datos

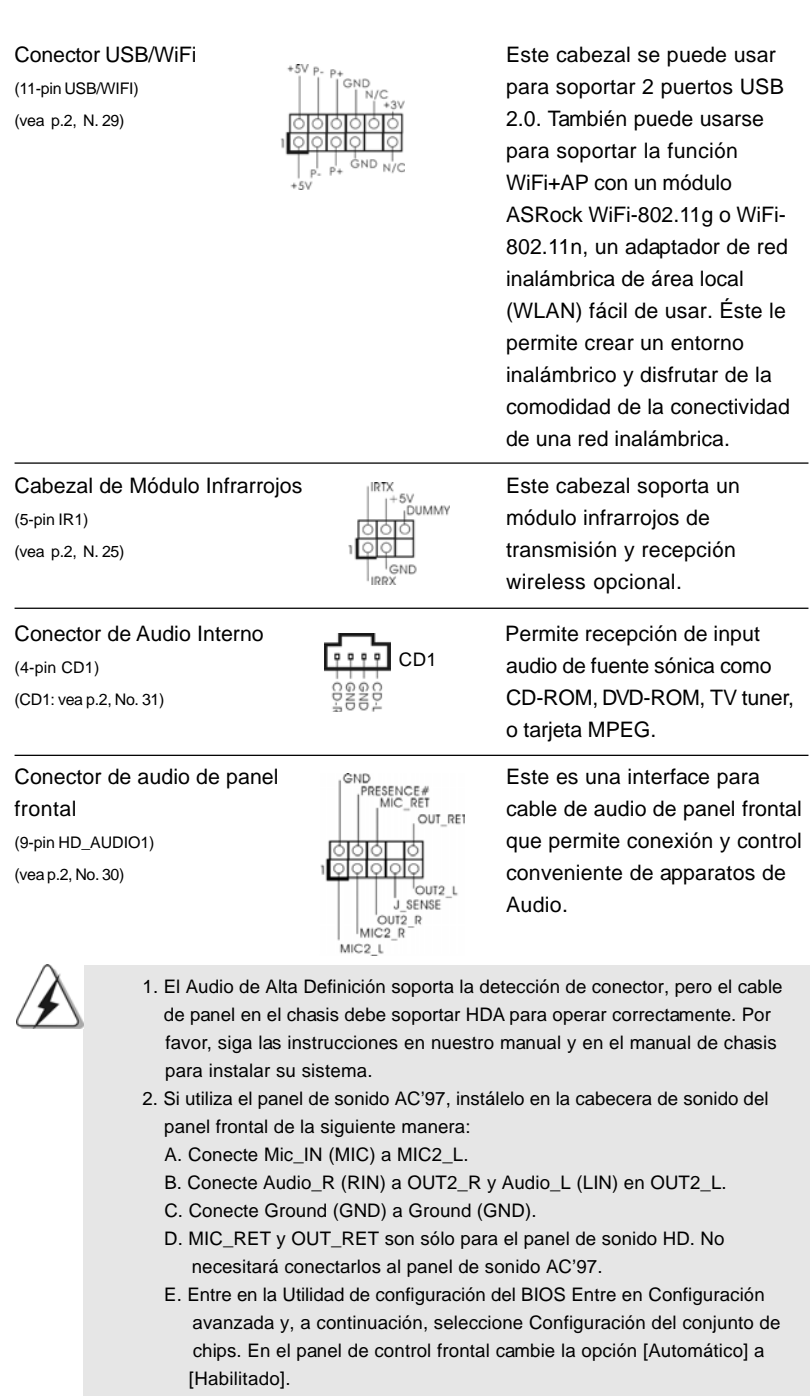

**ASRock** *A780GXE/128M* **Motherboard**

 $-119$ 

Español Español

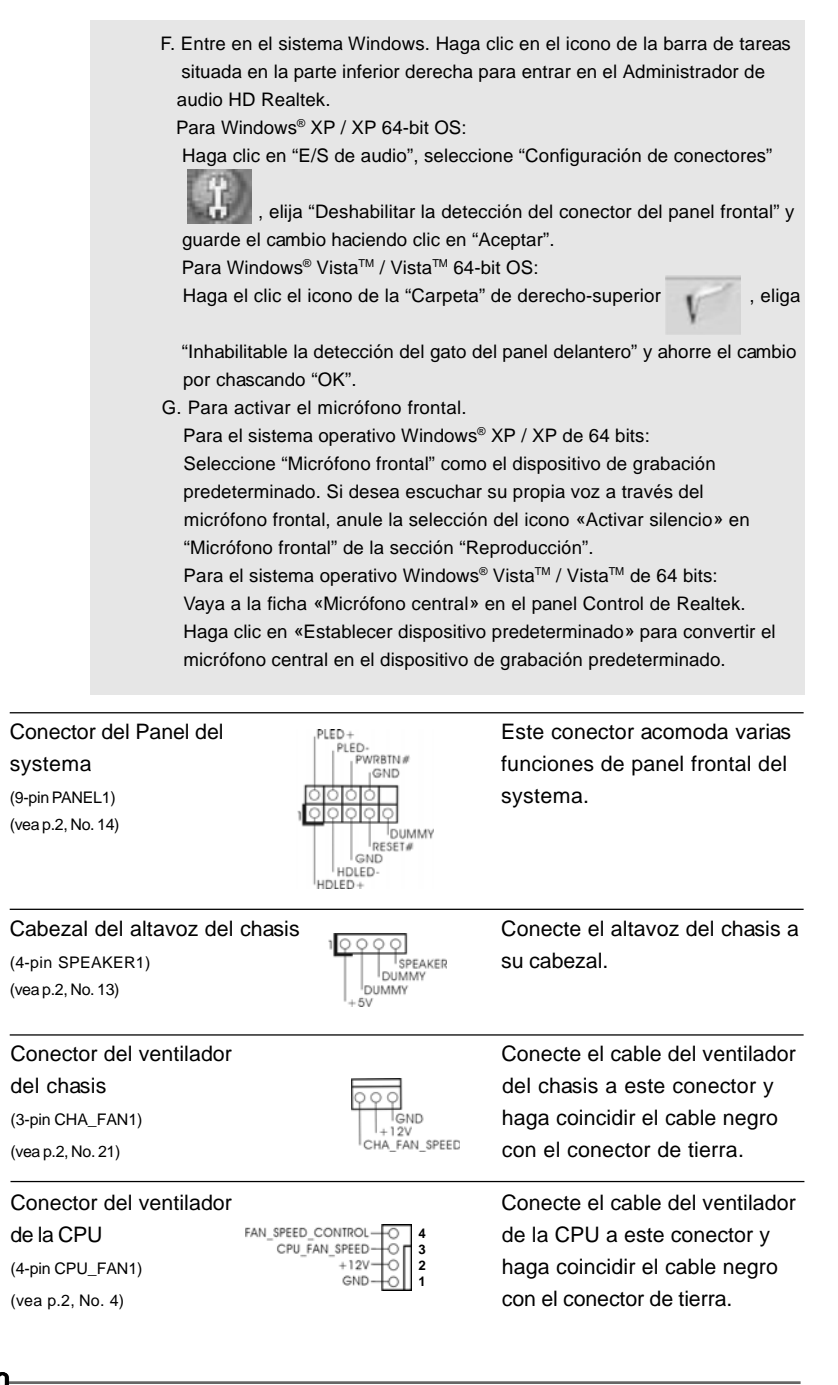

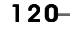

Español

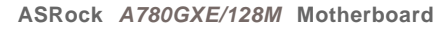

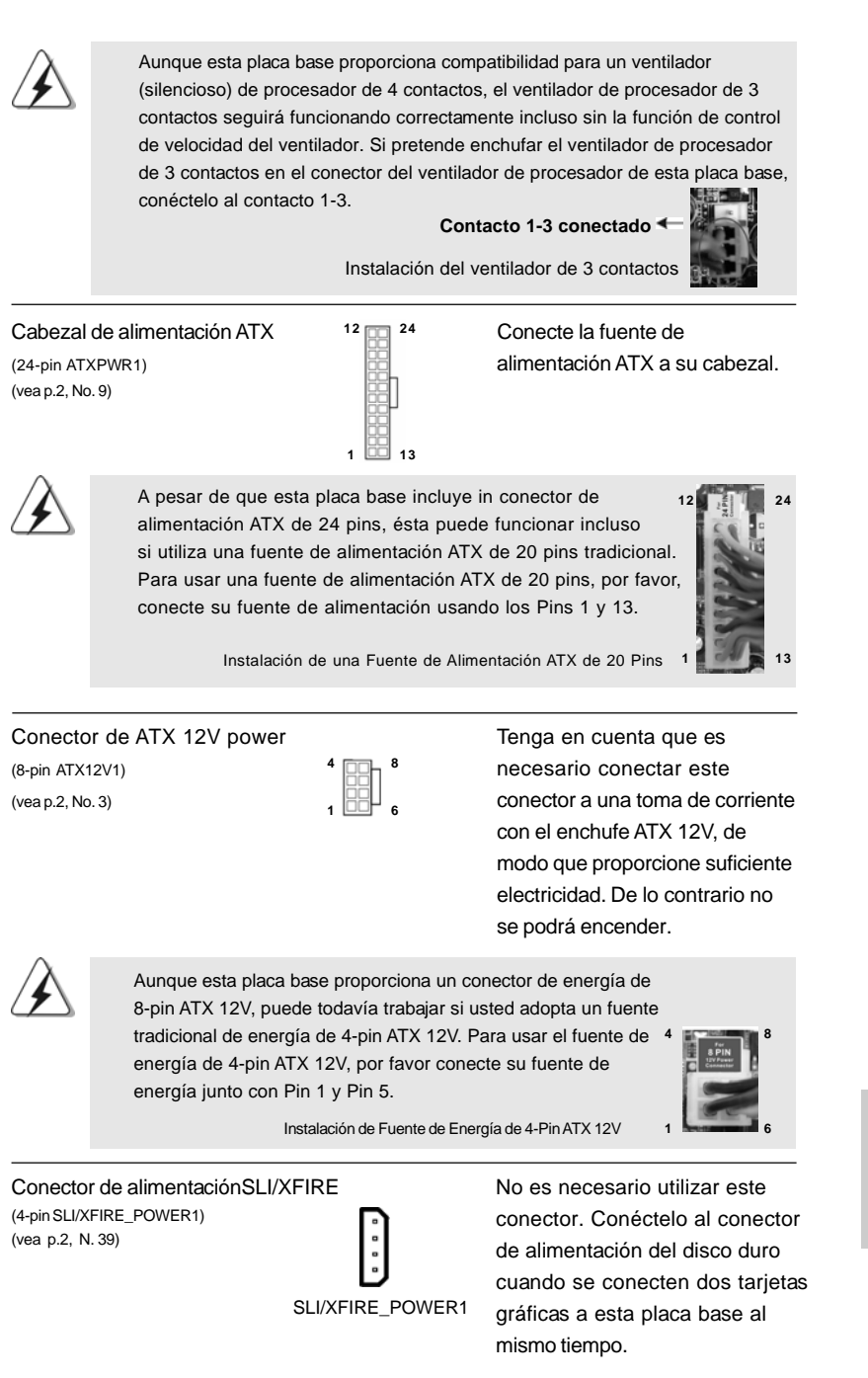

**ASRock** *A780GXE/128M* **Motherboard**

121

Español

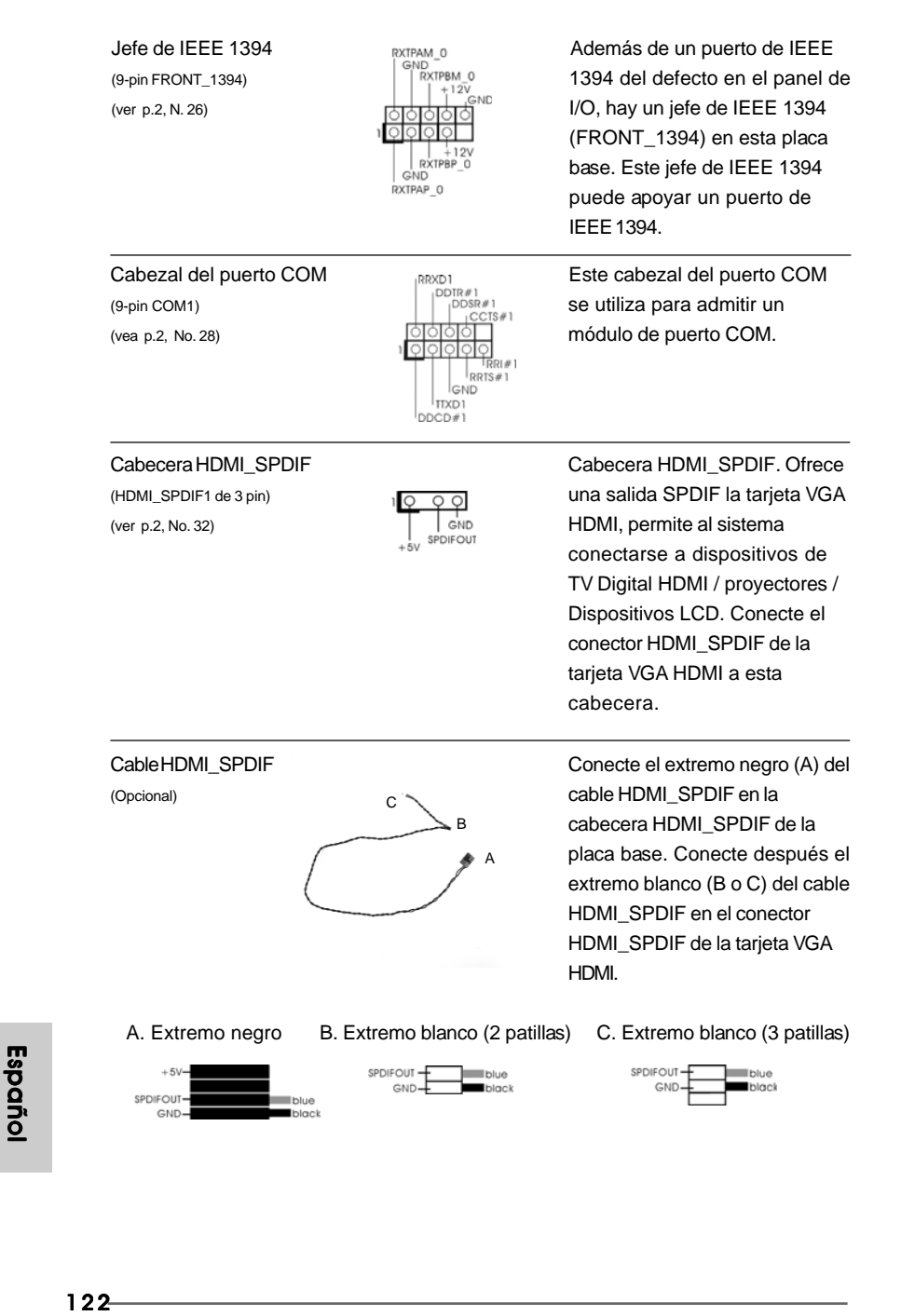

**ASRock** *A780GXE/128M* **Motherboard**

## 2.9 Guía de instalación del controlador

Para instalar los controladores en el sistema, inserte en primer lugar el CD de soporte en la unidad óptica. A continuación, se detectarán automáticamente los controladores compatibles con el sistema y se mostrarán en la página de controladores de CD compatibles. Siga el orden de arriba a abajo para instalar los controladores requeridos. Los controladores que instale pueden funcionar correctamente.

### 2.10 Instalación de Windows**®** XP / XP 64 bits / VistaTM / VistaTM 64 bits con Funciones RAID

Si desea instalar Windows**®** XP / XP 64-bit / VistaTM / VistaTM 64-bit OS en su disco duro SATA / SATAII con funciones RAID, consulte la documentación de la ruta siguiente del CD de soporte para conocer el procedimiento detallado: **..\ RAID Installation Guide**

## 2.11 Instalación de Windows® XP / XP 64 bits / Vista<sup>™</sup> / VistaTM 64 bits sin Funciones RAID

Si desea instalar Windows® XP, Windows® XP 64 bits, Windows® Vista™, Windows® VistaTM 64 bits en sus HDDs SATA / SATAII y eSATAII sin funciones RAID, siga los procedimientos que se indican a continuación en función del sistema operativo que tenga instalado.

## 2.11.1 Instalación de Windows**®** XP / XP 64 bits sin Funciones RAID

Si desea instalar Windows® XP / XP 64 bits en sus HDDs SATA / SATAII sin funciones RAID, por favor siga los pasos siguientes.

**Uso de dispositivos SATA / SATAII y eSATAII sin funciones NCQ y de Conexión en Caliente**

#### **PASO 1: Configure BIOS.**

- A. Entre a la Utilidad de configuración de BIOS → pantalla de Avanzada → Configuración IDE.
- B. Establezca la opción "SATA Operation Mode"(Modo de funcionamiento SATA) en [IDE].

**PASO 2: Instale el sistema operativo Windows® XP / XP 64 bits en su sistema.**

## 2.11.2 Instalación de Windows® Vista<sup>™</sup> / Vista<sup>™</sup> 64 bits sin Funciones RAID

Si desea instalar Windows® Vista™ / Vista™ 64 bits en sus HDDs SATA / SATAII sin funciones RAID, por favor siga los pasos siguientes.

#### **Uso de dispositivos SATA / SATAII y eSATAII sin funciones NCQ y de Conexión en Caliente**

#### **PASO 1: Configure BIOS.**

- A. Entre a la Utilidad de configuración de BIOS -> pantalla de Avanzada -> Configuración IDE.
- B. Establezca la opción "SATA Operation Mode"(Modo de funcionamiento SATA) en [IDE].

#### **PASO 2: Instale el sistema operativo Windows® Vista™ / Vista™ 64 bits en su sistema.**

**Uso de dispositivos SATA / SATAII y eSATAII con funciones NCQ y de Conexión en Caliente**

#### **PASO 1: Configure BIOS.**

- A. Entre a la Utilidad de configuración de BIOS  $\rightarrow$  pantalla de Avanzada  $\rightarrow$ Configuración IDE.
- B. Establezca la opción "SATA Operation Mode"(Modo de funcionamiento SATA) en [AHCI].

#### **PASO 2: Instale el sistema operativo Windows® Vista™ / Vista™ 64 bits en su sistema.**

Inserte el disco óptico de Windows® VistaTM / VistaTM 64 bits en la unidad óptica para iniciar el sistema y siga las instrucciones para instalar el sistema operativo Windows® VistaTM / VistaTM 64 bits en el equipo. Cuando aparezca la página "Where do you want to install Windows?" (¿Dónde desea instalar Windows?), inserte el CD de soporte de ASRock en la unidad óptica y haga clic en el botón "Load Driver" (Cargar controlador) situado en la parte inferior izquierda para cargar los controladores AHCI de AMD. Los controladores AHCI de AMD se encuentran en la siguiente ruta de nuestro CD de soporte:

(Hay dos CD del Apoyo de ASRock en el paquete de la caja del regalo de la placa base, por favor elige uno para Windows® Vista™ / Vista™ 64-bit.)

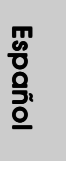

- **.. \ I386** (para usuarios de Windows® VistaTM)
- .. **\ AMD64** (para usuarios de Windows<sup>®</sup> Vista™ 64 bits)

A continuación, vuelva a insertar el disco óptico de Windows® VistaTM / VistaTM 64 bits en la unidad óptica para continuar con la instalación.

## 2.12 Tecnología de Forzado de Reloj (Overclocking) no relacionado

Esta tarjeta madre soporta Tecnología de Forzado de Reloj (Overclocking) no relacionado, lo cual significa que durante el forzado de reloj, FSB disfruta un mayor margen debido a los buses fijos PCI / PCIE. Antes de que active la función de Forzado de Reloj (Overclocking) no relacionado, por favor entre a la opción de "Modo de Forzado de Reloj" de la configuración de BIOS para establecer la selección de [Auto] a [CPU, PCIE, Async.]. Por lo tanto, FSB de CPU no está relacionado durante el forzado de reloj, sino los buses PCI y PCIE están en el modo fijo de manera que FSB puede operar bajo un ambiente de forzado de reloj más estable.

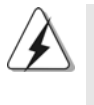

Consulte la advertencia de la página 107 para obtener información sobre el posible riesgo que se asume al aumentar la velocidad del reloj antes de aplicar la tecnología de aumento de velocidad liberada.

Español Español

# 3. BIOS Información

El Flash Memory de la placa madre deposita SETUP Utility. Durante el Power-Up (POST) apriete <F2> para entrar en la BIOS. Sí usted no oprime ninguna tecla, el POST continúa con sus rutinas de prueba. Si usted desea entrar en la BIOS después del POST, por favor reinicie el sistema apretando <Ctl> + <Alt> + <Borrar>, o apretando el botón Reset en el panel del ordenador. El programa SETUP esta diseñado a ser lo mas fácil posible. Es un programa guiado al menu, es decir, puede enrollarse a sus varios sub-menues y elegir las opciones predeterminadas. Para información detallada sobre como configurar la BIOS, por favor refiérase al Manual del Usuario (archivo PDF) contenido en el CD.

# 4.Información de Software Support CD

Esta placa-base soporta diversos tipos de sistema operativo Windows®: XP / XP Media Center / XP 64 bits / Vista™ / Vista™ 64 bits El CD de instalación que acompaña la placa-base trae todos los drivers y programas utilitarios para instalar y configurar la placa-base. Para iniciar la instalación, ponga el CD en el lector de CD y se desplegará el Menú Principal automáticamente si «AUTORUN» está habilitado en su computadora. Si el Menú Principal no aparece automáticamente, localice y doble-pulse en el archivo ASSETUP.EXE para iniciar la instalación.

Español Español

# 1. 제품소개

ASRock 의 A780GXE/128M 메인 보드를 구매하여 주신것에 대하여 감사 드립 니다. 이 메인보드는 엄격한 품질관리 하에 생산되어진 신뢰성 있는 메인보드 입니 다. 이 제품은 고 품격 디자인과 함께 ASRock 의 우수한 품질과 최고의 안정성을 자 랑하고 있습니다. 이 빠른 설치 안내서에는 마더보드에 대한 설명과 단계별 설치 방 법이 실려 있습니다. 마더보드에 대한 보다 자세한 내용은 지원 CD의 사용 설명서에 서 확인할 수 있습니다.

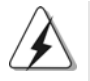

메인보드의 사양이나 바이오스가 업 데이트 되기 때문에 이 사용자 설명서의 내용은 예고 없이 변경되거나 바뀔 수가 있습니다. 만일을 생각해서 이 사용자 설명서의 어떤 변경이 있으면 ASRock 의 웹 사이트에서 언제든지 업 데이트를 하실 수 있습니다. 웹사 이트에서 최신 VGA 카드와 CPU 지원 목록을 확인할 수 있습니다. ASRock의 웹사이트 주소는 http://www.asrock.com 입니다. 본 머더보드와 관련하여 기술 지원이 필요한 경우 당사 웹 사이트를 방문하 여 사용 중인 모델에 대한 특정 정보를 얻으십시오. www.asrock.com/support/index.asp

## 1.1 패키지 내용

ASRock A780GXE/128M 마더보드 (ATX 폼 팩터: 12.0" X 9.6", 30.5 X 24.4 cm) ASRock A780GXE/128M 퀵 설치 가이드 ASRock A780GXE/128M 지원 CD 80도체 울트라 ATA 66/100/133 IDE 리본 케이블 1개 3.5인치 플로피 드라이브용 리본 케이블 1개 시리얼 ATA(SATA) 데이터 케이블 2개(선택 사양) 시리얼 ATA(SATA) HDD 전원 케이블 1개(선택 사양) ASRock SLI/XFire 스위치 카드 1 개 I/O 차폐 1개

> $\overline{\delta}$  $H$ 向

**ASRock** *A780GXE/128M* **Motherboard**

127

1.2 설명서

| 플랫폼        | - ATX 폼 팩터: 12.0" X 9.6", 30.5 X 24.4 cm              |  |  |  |
|------------|-------------------------------------------------------|--|--|--|
|            | - CPU 전원용 솔리드 콘덴서                                     |  |  |  |
| <b>CPU</b> | - 지원되는 Socket AM2+/AM2 프로세서: AMD Phenom™FX            |  |  |  |
|            | / Phenom/Athlon 64 FX/Athlon 64 X2 Dual-Core / Athlon |  |  |  |
|            | X2 Dual-Core /Athlon 64 /Sempron 프로세서                 |  |  |  |
|            | - 최대 140W 까지 CPU 지원                                   |  |  |  |
|            | - AMD LIVE!™작동 가능                                     |  |  |  |
|            | - AMD의 Cool 'n' Quiet™ 기술 지원                          |  |  |  |
|            | - FSB 2600 MHz(5.2 GT/s)                              |  |  |  |
|            | - 언타이드 오버클러킹(Untied Overclocking) 기술 지원               |  |  |  |
|            | (주의 1 참조)                                             |  |  |  |
|            | - 하이퍼 트랜스포트 3.0 (HT 3.0) 기술 지원                        |  |  |  |
| 칩셋         | - 노스브릿지: AMD780G                                      |  |  |  |
|            | - 사우스 브릿지: AMD SB700                                  |  |  |  |
| 메모리        | - 듀얼 채널 메모리 기술 지원 (주의 2 참조)                           |  |  |  |
|            | - DDR2 DIMM 슬롯 4개                                     |  |  |  |
|            | - DDR2 1066/800/667/533 비-ECC, 언버퍼드 메모리를 지원           |  |  |  |
|            | (주의 3 참조)                                             |  |  |  |
|            | - 최대 시스템 메모리 용량: 16GB (주의 4 참조)                       |  |  |  |
| 확장 슬롯      | - 2 개의 PCI Express 2.0 x16 슬롯                         |  |  |  |
|            | (x16 모드의 경우 녹색, x8 모드의 경우 파란색)                        |  |  |  |
|            | - 1 개의 PCI Express 2.0 x1 슬롯                          |  |  |  |
|            | - 3 개의 PCI 슬롯                                         |  |  |  |
|            | - ATI™ CrossFireX™ 및 Hybrid CrossFireX™지원             |  |  |  |
|            | (주의 5 참조)                                             |  |  |  |
| 온보드 VGA    | - 통합 AMD Radeon HD 3200 그래픽                           |  |  |  |
|            | - DX10 클래스 iGPU, Pixel Shader 4.0                     |  |  |  |
|            | - 최대 공유 메모리 512MB (주의 6 참조)                           |  |  |  |
|            | - iGPU의 경우 128MB의 사이드 포트 통합 메모리                       |  |  |  |
|            | - 더블 VGA 수출: DVI-D 와 D-Sub 포트 독립 디스플레이 컨              |  |  |  |
|            | 트롤러를 지원                                               |  |  |  |
|            | - DVI-D 포트의 HDCP 기능을 지원                               |  |  |  |
|            | - 1080p Blu-ray (BD) / HD-DVD 재생을 지원 (주의 7 참조)        |  |  |  |
| 오디오        | - 7.1CH Windows® Vista™ Premium 레벨 HD 오디오             |  |  |  |
|            | (ALC888 오디오 코덱)                                       |  |  |  |
| 랜          | - PCIE x1 Gigabit LAN 10/100/1000 Mb/s                |  |  |  |
|            | - Realtek RTL8111C-VCO-GR                             |  |  |  |
|            | - 웨이크 - 온 - 랜 지원                                      |  |  |  |

 $128 -$ 

한국 어

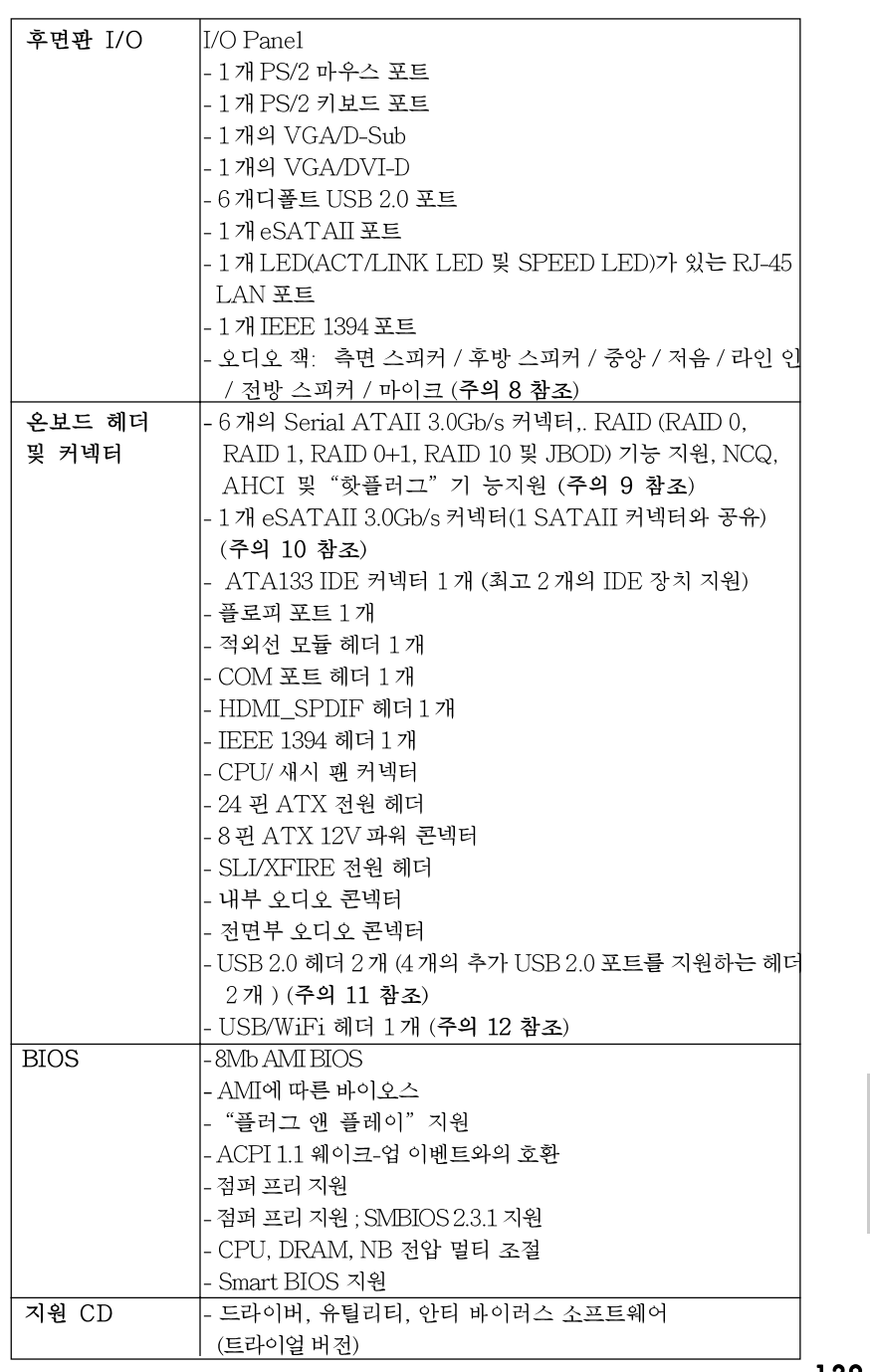

**ASRock** *A780GXE/128M* **Motherboard**

129

 $\frac{4}{3}$ 

 $\frac{1}{101}$ 

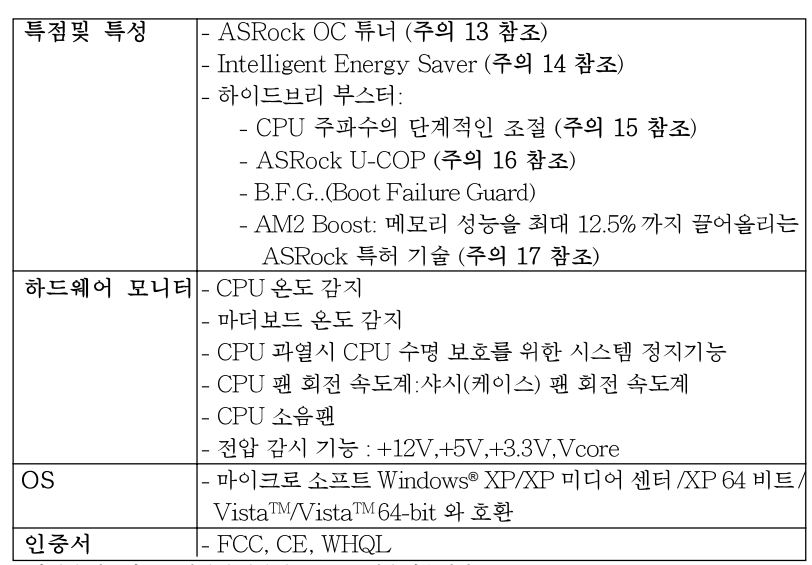

.<br>\*상세한 제품정보는 당사의 웹사이트를 방문할수있습니다. http://www.asrock.com

#### 경고

오버클로킹에는 BIOS 설정을 조정하거나 Untied Overclocking Technology 를 적용하 거나타업체의 오버클로킹 도구를 사용하는 것을 포함하여 어느 정도의 위험이 따른다는 것을 유념하십시오. 오버클로킹은 시스템 안정성에 영향을 주거나 심지어 시스템의 구성 요소와 장치에 손상을 입힐지도 모릅니다. 오버클로킹은 사용자 스스로 위험과 비용을 감 수하고 해야 합니다. 당사는 오버클로킹에 의해 발생할 수 있는 손상에 대해서 책임이 없 습니다.

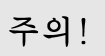

- 1. 이 마더보드는 언타이드 오버클러킹 기술을 지원합니다. 자세한 내용은 146 페이지의 "언타이드 오버클러킹 기술"을 읽으십시오.
- 2. 이 마더보드는 듀얼 채널 메모리 기술을 지원합니다. 듀얼 채널 메모리 기술 을구현하기 전에 올바른 설치를 위하여 134쪽에 있는 메모리 모듈 설치 안내 를읽으십시오.
- 3. 1066MHz 메모리 속도의 지원 여부는 채택된 AM2+CPU에 따라 결정됩니 다. 이 마더보드에 DDR2 1066 메모리 모듈을 채택하려는 경우 당사 웹사이 트의 메모리 지원 목록에서 호환 가능한 메모리 모듈을 검색하십시오. ASRock웹사이트 http://www.asrock.com
- 4. 운영 체제 한계 때문에 Windows® XP 및 Windows® Vista™에서 시스템 용도 로 예약된 실제 메모리 크기는 4 GB 이하일 수 있습니다. 64 비트 CPU 와 Windows® XP 64비트 및 Windows® Vista™ 64비트의 경우 그런 한계가 없습니다.
- 5. 이머더보드는 ATI™CrossFire™기술을 지원합니다. CrossFire™기능을 사용하 려면 19, 20페이지의 지침을 따라 ASRock SLI/XFire 스위치 카드의방향을 미리 반 대로 바꾸십시오.
- $130 -$

**Loi** 

내

 $\mathcal{L}$ 

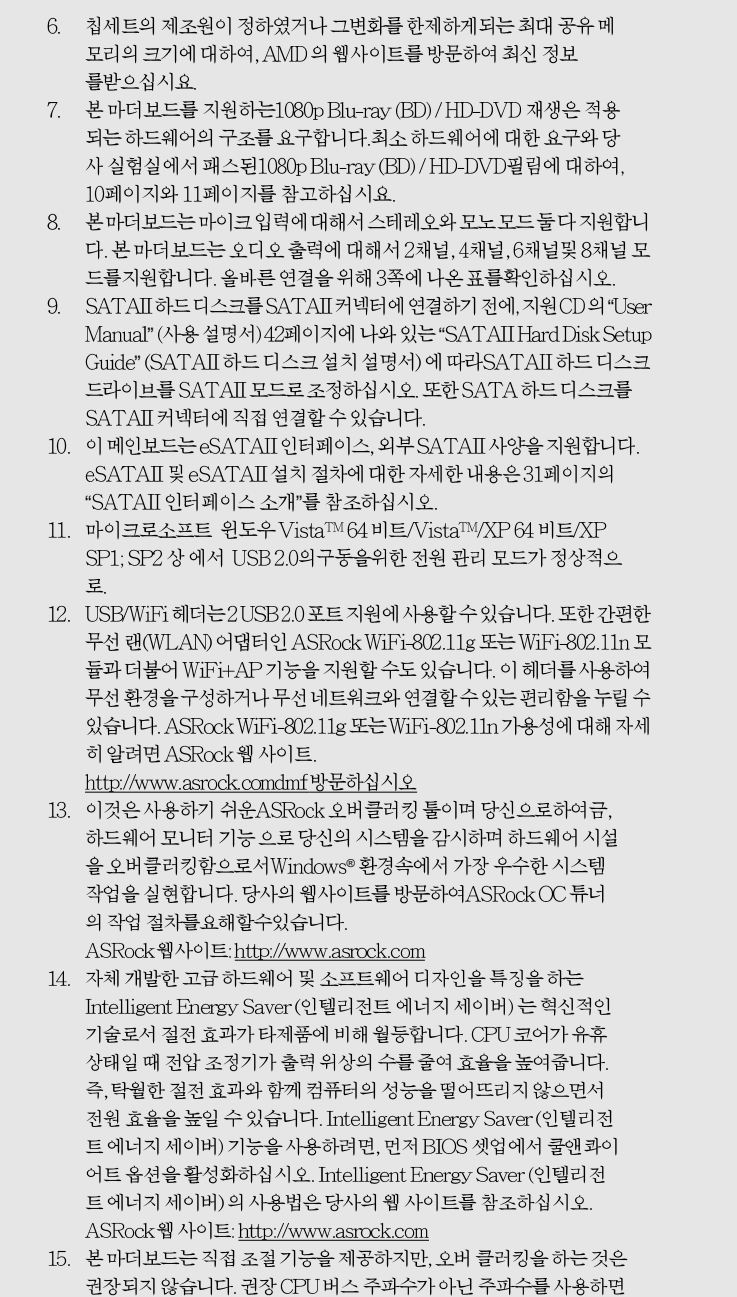

시스템이 불안정해지거나 CPU가 손상될 수 있습니다.

ASRock A780GXE/128M Motherboard

 $\overline{\sigma}$  $H$ 古

- 16. 시스템을 다시 시작하기 전에 메인보드 위의 CPU 팬이 정상적으로 동작 또는 장착되어 있는지 확인하여 주십시오. 고온 방지를 위하여 PC 시스템을 설치할 때 CPU와 방열판 사이에 그리스를 발라 주셔야 합니다.
- 17. 이 마더보드는 AM2 Boost 오버클로킹 기술을 지원합니다. BIOS 설 정에서이 기능을 사용으로 설정하는 경우, 메모리 성능을 12.5%까지 높일 수 있으나 효과는 채택한 AM2 CPU에 따라 다릅니다. 이 기능 을 사용으로 설정하면 칩셋/CPU 기준 클록을 오버클로킹합니다. 그 러나 모든 CPU/DRAM 구성에 대해 시스템 안정성을 보증할 수 없습 니다. 기능을 사용으로 설정했을 때 시스템이 불안정한 경우, 이 기능 이 현재 시스템에 적합치않을 수 있습니다. 이 경우 이 기능을 사용 안 함으로 설정하여 시스템의 안정성을 유지하는 것이 좋습니다.

# 2. 설치하기

이것은 ATX 폼 꽥터 (30.5x24.4 cm, 12.0x9.6 in.) 머더보드입니다. 머더보드를 설치하기 전에 머더보드가 섀시에 꼭 들어맞는지 섀시의 외형을 살피 십시오.

## 설치전의 예방조치

메인보드의 셋팅을 변경하거나 메인보드에 부품을 설치하기 전에 아 래의 안전 수칙을 따라 주세요.

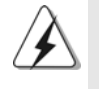

구성 요소를 설치하거나 제거하기 전에 전원 스위치를 끄거나 전원공급기에서 전원코드를 분리하십시오. 그렇지 않으면 머더보드, 주변 장치 및 / 또는 구성 요 소에 심각한 손상을 일으킬 수 있습니다.

- 1. 제품을 만지기 전에 먼저 시스템의 전원 코드를 빼주시기 바랍니다. 실수는 메인보드 주변장치 그리고 부품에 심한 손상을 야기시키는이유가 됩니다.
- 2 메인보드의 손상을 피하기 위하여 정전기 방지를 해주시고. 카 펫이나 그와 유사한 장소에서의 취급은 절대 삼가 해 주시기 바 랍니다. 부품들을 취급하기 전에 반드시 정전기 방지용 손목 띠 를 착용하거나 안전하게접지된 장소에서 사용해야 한다는 것 을 잊지 마시기 바랍니다.
- 3. 날카로운 것으로 부품을 잡거나 IC를 만지지 마세요.
- 4. 부품들을 제거할 때에도 접지된 방전 패드나 백에 담으시기 바 랍니다.
- 5. 나사를 나사 구멍에 맞춰 마더보드를 샤시에 고정시킬 때, 나사 를 너무세게 조이지 않도록 하십시오. 너무 세게 조이면 마더보 드에 무리가 갈수 있습니다.

प्ले 내  $\mathbf{P}$ 

## 2.1 CPU 설치

- 단계 1. 소켓의 레버를 90도까지 들어 올려 잠금을 풀어주세요.
- 단계 2. 금색 삼각형 표시가 있는 CPU 모서리가 작은 삼각형 표시가 있는 소켓 모서리에 일치하도록 CPU를 소켓 위에 바로 올려놓습니다.
- 단계 3. CPU가 안착 될 때 까지 소켓에 CPU를 조심스럽게 삽입하여 주세요.

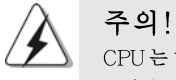

CPU 는 한쪽 방향으로만 맞도록 되어 있습니다. 괸이 휘는 것을 피하기 위하 여리한 힘을 주어 CPU를 소켓에 설치하지 마세요.

삼각

단계 4. CPU가 설치되었다면 CPU를 안전하게 보호하기 위하여 소켓레버를 내려 CPU를 소켓에 단단하게 고정하여 주세요. 레버가 바깥쪽의 탭에 고정되었다면 CPU가 잠긴 것입니다.

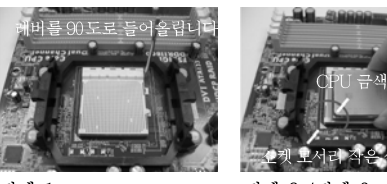

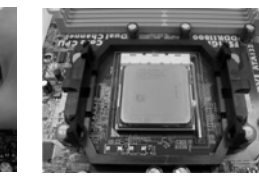

다계 1 단계 2 / 단계 3. 소켓 레버를 들어올립니다 CPU 금색 삼각형을 소켓 소켓 레버를 밑으로 모서리 작은 삼각형과 일치시킵니다

다계 4 눌러서 잠급니다

## 2.2 CPU 패과 방열판 설치

본 머더보드에 CPU를 설치한 후에는 더 큰 방열판과 냉각팬을 설치하여 열 을 분산시킬 필요가 있습니다. 또한, 열 분산을 향상시킬 수 있도록 CPU와 방열판 사이에 서멀 그리스를 뿌릴 필요가 있습니다. CPU와 방열판이 확실 하게 고정되고 서로 잘 접촉되도록 하십시오. 그런 다음 CPU 팬을 CPU FAN 커넥터(CPU\_FAN1, 2페이지, 4번 참조)에 연결하십시오. 올바른 설 치를 위하여 CPU 팬과 방열판의 사용설명서를 참조하십시오.

> ᡒ ᆘ 向

ASRock A780GXE/128M Motherboard

## 2.3 메모리 모듈 설치하기

A780GXE/128M 마더보드는 4개의 240 핀 DDR2 (더블 데이트 레이트 2) DIMM 슬롯을 제공하고 듀얼 채널 메모리 기술을 지원합니다. 듀얼 채널 구성을 위해서는 반드시 같은 색깔 슬롯에 동일한 DDR2 DIMM 한 쌍(즉 동일한 브랜드, 속도, 크기 및 칩 유형)을 설치해야 합니다. 즉 동일한 DDR2 DIMM 한 쌍을 듀얼 채널 A(DDRII\_1 과 DDRII\_2; 노란색 슬롯; 2 쪽의 7 번 참조)에 설치하거나 듀얼 채널 B(DDRII\_3 와 DDRII\_4; 주황색 슬롯; 2 쪽의 8 번 참조)에 설치해야만 듀얼 채널 메모리 기술이 활성화됩니다. 이 마더보드에는 듀얼 채널 구성용으로 4개의 DDR2 DIMM 을 설치할 수 있습니다. 듀얼 채널 구성을 위해 이 마더보드에 4개의 DDR2 DIMM 을 설치할 수 있습니다. 이 경우 4개의 슬롯에 모두 동일한 DDR2 DIMM 을 설치해야 합니다. 아래의 듀얼 채널 구성표를 참조하십시오.

| 표현 생혈 빠뜨던 王公     |          |           |           |          |  |  |
|------------------|----------|-----------|-----------|----------|--|--|
|                  | DDRII 1  | I DDRII 2 | I DDRII 3 | DDRII 4  |  |  |
|                  | (노란색 슬롯) | (노란색 슬롯)  | (주황색 슬롯)  | (주황색 슬롯) |  |  |
| $\left(1\right)$ | 장착됨      | 장착됨       |           |          |  |  |
| (2)              |          |           | 장착됨       | 자착됨      |  |  |
| (3)              | 장착됨      | 장착됨       | 장착됨       | 장착됨      |  |  |

EN SURFERS

\* 구성(3)의 경우, 4개의 슬롯 모두에 동일한 DDR2 DIMM 을 설치하십시 오.

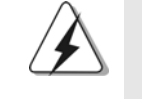

- 1. 최적의 호환성과 안정성을 위해 두 개의 메모리 모듈을 설치하려는 경우 같은 색깔의 슬롯에 설치할 것을 권장합니다. 즉 노란색 슬롯 (DDRII 1 과 DDRII 2)이나 주황색 슬롯(DDRII 3 와 DDRII 4)에 설치하십시오.
- 2. 이 마더보드의 DDR2 DIMM 슬롯에 메모리 모듈 한 개나 세 개를 설치한 경우 듀얼 채널 메모리 기술은 활성화되지 않습니다.
- 3. 한 쌍의 메모리 모듈을 동일한 "듀얼 채널 "(예를 들어 DDRII\_1 과 DDRII\_3)에 설치하지 않은 경우 듀얼 채널 메모리 기술은 활성화 되지 않습니다.
- 4. DDR을 DDR2 슬롯에 설치하거나 면 안됩니다. 잘못 설치하면 이 마더보드와DIMM 메모리가 손상될 수 있습니다.
- 5. 이 메인보드에서 DDR2 1066 메모리 모듈을 채택한 경우, DDRIL 3 및 DDRIL\_4 슬롯에 설치할 것을 권장합니다.

**Loi** ᄔ  $\mathbf{P}$ 

 $134 -$ 

## 메모리의 설치

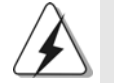

DIMM 이나 시스템 구성 요소를 추가 또는 제거하기 전에 전원 공급 장치의 연결을 해제해야 합니다.

단계 1. 메모리 소켓의 양쪽 끝 고정 클립을 가볍게 눌러 잠금을 풀어주세요.

단계 2. 메모리 소켓에 DIMM 모듈을 맞추어 끼워 주세요.

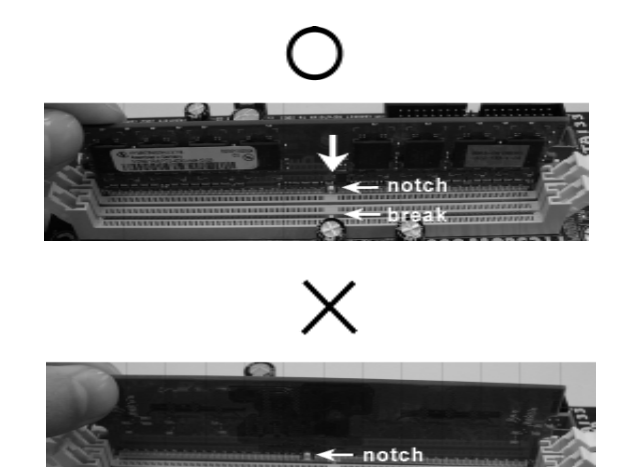

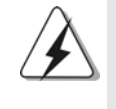

DIMM 은 바른 위치에 정확하게 삽입하여야 합니다. 만약 무리한 힘 을주어 잘못 삽입하면 DIMM 이나 메인보드에 치명적인 불량을 유발 시킵니다.

 $\leftarrow$  break

단계 3. DIMM 모듈을 삽입 시 바깥에 있는 손잡이 두개가 완전히 돌아 올 때 까지 (끼워 질 때 까지) 눌러서 정확히 장착 될 수 있도록 하여야 합니다.

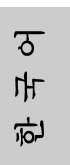

**ASRock** *A780GXE/128M* **Motherboard**

## 2.4 확장 슬롯 (PCI 슬롯, PCI Express 슬롯)

A780GXE/128M 메인보드는 3개의 PCI 슬롯을, 및 3 PCI Express 슬롯 제공합 니다.

- PCI 슬롯: PCI 슬롯은 32bit PCI 인터페이스를 가지는 확장카드들을 설치하 여사용 합니다.
- PCIE 슬롯: PCIE1 (PCIE x1 슬롯; 녹색)은 Gigabit LAN 카드, SATA2 카 드와 같은 레인 폭이 x1 인 PCI Express 카드에 사용됩니다. PCIE2 (PCIE x16 슬롯; 녹색)는 PCI Express x16 레인 폭 그래픽 카드에 사용되거나, CrossFire™ 기능을 지원하는 PCI Express 그 래픽 카드를설치하는 데 사용됩니다. PCIE3 (PCIE x16 슬롯; 파란색)은 Gigabit LAN 카드, SATA2 카 드 등과 같은 PCI Express x1 레인 폭 카드에 사용되거나 됩니다. CrossFire™ 기능을 지원하는 PCI Express 그래픽 카드를 설치하 는 데 사용됩니다.

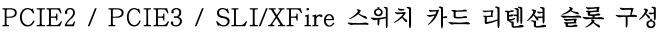

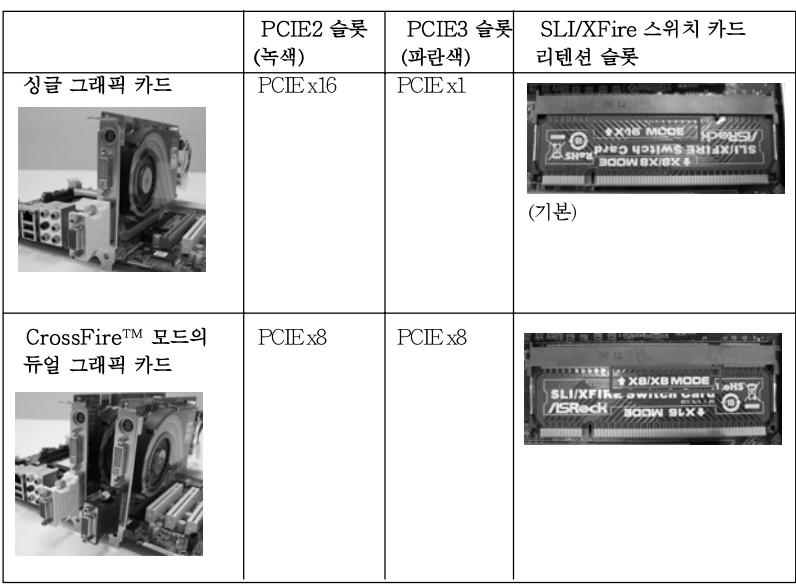

rqi ᄔ  $\mathfrak{L}$ 

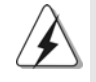

1. 이 메인보드에 PCI Express VGA 카드를 하나만 설치하려는 경우, PCIE2 슬롯(녹색)에 설치하십시오. 이 모드에서는 ASRock SLI/XFire 스위치 카드의 기본 설정값을 조정할 필요가 없습니다. 작동 중인 경우 ASRock SLI/XFire 스위치 카드를 제거하지 마십시오.

2. 호환되는 CrossFire™ Mode PCI Express VGA 카드와 CrossFire™ 설 치 절차에 대해서는 17페이지의 "CrossFire™ 사용설명서"를 참조하십 시 위

# 확장카드 설치하기

- 단계 1. 확장 카드를 설치하시기 전에 반드시 전원을 끄시고 전원 코드를 뽑은 다 음 진행해 주시기 바랍니다. 그리고 설치 하시기 전에 확장 카드의 사용자 설명서 등을 읽으시고, 카드에 필요한 하드웨어 셋팅을 하여 주시기 바랍니다.
- 단계 2. 사용하고자 하는 슬롯의 브라켓 덮개를 제거하여 주세요. 나사는 나중에 사용을 위하여 보관하여 주세요.
- 단계 3. 카드와 슬롯을 일치시키고 슬롯에 카드가 안착 될 때까지 부드럽게 눌러주세요.
- 단계 4. 케이스와 카드를 나사로 고정하여 주세요

# 2.5 CrossFire™ 작동 가이드

이 메인보드는 CrossFire™ 기능을 지원합니다. CrossFire™ 기술은 여러 개의 고 성능 GPU(Graphics Processing Unit)를 하나의 PC 에 결합할 수 있는 방법 중 가 장 이점이 많은 방법을 제공합니다. 서로 다른 광범위한 작동 모드를 지능형 소프 트웨어 디자인과 혁신적인 상호연결 메커니즘과 결합시킨 CrossFire™은 3D 애 플리케이션에서 가능한 한 가장 높은 레벨의 성능과 이미지 품질을 제공합니다. 현 재 CrossFire™ 기능은 Windows® XP(서비스 팩 2)와 Vista™ OS 에서 지원됩니 다. ATITM CrossFireTM 드라이버 업데이트는 AMD 웹 사이트에서 확인하십시오. 자세한 작동 절차 및 호환 가능한 PCI Express 그래픽 카드는 지원 의 17 페이지를 참조하십시오.

# 2.6 ATI™ Hybrid CrossFireX™ 작동 설명서

이 메인보드는 ATI™ Hybrid CrossFireX™ 기능을 지원합니다. ATI™ Hybrid CrossFireX™는 AMD 780G 통합 그래픽 프로세서(IGP) 및 독립 그래픽 프로세서를 작 동시키는 동시에 고속의 프레임율을 위해 단일 디스플레이에 출력을 결합시킴으로써 멀 티 GPU 성능을 제공합니다. ATI™ Hybrid CrossFireX™ 기술은 현재 Windows® Vista<sup>TM</sup> 운영체제에서만 지원되며, Windows® XP 운영체제에서는 사용할 수 없습니다. 그러나 향후 Windows® XP 운영체제에도 ATI™ Hvbrid CrossFireX™가 지원될 것입 니다. 업데이트된 정보가 필요할 경우 당사 웹 사이트를 방문하십시오. 자세한 작동 절차 는 23페이지를 참조하십시오.

 $\sigma$ 마 应

ASRock A780GXF/128M Motherboard

## 2.7 점퍼 셋팅

그림은 점퍼를 어떻게 셋업 하는지를 보여줍니다. 점퍼 캡이 핀 위에 있을 때, 점퍼는 "쇼트"입니다. 점퍼 캡이 핀 위에 없을 때 점퍼는 "오픈" 입니다. 그림은 3개의 핀 중 1-2번 핀이 "쇼트"임을 보여주는 것이며, 점퍼 캡이 이 두 핀 위에 있음을 보여주는 것입니다.

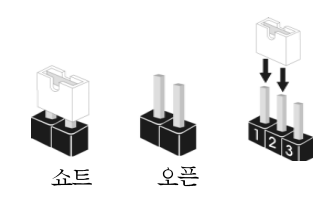

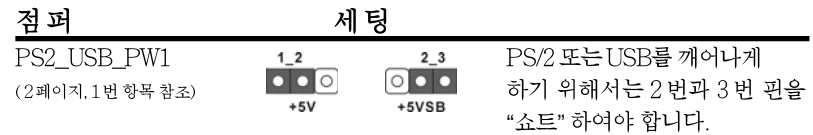

참고: +5VSB 선택할 경우 2암페어 정도 높은 전류 공급을 요구합니다.

CMOS 초기화 (CLRCMOS1, 3 괸 점퍼) (2페이지, 12번 항목 참조)

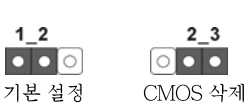

참고: CLRCMOS1은 CMOS의 데이터를 삭제할 수 있게 합니다. CMOS의 데이터는 시스템 암호, 날자, 시간 및 시스템 설정 매개 변수와 같은 시스템 설정 정보를 포함합니다. 시스템 매개 변수를 삭제하고 기본 설정으로 초기화하려면 컴퓨터를 끄고 전원 코드를 뽑은 후 점퍼 캡을 사용하여 CLRCMOS1의 2번과 3번 핀을 5초간 단락시키십시오. CMOS를 초기화 한 뒤, 반드시 점퍼 캡을 제거하여야 합니다. 바이오스 업데이트를마친 후 CMOS를 삭 제해야하는 경우 CMOS 삭제 동작 전에 시스템을 먼저부팅했다가 종료해야 합니 다.

## 2.8 온보드 헤더 및 커넥터

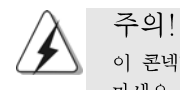

이 콘넥터는 점퍼가 아닙니다. 이 콘넥터 위에 점퍼 캡을 사용하지 마세요. 커넥터에 점퍼 캡을 설치하면 마더보드가 영구적으로 손상됩니 다!

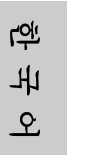

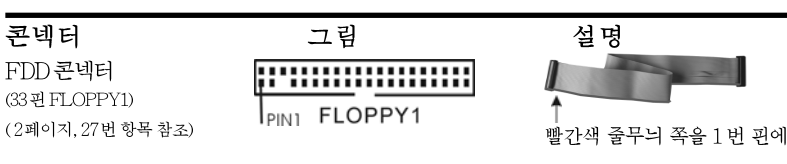

참고: 케이블의 빨간색 줄무늬가 있는 쪽을 커넥터의 1번 핀에 맞추어 연결하십시오.

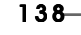

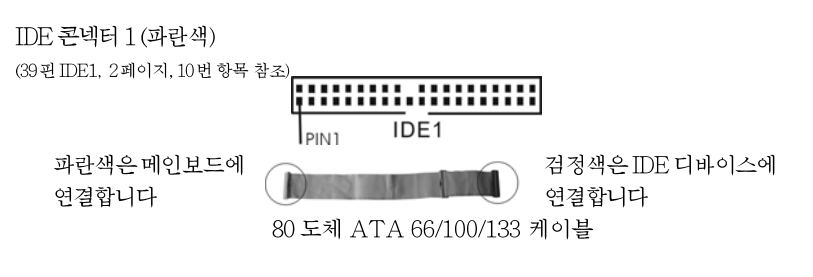

참고: 자세한 사항은 IDE 장치 벤더가 제공하는 사용 설명서를참조하십시오.

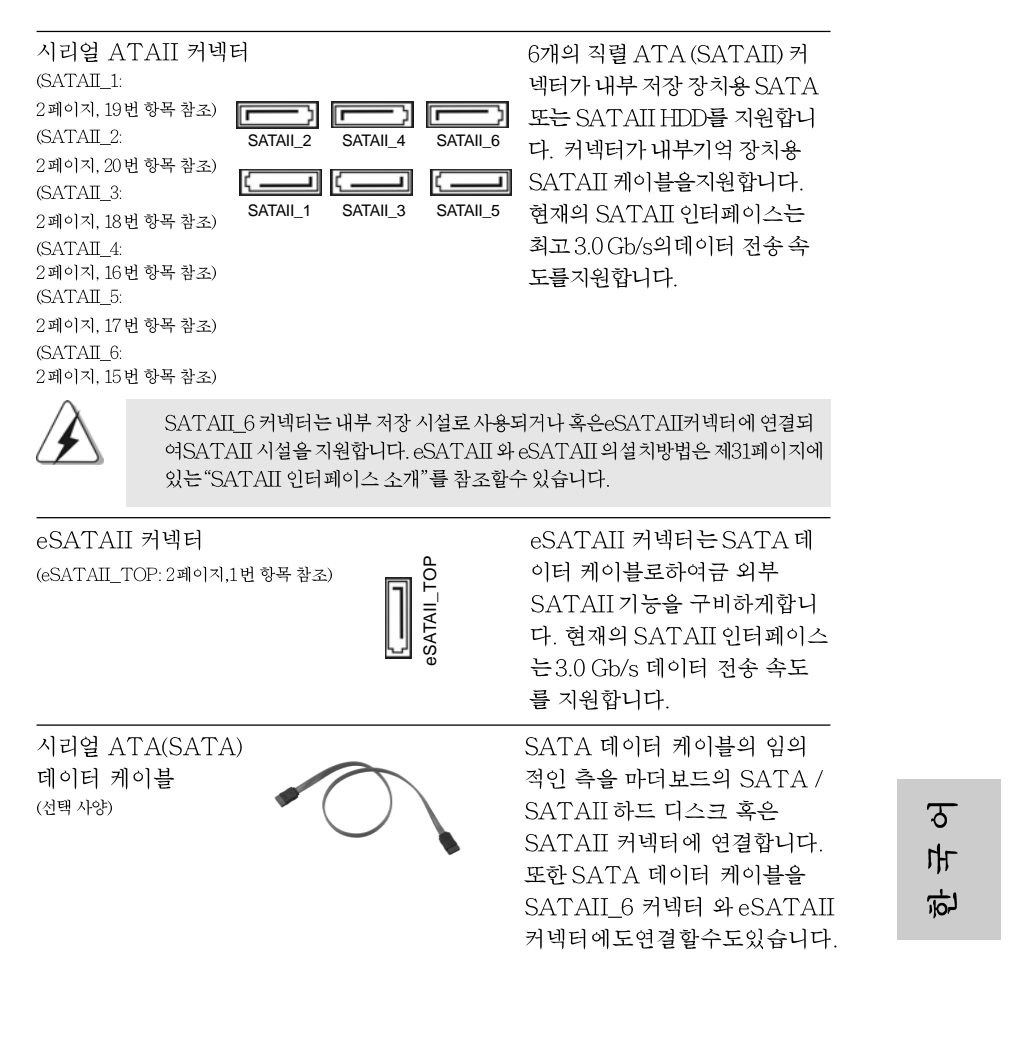

ASRock A780GXF/128M Motherboard

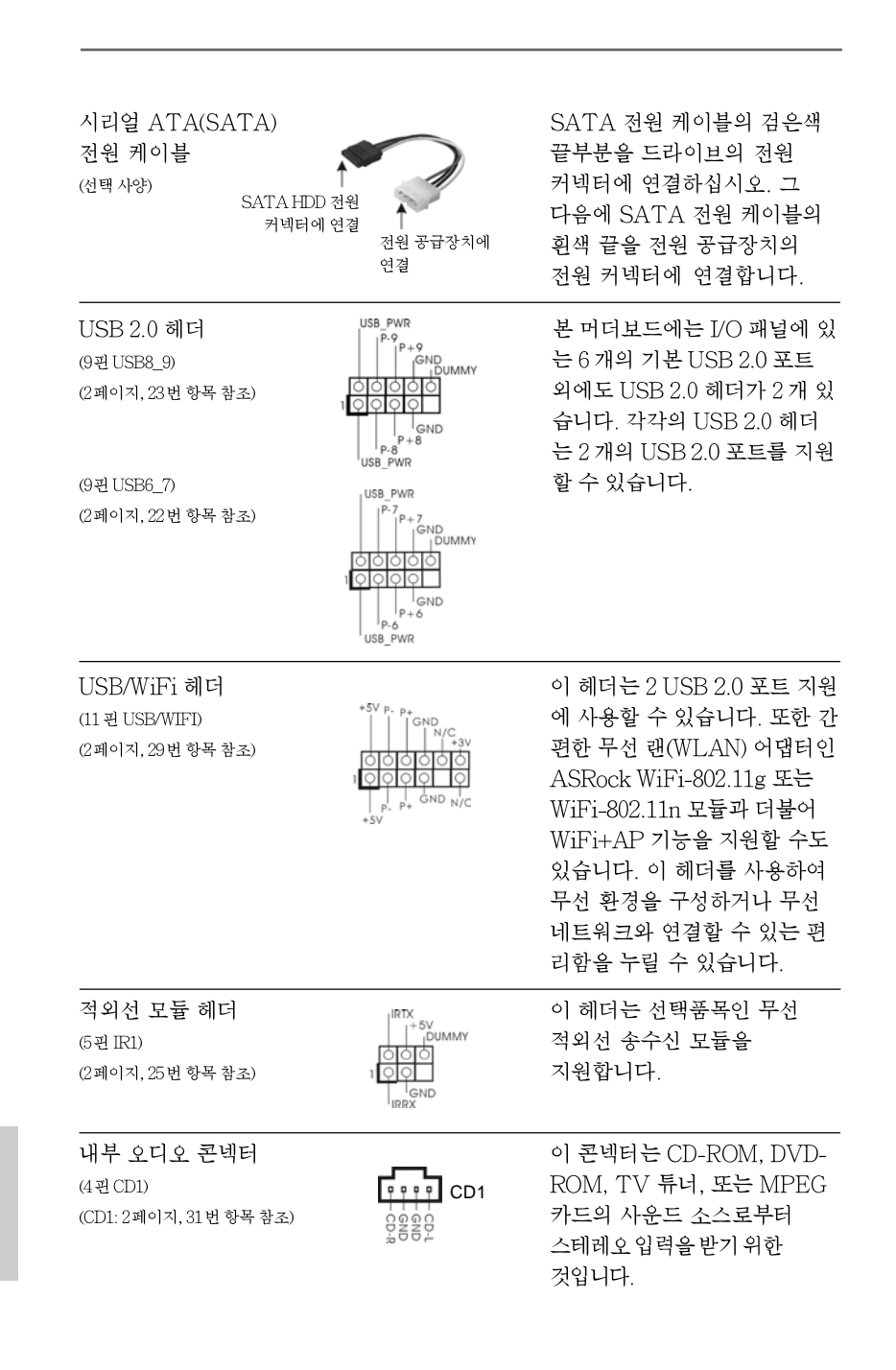

140

乌

내

오

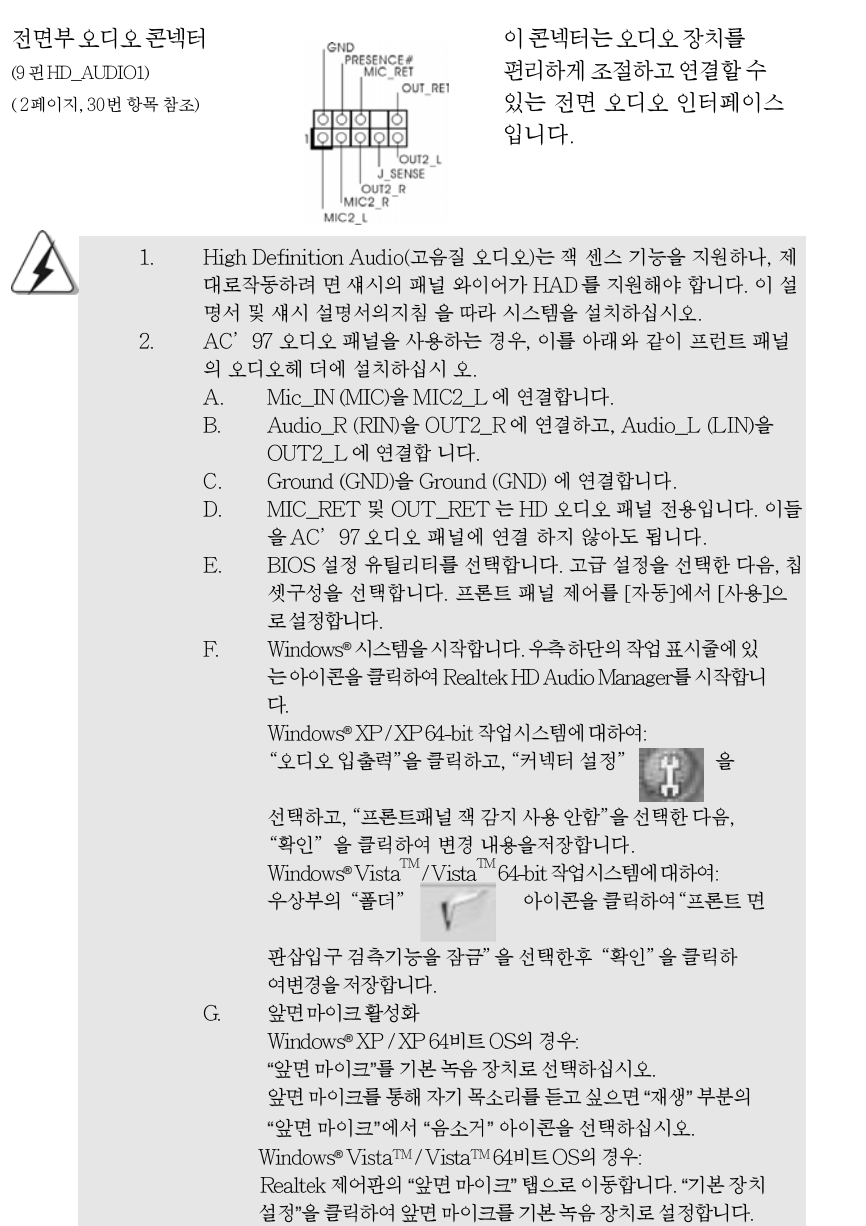

ASRock A780GXE/128M Motherboard

 $-141$ 

 $\sigma$  $4\pi$  $\frac{1}{101}$ 

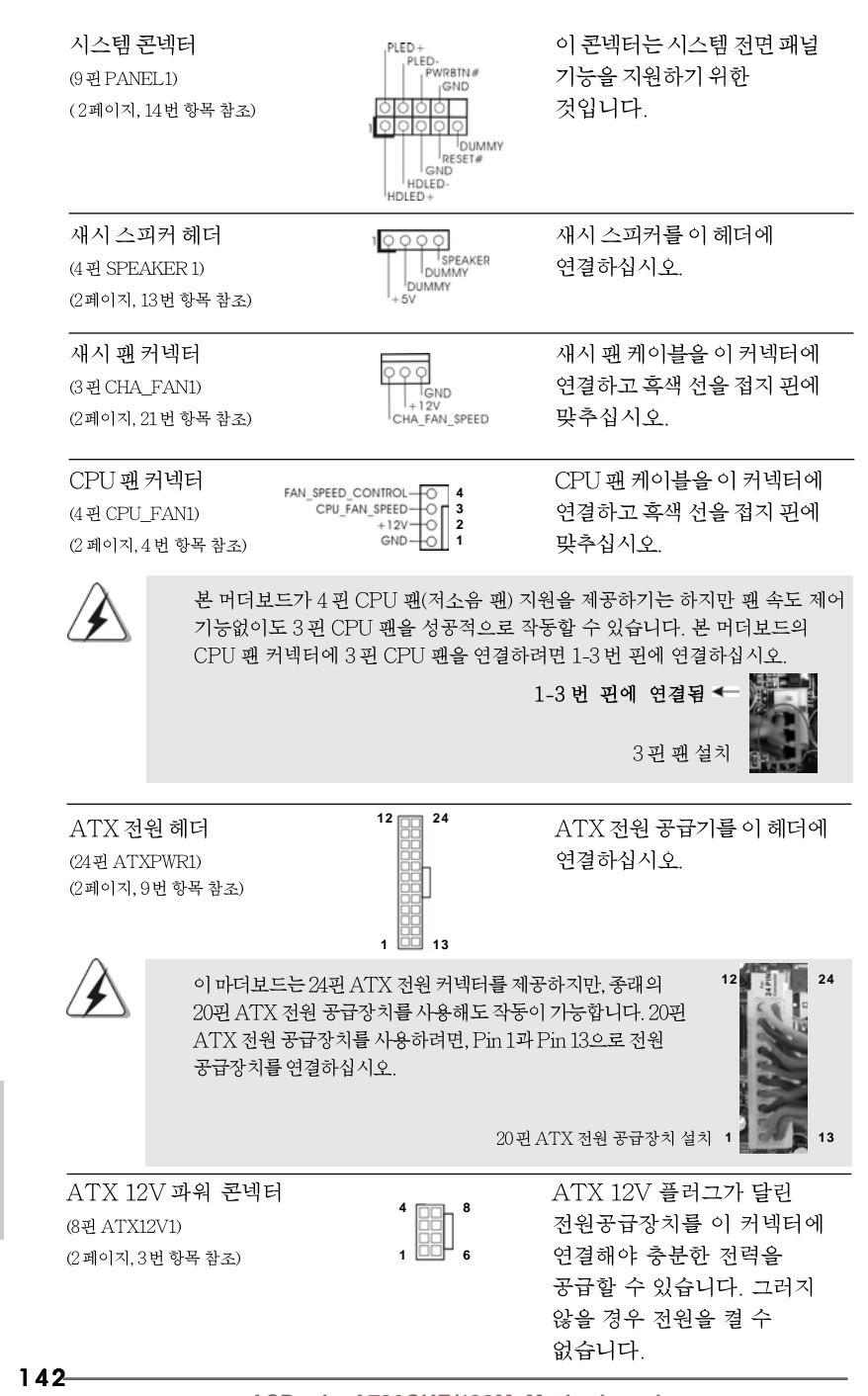

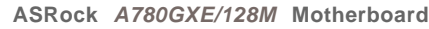

**rgi** ᄔ

 $\mathfrak{L}$ 

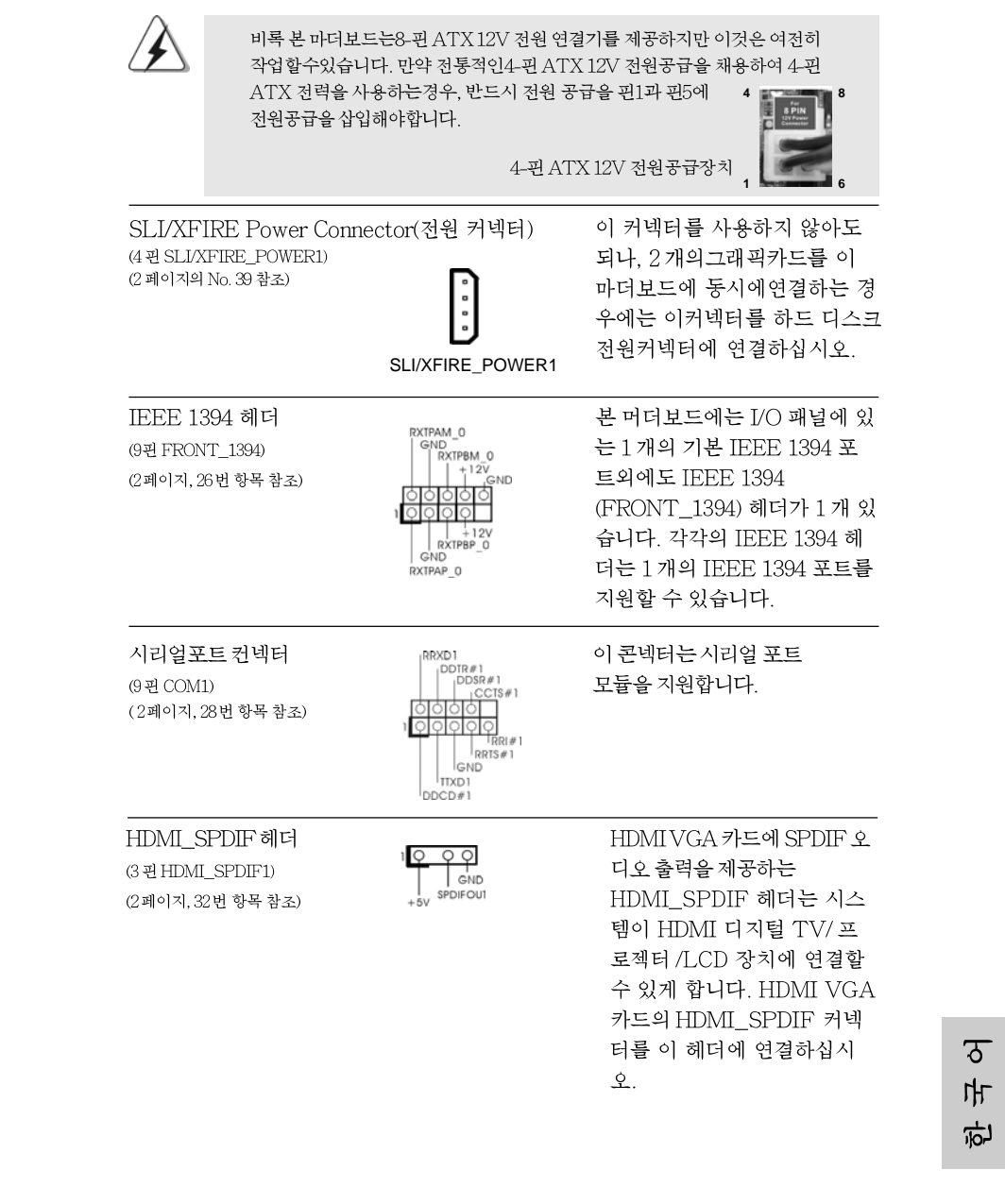

**12**

」치

**24**

**13**

 **1**

**ASRock** *A780GXE/128M* **Motherboard**

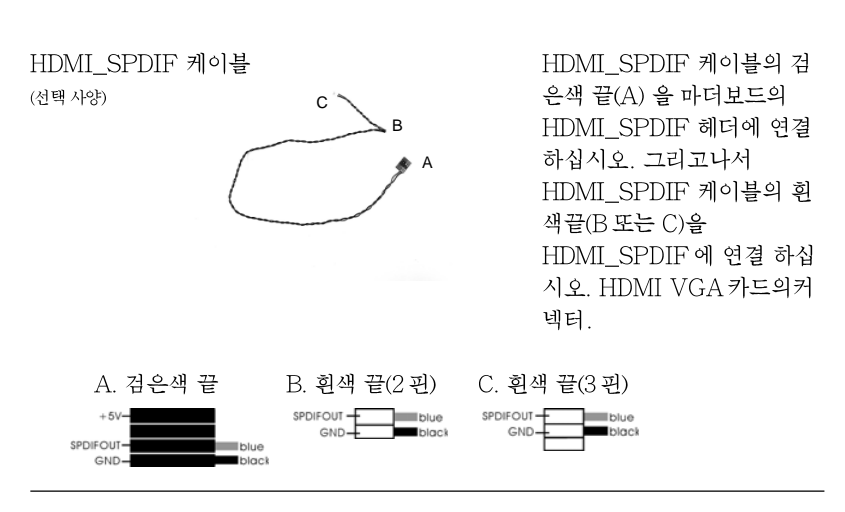

## 2.9 드라이버 설치 가이드

시스템에 드라이버를 설치하려면 먼저 광 드라이브에 지원 CD를 넣으십시오. 그 러면 시스템에 적합한 드라이버가 자동으로 검색되어 지원 CD 드라이버 페이지에 열거됩니다. 필요한 드라이버를 위에서 아래로 순서대로 설치하십시오. 그렇게 해 야만 설치하는 드라이버가 올바르게 작동할 수 있습니다.

# 2.10 RAID 기능을 포함하여 Windows® XP / XP 64 비트 / Vista™/ Vista™64 비트 설치하기

RAID 기능이 있는 SATA/SATAII HDD에 Windows® XP / XP 64 비트 / Vista™/ Vista™ 64 비트 운영 체제를 설치하려는 경우, 자세한 절차는 지원 CD의 다음 경로에 있는 설명서를 참조하십시오. .. \ RAID Installation Guide

# 2.11 RAID 기능이 지원되지 않는 Windows® XP / XP 64 비트 / Vista™/Vista™64 비트

설치 SATA / SATAII HDD 및 eSATAII 에 RAID 기능을 지원하지 않는 Windows® XP, Windows® XP 64 비트, Windows® Vista™, Windows® Vista™ 64 비트 를 설치하거나, 설치한 운영 체제에 따라 아래의 절차를 따르십시오.

凸 내  $\mathfrak{L}$ 

## 2.11.1 RAID 기능이 지원되지 않는 Windows® XP / XP 64 비트

설치SATA / SATAII HDD에 RAID 기능을 지원하지 않는 Windows® XP / XP 64 비 트를 설치하거나, 다음 단계를 따르십시오.

 $144-$
NCQ 와 핫 플러그 기능이 없는 SATA / SATAII HDD 및 eSATAII 장 치의 사용

#### 단계 1: BIOS 를 설정합니다.

- BIOS SETUP UTILITY (BIOS 설정 유틸리티)→ Advanced screen (고  $\mathsf{A}$ 급화면)→ IDE Configuration (IDE 구성) 을 선택합니다.
- "SATA 작동 모드" 옵션을 [IDE]로 설정합니다.  $\mathbf{B}$

단계 2: 시스템에 Windows® XP / XP 64 비트 OS 를 설치합니다.

# 2.11.2 RAID 기능이 지원되지 않는 Windows® Vista™ / Vista™ 64 비트

설치SATA / SATAII HDD에 RAID 기능을 지원하지 않는 Windows® Vista™/ Vista™ 64 비트를 설치하거나, 다음 단계를 따르십시오.

NCQ 와 핫 플러그 기능이 없는 SATA / SATAII HDD 및 eSATAII 장 치의 사용

#### 단계 1: BIOS 를 설정합니다.

- BIOS SETUP UTILITY (BIOS 설정 유틸리티)→ Advanced screen (고 A 급화면) → IDE Configuration (IDE 구성) 을 선택합니다.
- "SATA 작동 모드" 옵션을 [IDE]로 설정합니다.  $B<sub>1</sub>$
- 단계 2: 시스템에 Windows® Vista™ / Vista™ 64 비트 OS를 설치합니 다

NCQ 와 핫 플러그 기능이 있는 SATA / SATAII HDD 및 eSATAII 장 치의 사용

#### 단계 1: BIOS 를 설정합니다.

- BIOS SETUP UTILITY (BIOS 설정 유틸리티) → Advanced screen (고  $\Delta$ 급화면) → IDE Configuration (IDE 구성) 을 선택합니다.
- "SATA 작동 모드" 옵션을 [AHCI]로 설정합니다.  $B$ .

단계 2: 시스템에 Windows® Vista™ / Vista™ 64 비트 OS를 설치합니다. Windows®Vista™/Vista™64 비트 광디스크를 광드라이브에 삽입하여 시스템을 부 트하고 지침에 따라 Windows®Vista™/Vista™64 비트 운영체제를 시스템상에 설치 합니다. "Windows를 어디에 설치하시겠습니까?" 페이지가 보이면, ASRock지원 CD 를 광드라이브에 삽입하고 하단 좌측에 있는 "드라이버 적재" 버튼을 클릭하여AMD AHCI 드라이버를 적재합니다. AMD AHCI 드라이버는 당사 지원 CD에서 다음 경로에 있습니다

(마더보드의 증송품 박스 팩속에는 ASRock 를 지원하는 두개의 CD 가있는데 그중에서 Windows® Vista™/Vista™64-bit.를 지원하는것을 선택합니다.)

- .. \ I386 (Windows® Vista™ 사용자용)
- .. \ AMD64 (Windows® Vista™ 64 비트 사용자용)

그런 다음에, Windows® Vista™/Vista™ 64 비트 광디스크를 광드라이브에 다시 삽입 하여 설치를 계속합니다.  $-145$ 

ASRock A780GXF/128M Motherboard

 $\overline{\delta}$ 가 向

# 2.12 언타이드 오버클러킹 기술

이 마더보드는 언타이드 오버클러킹 기술을 지원하며, 따라서 오버클러킹 동안 고정 PCI/PCIE 때문에 FSB의 여유가 훨씬 넉넉합니다. 언타이드 오버클러킹 기능을 사용 으로 설정하기 전에, BIOS 설정의 "오버클럭 모드" 옵션으로 들어가 선택을 [자동]에서 [CPU, PCIE, Async.]로 변경합니다. 따라서 CPUFSB가 오버클러킹 동안 분리되나, FSB가 보다 안정적인 오버클러킹 환경에서 작동하도록 PCI 및 PCIE 버스는 고정 모드 로 유지됩니다.

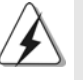

Untied Overclocking Technology를 적용하기 전에 가능한 오버클로킹 위험에 대해130페이지의 경고를 참조하십시오.

rgi 내  $\mathfrak{L}$ 

 $146-$ 

# 3. 시스템 바이오스 정보

메인보드의 플래쉬 메모리에는 바이오스 셋업 유틸리티가 저장되어 있습니다. 컴퓨터를 사용하실 때, "자가진단 테스트"(POST) 가 실시되는 동안 <F2>키를 눌러 바 이오스 셋업으로 들어가세요, 만일 그렇게 하지 않으면 POST는 테스트 루틴을 계속하 여 실행할 것입니다. 만일 POST 이후 바이오스 셋업을 하기 원하신다면,<Ctl>+<Alt> +<Delete>키를 누르거나, 또는 시스템 본체의 리셋 버튼을 눌러 시스템을 재 시작하여 주시기 바랍니다. 바이오스 셋업 프로그램은 사용하기 편하도록 디자인되어 있습니다. 각 항목은 다양한 서브 메뉴 표가 올라오며 미리 정해진 값 중에서 선택할 수 있도록 되 어 있습니다. 바이오스 셋업에 대한 보다 상세한 정보를 원하신다면 보조 CD안의 포함 된 사용자 매뉴얼(PDF 파일)을 따라 주시기 바랍니다.

# 4. 소프트웨어 지원 CD 정보

이 메인보드는 여러 가지 마이크로소프트 윈도우 운영 체계를 지원합니다 : XP/XP 미디어 센터/XP 64 비트/Vista™/Vista™64-bit. 메인보드에 필요한 드라이 버와 사용자 편의를 위해 제공되는 보조 CD는 메인보드 의 기능을 향상시켜 줄 것입니 다. 보조 CD를 사용하여 시작하시려면, CD-ROM 드라이브에 CD를 넣어주시기바랍니 다. 만일 고객님의 컴퓨터가 "AUTORUN" 이 가능하다면 자동으로 메인 메뉴를 모니터 에 디스플레이 시켜 줄 것입니다. 만일 자동으로 메인 메뉴가 나타나지 않는다면, 보조 CD의 디스플레이 메뉴 안에 있는 BIN 폴더 ASSETUP.EXE 파일을 더블 클릭하여 주시기 바랍니다. (D: \BIN\ASSETUP.EXE, D:는CD-ROM 드라이브)

> $\overline{\delta}$ ᆘ 向

# $1$ ,  $UU$   $D$

ASRock A780GXE/128Mマザーボードをお買い上げいただきありがとうござ います。本製品は、弊社の厳しい品質管理の下で製作されたマザーボードです。 本製品は、弊社の品質と耐久性の両立という目標に適合した堅牢な設計により優 れた性能を実現します。このクイックインストレーションガイドには、マザー ボードの説明および段階的に説明したインストレーションの手引きが含まれてい ます。マザーボードに関するさらに詳しい情報は、「サポート CD」のユーザーマ ニュアルを参照してください。

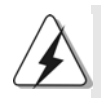

マザーボードの仕様およびBIOSソフトウェアは、アップデートされること が有りますので、マニュアルの内容は、予告なしに変更されることがあり ます。本マニュアルに変更が有った場合は、弊社のウェブサイトに通告な しに最新版のマニュアルが掲載されます。最新のVGAカードおよびCPUサ ポートリストもウェブサイトでご覧になれます。 ASRock社ウェブサイト: http://www.asrock.com このマザーボードに関連する技術サポートが必要な場合、当社のWebサイト にアクセスし、使用しているモデルについての特定情報を見つけてくださ  $\downarrow$   $\downarrow$ www.asrock.com/support/index.asp

1.1 パッケージ内容

ASRock A780GXE/128M マザーボード: (ATXフォームファクター: 12.0-in x 9.6-in, 30.5 cm x 24.4 cm) ASRock A780GXE/128M クイックインストレーションガイド ASRock A780GXE/128M サポート CD 1 x Ultra ATA 66/100/133 IDEリボンケーブル (導線数: 80) 1 x 3.5インチフロッピードライブ用リボンケーブル 2 x シリアル ATA (SATA)データケーブル(オプション) 1 x シリアル1 ATA (SATA) HDD 用電源変換ケーブル(オプション) 1 x ASRock SLI/XFire スイッ ヱカード 1 x I/0 パネルシールド

 $\Box$ 1本語

 $148 -$ 

# 1.2 仕様

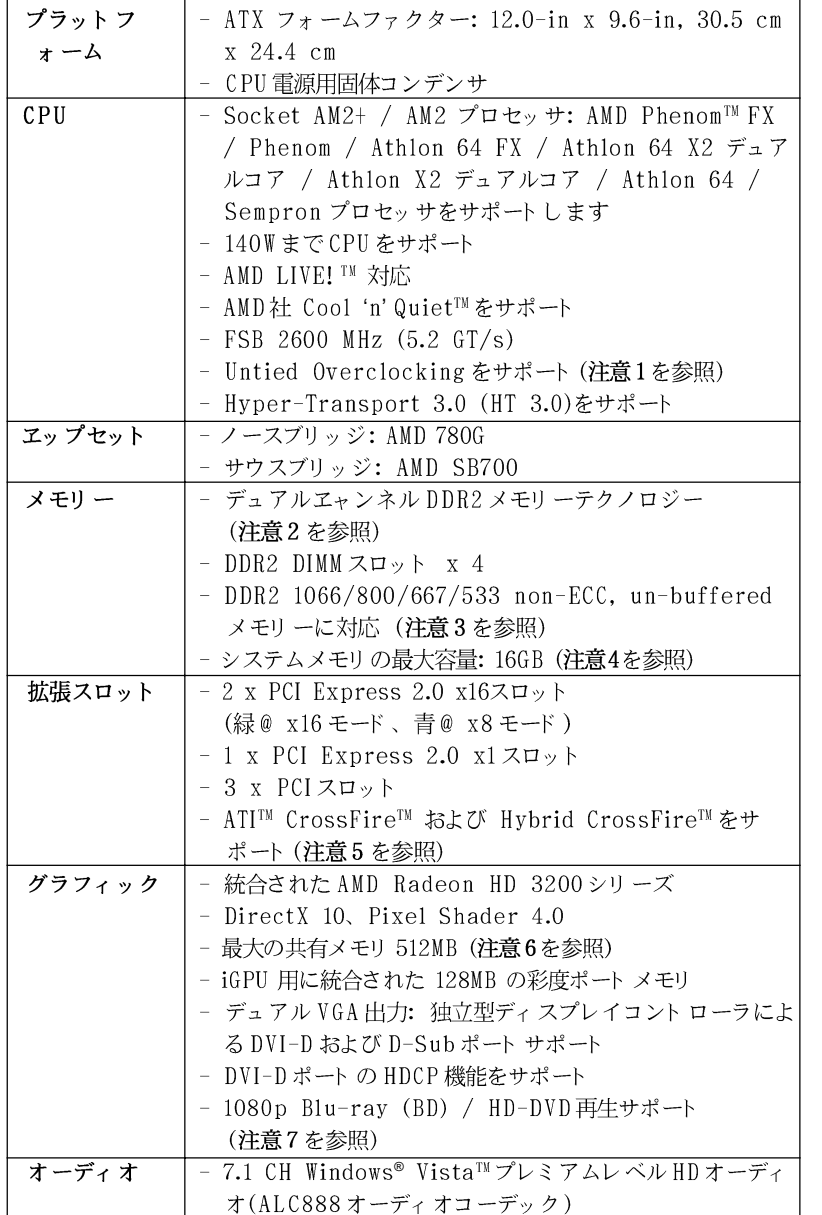

日本語

ASRock A780GXE/128M Motherboard

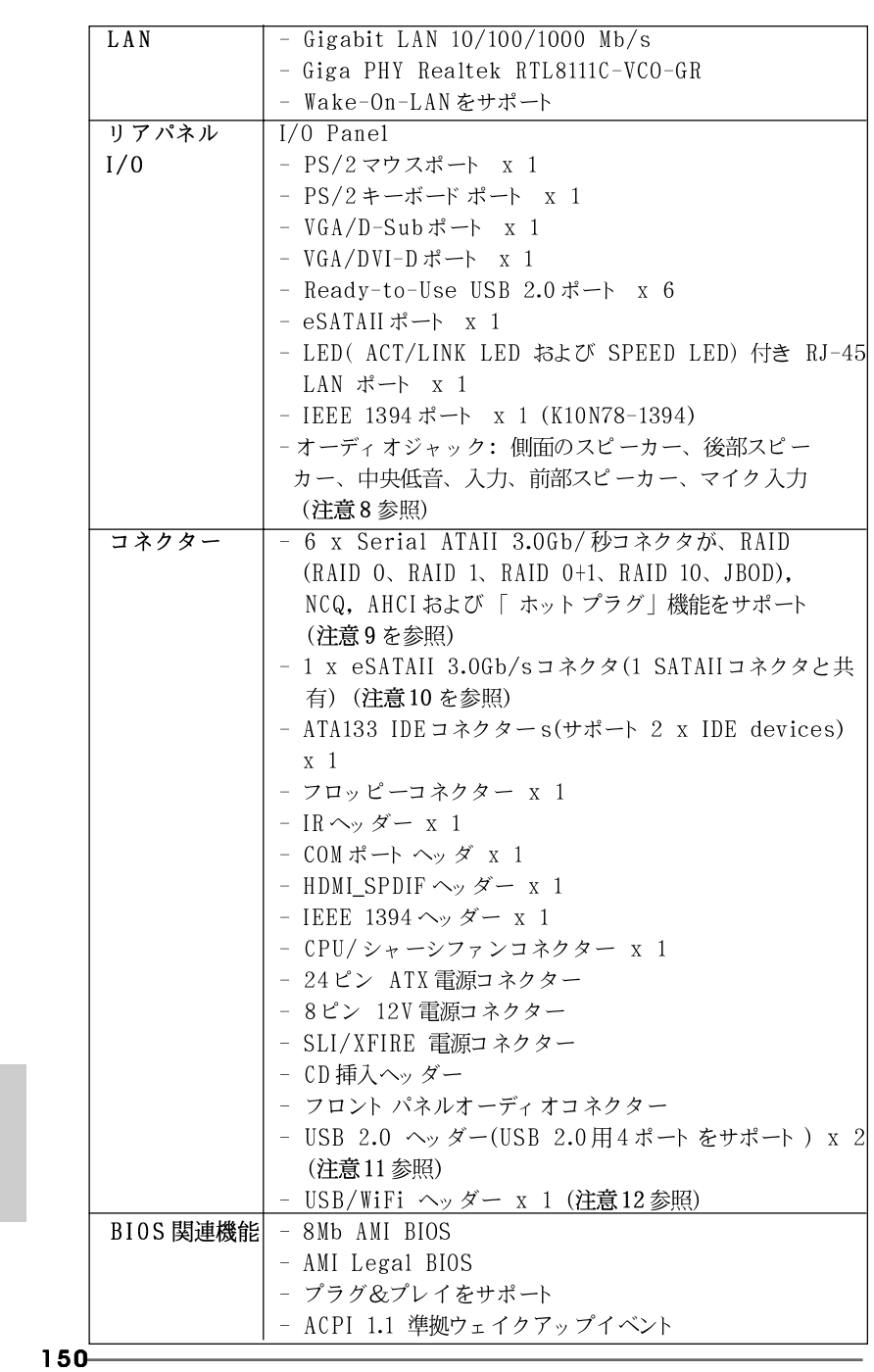

**ASRock** *A780GXE/128M* **Motherboard**

日本語

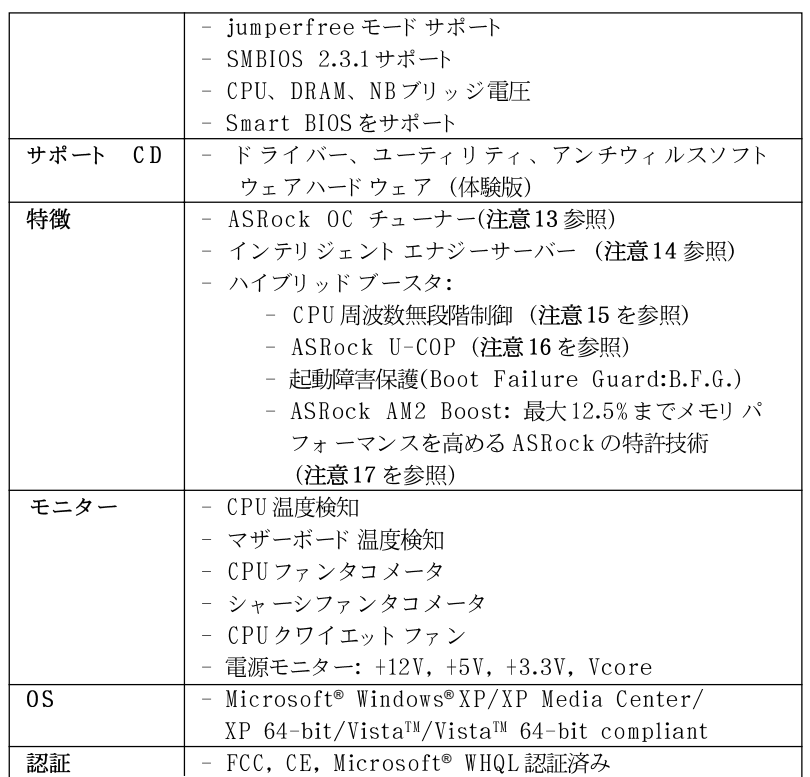

\* 製品の詳細については、http://www.asrock.comを御覧なさい。

#### 警告

オーバークロック(BIOS設定の調整、アンタイド・オーバークロック・テクノロジー の適用、第三者のオーバークロックツールの使用など)はリスクを伴いますのでご注意く ださい。オーバークロックするとシステムが不安定になったり、システムのコンポーネン ト やデバイスが破損することがあります。ご自分の責任で行ってください。弊社では、 オーバークロックによる破損の責任は負いかねますのでご了承ください。

# 注意

- このマザーボードは、Untied Overclockingテクノロジーをサポートして  $1.$ います。詳細は168ページの"Untied Overclockingテクノロジー"をお読 みください。
- このマザーボードは、デュアルエャンネルメモリーテクノロジー(Dual  $2.$ Channel Memory Technology) をサポートしております。デュアルエャ ンネルメモリーテクノロジを実行する前に、正しいインストール法を理解す る為に156ページのメモリーモジュールのインストレーションガイドをお読 みください。

日本語

ASRock A780GXE/128M Motherboard

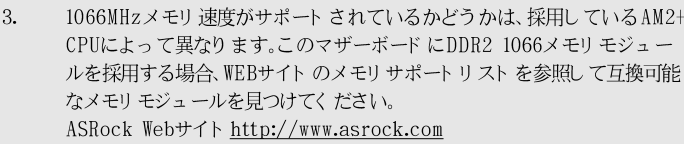

- 4. オペレーティングシステム制限のため、Windows® XP及びWindows® Vista™使用下において、システム使用のリザーブに対する実際の記憶容量 は4GB未満である可能性があります。64ビット CPUの Windows® XP 64 ビット及びWindows® Vista<sup>™</sup> 64ビット に対しては、そのような制限はあ りません。
- 5. このマザーボードは ATI™ CrossFire™ テクノロジをサポートします CrossFire™機能を使用する場合、19,20ページの指示に従ってASRock SLI/Xfireスイッ ヱカード の方向を前もって逆にしてください。
- 6. 最大共有メモリサイズは、チップセットメーカーによって定義され、それ ぞれ異なります。AMD社のWEBサイトで最新情報を確認してください。
- $7.$ 当マザーボードにおけるHD1080p Blu-ray (BD)/DVD再生サポートは、 適切なハードウェア構成を必要とします。ハードウェア最低要件および当社 研究テスト に合格し たHD1080p Blu-ray (BD)/DVDフィルムについては、 10-11ページを参照してください。
- マイク入力の場合、このマザーボードはステレオとモノラルモードをどちら 8. もサポートします。オーディオ出力の場合、このマザーボードは2チャン ネル、4チャンネル、6チャンネルと8チャンネルモードをサポートしま す。正しい接続については、3ページの表をチェックしてください。
- $Q$ SATAII対応ハード ディスクをSATAIIコネクターにインストールする前に、 サポート CDの「SATAII対応ハードディスクセットアップガイド」の42 ページで説明しているSATAIIハードディスクドライブをSATAIIモードに調 整する手順をお読みください。さらに、SATAハードディスクとSATAIIコ ネクターをケーブルで直接接続することもできます。
- $10.$ このマザーボードは外部 SATAII 仕様である、eSATAII インターフェイス に対応しています。eSATAII と eSATAII の取り付け手順の詳細について は、31 ページの「eSATAII インターフェイスの概要」をお読みくださ  $V$
- $11.$ USB 2.0のパワーマネージメント機能はMicrosoft® Windows® Vista™ 64-bit / Vista™/ XP 64-bit / XP SP1; SP2で正しく機能します。
- 12 USB/WiFiヘッダは2つのUSB 2.0ポートをサポートするために使用できます。 また、ASRock WiFi-802.11gまたはWiFi-802.11nモジュールを組み込んだ WiFi+AP 機能もサポートし、使いやすい無線構内通信網(WLAN)アダプタです。 これにより、無線環境を作成し、無線ネットワーク接続を便利に使用すること ができます。使用可能性については、ASRock WiFi-802.11gまたはWiFi-802.11nモジュールWebサイトにアクセスしてください。 ASRock Webサイト http://www.asrock.com
- 13. 使いやすいASRock オーバークロック・ツールとして、ハードウェア· モニター機能でシステムを監視することができ、ハードウェア・デバイス をオーバークロックすることにより Windows® 環境での最適なシステム性能 を得られます。ASRock OC チューナーのオペレーション手順については、 ASRock ウェブサイト: http://www.asrock.comを御覧なさい。

 $\Pi$ 1本語

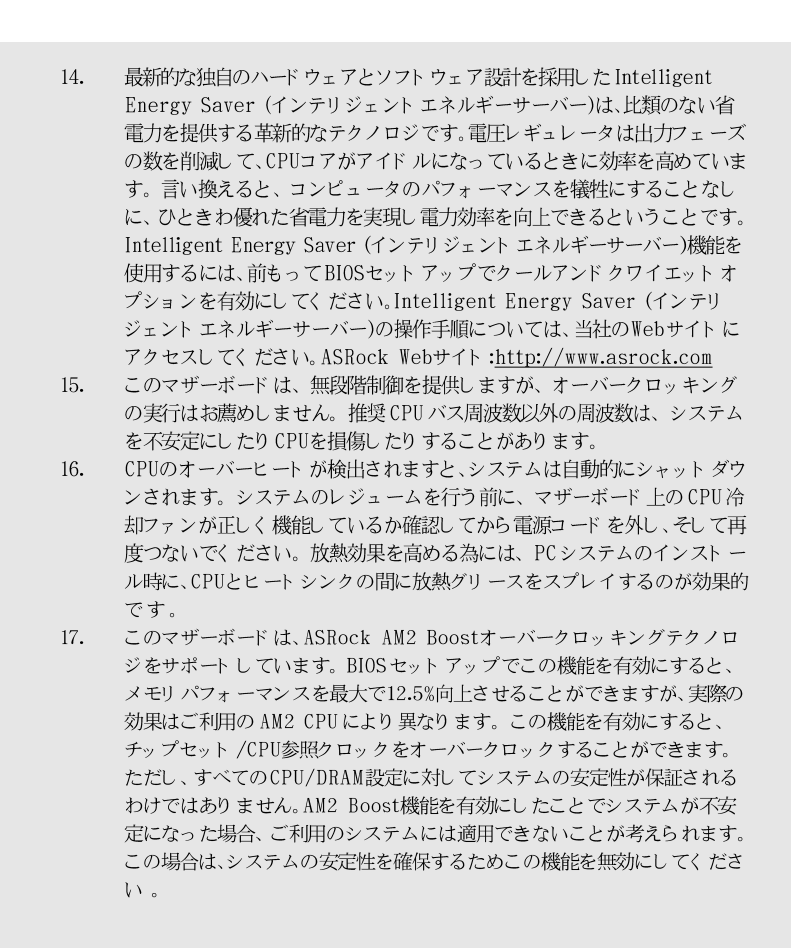

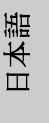

# 2、インストレーション

これは ATXフォームファクタ (12.0-in x 9.6-in、30.5 cm x 24.4 cm)マ ザーボードです。マザーボードをインストールする前にシャーシの構成を調 べ、マザーボードがシャーシに適合することを確認してください。

### インストレーションを行う前の注意事項

マザーボード部品のインストレーションやマザーボードの設定変更を行う 前に、以下の注意事項を守ってください。

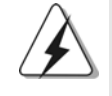

マザーボード、周辺機器、部品などがひどく損傷する恐れがあるため、部品の 取り付けや取り外しを行う前に、本体の電源を切り、電源コードを電源装置か ら外してください。

- コンセントから電源コードを外す前には、いかなる部品にも触っ  $1.$ てはいけません。この手順を守らないと、マザーボード、周辺 機器、部品に重大な障害が発生することが有ります。
- 静電気によるマザーボード部品の損傷を防ぐ為には、絶対にマ  $2.$ ザーボードを直接カーペットなどに置かないようにしてください。 部品を取り扱う前に、アースされたリストストラップの使用や、 安全にアースされている物体に触れて放電しておくことに留意して ください。
- 3. ICには触れないように部品の角を持ちます。
- 部品を取り外す際は、必ずアースされた静電パッドの上に置く  $4.$ か、部品が入っていた袋に入れてください。
- 5. シャーシにマザーボードを固定するため、ねじ穴にねじを取り付 けるとき、ねじを締めすぎないでください。マザーボードを損傷 する恐れがあります。

 $\Box$ 1本語

### 2.1 CPU インストレーション

ステップ1. レバーを90度引き上げてソケットのロックを解除します。 ステップ 2. CPUを直接ソケット上に置くと CPU の金色の三角倦コーナーが小 さい三角倦付きのソケットコーナーにフィットします。

ステップ3 注意深く CPU をソケットの正しい場所に嵌るよう挿入します。

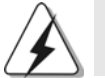

CPUは、ただ一つの正しい方向でしか嵌め込みできません。無理に CPUを押し 込んでピンを曲げないように注意してください。

ステップ4 CPUを正しい位置に置いたら、CPUを保持する為にソケットレ バーを下げながら CPU をしっかりと押します。レバーがロックさ れるとサイドタブのレバーがカエッと音を出します。

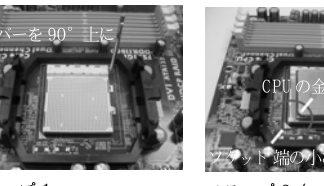

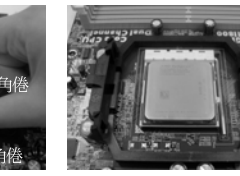

ステップ1 ソケットレバーを持ち上げ ます

ステップ2/ステップ3 CPUの金色の三角倦をソケ ソケットレバーを押し下 ット端の小さな三角倦に合 げてロックします - わせます

ステップ4

### 2.2 CPUファンとヒートシンクのインストール

CPU をこのマザーボード にインスト ールした後、放熱効果を高めるために大き なヒートシンクと冷却ファンを取り付ける必要があります。また、CPUと ヒート シンクの間に熱グリースをスプレーする必要もあります。CPU とヒート シンクがしっかりと固定され、互いに密着していることを確認してください。 CPUファンをCPUファンコネクタ(CPU\_FAN1、2ページの No. 4を参照)に接 続します。正しいインストール方法については、CPUファンとヒートシンクの 取扱説明書を参照してください。

日本語

ASRock A780GXE/128M Motherboard

#### 2.3 メモリーモジュール(DIMM)取り付け

A780GXE/128M マザーボードには、240ピン DDR2 (Double Data Rate 2) DIMM用スロットが4カ所あり、デュアルチャンネルメモリーテクノロジー をサポートしています。デュアルチャンネルコンフィギュレーションに関して は、常に同一(同じメーカー、同じ速度、同じサイズ、同じチップタイプ)の DDR2 DIMM ペアを同じ色のスロットに取り付ける必要が有ります。つまり、同 一の DDR2 DIMMペアをデュアルチャンネル A (DDRII 1 および DDRII 2、黄色 いスロット、2ページの No.7 を参照)に挿入するか、同一の DDR2 DIMMペアを デュアルチャンネル B (DDRII\_3 および DDRII\_4、オレンジのスロット、2 ページの No.8 参照)に挿入することでデュアルチャンネルメモリーテクノロ ジーを始動させることができるということです。さらにこのマザーボードは、 デュアルチャンネルコンフィギュレーション用に4 つの DDR2 DIMMをインス ト ール出来ますが、4カ所のスロット 全部に同一の DDR2 DIMM をインスト ール してください。下記のデュアルチャンネルメモリーコンフィギュレーション表を 参照してください。

|                   | DDRII: | DDRII <sub>2</sub> | DDRII 3 | DDRII 4 |
|-------------------|--------|--------------------|---------|---------|
|                   | (昔色)   | (昔色)               | (オレンジ)  | (オレンジ)  |
| $\left( 1\right)$ | 実装済み   | 実装済み               |         |         |
| (2)               |        |                    | 実装済み    | 実装済み    |
| $(3)*$            | 実装済み   | 実装済み               | 実装済み    | 実装済み    |

デュアルエャンネルメモリーコンフィギュレーション

\* コンフィギュレーション(3)の場合は、4カ所のスロット全てに同一の DDR2 DIMMをインストールしてください。

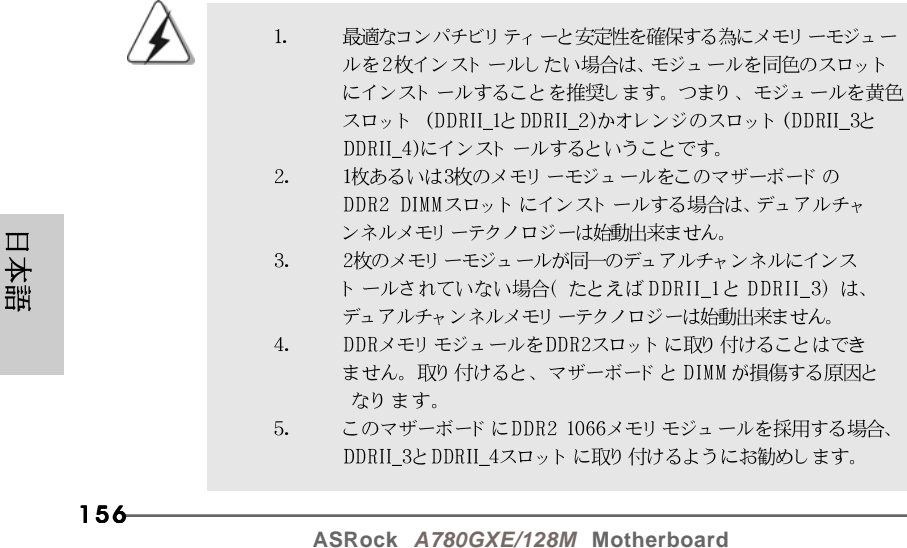

#### DIMM スロット が用意されています。

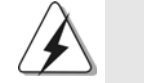

DIMMやシステムコンポーネントの着脱の前は電源がOFFになってい ることを確認してください。

ステップ1. 固定クリップを外側に押してDIMMスロットのロックを外します。 ステップ 2. DIMMのノッチがスロットの切れ目の位置に対応するように DIMM とスロット を合わせます。

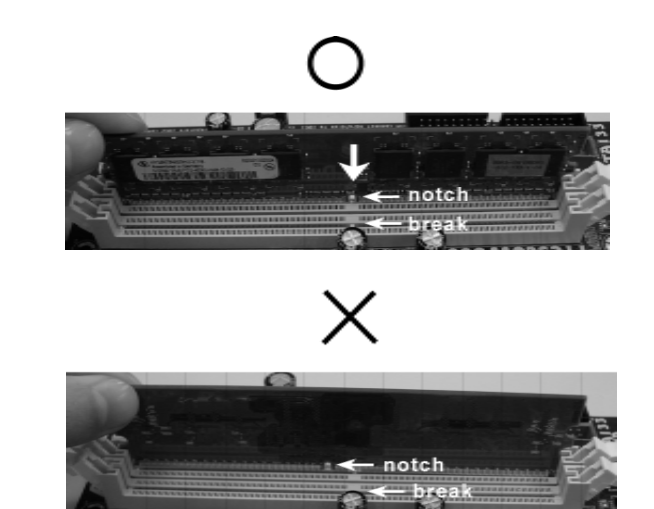

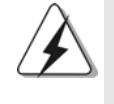

DIMMは1つの正しい向きでのみ装着されるようになっています。 DIMMを間違った向きでスロットに装着すると、マザーボードや DIMMに重大な損傷がもたらされることがあります。

ステップ3. 最後に、DIMMをスロットに挿入し、両端の固定クリップを所定 の位置まで戻して、DIMMをしっかり装着してください。

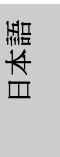

### 2.4 拡張スロット ( PCI スロット、PCI Express スロッ  $\diamond$

A780GXE/128M マザーボードには、PCIスロット 3基、PCI Expressス ロット 3 基が備わっています。

- PCI スロット: PCI スロット は、32 ビット PCI インターフェイスを持つ拡 張カードのインストールに使用します。
- PCIE スロット: PCIE1 (PCIE x1スロット、緑)は Gigabit LANカー ド、SATA2カードなど、x1レーン幅カードを組み込んだ PCI Expressカードに使用されます。 PCIE2 (PCIE x16スロット、緑)はPCI Express x16 レーン幅グラフィックスカードで使用されるか、PCI Express グラフィックスカード を取り付けて CrossFire™ 機能をサポートするために使用されます。 PCIE3 (PCIE x16スロット、青)は Gigabit LANカード、 SATA2カードなど PCI Express x1レーン幅グラフィック スカード で使用されるか、PCI Express グラフィックス カード を取り付けて CrossFire™ 機能をサポート するために 使用されます。

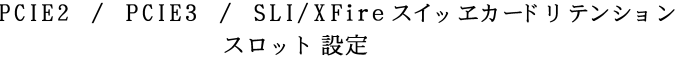

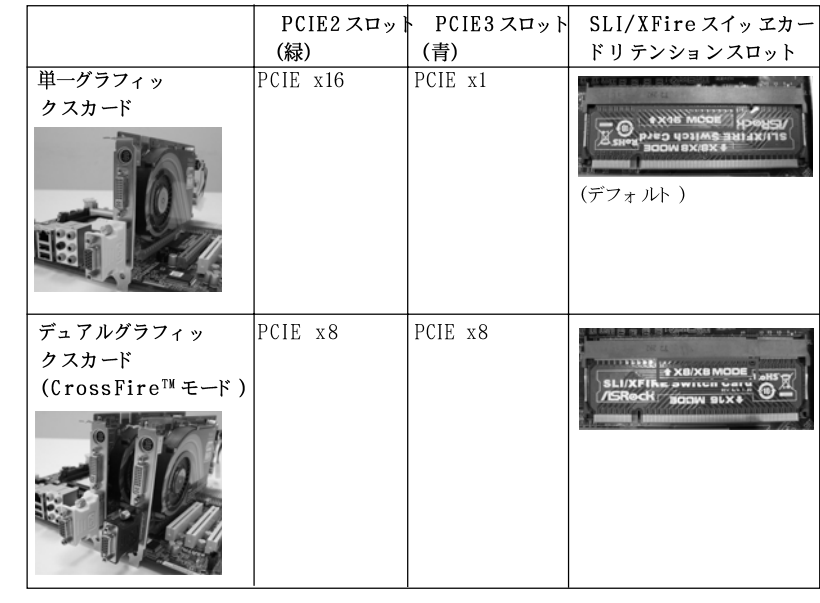

日本語

 $1.$ このマザーボード にPCI Express VGAカード を1つだけ取り付ける つもりの場合、PCIE2スロット (緑)に取り付けてください。この モード で、ASRock SLI/XFireスイッ ヱカード のデフォルト設定を 調整する必要はありません。このカードが作動状態にあるときは、 取り外さないでください。  $\overline{2}$ . 互換 CrossFire™ モード PCI Express VGA カード および CrossFire™ セット アップ手順の詳細については、17ページの 「 CrossFire™ 操作ガイド 」を参照してください。

#### 拡張カードの装着

 $\lambda$ 

- ステップ1. 拡張カードを装着する前に、電源がOFFになっていること、ま たは電源コードが接続されていないことを確認してください。装 着する前に、拡張カードの説明書を読んで、必要なハードウェ ア設定を行ってください。
- ステップ 2. 使用するスロット のブラケット を取り外してください。ネジは後 で使用するので、取っておいてください。
- ステップ3. カードコネクタをスロットの位置に合わせて、カードがスロット に完全に固定されるまでカードを押し込んでください。
- ステップ4. 最後に、ネジでカードをシャーシに固定してください。

#### 2.5 CrossFire™ 操作ガイド

このマザーボードは CrossFire™ 機能をサポートします。CrossFire™ テク ノロジは、1 つの PC に複数の高性能 GPU (グラフィックスプロセッシング ユニット)を結合できるもっとも先進的な方法を提供します。インテリジェン ト なソフトウェア設計と革新的な相互接続メカニズムを組み込んださまざまなオ ペレーティングモードを組み合わせることで、CrossFire™は 3D アプリ ケーションで、考えられるもっとも高いレベルのパフォーマンスと画像品質を 可能にします。現在、CrossFire™ 機能は Windows® XP with Service Pack 2 と Vista™ OS でサポートされています。ATI™ CrossFire™ドライ バ更新については、AMD の Web サイトをチェックしてください。詳細な操 作手順および互換 PCI Express グラフィックスカードについては、サポート 17 ページを参照してください。

日本語

ASRock A780GXE/128M Motherboard

### 2.6 ATI™ Hybrid CrossFireX™ 操作ガイド

このマザーボードは ATITM Hybrid CrossFireXTM 機能をサポートします。ATITM Hybrid CrossFireX™ は AMD 780G 統合グラフィックスプロセッサと離散グラ フィックスプロセッサを有効にすることにより、多重GPU のパフォーマンス機能を 開始し、結合された出力を 1 つのディスプレイに対して同時に作動し、きわめて 高速のフレームレートを実現します。現在、ATI™ Hybrid CrossFireX™ Technology は Windows® Vista™ OS でのみサポートされ、Windows® XP OS では使用できません。将来、 ATI™ Hvbrid CrossFireX™ は Windows® XP OS でサポートされる予定です。更新情報については、当社の Web サイト にアクセス してください。詳細な操作手順については、23 ページを参照してください。

#### 2.7 ジャンパ設定

右の図はジャンパがどのように設定されているかを示し ます。ジャンパキャップがピンに置かれている場合、 ジャンパは "ショート" になります。ジャンパ キャップがピンに置かれていない場合、ジャンパ は "オープン"になります。右の図で、3ピンジャン パで、1-2ピンを "ショート"の場合、これらの 2 つのピンにジャンパキャップを置きます。

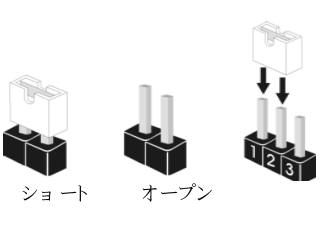

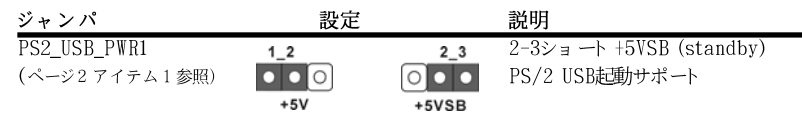

注意: +5VSBを選択した場合、電源の出力で+5Vsbが最低限2A必要になりま  $\pm$ 

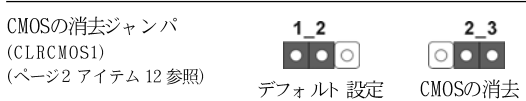

注意: CLRCMOS1を使うと、CMOS内のデータを消去できます。CMOSのデータには、システム パスワード、日付、時間、システム設定パラメータといったシステム設定情報が含まれ ています。システムパラメータをクリアして、デフォルト設定にリセットするには、コ ンピュータの電源を切って、電源コードのプラグを外してから、ジャンパキャップを 使って CLRCMOS1の pin2と pin3を3秒間ショートさせてください。なお、CMOS消去 後は、ジャンパキャップをデフォルト設定 (pin1とpin2をショート)に戻しておくのを 忘れないでく ださい。

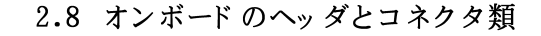

オンボード のヘッダとコネクタ類はジャンパではありません。それ らのヘッダやコネクタにジャンパキャップをかぶせないでください。 ヘッダやコネクタにジャンパキャップをかぶせると、マザーボード に深刻な影響を与える場合があります。

 $160 =$ 

 $\Box$ 

一本語

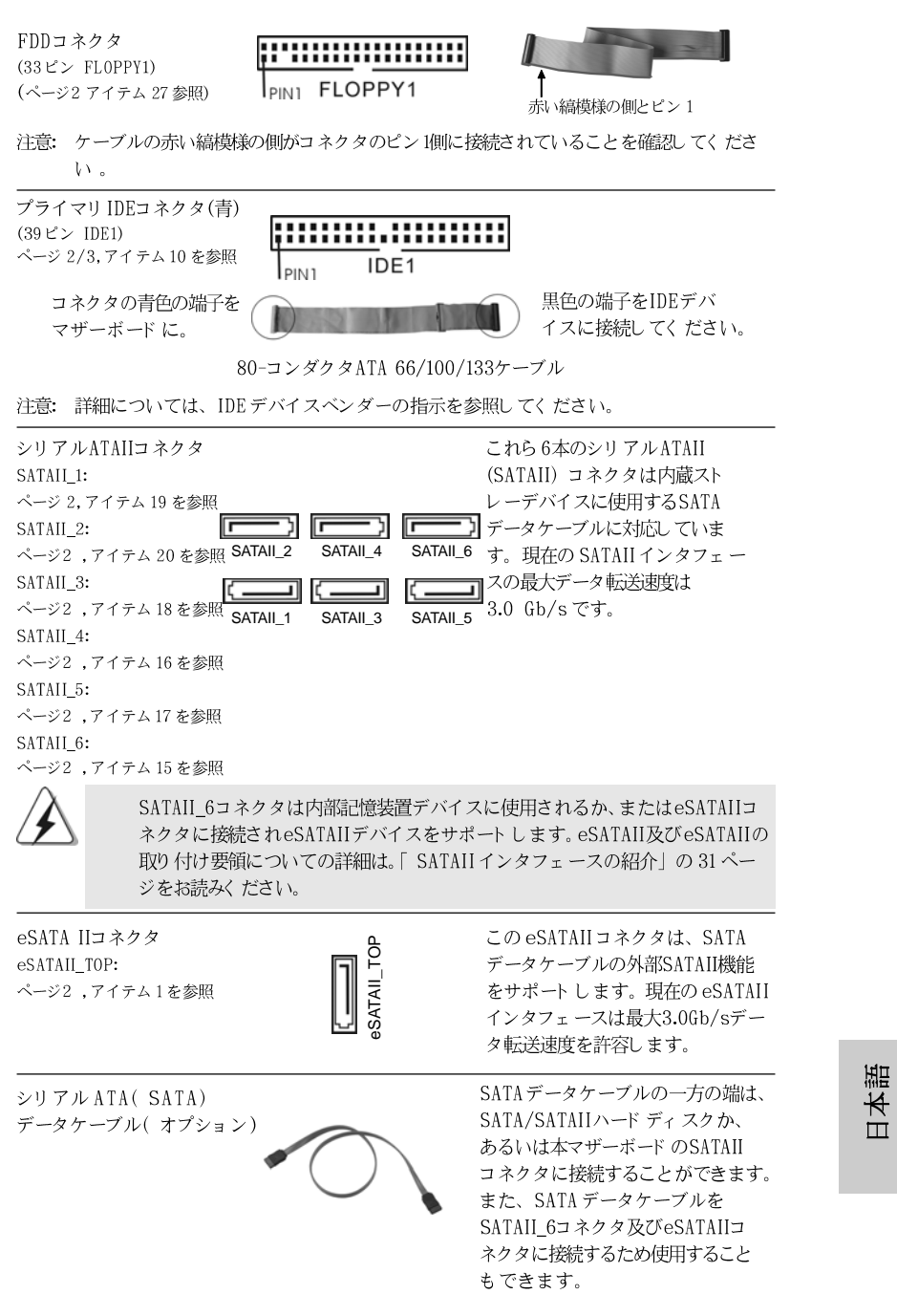

ASRock A780GXE/128M Motherboard

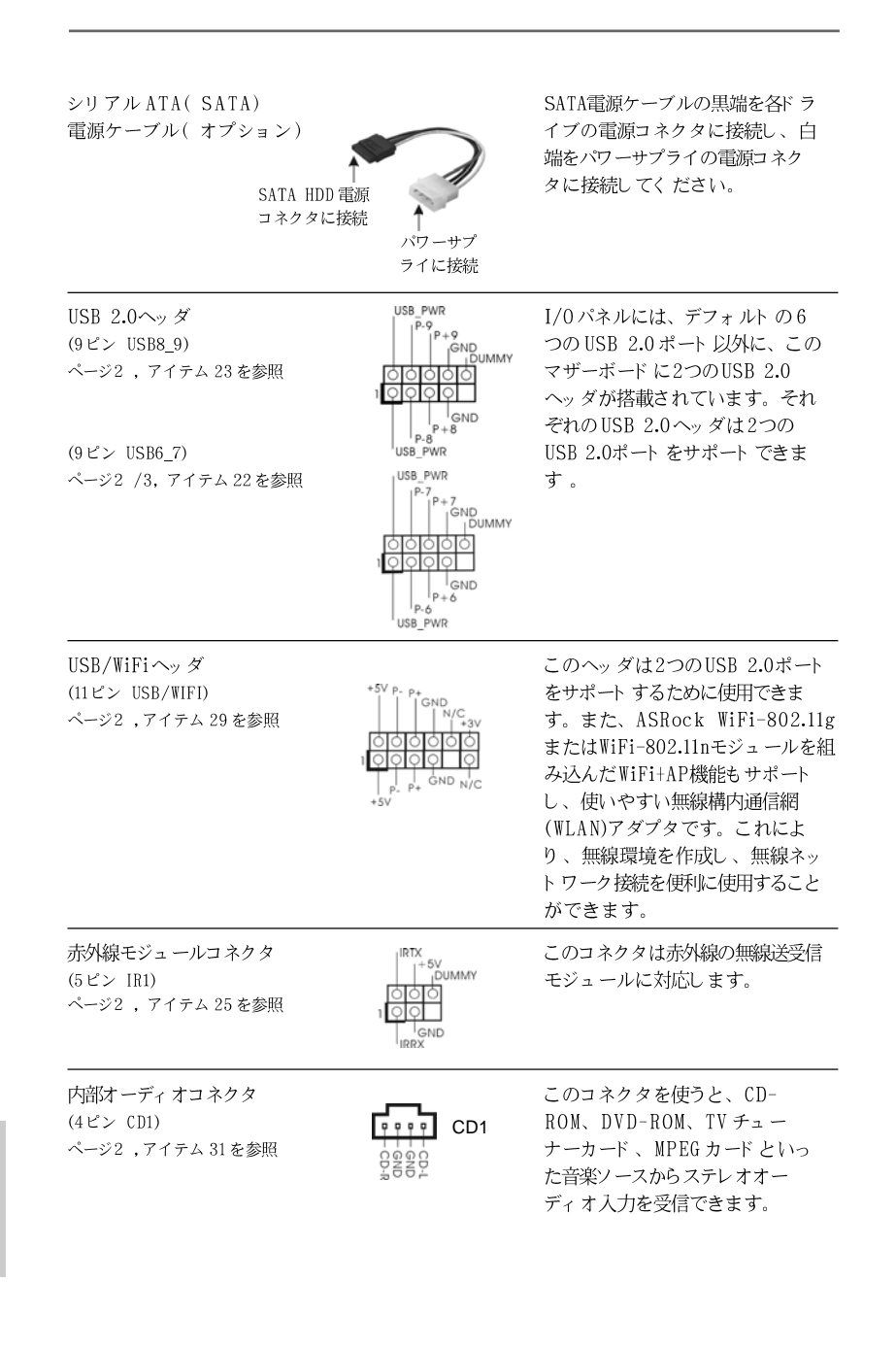

## 162

 $\Box$ 

1本語

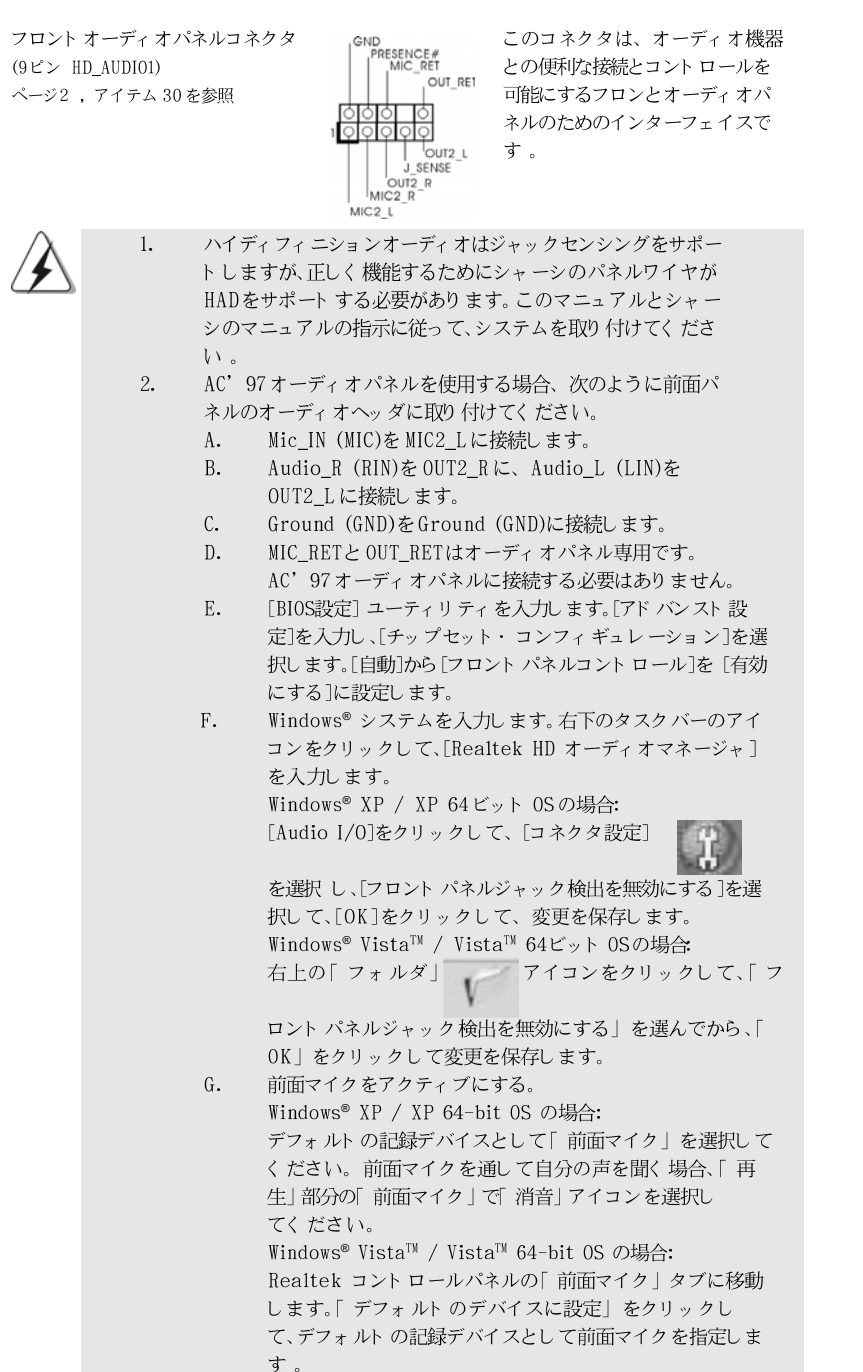

ASRock A780GXE/128M Motherboard

日本語

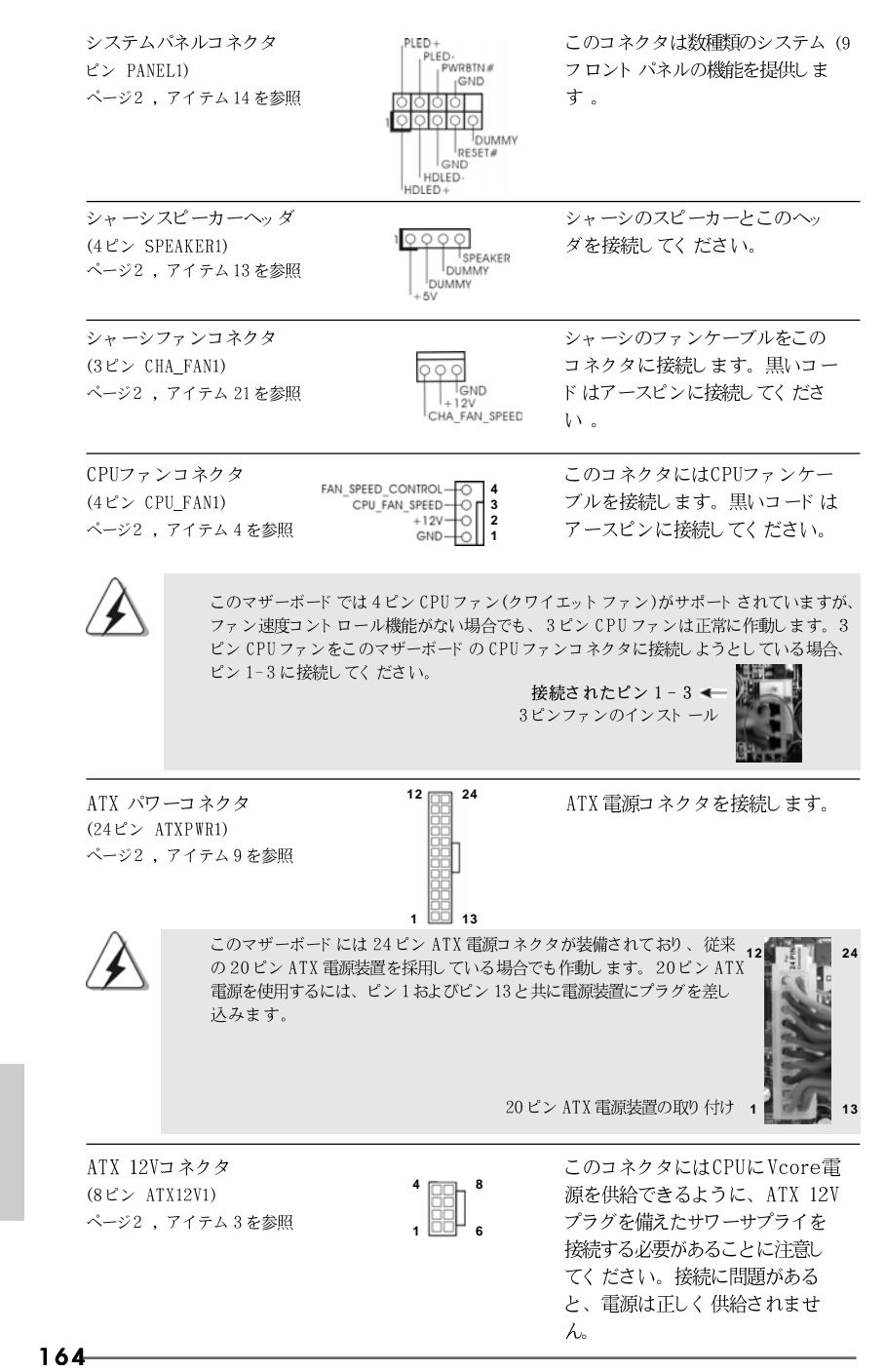

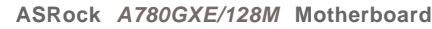

 $\Box$ 1本語

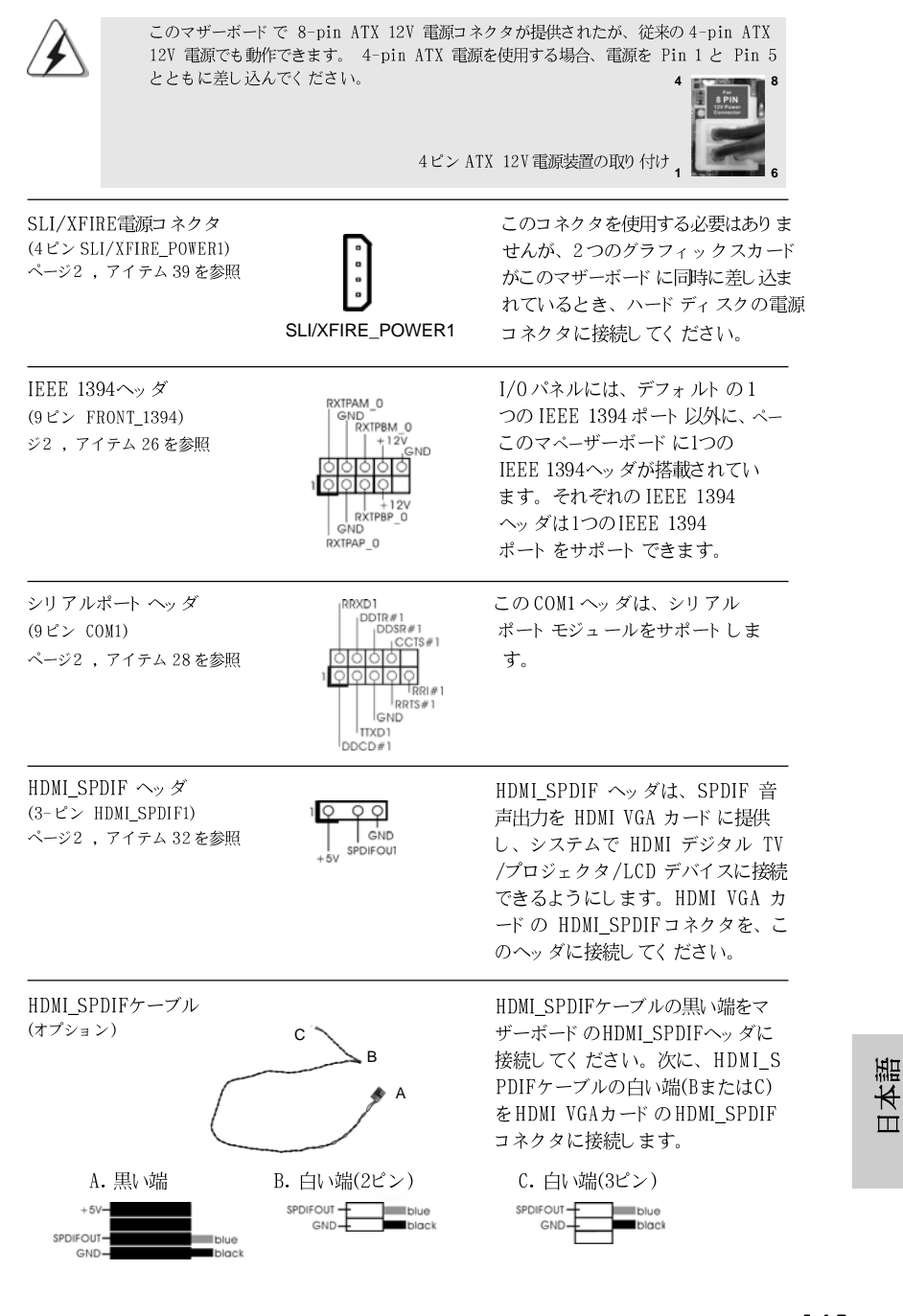

**ASRock** *A780GXE/128M* **Motherboard**

**12**

**24**

**13**

 **1**

165

### 2.9 ドライバインストールガイド

システムにドライバをインストールするには、まずサポート CD を光ドライブ に挿入してください。システム互換のドライバが自動検出され、サポートCD ドライバページに一覧表示されます。上から下へ順番にこれらの必須ドライバ をインストールしてください。これで、インストールしたドライバは正常に 作動するはずです。

## 2.10 RAID機能を搭載した Windows® XP / XP 64-bit / Vista™ / Vista™ 64-bitビットをインストールする

RAID機能を組み込んだ SATA / SATAII HDDに Windows® XP / XP 64ビッ ト / Vista™ / Vista™ 64ビット OS をインストールする場合、サポート CD の次のパスのマニュアルを参照して詳細な手順を調べてください。 ..\ RAID Installation Guide (RAIDインストールガイド)

# 2.11 RAID 機能を搭載しない Windows® XP / XP 64-bit / Vista™ / Vista™ 64-bit ビットをインストール する

RAID 機能を搭載しない SATA / SATAII HDD および eSATAII に Windows® XP / XP 64-bit / Vista™ / Vista™ 64-bit ビット OSをインストールす る場合、次のステップに従ってください。

# 2.11.1 RAID機能を搭載しない Windows® XP / XP

#### 64-bit ビット をインスト ールする

RAID 機能を搭載しない SATA / SATAII HDDに Windows® XP / XP 64-bit ビット OS をインスト ールする場合、次のステップに従ってください。

NCQ およびホットプラグ機能を搭載しない SATA / SATAII HDD および eSATAIIデバイスを使用する

ステップ1:セットアップBIOS。

 $\Box$ |本語 A. BIOS セットアップユーティリティ、詳細画面、IDE 構成に入ります。 B. 「SATA動作モード」を [IDE] に設定してください。

ステップ 2: システムに Windows® XP / XP 64-ビット OS をイン ストールします。

## 2.11.2 RAID機能を搭載しない Windows® Vista™ / Vista™ 64-bit ビットをインストールする

RAID 機能を搭載しない SATA / SATAII HDDに Windows® Vista™ / Vista™ 64-bit ビット OS をインスト ールする場合、次のステップに従ってくださ  $V_{\Delta}$ 

NCQ およびホットプラグ機能を搭載しない SATA / SATAII HDD および eSATAII デバイスを使用する

ステップ1:セットアップBIOS。

A. BIOS セットアップユーティリティ、詳細画面、IDE 構成に入ります。 B. 「SATA動作モード」を [IDE] に設定してください。

ステップ 2: システムに Windows® Vista™ / Vista™ 64-ビット 0S をインスト ールします。

NCQ およびホットプラグ機能を搭載したSATA / SATAII HDD および eSATAII デバイスを使用する

ステップ 1: セットアップ BIOS。

A. BIOS セットアップユーティリティ、詳細画面、IDE 構成に入ります。  $B$ . 「SATA動作モード」を [AHCI] に設定してください。

ステップ 2: システムに Windows® Vista™ / Vista™ 64-ビット

#### 0S をインスト ールします。

Windows® Vista™ / Vista™ 64ビット光ディスクを光ドライブに挿入してシ ステムを起動し、指示に従って Windows® Vista™ / Vista™ 64ビット OSをシス テムにインストールします。Windowsのインストール場所を指定してください」と いうページが表示されたら、ASRockサポート CDを光ドライブに挿入し、左下の 「ドライバのロード」ボタンをクリックしてAMD AHCIドライバをロードします。 AMD AHCIドライバはサポート CDの次のパスにあります: (マザーボードのギフトボックスパックには、ASRockサポート CDが2枚あります。 Windows<sup>®</sup> Vista<sup>™</sup> / Vista<sup>™</sup> 64ビットの場合、1枚を選んでください。) .. \ I386 (Windows® Vista™ OSの場合) .. \ AMD64 (Windows® Vista™ 64-bit OSの場合) ロード後、Windows® Vista™ / Vista™ 64ビット 光ディスクを光ドライブに再び 挿入し、インストールを続行します。

本語  $\Box$ 

ASRock A780GXE/128M Motherboard

### 2.12 Untied Overclockingテクノロジ

このマザーボード はアンタイド オーバークロッキングテクノロジをサポートしま すが、これは、オーバークロックの間、FSBがには固定PCI / PCIE バスに より十分な余裕ができることを意味します。アンタイドオーバークロッキング 機能を有効にする前に、BIOS セットアップの「オーバークロックモード」 オプションに入り、[Auto]から [CPU, PCIE, Async.]への選択をに設定してく ださい。従って、CPU FSBはオーバークロックの間解放されていますが、 PCI / PCIE バスは固定モードに入っているため、より安定したオーバーク ロック環境下で作動できます。

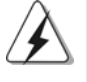

アンタイド・オーバークロック・テクノロジーを適用する前に、151ページ にあるオーバークロックに伴うリスクについての警告をご確認ください。

 $\Box$ 1本語

168

# 3. BIOS 情報

BIOS セット アップユーティリティはマザーボード のフラッシュメモリに保存さ れています。コンピュータを起動させた後、POST(パワーオンセルフテス ト)中に〈F2〉を押し、BIOSセットアップユーティリティに入ってくださ い。押さない場合、POSTはテストルーチンを続けます。テストを実行した 後に BIOS セット アップユーティリティに入りたい場合、POST 終了後 〈 Ctrl 〉+ 〈 A1t 〉+ 〈 Delete 〉 を押すか、ケースのリセット スイッチ を押してシステムを再起動してください。BIOSセットアップユーティリティ は、ユーザーフレンドリであることを目指しています。これはメニュウ方式 のプログラムです。スクロールさせることで様々なサブメニューを表示し、 かつあらかじめ定義した選択肢から選択することが可能です。BIOS セットアッ プの詳細な情報については、サポート CD 内のユーザーズマニュアル(PDFファ イル)をごらんください。

# 4. ソフトウェア サポート CD 情報

このマザーボードは Microsoft® Windows® XP / XP Media Center / XP 64-bit / Vista™/ Vista™ 64-bit といった様々なマイクロソフト ウインド ウズ オペレーティングシステムをサポートします。マザーボードに付属して いるサポート CD はマザーボードの特徴を有効にするために必要なドライバや ユーティリティを含んでいます。サポート CD を使用するには、CDROMドラ イブにCDを挿入してください。AUTORUN機能が有効な場合、自動的にメイ ンメニュウが立ち上がります。AUTORUN機能が無効な場合、サポート CD内 の BIN フォルダにある ASSETUP.EXE をダブルクリックすることにより、メイ ンメニュウが立ち上がります。

日本語

*Z*S

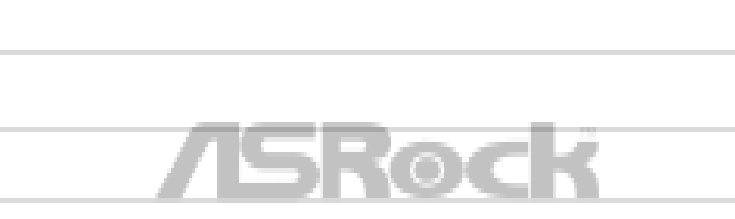

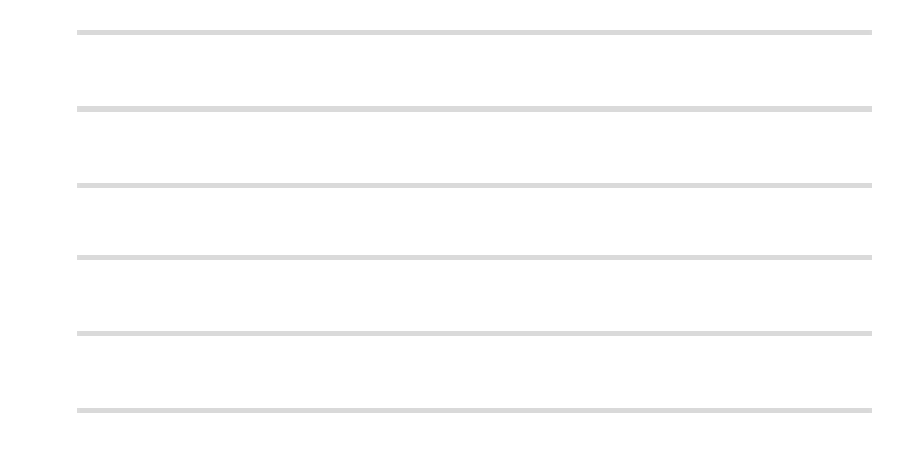

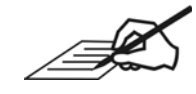

**/ISRock** 

**A** 

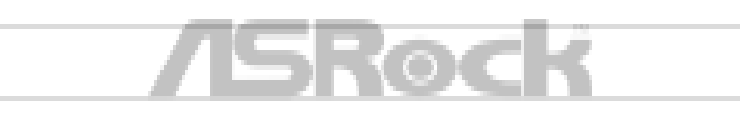

**A** 

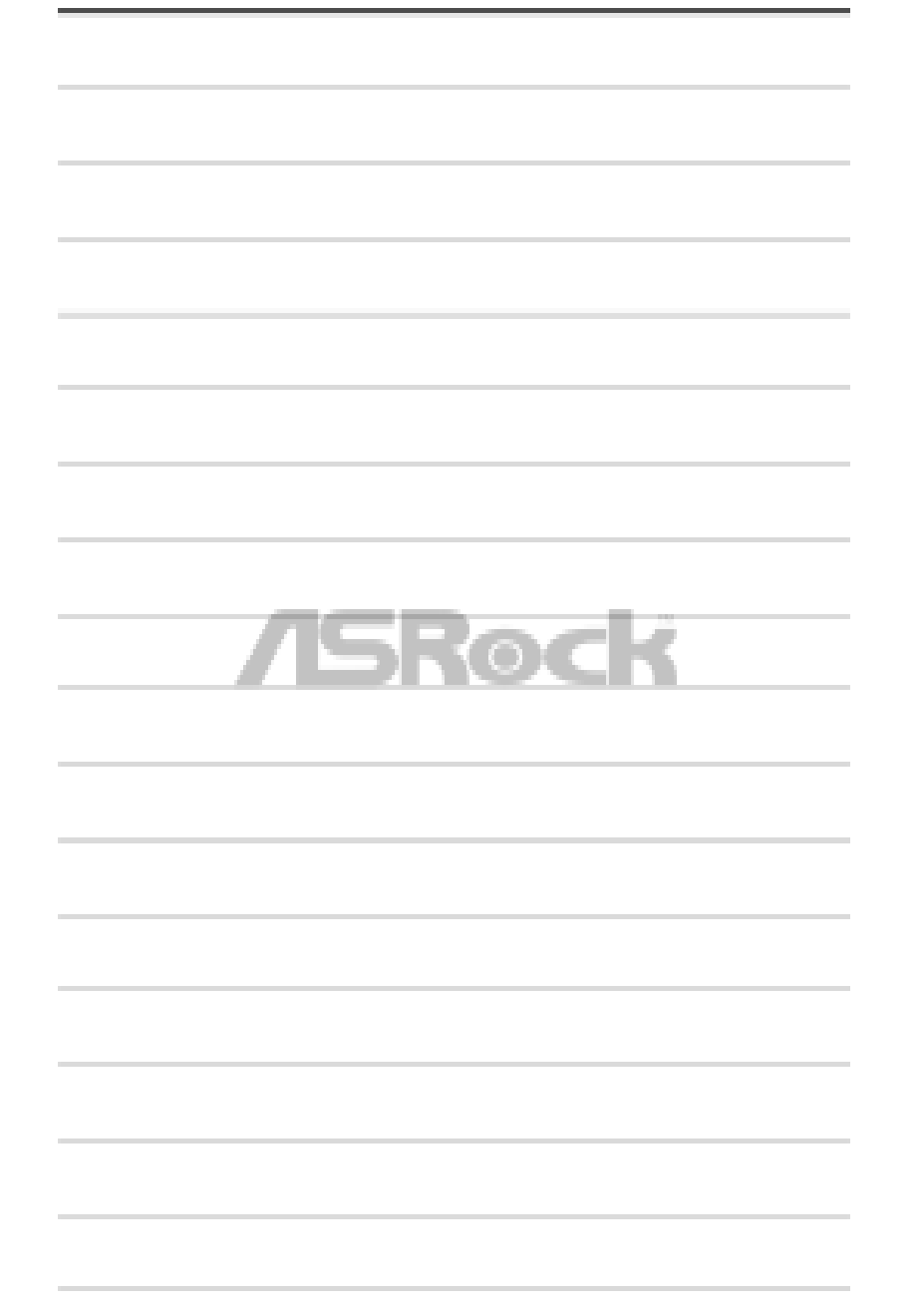

**A** 

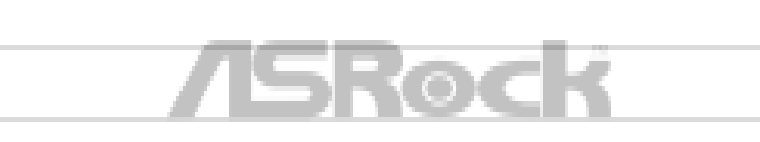

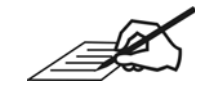

**ASROCK** 

B

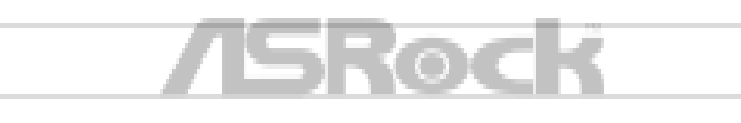